# **Safety Section**

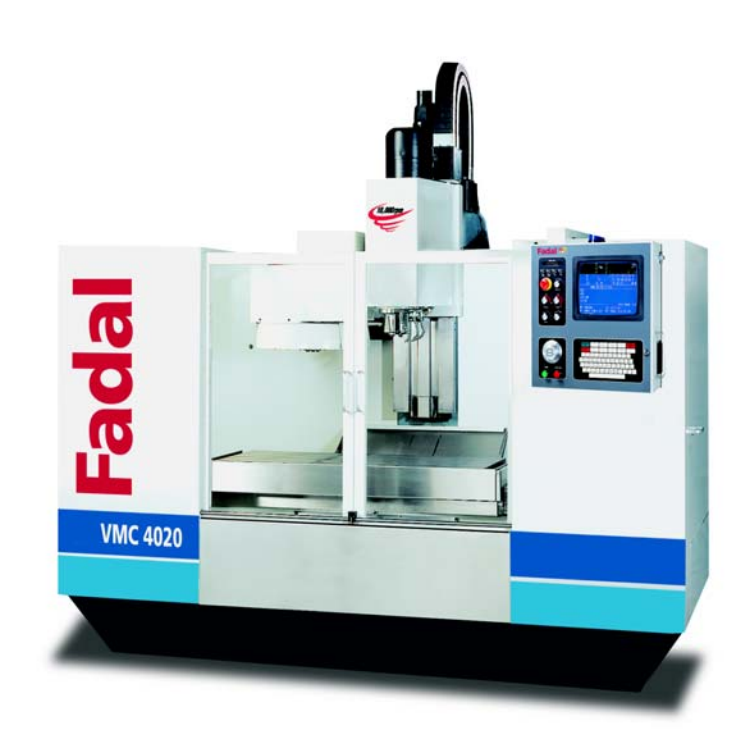

This safety section covers information for: VMCs EMC, 5, 10, 15, 15XT, 2016L, 2216, 3016, 3016L, 3020, 4020, 4020A, 4525, 5020A, 6030, 6535 and 8030; Rotary Tables VH65, TR65, and V300 (400) MM; and VH5C Indexer.

## Fadal

## Fadal

### **TABLE OF CONTENTS**

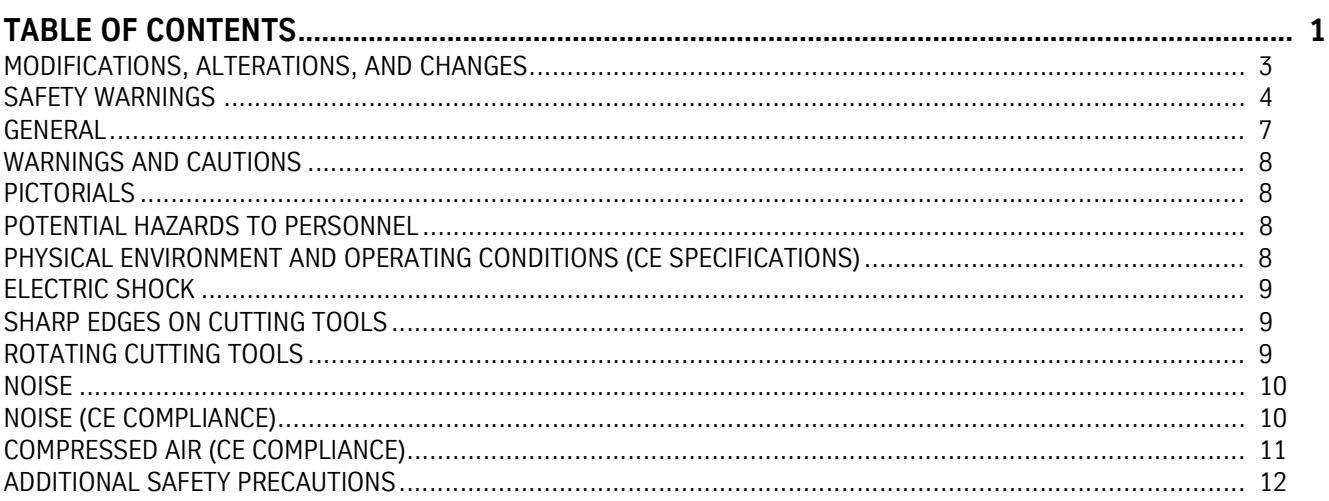

### **SAFFTY LARFLS**

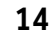

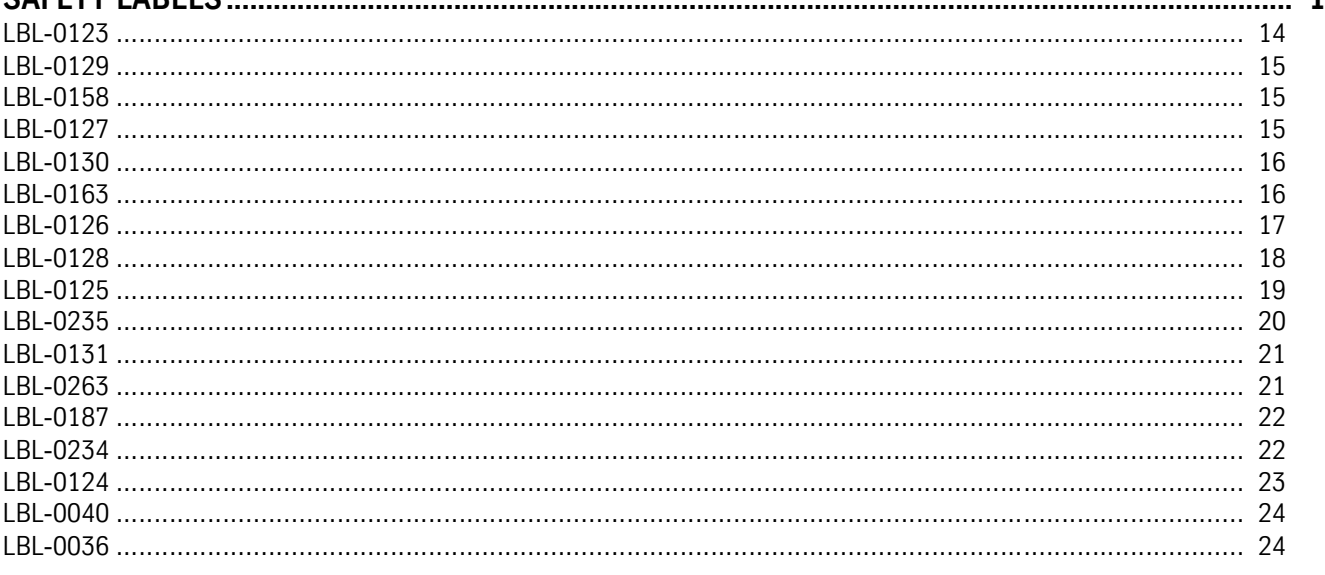

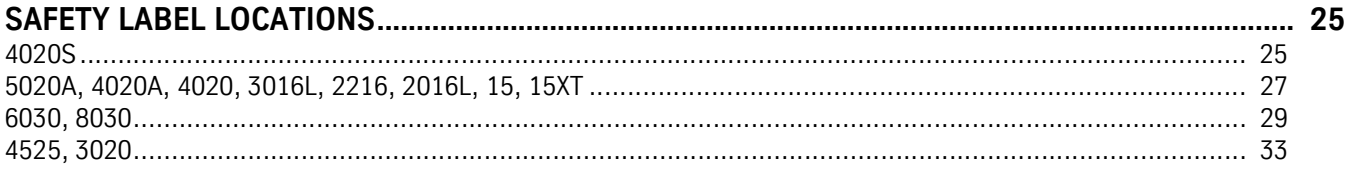

## Fadal

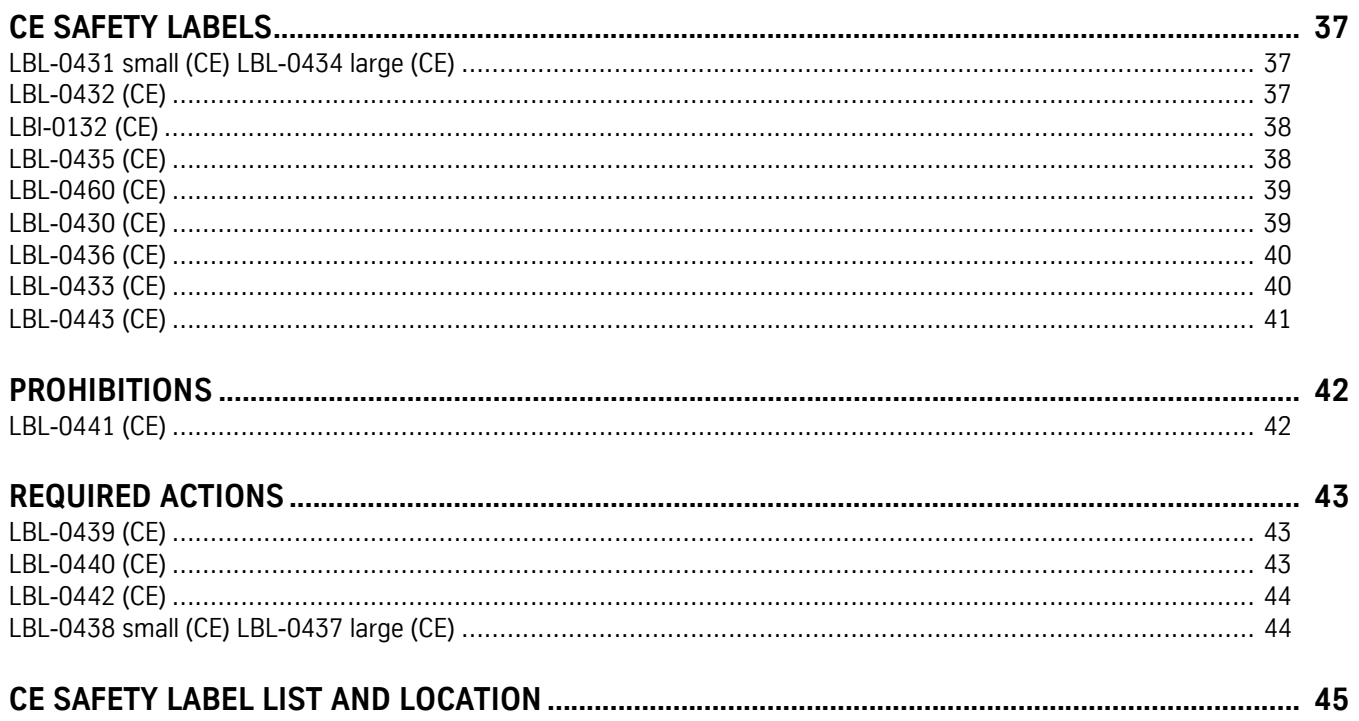

## Fadal

Corporate Office voice (818) 407-1400fax (818) 407-0020 Service / Parts voice (818) 727-2100fax (818) 407-1004 Programming Support voice (818) 727-2100fax (818) 407-0061

support@fadal.com 20701 Plummer Street Chatsworth California 91311 U.S.A.

The information in this document is reviewed regularly and any necessary changes will be incorporated in the next revision. We welcome any suggestions for improvement.

Material is subject to change without notice.

This manual is for the exclusive use of Fadal Customers and Distributors. The reproduction, transmission or use of this document or its contents is not permitted without the expressed written permission of Fadal Machining Centers.

© Copyright 2001 Fadal Machining Centers.

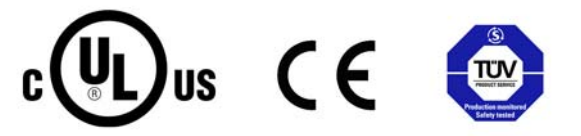

### **MODIFICATIONS, ALTERATIONS, AND CHANGES**

Do not modify or alter this equipment without the written approval of Fadal Machining Centers. Unauthorized changes may lead to hazardous conditions. Address any questions to Fadal's Service Department.

- **SAFETY WARNINGS** 1. WARNING! WEAR ANSI or CE APPROVED SAFETY GLASSES AT ALL TIMES. Everyday glasses are not designed for protection. Only ANSI or CE approved safety glasses have impact resistant lenses. Hearing protection must be worn when operations exceed 90 (85 CE) decibels.
	- 2. KEEP DOORS CLOSED WHILE MACHINING.
	- 3. WEAR PROPER APPAREL. Do not wear loose clothing, gloves, neckties, rings, bracelets, or other jewelry that might get caught in moving parts or areas of potential electric shock. Non-slip footwear is recommended.
	- 4. CONTAIN LONG HAIR. Tie long hair back and wear protective hair covering to contain long hair.
	- 5. USE A NIOSH OR CE APPROVED DUST MASK OR RESPIRATOR. Protection is recommended when cutting operations are dusty, or exceed the permissible exposure limit.
	- 6. KEEP WORK AREA CLEAN. Good housekeeping practices encourage safety.
	- 7. Read SPINDLE, MANUALLY LOADING & UNLOADING A HOLDER in the Operator's Manual.
	- 8. DO NOT OPERATE THE MACHINE UNDER THE INFLUENCE OF DRUGS OR ALCOHOL, PRESCRIBED OR OTHERWISE.
	- 9. READ THE SAFETY WARNINGS SUPPLIED WITH ALL TOOLING.
	- 10. MAINTAIN TOOLS WITH CARE. Keep tools sharp and clean for best performance and to reduce the risk of injury. Follow instructions for lubrication and for changing accessories.
	- 11. REMOVE ADJUSTING KEYS AND WRENCHES. Always check that keys and wrenches are removed from tools and tooling before starting the machine.
	- 12. DO NOT EXCEED THE MANUFACTURER'S RECOMMENDED MAXIMUM RPM FOR THE TOOL. When tools are placed in the spindle, verify the current RPM commanded in the control before starting the spindle.
	- 13. SECURE TOOLS PROPERLY IN THEIR HOLDERS.
	- 14. SECURE WORK. Use common machining practices for holding (fixturing) material to be machined.
	- 15. REMOVE ALL TOOLS FROM THE SPINDLE AND TOOL CHANGER before servicing and changing accessories such as tooling, fixtures, indexers, the tail stock of a fourth axis and any fourth axis or fourth-fifth axis combination, etc.
	- 16. ALWAYS DEBUG A NEW PROGRAM before running it in the AUTO mode. (See DEBUG PROGRAM in the User's Manual.)
	- 17. The machine tool MUST be connected to a grounded, metal, permanent wiring system, or to a system having an equipment-grounding conductor.

- 18. DO NOT OPERATE THE MACHINE IN AN UNSAFE ENVIRONMENT. Do not use the machine in damp or wet locations, or expose to rain. Keep the work area well lighted.
- 19. DO NOT FORCE TOOL. Tools are designed to perform properly and safely at proper rates. Keep tools sharp.
- 20. USE THE CORRECT TOOL. Do not attempt to use tools or attachments to perform a job for which they were not designed.
- 21. DON'T OVERREACH. Keep proper footing and balance at all times. Use a steady object for support when reaching over the machine.
- 22. REDUCE THE RISK OF UNINTENTIONAL STARTING. Power off the machine at the main disconnect switch and use the proper lockout/tagout procedures while working within the chip enclosure, or when there is potential for a release of energy.
- 23. POWER OFF THE MACHINE AT THE MAIN DISCONNECT SWITCH AND LOCK OUT WHEN WORKING INSIDE ANY OF THE ELECTRONIC CABINETS.
- 24. USE RECOMMENDED ACCESSORIES. Refer to the User's Manual for FADAL recommended accessories. Unapproved accessories increase the risk of injury.
- 25. NEVER STAND ON OR IN THE MACHINE. Besides the risk of slipping or falling, serious injury could occur if a tool is unintentionally contacted.
- 26. CHECK FOR DAMAGED PARTS. Always check all parts for binding, breakage, and any other condition that will affect the proper operation of the machine and/or increase the risk of injury. Damaged or missing parts must be repaired or replaced BEFORE operating the machine.
- 27. NEVER LEAVE THE MACHINE UNATTENDED. Turn the power off to the machine when leaving the machine unattended. Never leave the machine until it comes to a complete stop.
- 28. DO NOT DISCONNECT THE FRONT DOOR SAFETY SWITCHES.
- 29. )WIPE UP SPILLS. Immediately cover with absorbent material and wipe up coolant and oil spills around the machine. Correct the cause of the leakage to prevent any hazards.
- 30. ELECTRICAL INSTALLATION OF THE MACHINE MUST BE DONE BY A QUAL-IFIED ELECTRICIAN.
- 31. ONLY FADAL OR FADAL DISTRIBUTOR FACTORY AUTHORIZED INDIVIDU-ALS MAY INSTALL THE MACHINE.
- 32. USE PROPER SAFETY GLOVES WHEN HANDLING SHARP OR JAGGED EDGES. Do not wear gloves around rotating machinery.

## Fadal

33. DO NOT USE AIR HOSES TO BLOW CHIPS OFF YOUR BODY OR CLOTHES. Serious injury to your eyes, hearing, and skin could result. Do not blow towards others.

**GENERAL** A carelessly or improperly operated VMC can cause serious injury or death as well as damage or destruction of equipment. The emergency and safety procedures in this manual are to help users operate the VMC in a safe manner. The warnings in this manual follow accepted industry safety practices. Tasks involving toxic materials must be reviewed and approved by an industrial hygienist or safety engineer.

> Fadal has no control over the applications the operator may use the VMC for and is not responsible for injuries or equipment damage. Read and understand the *User's Manual*. The safe use and disposal of all hazardous materials processed or used by the VMC is the responsibility of the user. All safety warnings and procedures must be followed.

It is the sole responsibility of the user to comply with all local, state, national (Federal), and international and environmental safety laws and regulations applicable to the VMC and its use.

## Fadal

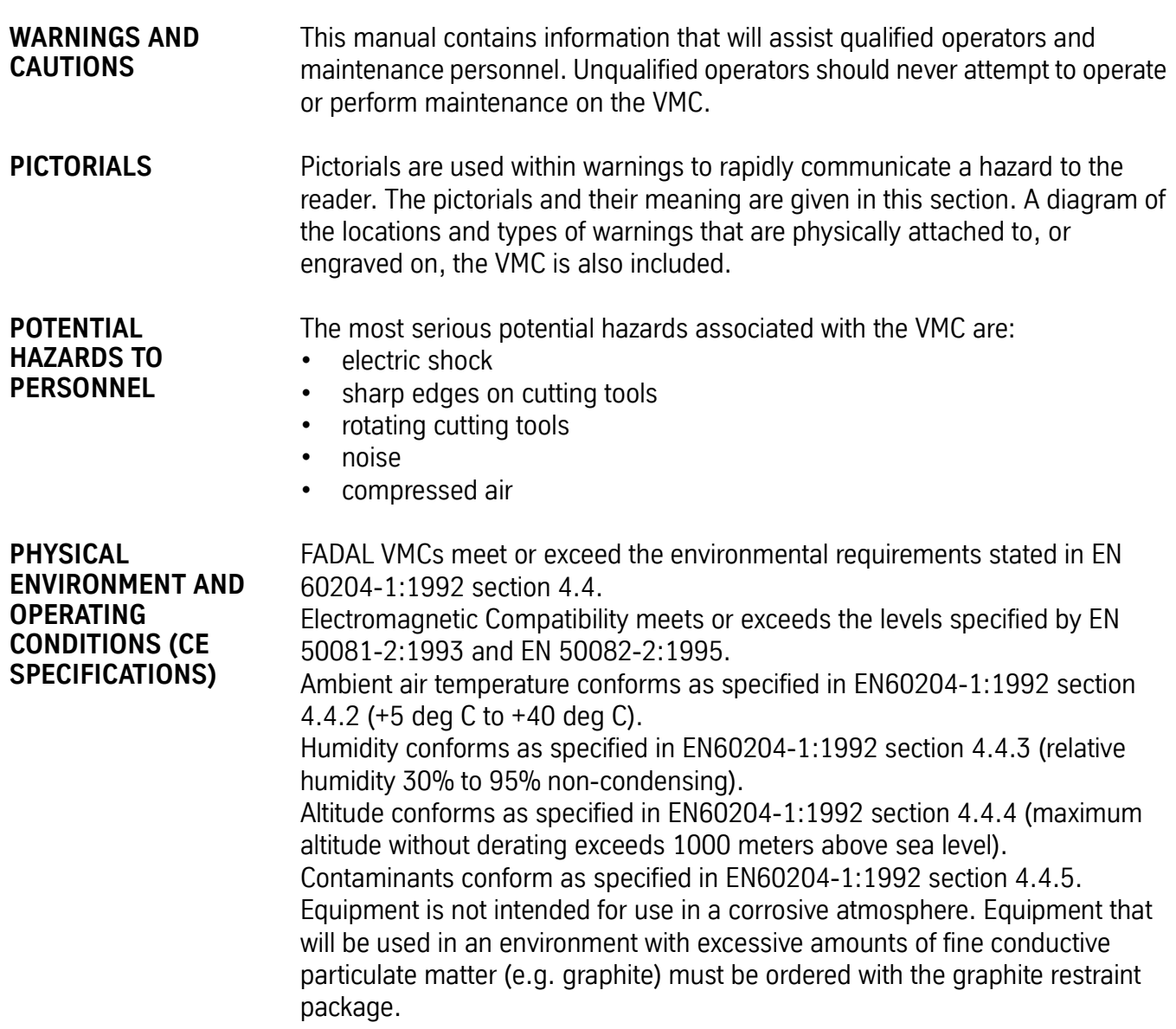

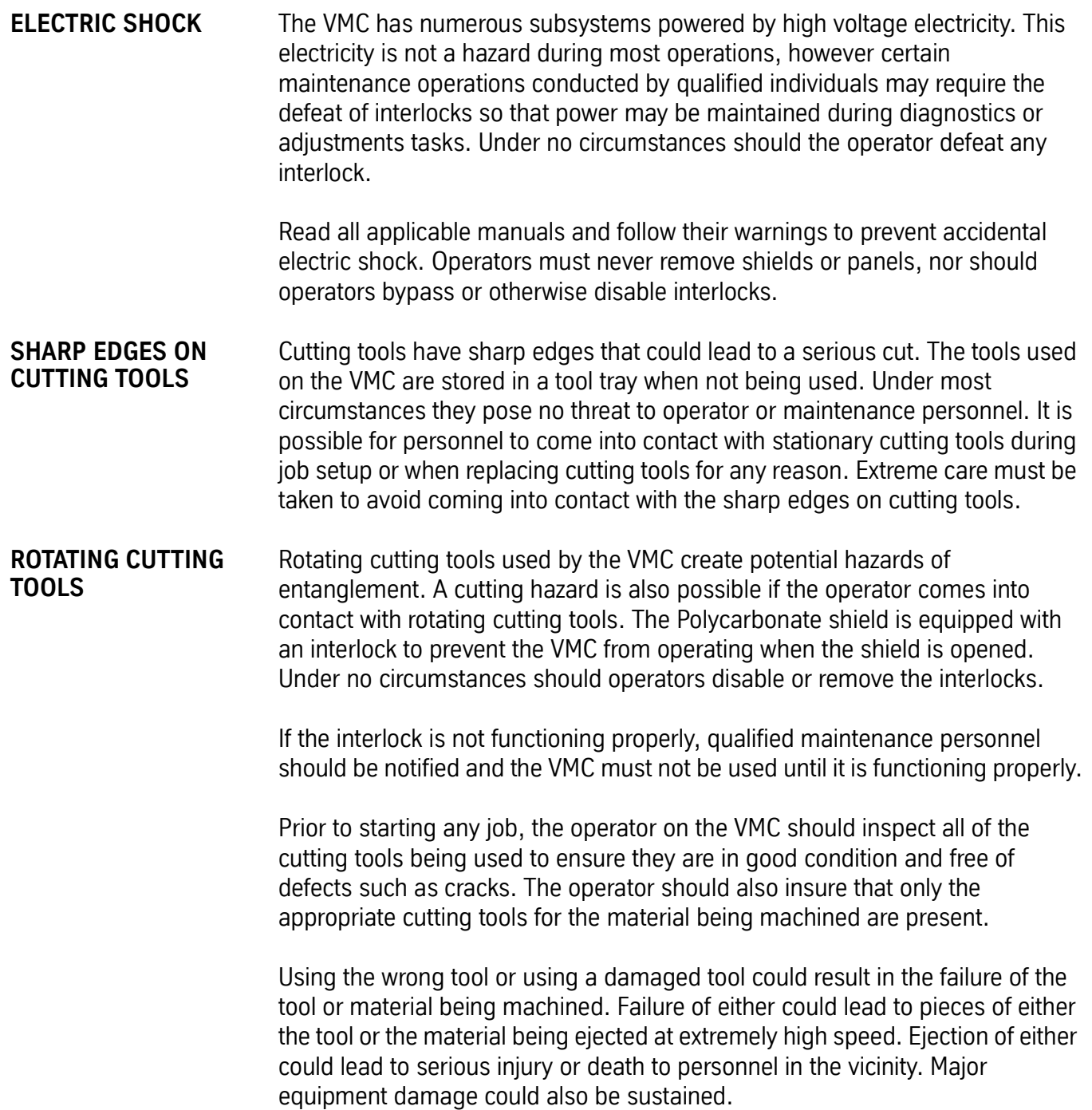

## Fadal

**NOISE** Exposure to occupational hazardous noise or prolonged exposure to noise above 90 decibels may cause permanent hearing damage. The amount of noise the VMC produces varies by the type of material, speed of the cut, and several other factors.

> To prevent loss of hearing from the noise of an operating VMC, hearing protection must always be worn by personnel exposed to noise above 90 decibels or above. The level of protection required may vary because of variation in the amount of noise being produced by the VMC. To insure adequate hearing protection is attained, compliance with OSHA standards is required. Consult a qualified industrial hygienist or safety engineer to insure adequate protection prior to operating the VMC.

**NOISE (CE COMPLIANCE)** Exposure to occupational hazardous noise or prolonged exposure to noise above 85 decibels may cause permanent hearing damage. The amount of noise the VMC produces varies by the type of material, speed of the cut, and several other factors.

> To prevent loss of hearing from the noise of an operating VMC, hearing protection must always be worn by personnel exposed to noise above 85 decibels or above. The level of protection required may vary because of variation in the amount of noise being produced by the VMC. To insure adequate hearing protection is attained, compliance with CE standards is required. Consult a qualified industrial hygienist or safety engineer to insure adequate protection prior to operating the VMC.

Continuous equivalent A-weighted sound pressure at workstation is 77dB(A) or less when tested according to Annex D of prEN 12417.

The figures quoted are emission levels and are not necessarily safe working levels. While there is a correlation between the emission and exposure levels, this cannot be used reliably to determine whether or not further precautions are required. Factors that influence the actual level of exposure of the workforce include characteristics of the work room, the other sources of noise, etc. i.e., the number of machines and other adjacent processes. Also the permissible exposure level can vary from country to country. This information, however, will enable the user of the machine to make a better evaluation of the hazard and risk.

### **COMPRESSED AIR (CE COMPLIANCE)**

Compressed air poses a potential hazard from flying debris. Under normal conditions the compressed air may not present a hazard to the operator. Failure of any component of a compressed air system may cause parts to be ejected at high speed. Operators and maintenance personnel must always wear eye protection that meets OSHA standards and ANSI standard Z87.1 (or CE standards) when working on systems that use compressed air.

The operator may also use their shop's compressed air to remove debris from material being machined. If shop air is used for this purpose, it must be done in accordance with OSHA or CE standards. Alternative means of debris removal, such as debris rakes, should be considered. UNDER NO CIRCUMSTANCES SHOULD THE OPERATOR ATTEMPT TO REMOVE DEBRIS WHILE THE VMC IS RUNNING. Consult a qualified industrial hygienist or safety engineer to insure debris removal is accomplished in a safe manner and in a manner that complies with local, state, national (Federal), and international regulations.

## Fadal

**ADDITIONAL SAFETY PRECAUTIONS** Compliance with the following safety practices is required to safely operate the VMC:

- 1. Never work alone on live electrical circuits. Another person qualified to turn off power to the VMC must be present when voltage is 600 or over. That person must also know CPR (cardiopulmonary resuscitation) and company emergency procedures.
- 2. Never wear jewelry or loose fitting clothing while working on the VMC. Long hair should be secured and under a cap.
- 3. .Wear eye protection when operating or maintaining this machine.
- 4. Never operate this machine without all guards, safety shields, and interlocks in place and functioning properly.
- 5. Report any unsafe conditions to the supervisor immediately. Do not operate this machine until the unsafe condition has been resolved. If the operator is not familiar with a condition, consult an industrial hygienist or safety engineer for approval prior to proceeding.
- 6. Comply with all local, state, national (Federal), and international (CE) regulations pertaining to the handling, processing or disposal of hazardous materials used in conjunction with VMC operations.
- 7. Do not leave electrical cords where they may be tripped over. Secure all electrical cords and compressed air lines connected to the VMC.
- 8. Keep a UL or CE approved fire extinguisher close to the VMC and make sure all personnel know the location of the fire extinguisher.
- 9. Do not turn the VMC on or try to operate it if there are explosive or flammable gases present.
- 10. Do not install substitute parts or modify the VMC without consulting a safety engineer. Contact FADAL or your local distributor for authorized repair parts and service.
- 11. The Polycarbonate viewing panels are an integral part of the safety enclosure for the VMC. They must be inspected at least monthly for any signs of reduced effectiveness (such as cracking or crazing) and replaced immediately if such signs or other indications of reduced effectiveness are noticed. Furthermore, tests have indicated that coolants can reduce the effectiveness of the panels over a period of time, therefore the panels should be replaced, regardless of condition, at least every two years.

- 12. The Polycarbonate shield is equipped with an interlock to prevent the VMC from operating when the shield is opened. Under no circumstances should the operator disable or remove the interlocks. If power is lost to the VMC, the spindle will free wheel for 30 seconds. Under no circumstances should the operator open the Polycarbonate shield before the spindle stops rotating completely.
- 13. The machine is not intended for use with flammable or harmful substances.
- 14. Take appropriate additional safety precautions and measures when working with magnesium, wood, or other combustible materials.
- 15. Dust removal equipment is needed when working with dust-producing materials or procedures.
- 16. Due to danger of slips or falls on a wet or oily surface, table and enclosure floor should be clean and dry before using them for maintenance access.
- 17. Do not enter enclosure area unless machine is off and power is locked out.

### **LBL-0123**

### **SAFETY LABELS**

## **SAFETY INSTRUCTIONS**

## **A DANGER**

All milling machines contain hazards from rotating cutting tools. belts and pulleys, high voltage electricity, noise, and compressed air.

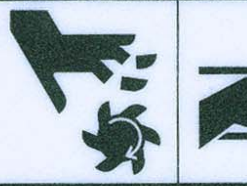

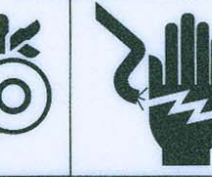

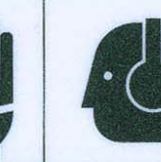

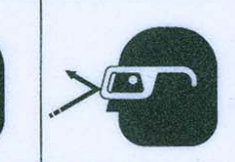

- Rotating cutting tools can severely injure you. NEVER place any part of your body near rotating cutting tools. Inspect cutting tools for damage before operating this machine. DO NOT operate this machine unless doors are closed. DO NOT operate this machine unless door interlocks are working properly.
- Rotating pulleys and belts can severely injure you. NEVER place any part of your body near rotating or moving parts. ALWAYS ensure quards are in place before operating this machine.
- . High voltage electricity can severely injure or kill you. NEVER attempt to adjust or repair electrical circuits unless you are familiar with the circuits and are qualified to work safely on the electrical circuits. ALWAYS lock out electrical circuits before attempting to work on this machine.
- Exposure to loud or long term noise can lead to permanent hearing loss. DO NOT operate this machine without hearing protection. ALWAYS wear hearing protection that meets Occupational Safety and Health Administration (OSHA) standards for noise attenuation.
- Compressed air can injure you. DO NOT work on compressed air systems without first disconnecting the source of compressed air. ALWAYS wear eye protection when performing maintenance on compressed air systems. ONLY authorized qualified personnel familiar with the compressed air system should perform maintenance on the compressed air system.

**LBL-0129**

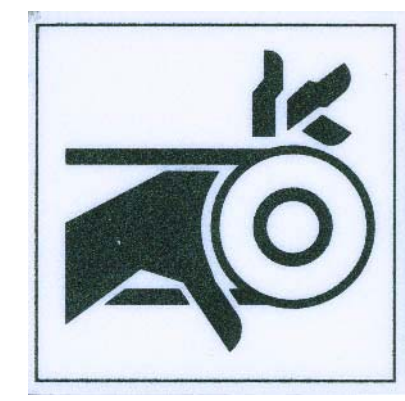

### **A DANGER**

Moving parts can cause serious injury. DO NOT operate with panels removed. Keep away from moving parts. Lockout power before service.

**LBL-0158**

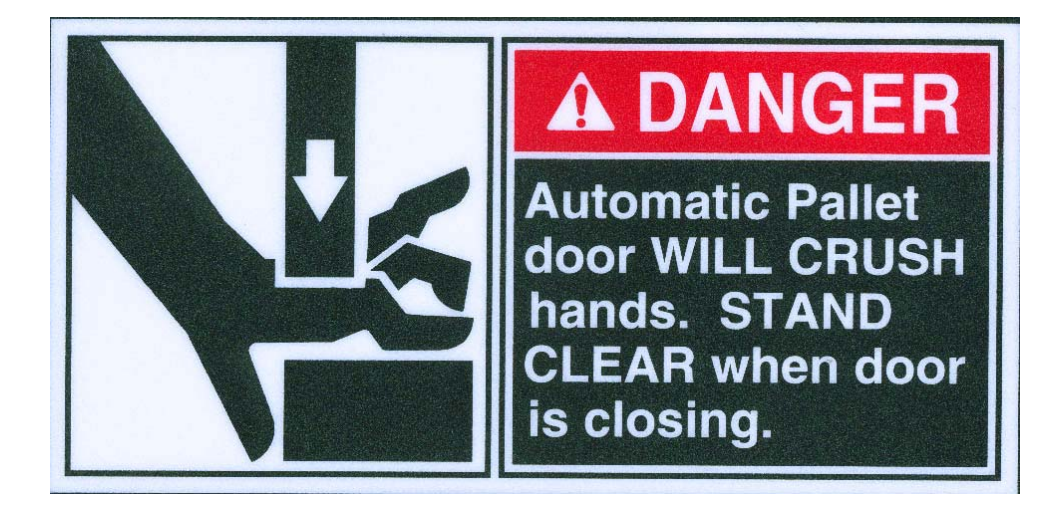

**LBL-0127**

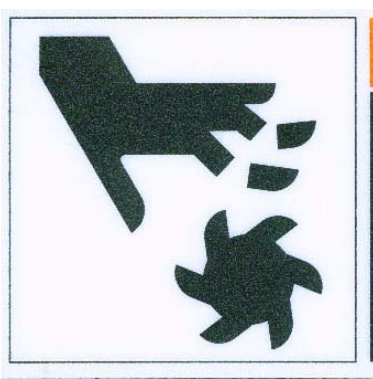

### **AWARNING**

**Exposed cutting tool edges can** cause serious cuts. DO NOT put hands near exposed cutting tool edges.

### **LBL-0130**

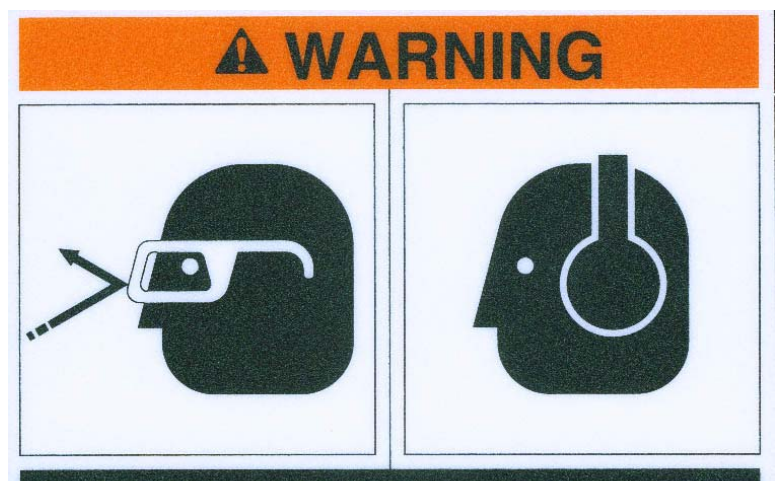

Flying objects from this machine may injure. ALWAYS wear safety glasses when operating this machine. Noise from this machine can damage hearing. ALWAYS wear ear protection when operating this machine. DO NOT operate this machine with the doors open or with enclosures removed. Lockout before servicing.

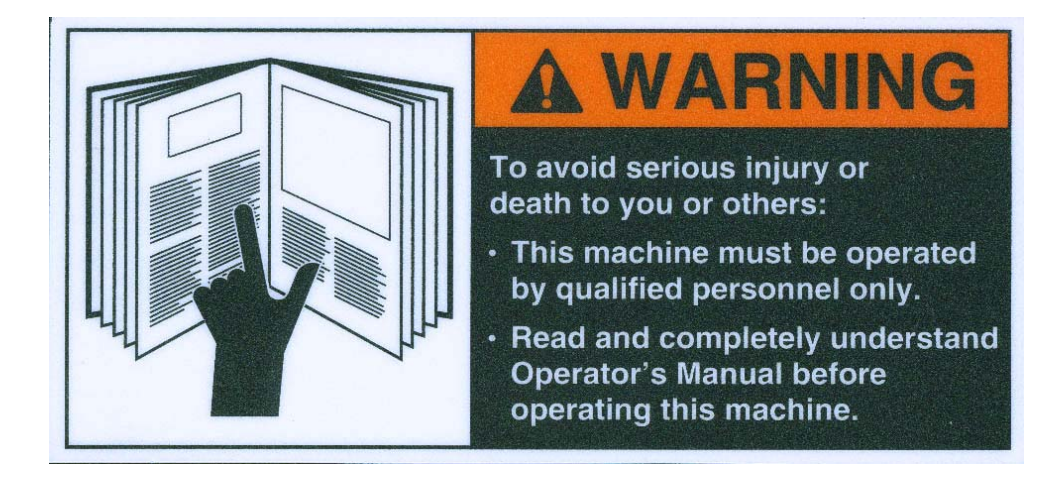

**LBL-0126**

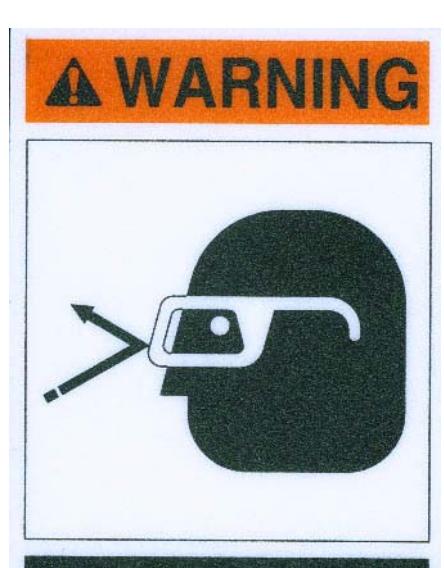

**Compressed air** can seriously injure. DO NOT perform maintenance on pressurized systems. **Disconnect air** source before maintenance.

## Fadal

**LBL-0128**

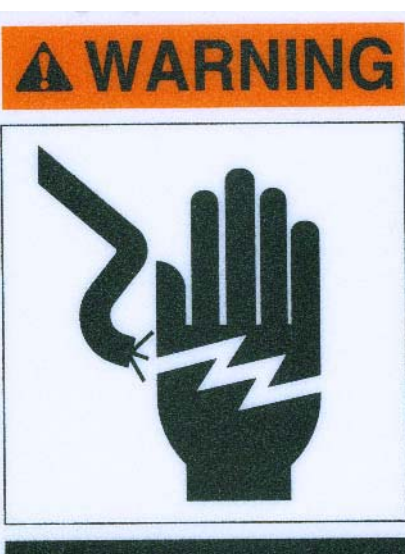

**Hazardous** voltages in this enclosure can kill. DO NOT operate with door open. **Servicing by** qualified personnel only.

**LBL-0125**

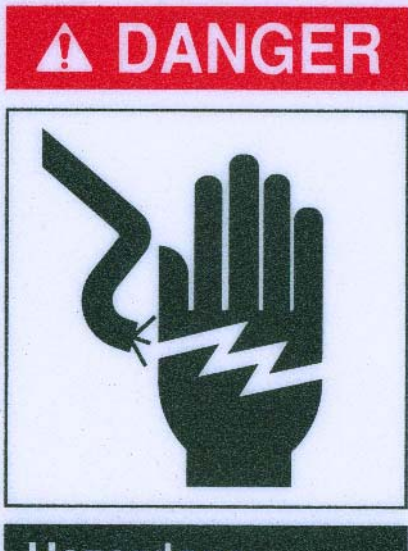

**Hazardous** voltages in this enclosure can kill. **Servicing by** qualified personnel only. Lockout before servicing.

## Fadal

**LBL-0235**

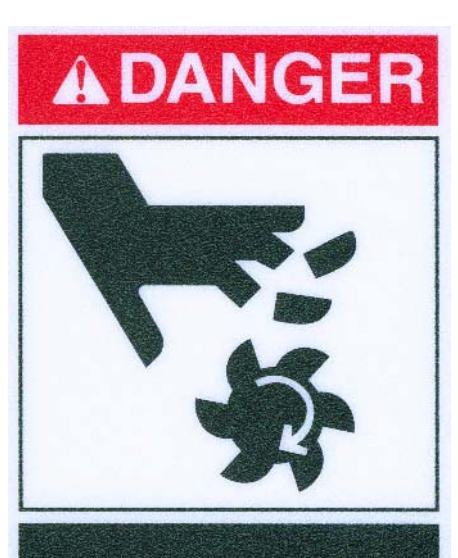

**Cutting tools** can seriously injure or kill. Do not remove or modify components in this cabinet.

**LBL-0131**

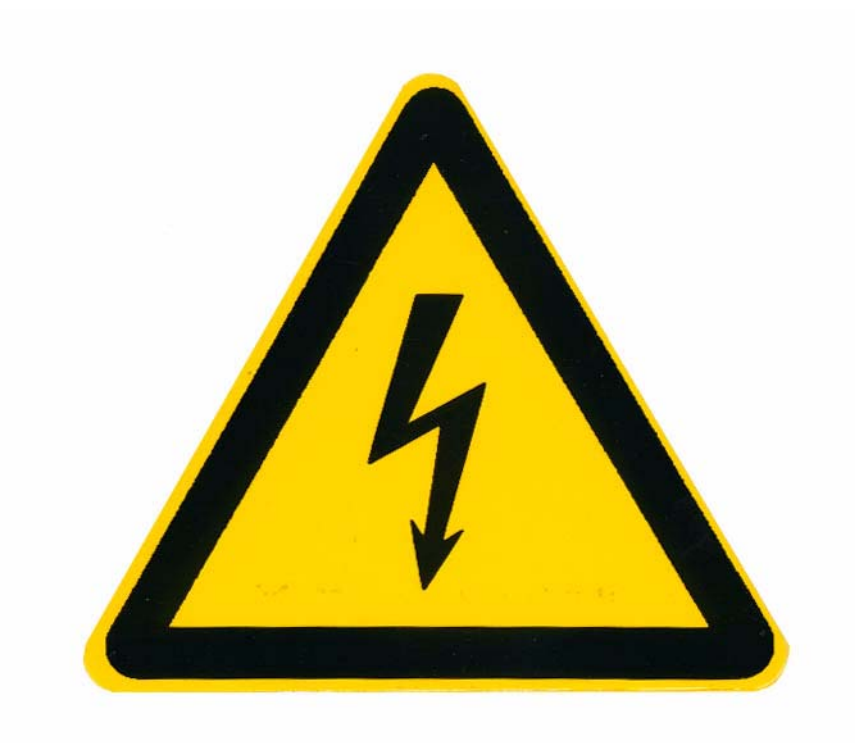

**LBL-0263**

# **A ATTENTION**

**Service must be** performed by factory authorized personnel.

### **LBL-0187**

### **FADAL VMC GROUNDING REQUIREMENTS**

FADAL VMC machines shall be grounded by any of the methods listed in article 250 of the National Electric Code. (see installation chapter of the FADAL VMC Maintenance Manual for details) The minimum grounding method recommended by FADAL is as follows:

- Grounding wire must be one continuous conductor, solid or stranded, no splices.
- Grounding wire must be copper wire with green insulation or a copper wire having green insulation with a yellow stripe
- Grounding wire must be a No. 8 AWG or larger conductor.
- One end of this wire is connected to the protective earth bar in the back cabinet of the FADAL metalworking machine. The other end of the wire is connected to an applicable grounding lug in the power distribution panel of the building.

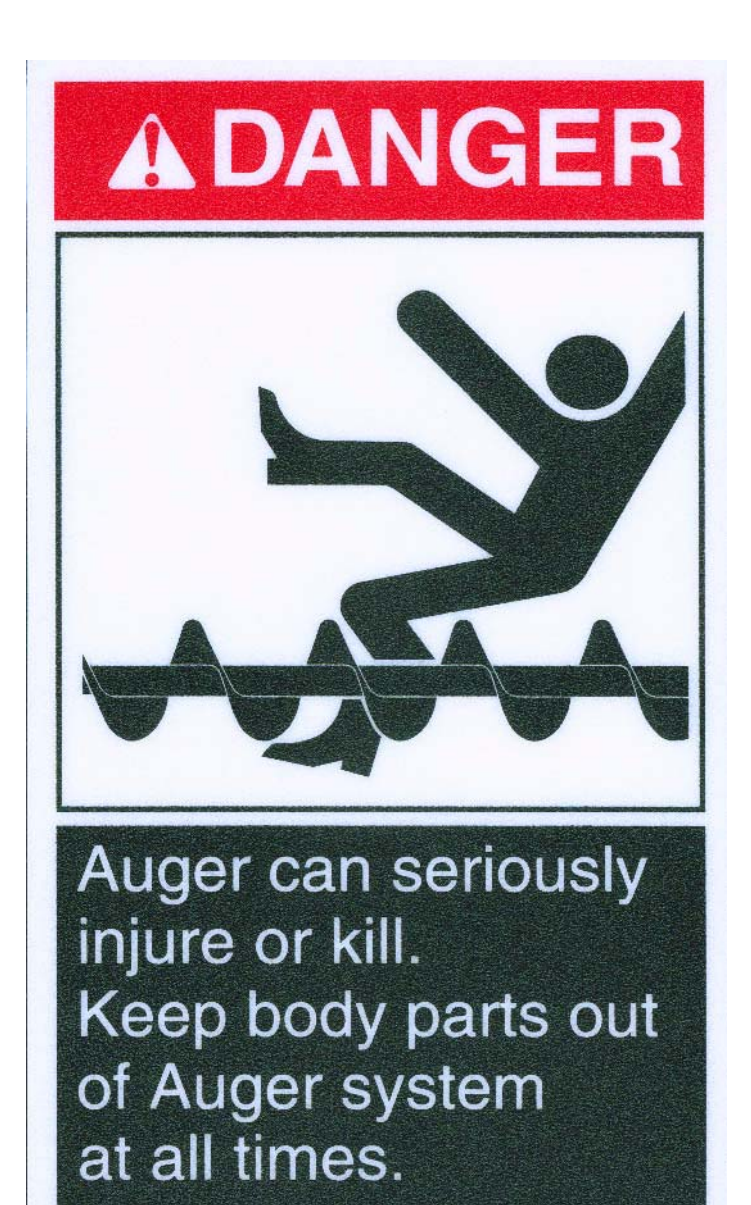

**LBL-0124**

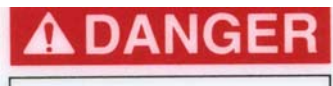

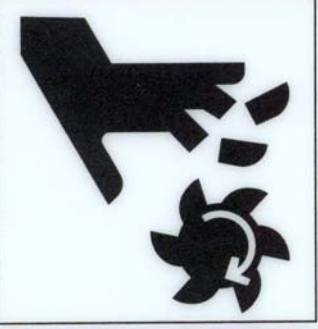

**Cutting tools can** seriously injure or kill. DO NOT operate unless doors are closed and interlocks are working.

## Fadal

### **LBL-0040**

### **MAINTENANCE AND RAIL LUBRICATION**

### **DAILY**

- 
- **1. CHECK AIR PRESSURE (80-90 PSI).<br>2. WITH TOOL IN SPINDLE BLOW CHIPS FROM AROUND A.T.C. AND<br>SLIDE. NEVER BLOW CHIPS FROM AROUND THESE AREA DURING<br>AUTOMATIC TOOL CHANGE OR WITHOUT A TOOL IN THE SPINDLE.<br>3. REMOVE HEAVY CH**
- 

### **WEEKLY**

- 
- 
- 1. CLEAN A.T.C. SLIDE.<br>2. CHECK AIR REGULATOR:<br>A: DRAIN WATER SEPARATOR<br>3. INSPECT ALL COOLING FANS. CLEAN IF NECESSARY.

### **EVERY 2 WEEKS**

**1. TO LUBE THE RAILS AND BALL SCREWS, GREASE EVERY<br>LUBRICATION PORT AT THE SADDLE, TABLE AND HEAD<br>WITH 4 PUMPS OF THE GREASE GUN.** A: USE MOBILTEMP SHC32 GREASE

### **LBL-0036**

### **MAINTENANCE AND LUBRICATION**

### **DAILY**

- 1. CHECK AIR PRESSURE:
	- A: RIGHT REGULATOR 120 PSI MAX. (TOOL OUT ONLY) **B: LEFT REGULATOR 80-90 PSI**
- 
- 2. CHECK AIR FILTER:<br>A: DRAIN AND CLEAN WATER SEPARATOR.
- 3. CHECK WAY LUBE LEVEL (USE CASTROL MAGNA BD68, SHELL TONNA 68V OR MOBIL VACTRA #2 ONLY).
- 4. CHECK WAY LUBE SYSTEM FOR ADEQUATE FLOW TO ALL WAYS.
- 5. WITH THE TOOL IN SPINDLE BLOW CHIPS FROM AROUND A.T.C. AND SLIDE. NEVER BLOW CHIPS FROM THE AREAS DURING<br>AUTOMATIC TOOL CHANGE OR WITHOUT A TOOL IN THE SPINDLE.
- 6. REMOVE HEAVY CHIP BUILD UP FROM GUARDS AND WAY COVERS.
- 7. WASH A.T.C. AND MACHINE WORK AREA.

### **WEEKLY**

- 1. CHECK SPINDLE COOLER PUMP AND REFRIGERATION UNIT FOR PROPER OPERATION.
- 2. CLEAN A.T.C. SLIDE.
- ACTIVATE (OPTIONAL) THRU-TOOL COOLANT SYSTEM FOR 2-3 3. MINUTES.
- 4. LUBRICATE Y AXIS TELESCOPING BALLSCREW COVER WITH WAY LUBE.
- 5. INSPECT ALL COOLING FANS. CLEAN IF NECESSARY.
- 6. CLEAN REFRIGERANT PUMP FILTER.

### **YFARLY**

1. SERVICE WAY LUBE FILTER: A: REPLACE BRONZE ELEMENT IN EXTERNAL FILTER.

### **SAFETY LABEL LOCATIONS**

### **4020S**

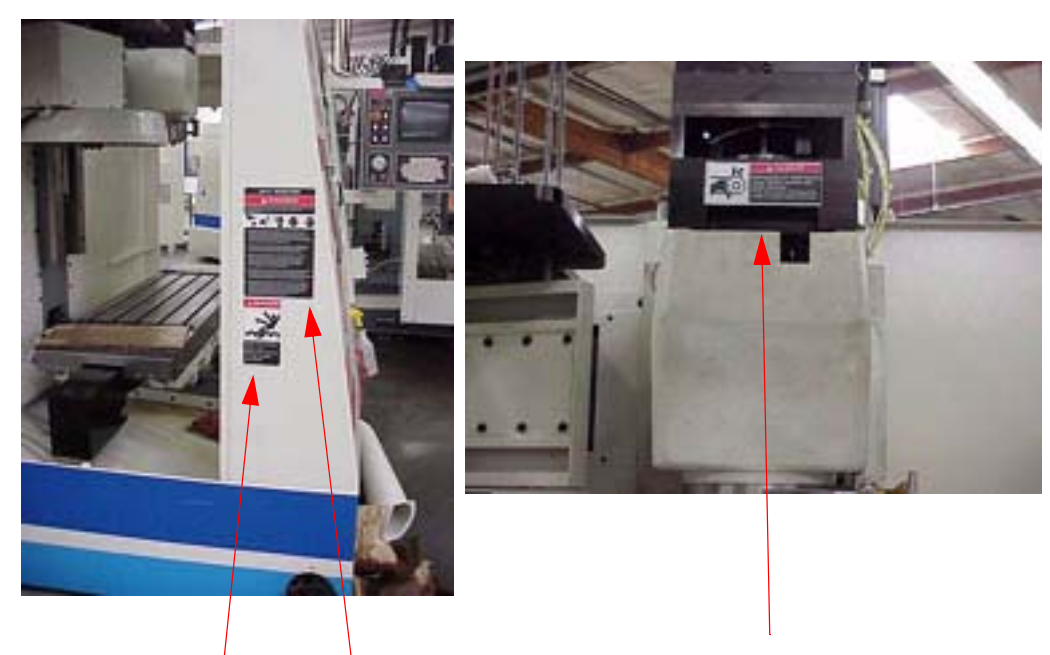

LBL-0129

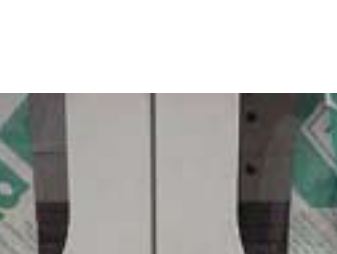

LBL-0234 LBL-0123

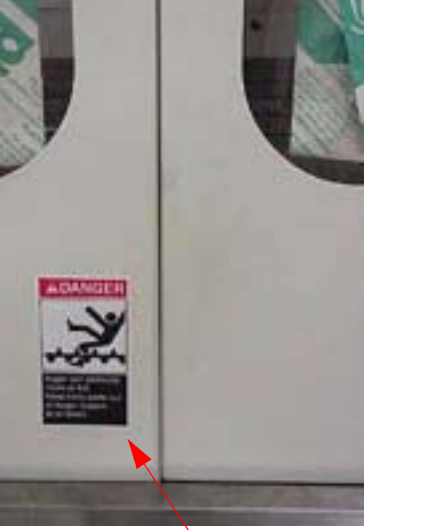

LBL-0234 LBL-0123 LBL-0163

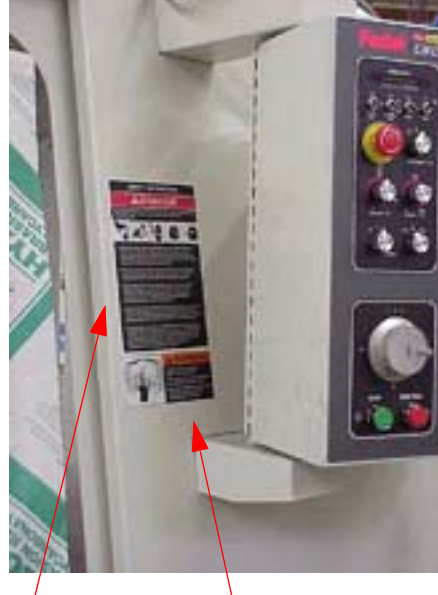

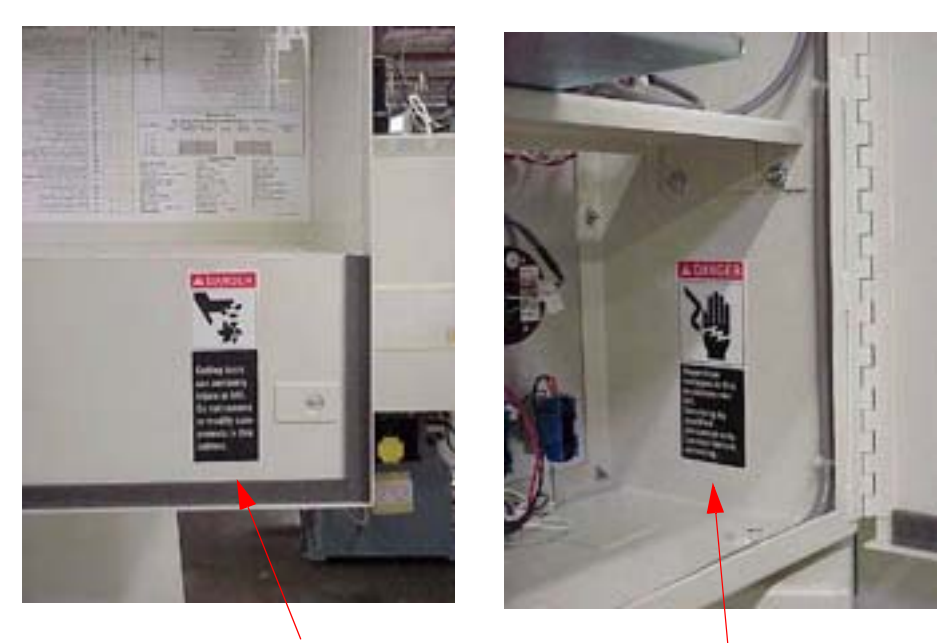

LBL-0235 LBL-0125

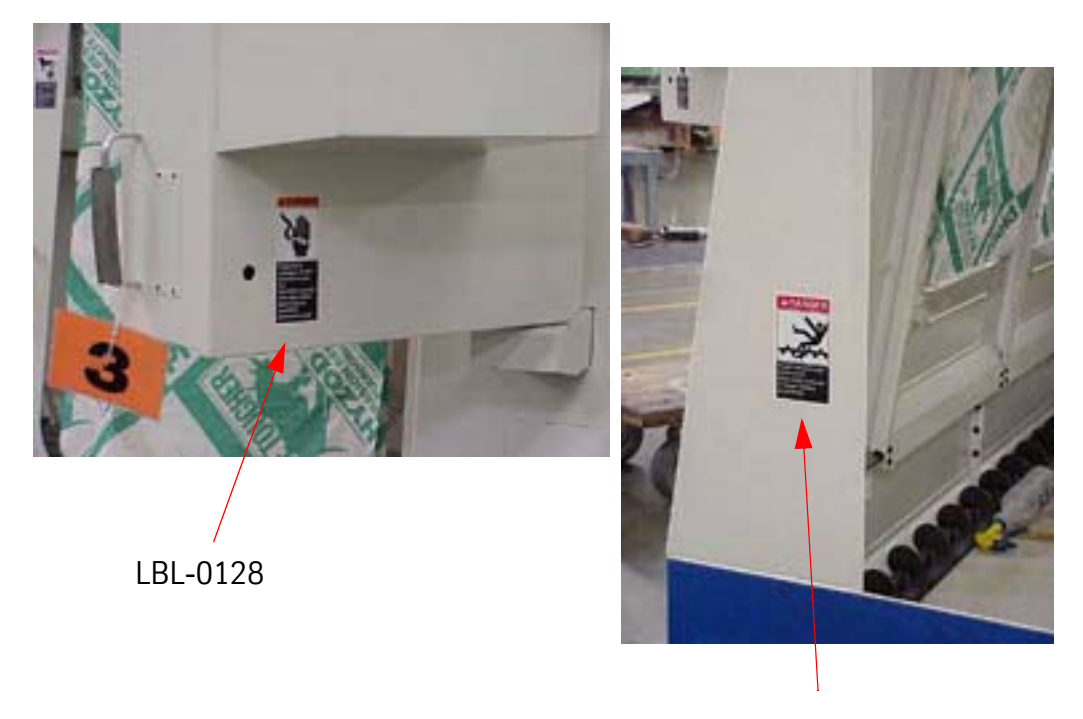

**5020a, 4020a,4020, 3016L, 2216, 2016L, 15, 15xt, EMC**

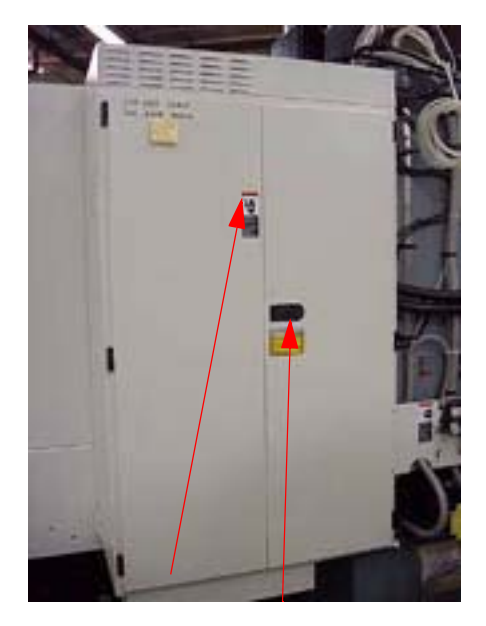

LBL-0128 LBL-0263

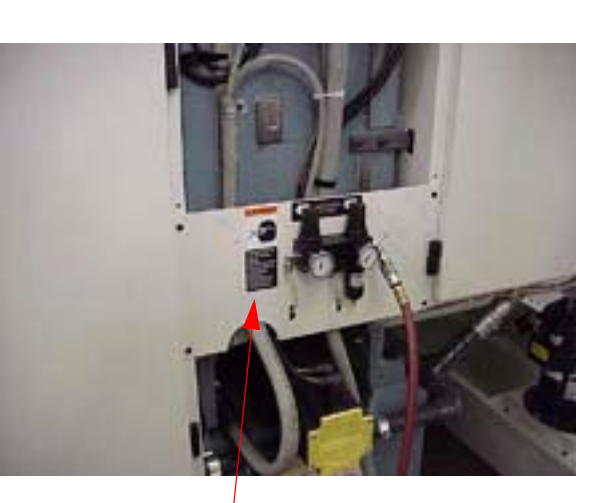

LBL-0126

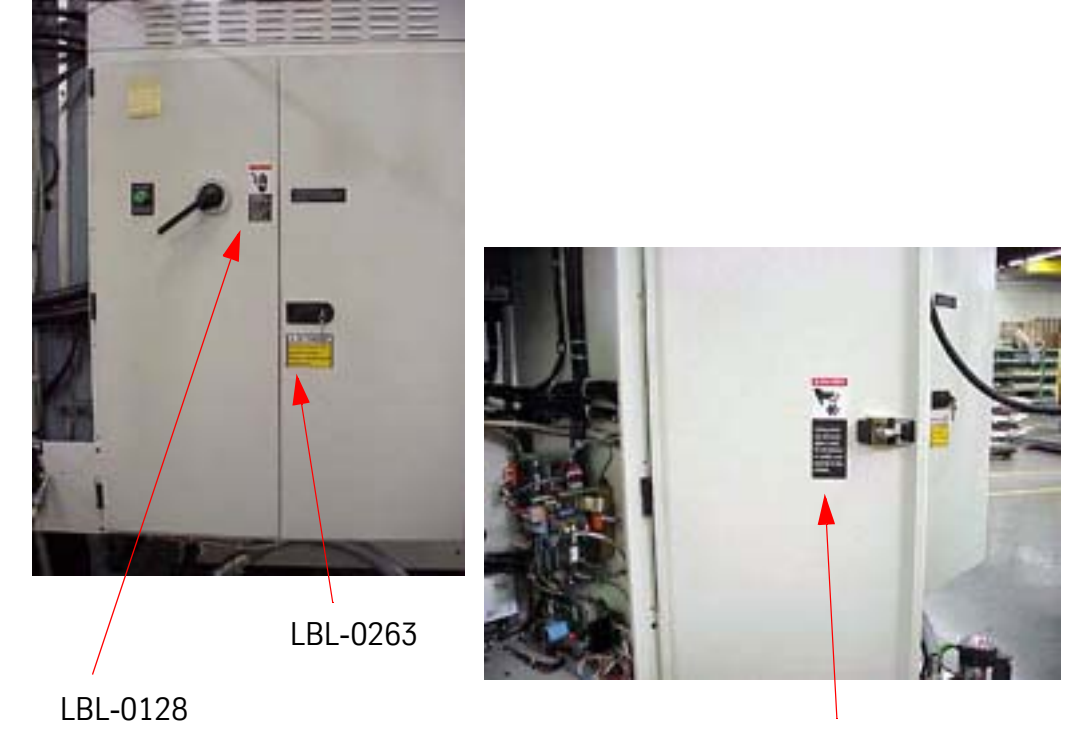

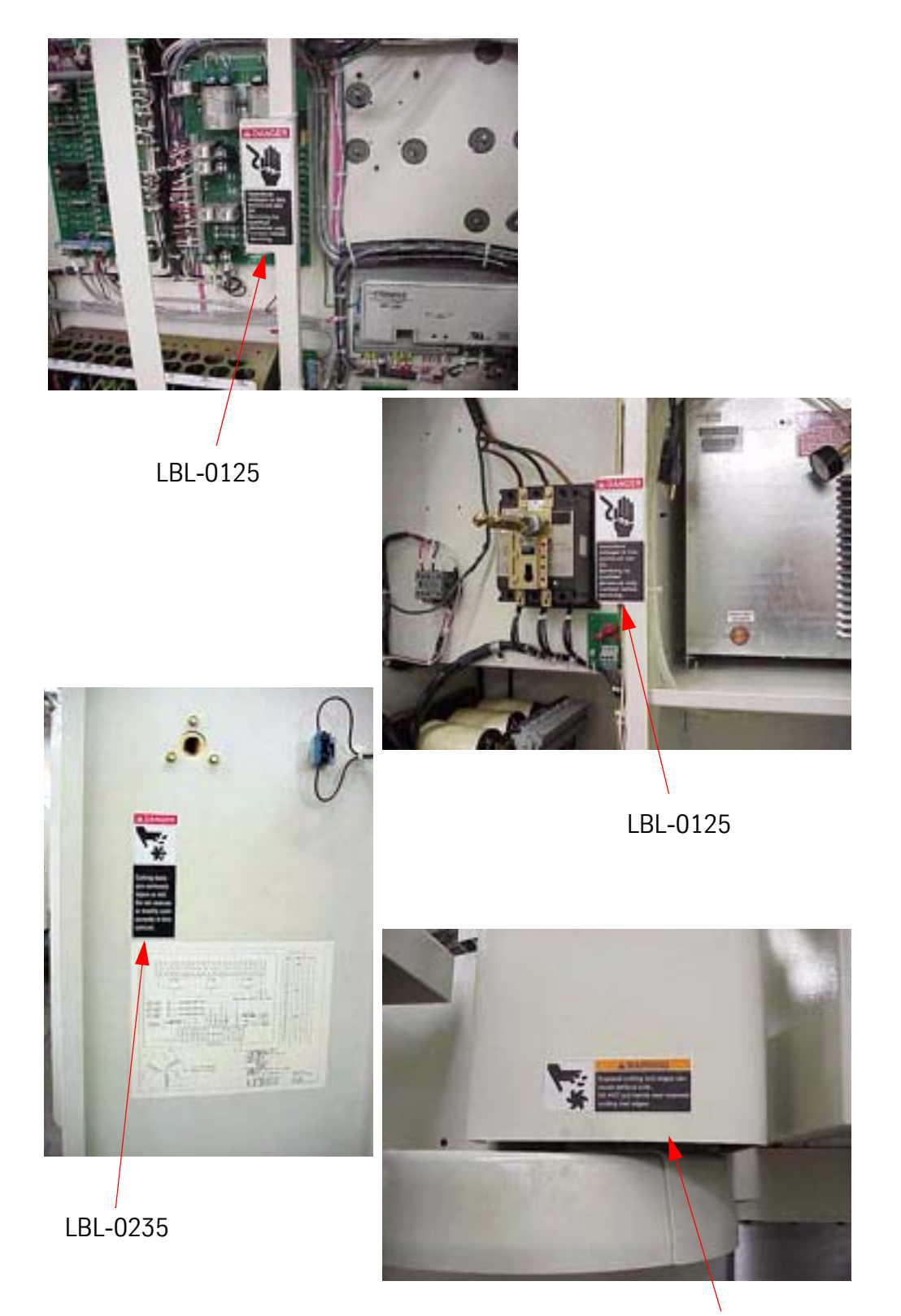

### **6030, 8030**

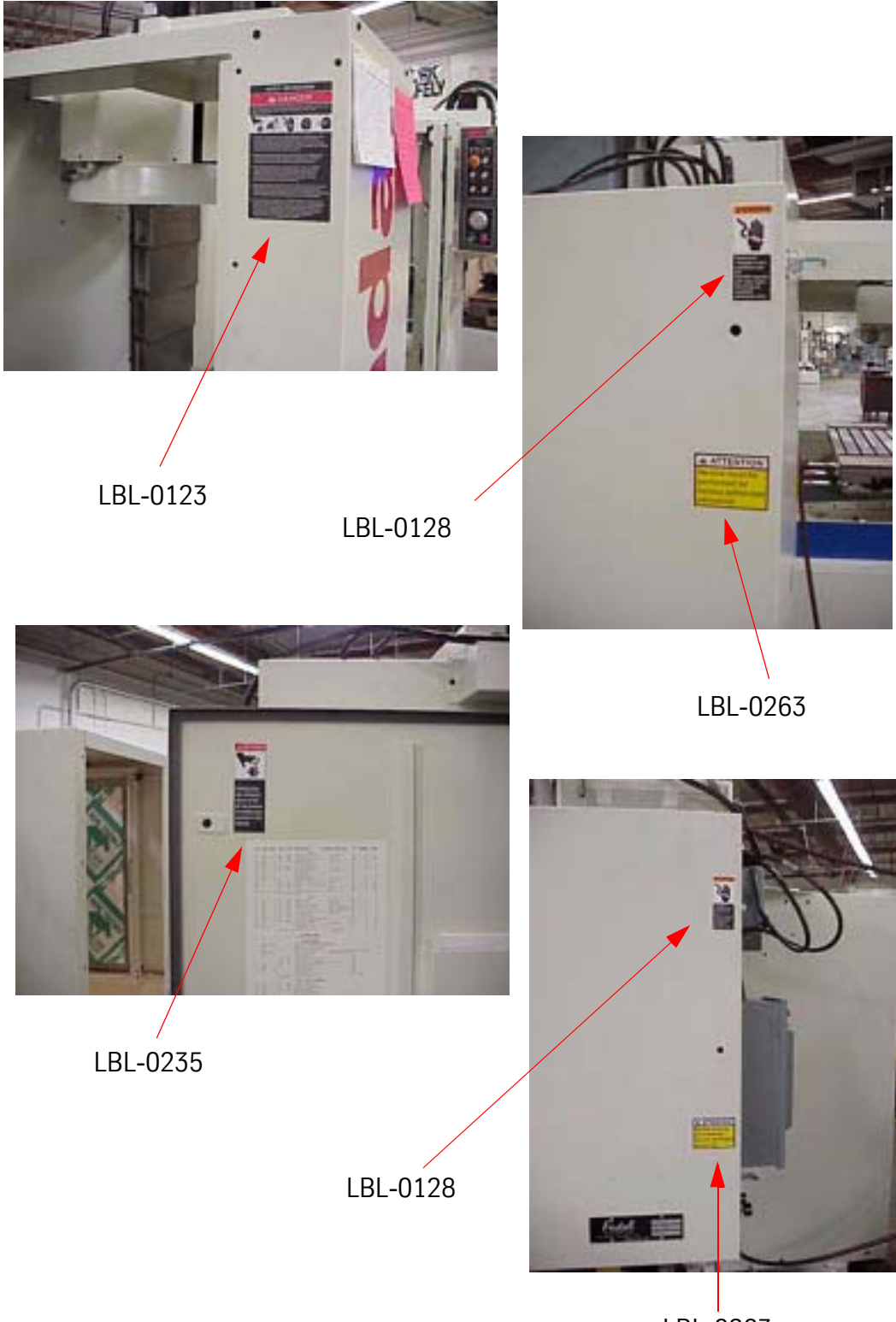

## Fadal

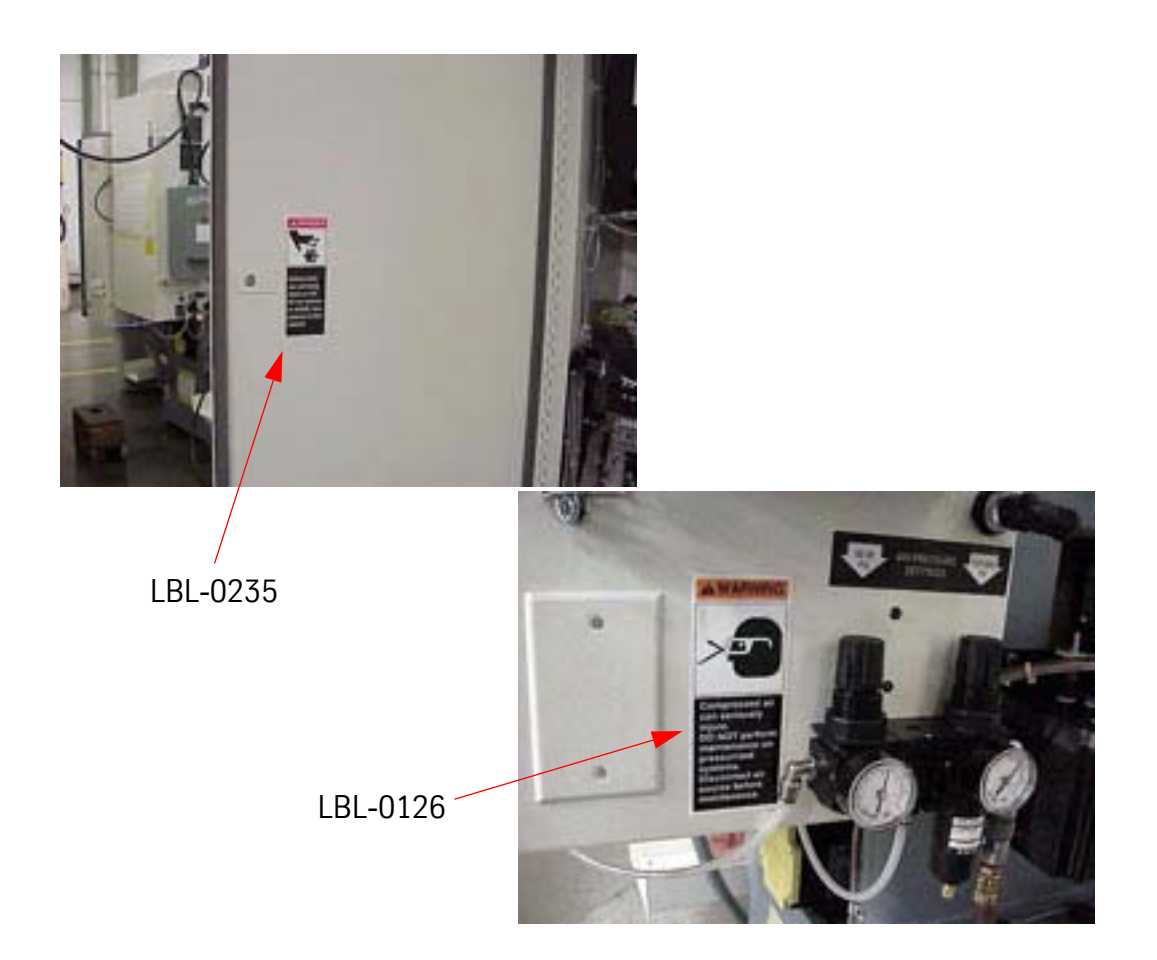

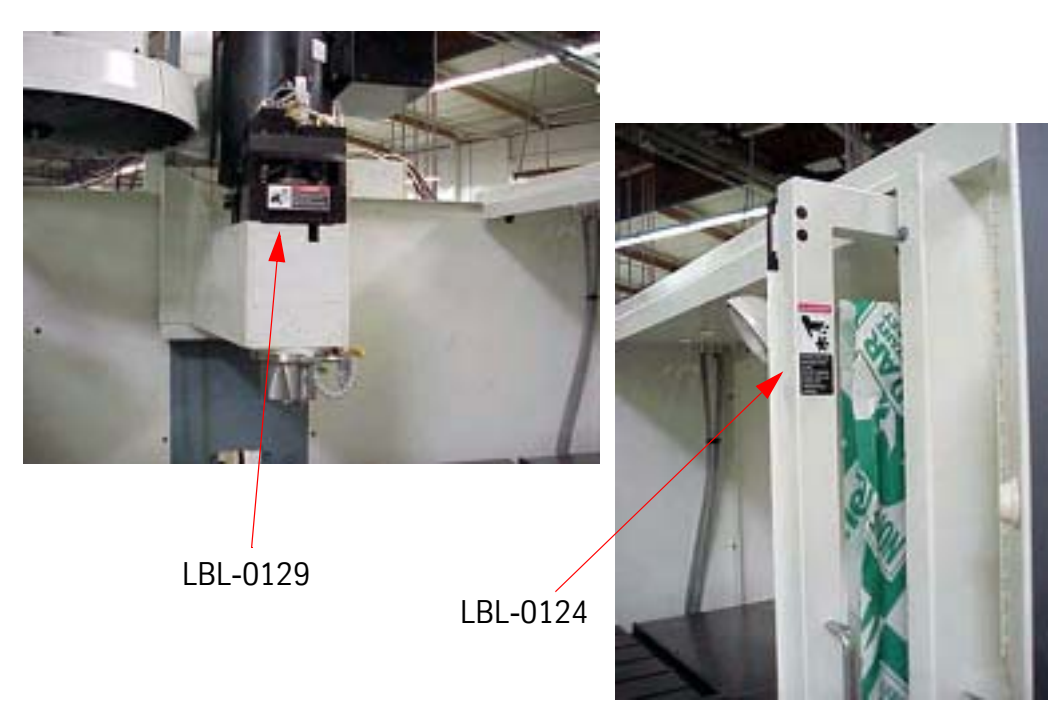

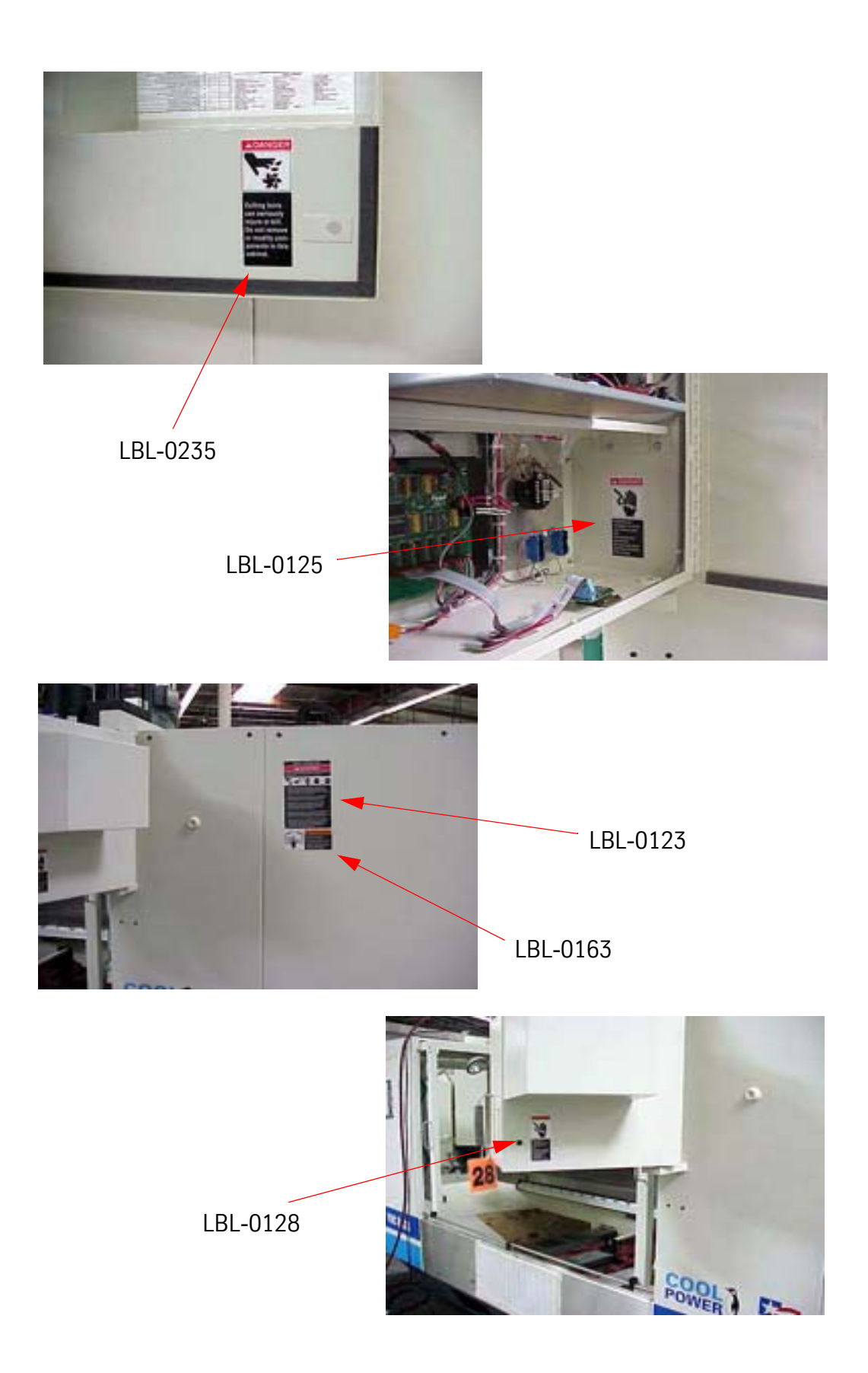

### **SAFETY SECTION**

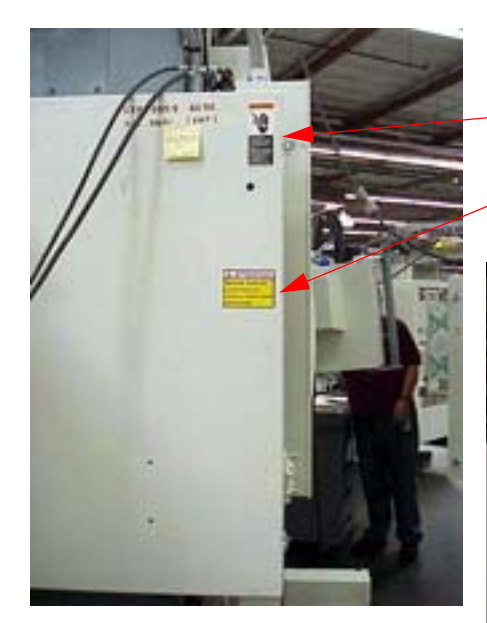

LBL-0128

LBL-0263

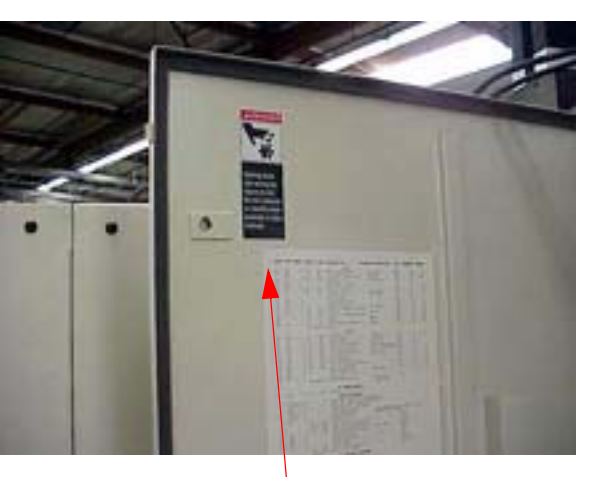

LBL-0128 LBL-0263

LBL-0235

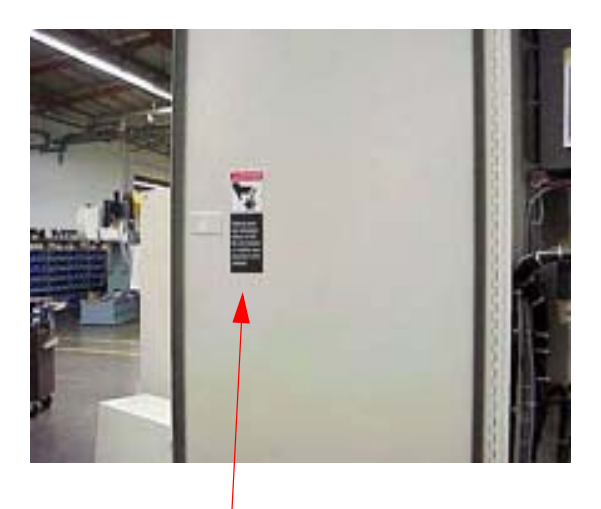

### **6535, 4525, 3020**

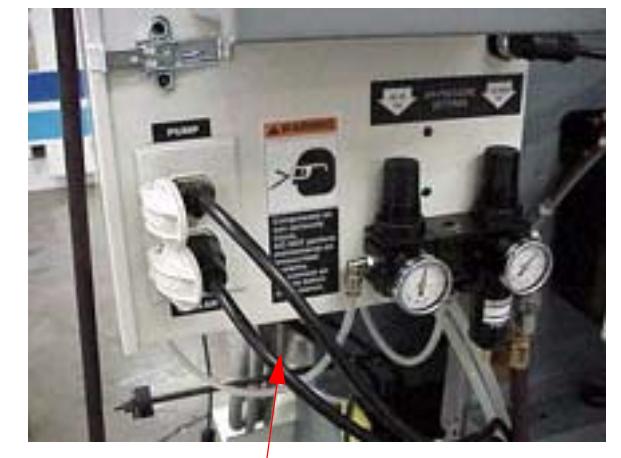

LBL-0126

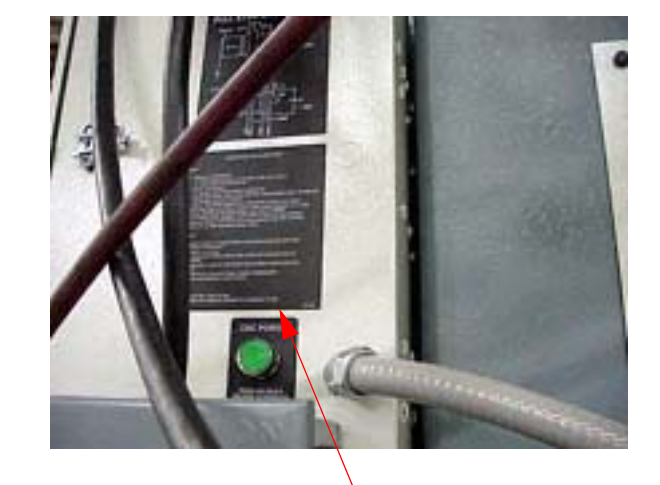

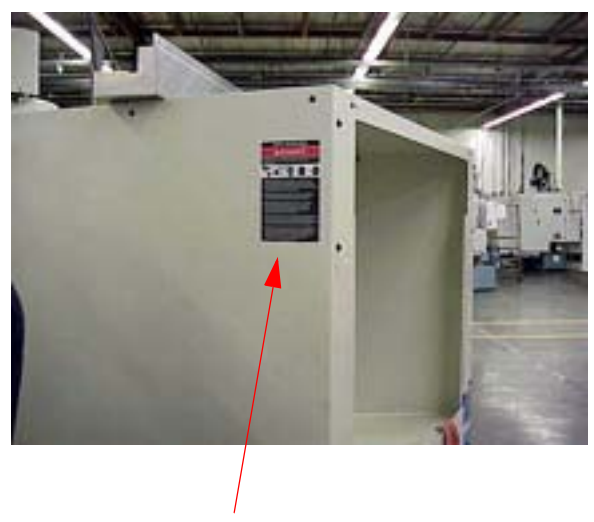

## Fadal

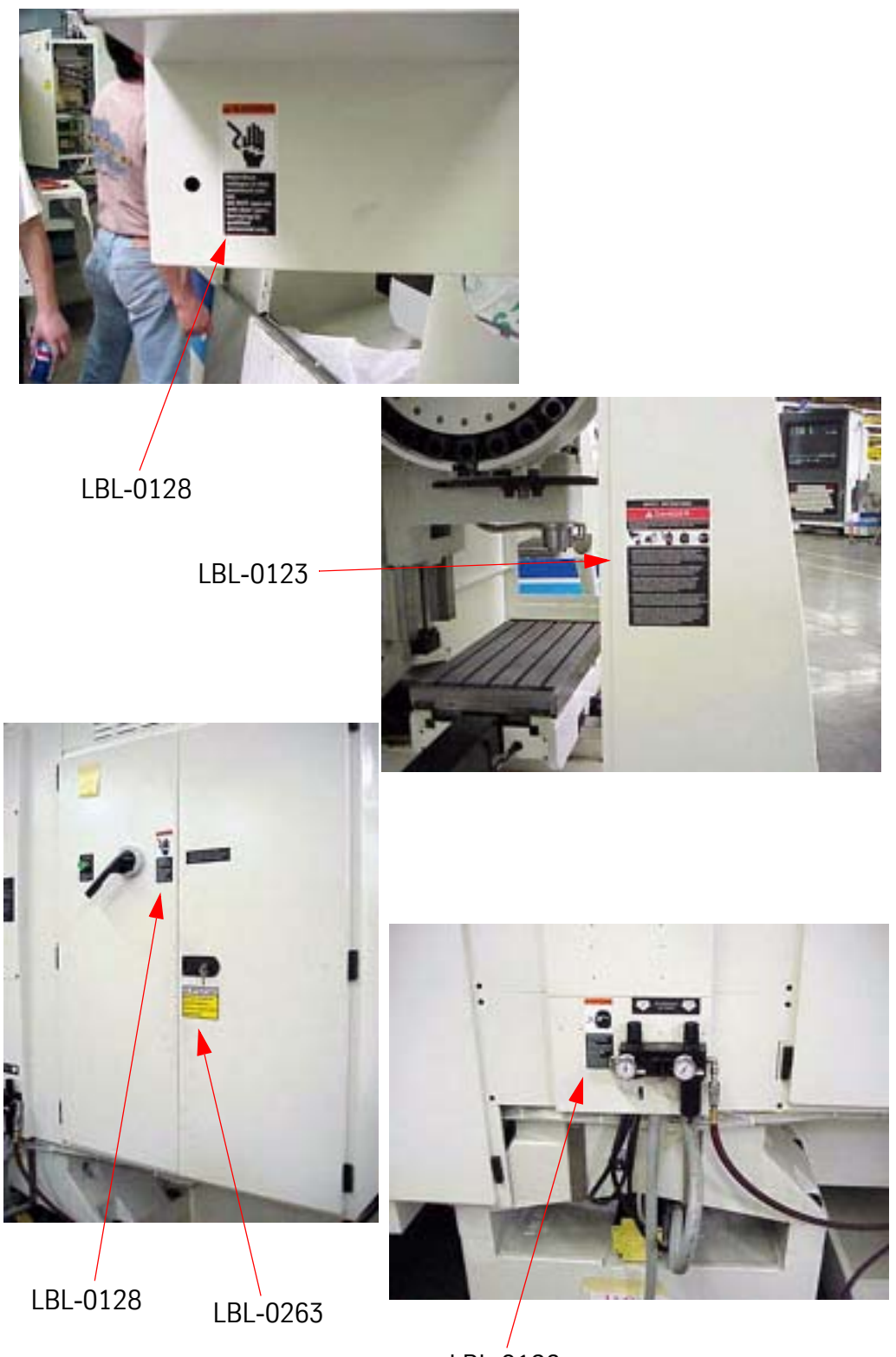
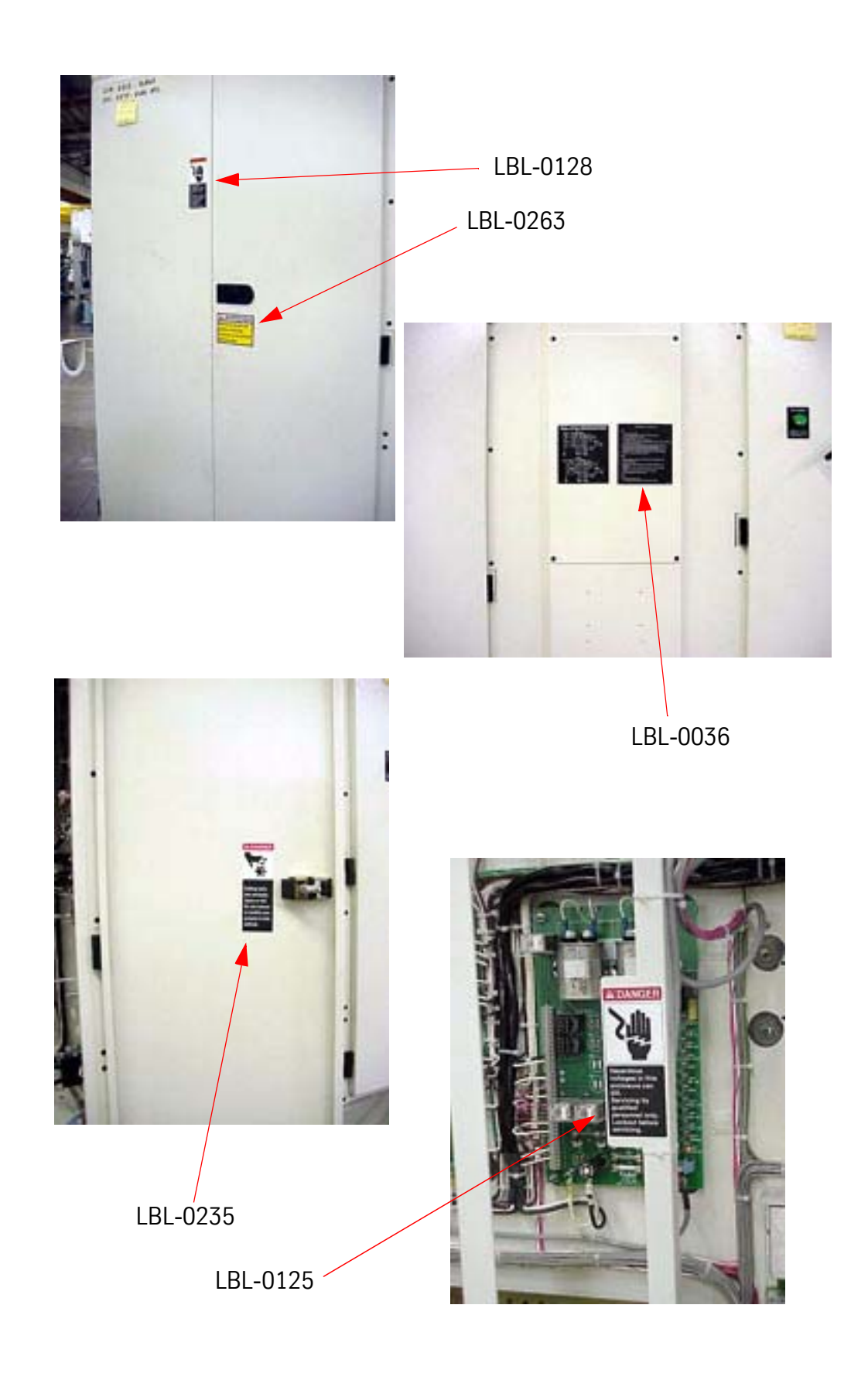

## **SAFETY SECTION**

# Fadal

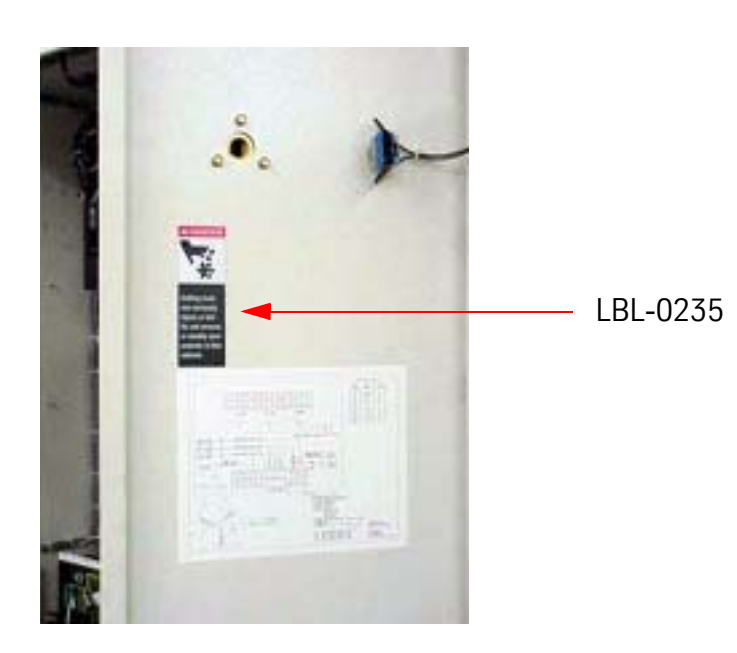

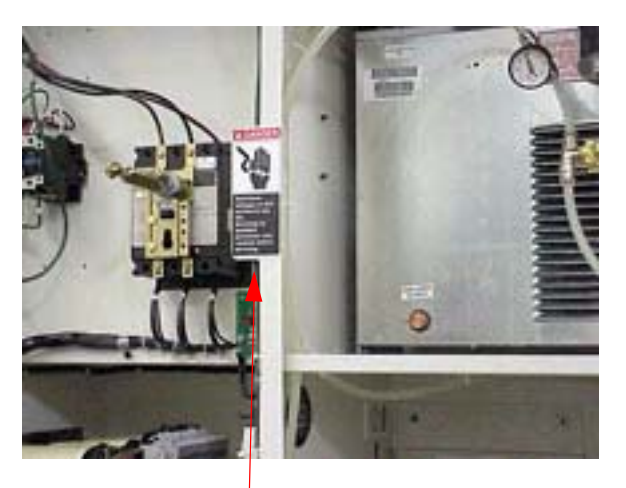

LBL-0125

# **SAFETY SECTION** Fadal

## **CE SAFETY LABELS**

**LBL-0431 small (CE) LBL-0434 large (CE)**

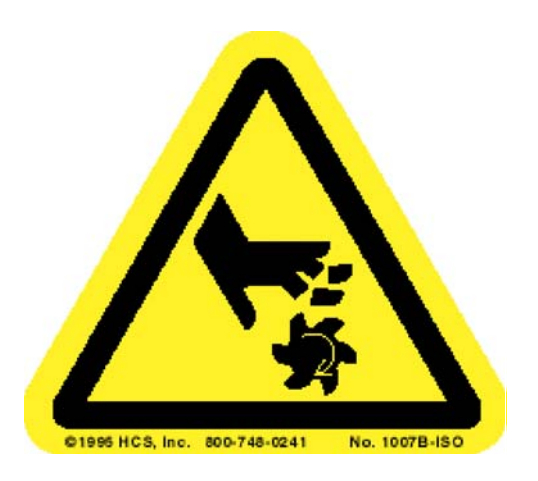

### **Cutting of Fingers or Hand / Rotating Cutter**

Cutting tools can seriously injure. Never place any part of your body near rotating tools. Do not operate this machine unless the doors are closed and the door interlocks are working.

**LBL-0432 (CE)**

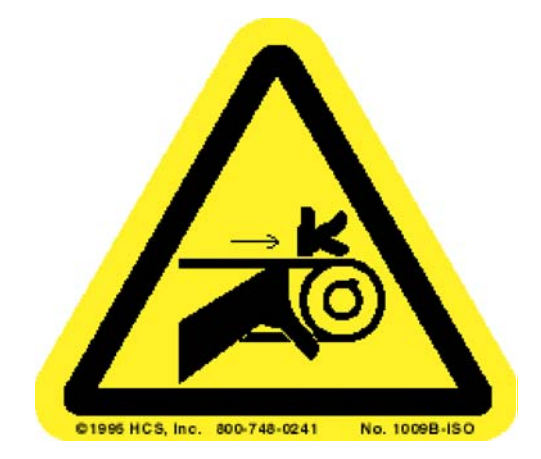

### **Hand Entanglement / Belt Drive**

Rotating pulleys and belts can seriously injure. Never place any part of your body near rotating or moving parts. Always insure that guards are in place before operating this machine.

## **SAFETY SECTION**

# Fadal

**LBl-0132 (CE)**

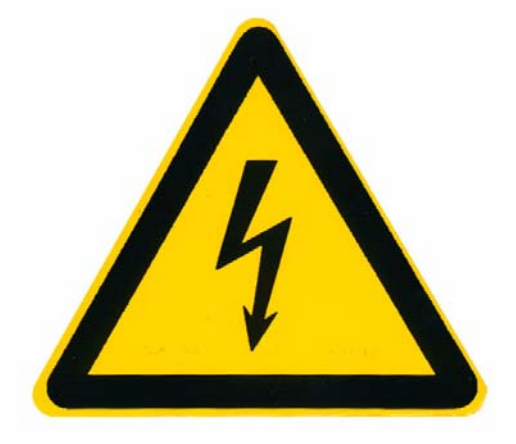

### **Electric Shock / Electrocution**

Hazardous voltages in this enclosure can kill. Do not operate with the door open. Servicing should be done by qualified personnel only. Lockout the power before servicing.

**LBL-0435 (CE)**

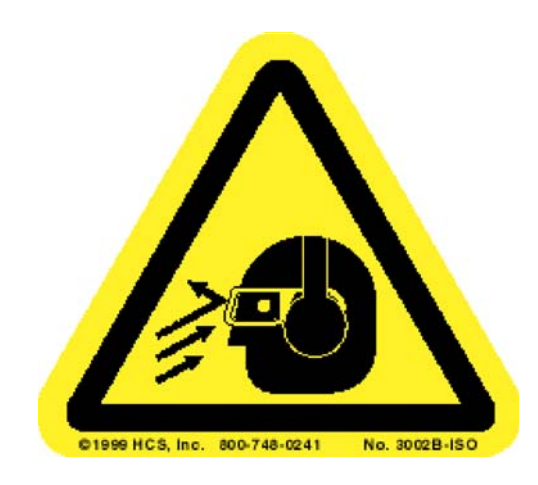

### **Flying Debris and Loud Noise**

Flying objects from this machine may injure. Always wear safety glasses when operating this machine. Do not operate this machine with the doors open or the enclosures removed. Also, noise from this machine can damage hearing. Always wear ear protection when operating this machine.

# **SAFETY SECTION** Fadal

### **LBL-0460 (CE)**

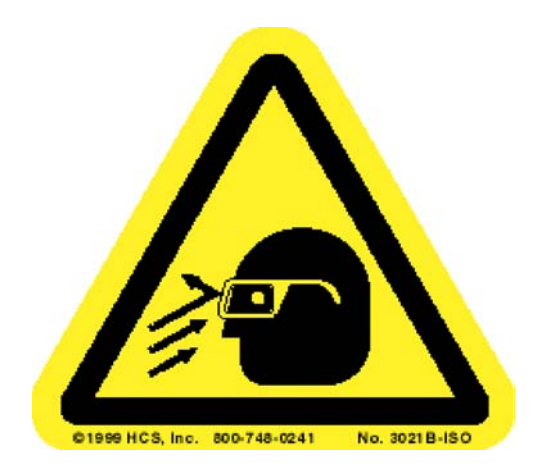

### **Flying Debris**

Flying debris and compressed air can cause eye injuries. Do not perform maintenance on pressurized systems. Disconnect the air source before performing maintenance. Always wear eye protection when performing maintenance on compressed air systems.

**LBL-0430 (CE)**

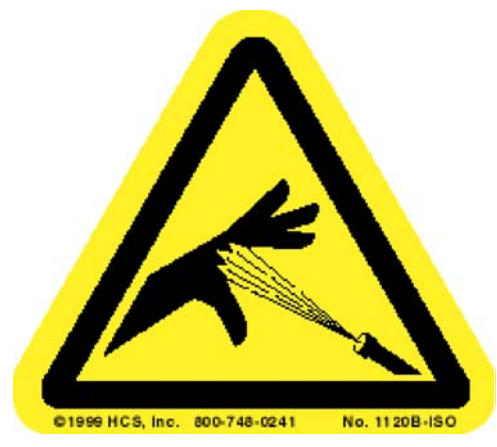

### **Skin Puncture / Pressurized Air**

Compressed air can seriously injure. Do not perform maintenance on pressurized systems. Disconnect air source before performing maintenance. Always wear eye protection when performing maintenance on compressed air systems.

## **SAFETY SECTION**

# Fadal

**LBL-0436 (CE)**

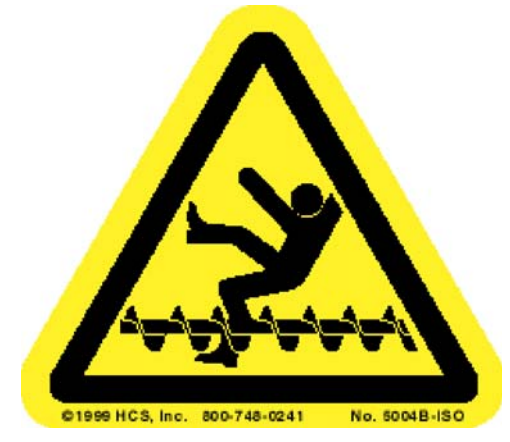

## **Leg or Body Entanglement / Auger**

Auger can serious injure or kill. Keep body parts out of the auger system at all times. Turn off the machine and lockout the power before doing maintenance inside the enclosure.

**LBL-0433 (CE)**

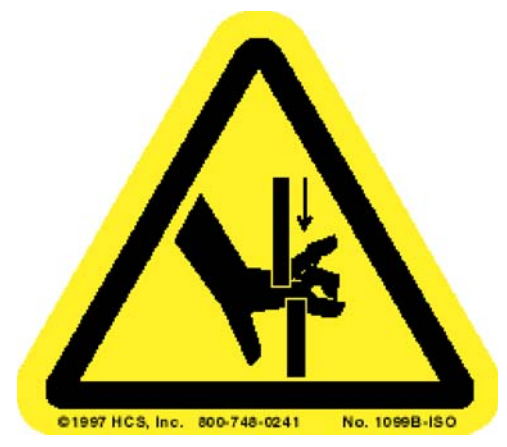

### **Hand Crush / Moving Parts**

Automatic pallet changer door will crush hands. Stand clear when the door is closing.

# **SAFETY SECTION** Fadal

**LBL-0443 (CE)**

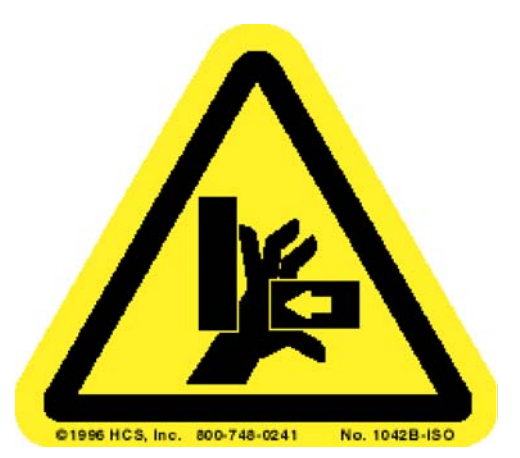

## **Hand Crush / Force from Side**

Automatic pallet changer can crush hands. Do not place hands or any part of the body in the path of a moving pallet.

## **PROHIBITIONS**

## **LBL-0441 (CE)**

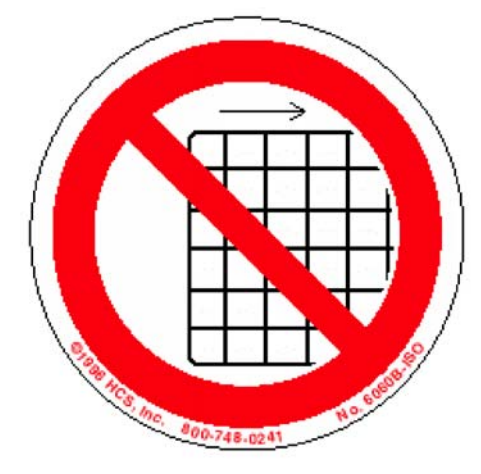

### **Do Not Operate with Guard Removed**

Do not operate this machine with the doors open or the guards removed. Moving machinery and rotating cutters can seriously injure or kill.

# **SAFETY SECTION** Fadal

## **REQUIRED ACTIONS**

**LBL-0439 (CE)**

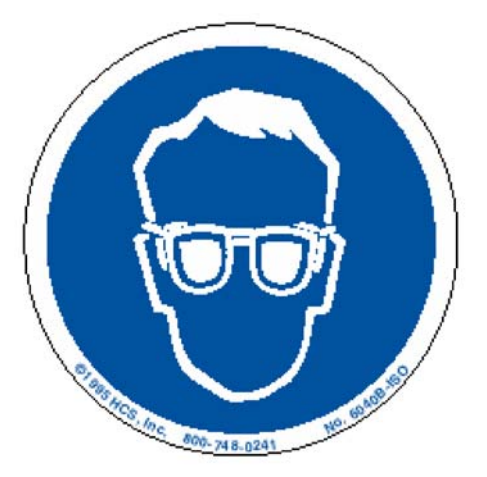

### **Wear Eye Protection**

Flying objects may injure. Always wear safety glasses when operating this machine.

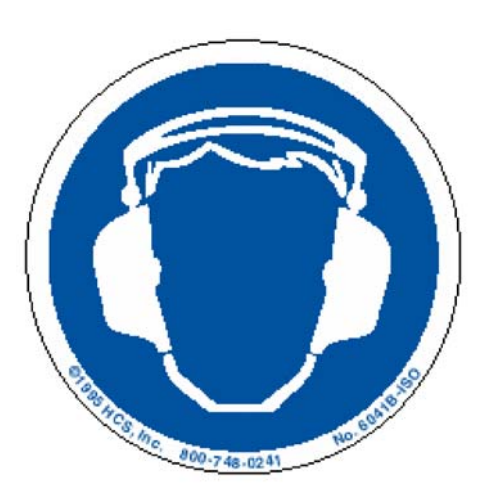

### **Wear Ear Protection**

Noise from this machine can damage hearing. Always wear ear protection when operating this machine.

**LBL-0440 (CE)**

## **SAFETY SECTION**

# Fadal

**LBL-0442 (CE)**

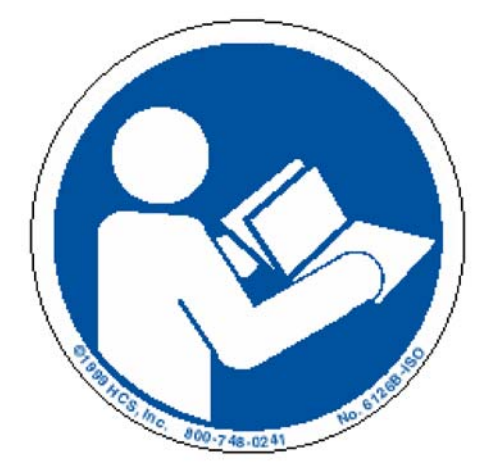

### **Consult Operator's Manual**

Read and understand the Operator's Manual before operating this machine. This machine must be operated by qualified personnel only,

**LBL-0438 small (CE) LBL-0437 large (CE)**

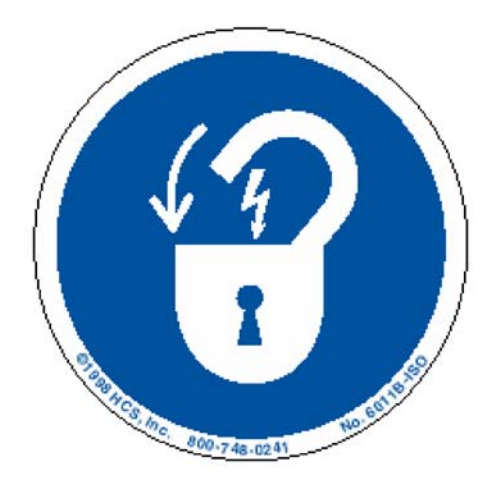

### **Lockout Electrical Power**

Whenever servicing the machine, turn the machine off and lockout the power. Turn off the machine and lockout the power before working in this cabinet.

# **SAFETY SECTION** Fadal

## **CE SAFETY LABEL LIST AND LOCATION**

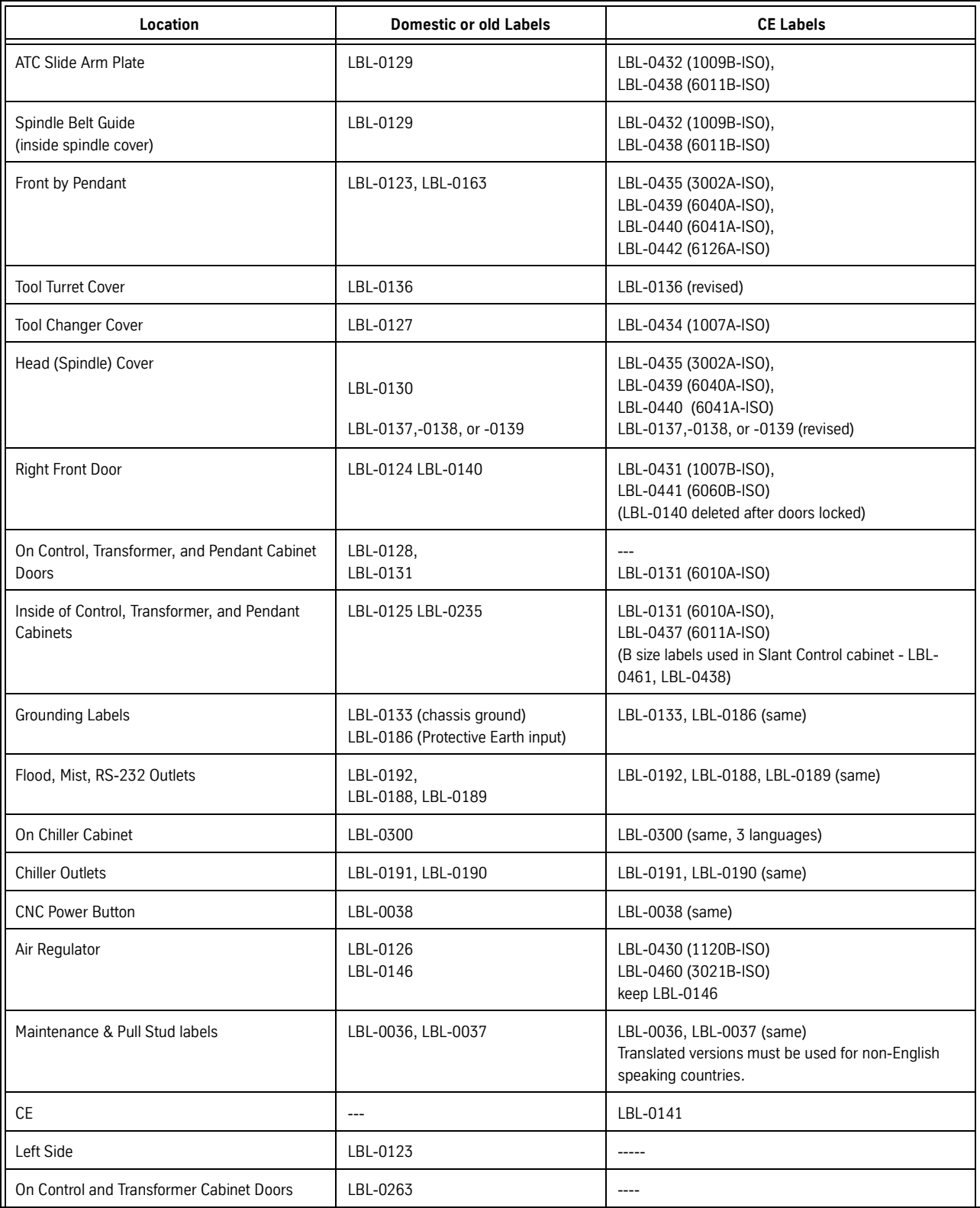

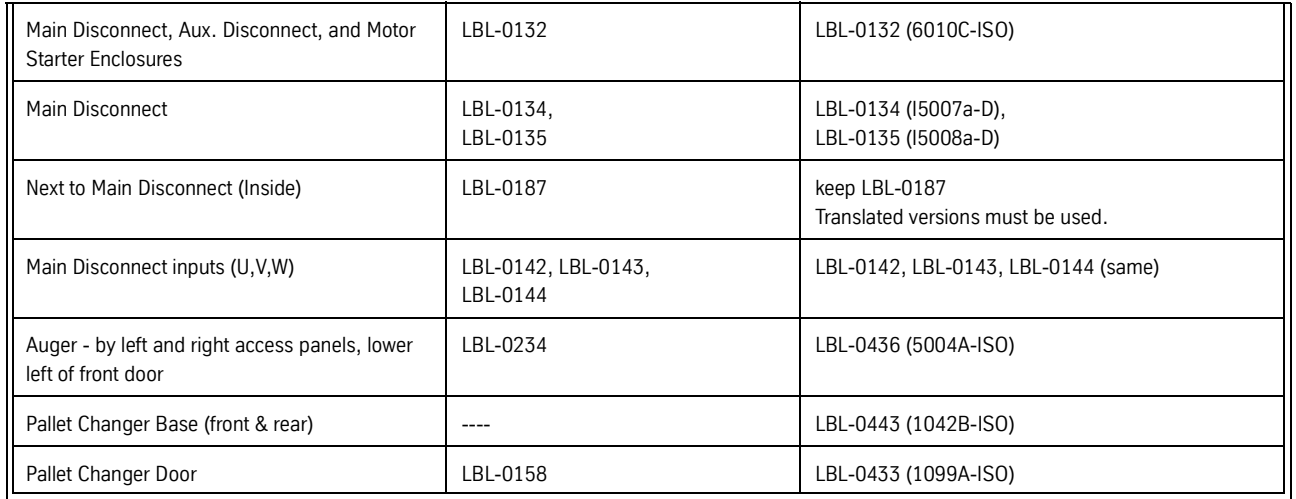

# **TABLE OF CONTENTS**

<span id="page-48-0"></span>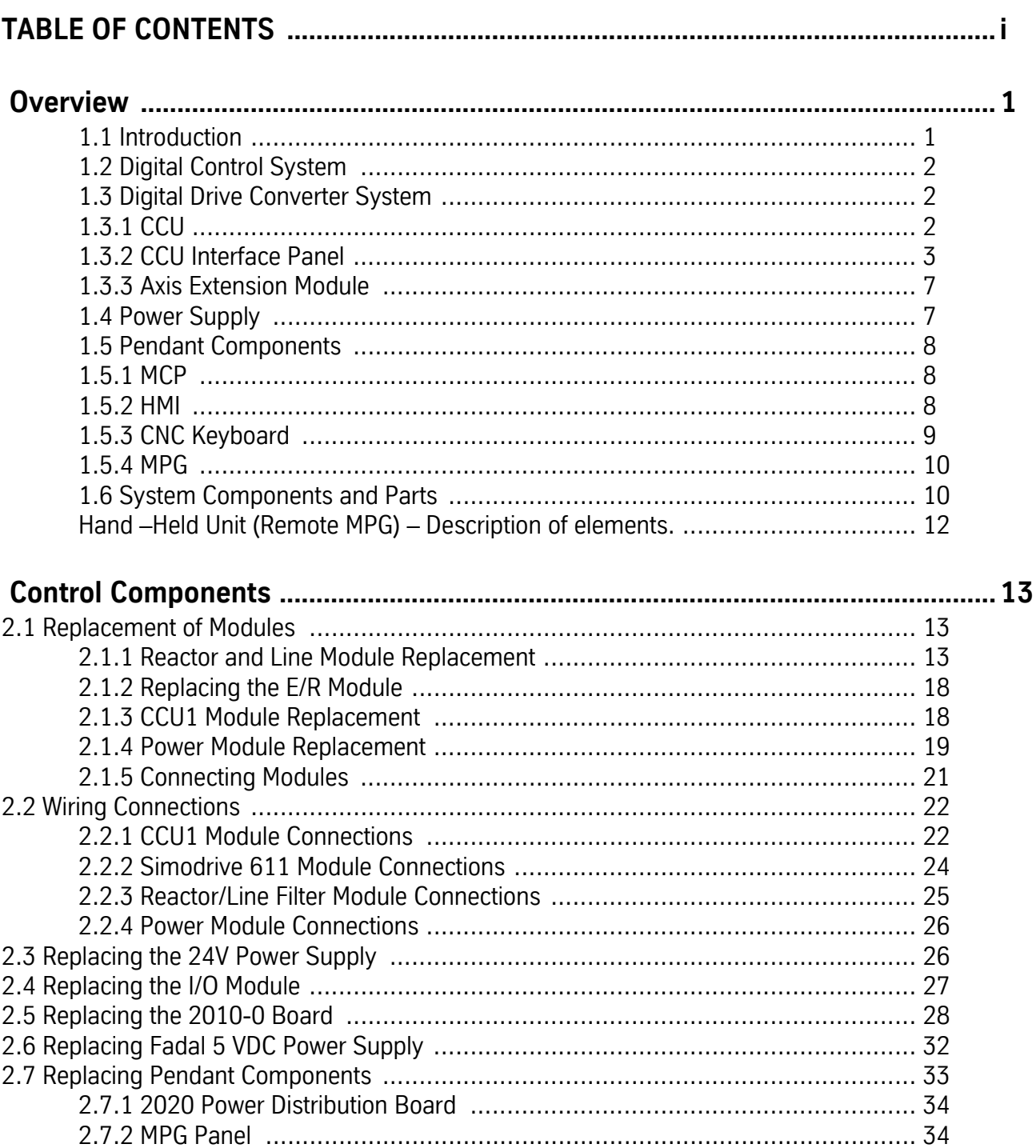

## Maintenance Manual

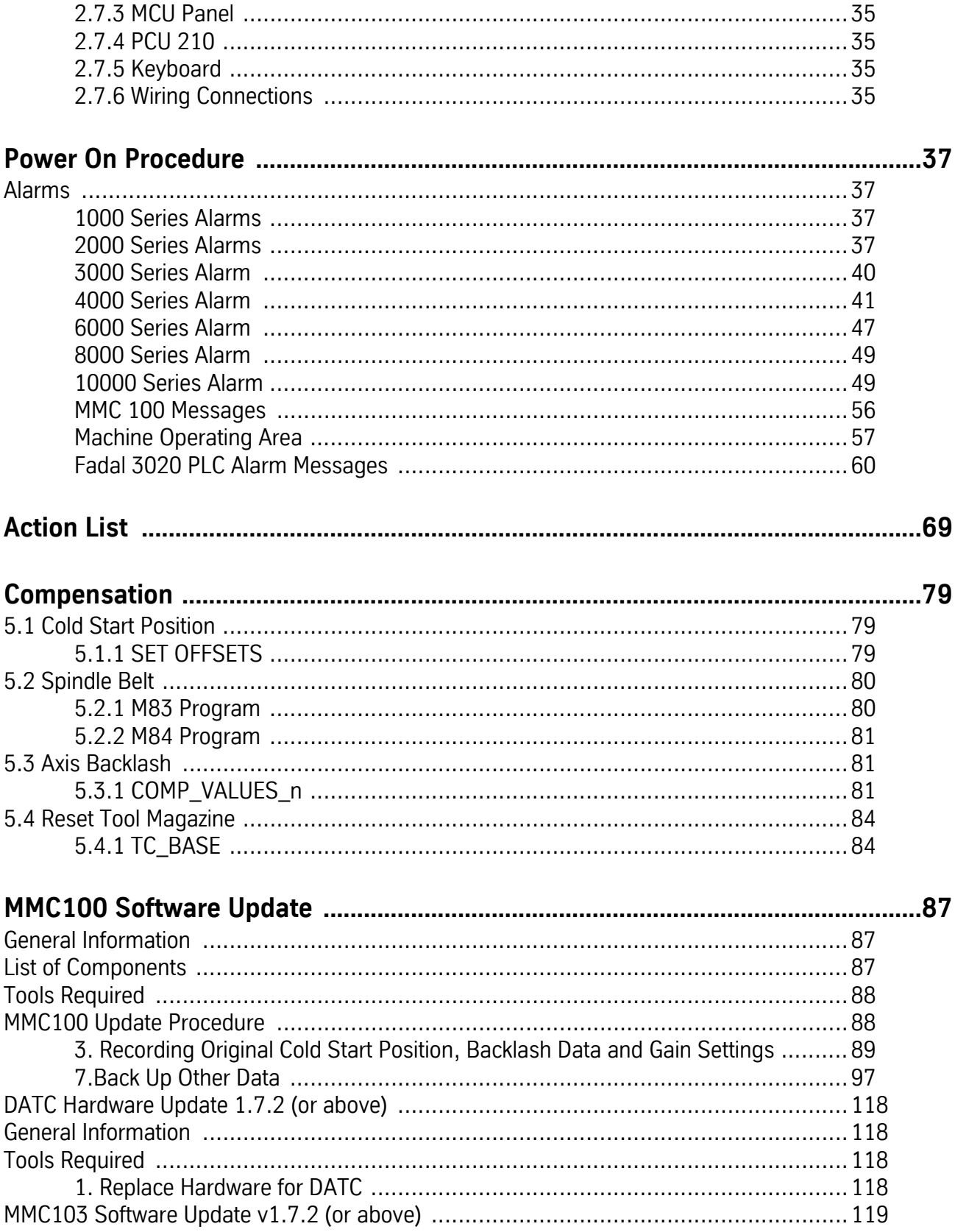

## Maintenance Manual

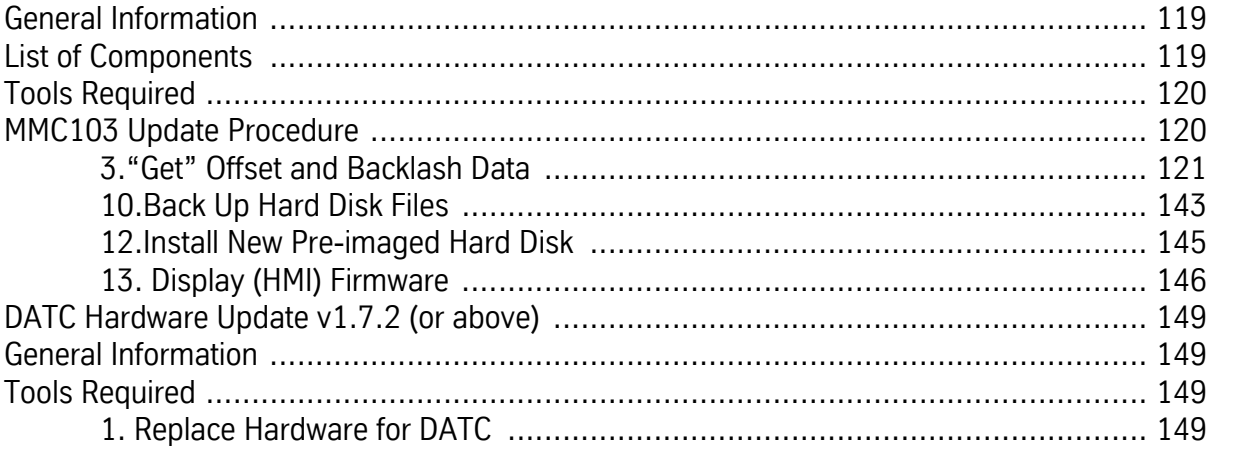

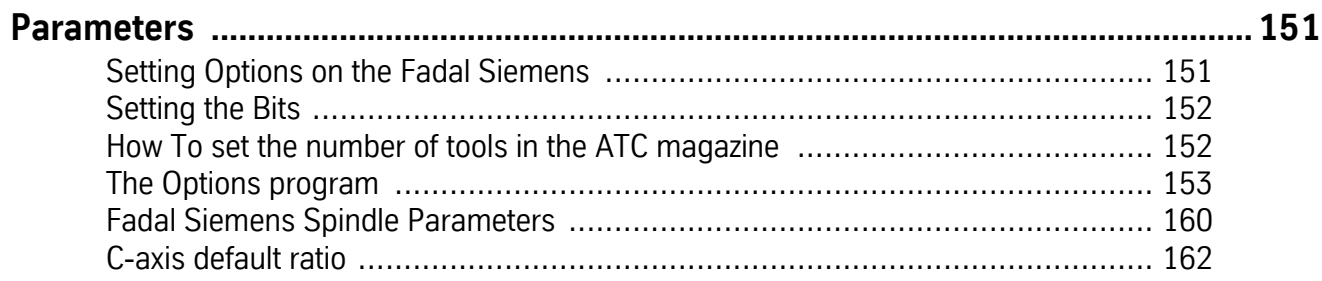

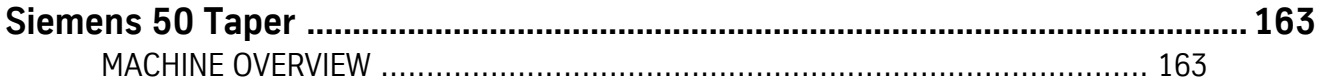

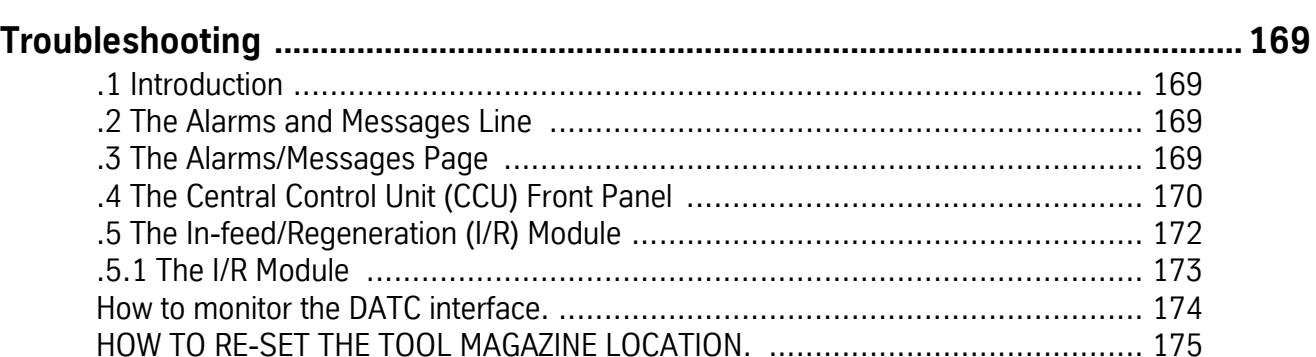

Fadal Maintenance Manual

# **Section 01: Overview**

**1.1 Introduction** The SINUMERIK 810D/840D is a digital CNC (Computerized Numerical Control). Figure 1-1 shows an 810D digital control system. Its input and output is based on binary numbers, as opposed to continuously varying current flow and voltage levels, as on analog controls. When using analog controls in a machine tool position control operation, the motors take in current or voltage (for example, 0 to 30 amps or 0 to 100 volts) to run at a certain speed and for a certain length of time in order to motion to a preset point.

> In a digital control, currents and voltages in a control loop are generated in digital form by a digital encoder, for example, a series of ones and zeroes or a series of 0 volt and +5 volt signals. Motor current consumption is converted into numbers at a very early stage in the control loop. These numbers are then input into a computer which, in turn, takes these numbers and manipulates them, perform calculations with them, or filters them to obtain an output. The output is the instructions that tell the machine what to do.

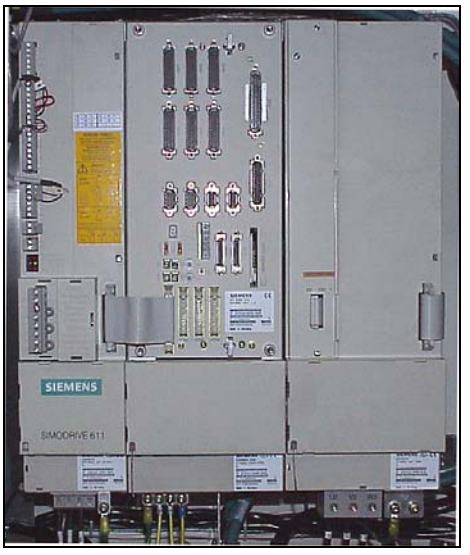

*Figure 1-1.* The 810D digital drive converter system.

A digital control has several advantages over an analog control.

For instance, it is more accurate. It only needs to sense the difference between two clearly distinguishable states. For example, a slight voltage fluctuation would affect the result in an analog control, but a slight voltage fluctuation would not affect a digital control because the control could still easily distinguish the "0" state from the "1" state of any circuit element.

Other advantages include the ability to share data more easily with other devices in the control, digital data is less prone to noise, and digital signal processing can be used to filter the data and correct problems (for example, resonance frequency from a mechanical system) that can affect movement.

### **1.2 Digital Control System**

The typical digital control system is comprised of a digital drive converter system, power supply, operator panel, CNC full keyboard, machine control panel, and motors for digital converter system (see Figure 1-2).

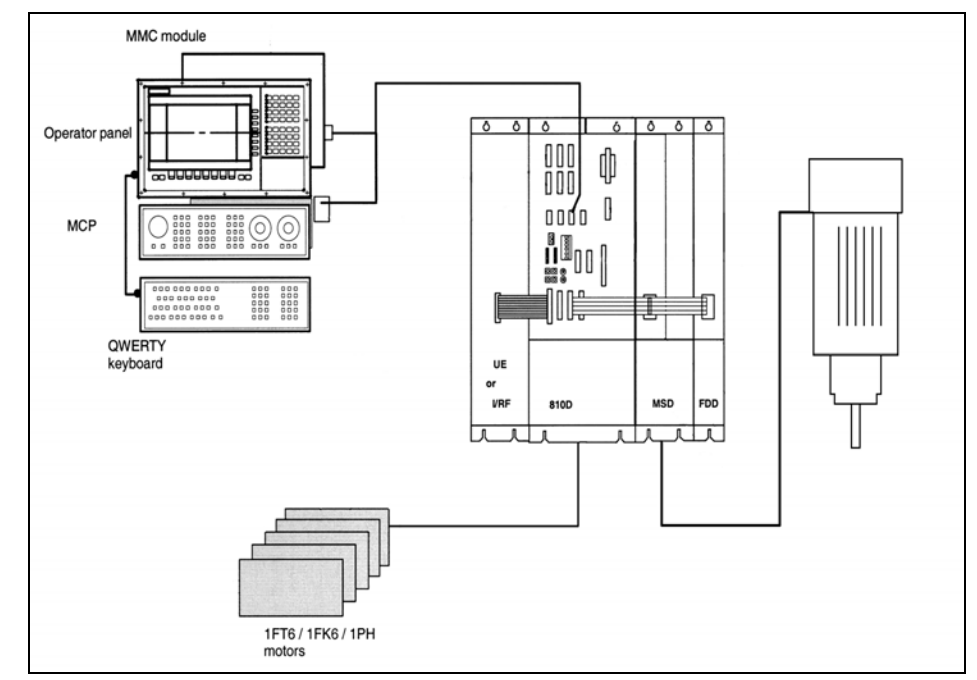

*Figure 1-2.* The basic 810D controls system.

**1.3 Digital Drive Converter System** The digital drive converter system is housed inside an electronics cabinet mounted on the backside of the VMC (Vertical Machining Center). There are two main components that make up the digital drive converter system are the CCU and the SIMODRIVE 611D axis extension module.

**1.3.1 CCU** The CCU (Compact Control Unit) consists of two major components, as shown in Figure 1-3. One component is the CCU box. This box contains a fan (for cooling), two to three integrated power sections, and a slot for the CCU module. The other component is the CCU module. It consists of the NCK (Numerical Control Kernal), the PLC (Programmable Logic Control), and six one-motor control sections (three for the power sections in the CCU box and three for external power module). Figure 1-4 shows a diagram of these three sections of the CCU module. The CCU module performs all CNC, PLC, communication, and control tasks.

# **Fadal** SIEMENS CONTROL SIEMENS CONTROL

**The NCK** is a computer that decodes the part program and sends the commands to the appropriate drives. The drives can be internal to the 810D, or external. The drives take the commands and position the axes accordingly.

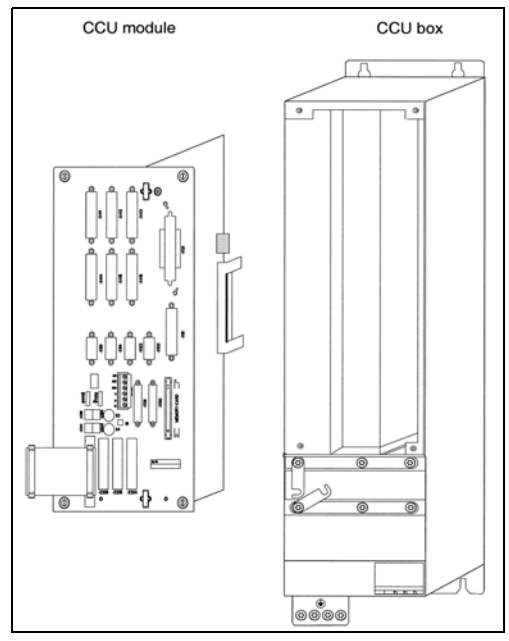

*Figure 1-3.* The two major components make up the 810D. They are the CCU box and the CCU module.

**The PLC** is also a computer. It is an open ended sequential logic, programmable, computerized controller. The main characteristic of the PLC is the flexible set of inputs and outputs that can be programmed to search for incoming signals and respond with outputs based on logical conditions preset by the machine tool manufacturer.

The PLC is needed to control the rest of the machine coordination with the NCK. For example, the PLC can be programmed to send a signal to the NCK to stop program execution in case the hydraulics are not on. The PLC also controls equipment, such as coolant pumps, pallet changer, and work lights.

In the operation of the work light, for example, pressing the work light button sends a signal to a preset input in the PLC. The program inside then takes that signal and compares the state against a logical statement (something like "if work light button is pressed, then turn on work light") and sends the appropriate output, like a voltage to a relay that turns the light on.

### **1.3.2 CCU Interface Panel** All the necessary interfaces for receiving feedback from the motor and other components of the system are on the front panel of the CCU module. But, unlike other stand-alone control modules, the control sections of the CCU have only one feedback connector, instead of two. If a second measurement system is needed, one of the available control sections has to be used for feedback input. For example, if control section four is being used as a second

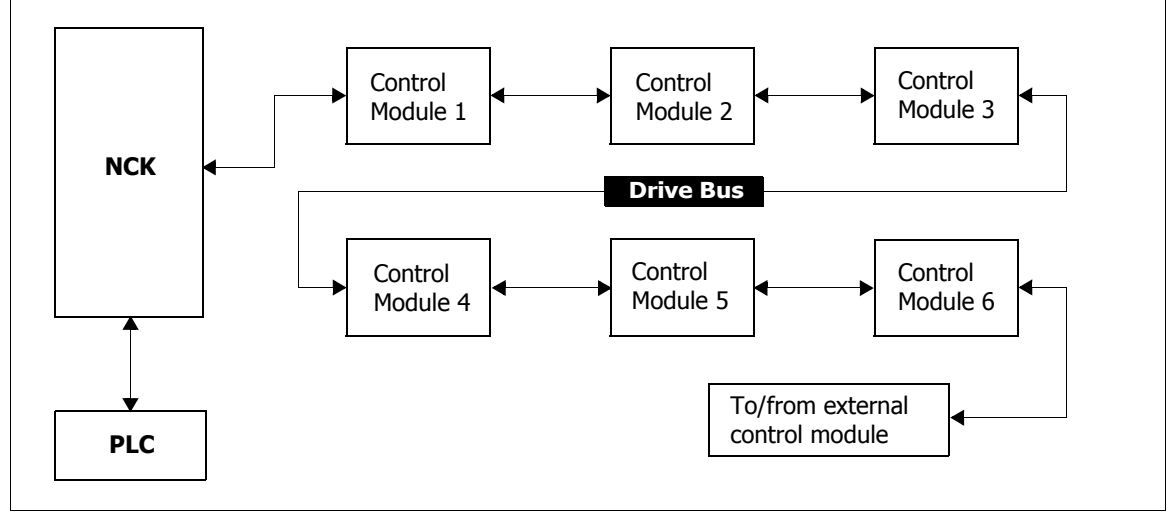

*Figure 1-4.* The three sections of the CCU module are the NCK, PLC, and one-motor control sections.

feedback, and assuming control sections one through three are also being used, then it can no longer be used to control an additional motor. The motor would have to be connected to the next available control section; in this case, it is control section five.

The following list is a description of the SINUMERIK 810D control module interface connections from Figure 1-5:

- a. X411 X416 are the measuring system connections for indirect and direct position sensing.
- b. X121 is the I/O interface (cable distributor for handwheel and probe).
- c. X113 and X114 are reserved.
- d. X122 is the MPI interface (187.5 kBaud).
- e. X102 is the PROFIBUS-DP interface (as of 6/99).
- f. X111 is the P bus (PLC I/O bus) connection of S7-300 I/O and single I/O module.
- g. H3 (not labeled) is the 7-segment display for software supported output of test diagnostic signals.
- h. X431 is the terminal block for the connection of starting lockout, pulse enable (all drives), and external zero marker (BERO).
- i. H1 and H2 (not labeled) are error and status LEDs.
- j. X130 is the SIMODRIVE 611D drive bus interface and I/O extension.

# **Fadal** SIEMENS CONTROL SIEMENS CONTROL

- k. PCMCIA memory card slot (shown with memory card inserted).
- l. X341, X342, X351, and X352 are the DAC test sockets.
- m. S3 is the NCK start-up switch.
- n. S4 is the PLC operating mode switch.
- o. X151 is the device bus interface (power supply).
- q. X304 X306 are the axis extension connections.

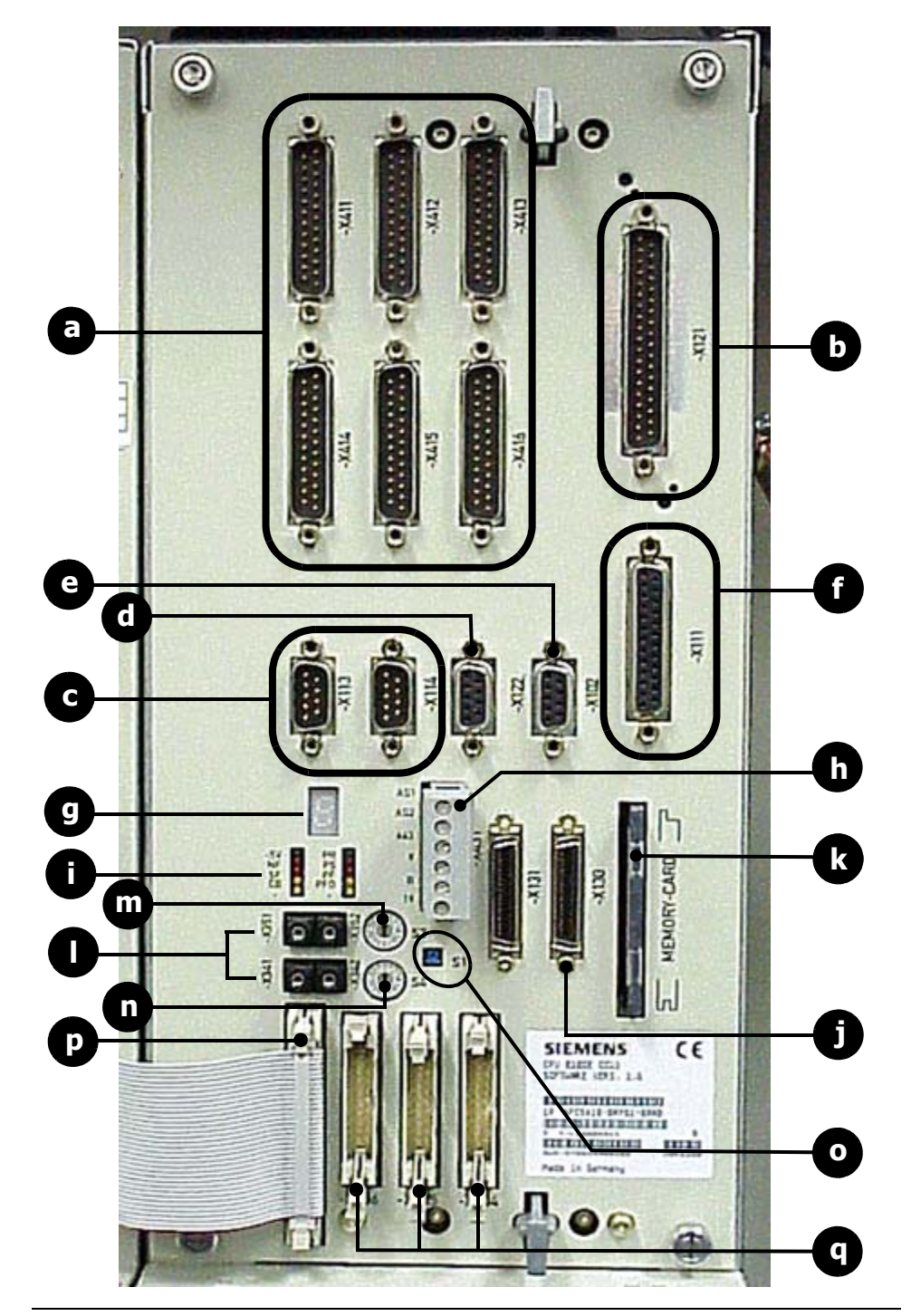

*Figure 1-5.* SINUMERIK 810D control module interfaces.

### **1.3.3 Axis Extension Module**

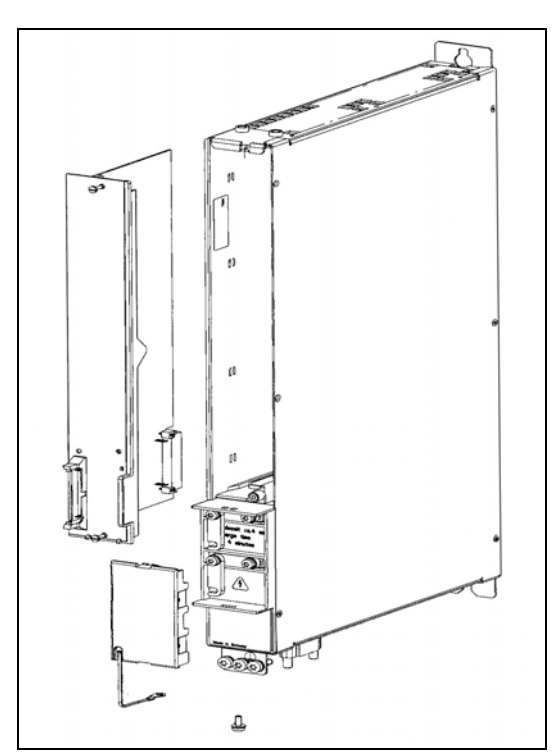

*Figure 1-6.* The 611D control module and power module.

The SIMODRIVE 611D module, mounted to the left of the CCU, consists of an axis extension control module and a power module (See Figure 1-6). The axis extension control module has everything that is required to interface with the rest of the drive system, as well as position and speed feedback connections. Both the motor encoder and an optional second measuring system (linear scale or second encoder) plug into the drive. The motor encoder also provides the rotor logic (brushless DC motors) and speed feedback.

The power module has one primary responsibility. It takes the power from the DC link and converts it to the required AC output that is needed to run the motor(s). In addition, the power

module also has a number of sensors for current and temperature feedback to the control module.

The DC link voltage is generated from the power supply module. This module provides power to the drives, as well as, the different "logic" voltages that are needed for the electronics.

In general, the control module takes commands from the NCK and sends information back to itself by means of the drive bus. Each control module controls one or two motors for position, speed, and current consumption.

**1.4 Power Supply** The I/RF (Infeed Regenerative Feedback) module is the power supply for the SINUMERIK 810D control and drives. It is mounted to the right of the SINUMERIK 810D. This power supply generates a +15 VDC and +24 VDC output for the electronics of the SINUMERIK 810D and has a DC link voltage of 600 VDC (+300 VDC and -300 VDC) for a regulated I/R module and 550 VDC for an unregulated UE module.

### **SIEMENS CONTROL Maintenance Manual**

# **Fadal**

### **1.5 Pendant Components**

Mounted on the pendant are the components that create the machine interface system for the operator. The system components consists of a MCP, HMI, CNC keyboard, and manual pulse generator (See Figure 1-7).

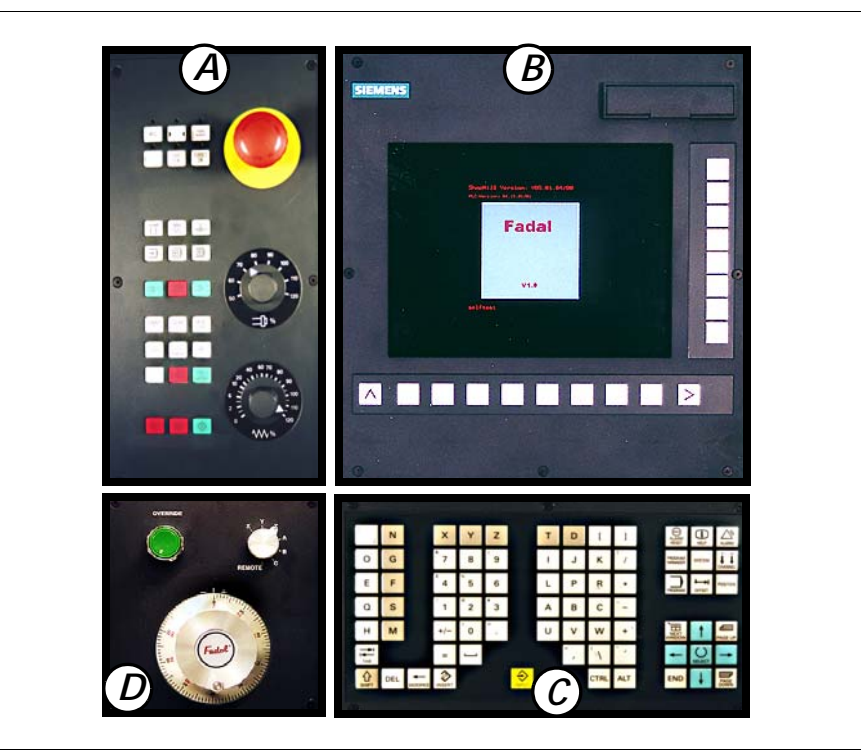

*Figure 1-7.* The pendant is comprised of four operator interface components: (A) MCP-Machine Control Panel, (B) HMI-Human Machine Interface, (C) CNC keyboard, (D) MPG-Manual Pulse Generator.

and output from the control. Some of the functions of the HMI are it displays

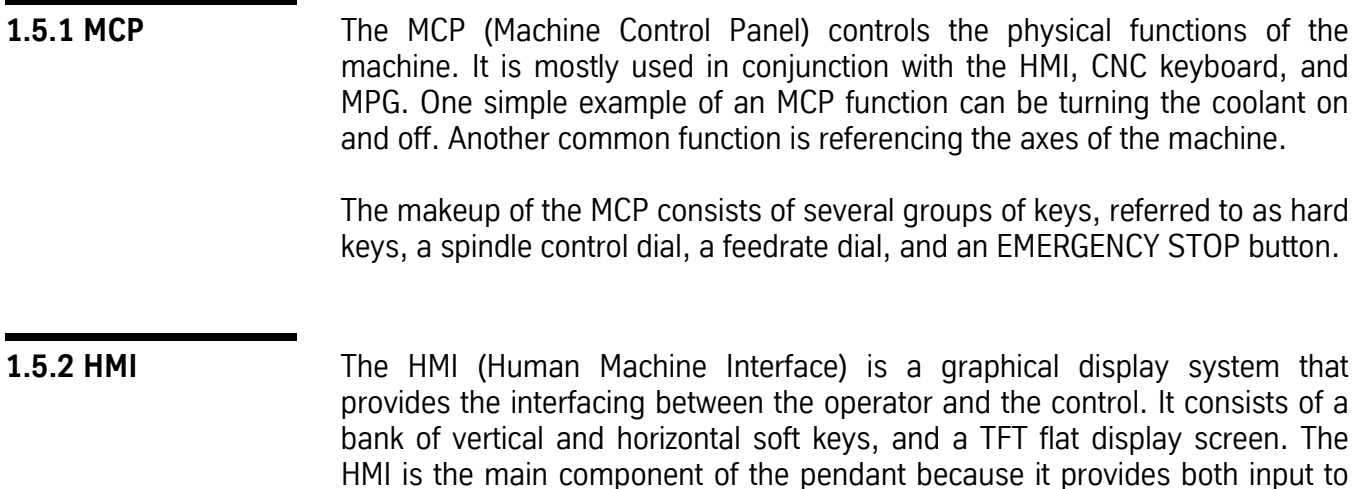

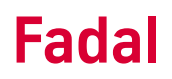

event and alarm messages, allows a user to control and supervise a job process by means of menus, gives the user ability to load programs, and gives users access to both the PLC and NCK.

The HMI communicates with the PLC and NCK via the MPI (Multi-Port Interface) bus. As illustrated in Figure 1-8, the MPI connects the NCK, the PLC, and the HMI. There is a constant exchange of information between the NCK and the drives through the MPI bus. The NCK, the PLC, and the HMI are also individual computers that need to exchange data on a constant basis through the MPI (Multi Port Interface) bus.

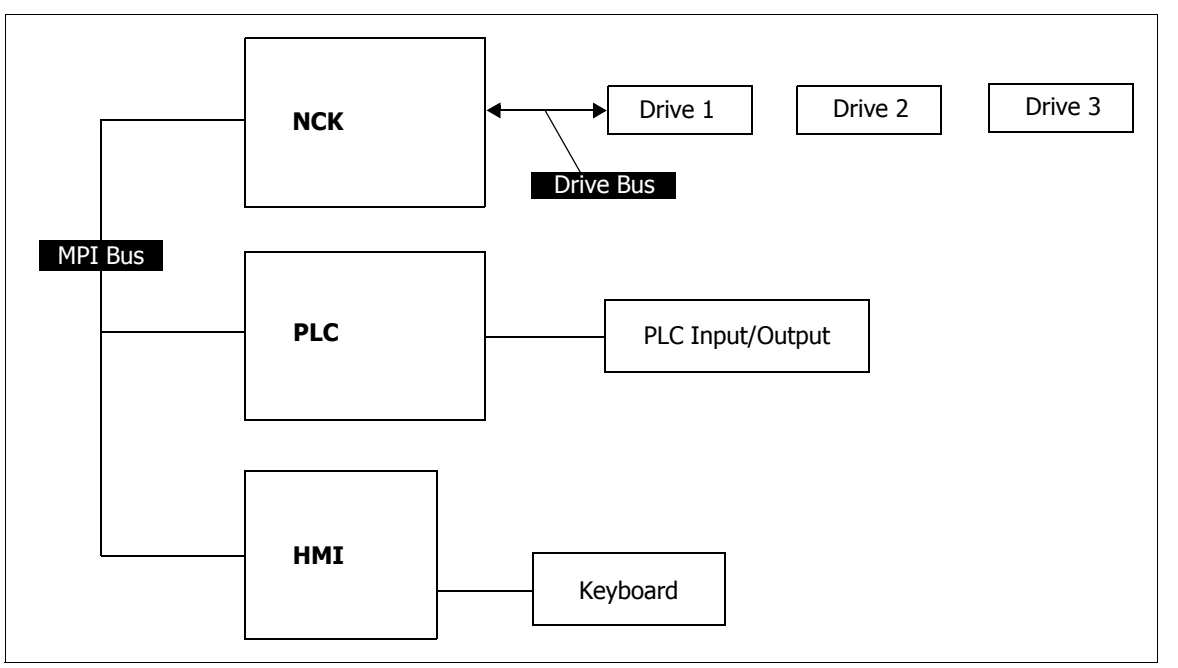

*Figure 1-8.* The MPI bus is the communication link for the HMI, PLC, and NCK.

**1.5.3 CNC Keyboard** The CNC keyboard is installed below the HMI. It is not laid out like a standard QWERTY keyboard but its function is essentially the same as a QWERTY keyboard. It is used for functions such as, MDA data input, programming manual data entry, Shopmill programming, and advanced operator parameters programming. When the control is in PC mode, the keyboard is used in the same way as a PC keyboard. The CTRL key, ALT key, and arrow keys, for example, are used to navigate through Windows.

**1.5.4 MPG** The MPG (Manual Pulse Generator), installed in the lower left corner of the pendant, is used to manually jog the axes of the machine. The MPG is enabled by pressing the "MPG" hard key, located on the MCP. Jogging an axis is accomplished by selecting an axis with the selector knob and then turning the dial clockwise or counterclockwise to move the selected axis.

### **1.6 System Components and Parts**

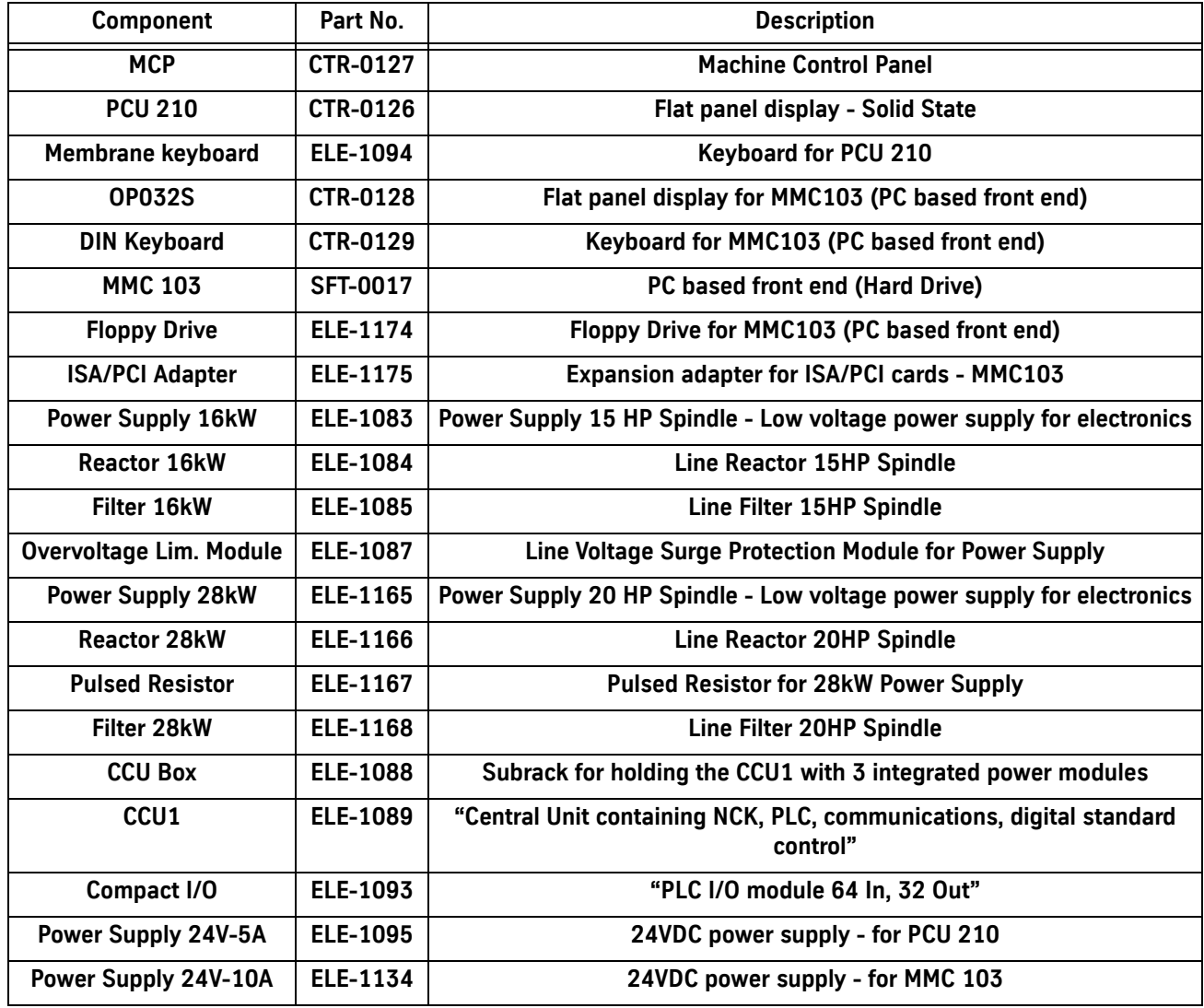

# **Fadal** SIEMENS CONTROL SIEMENS CONTROL

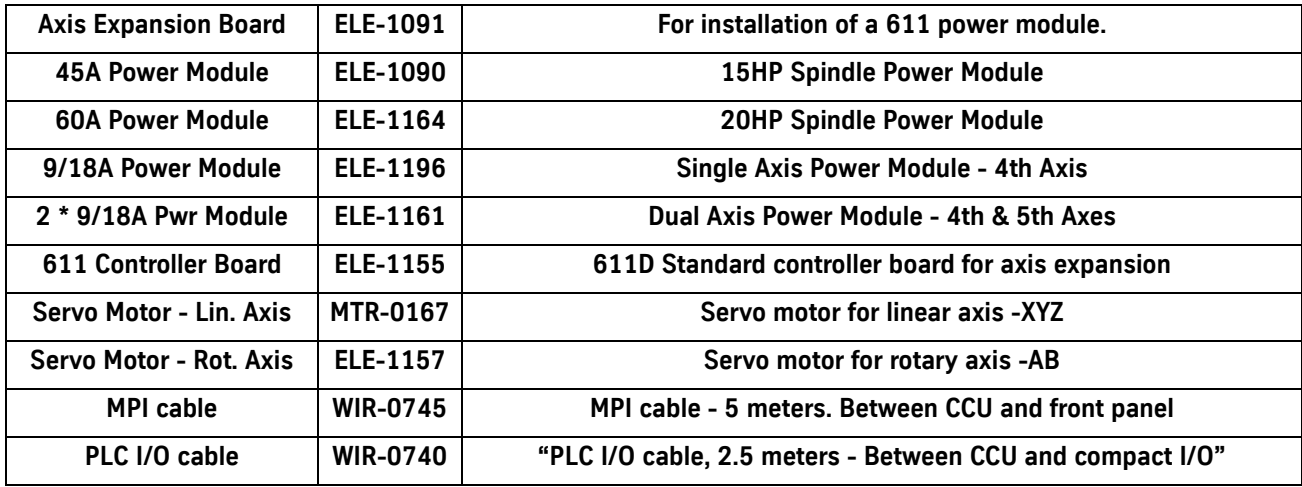

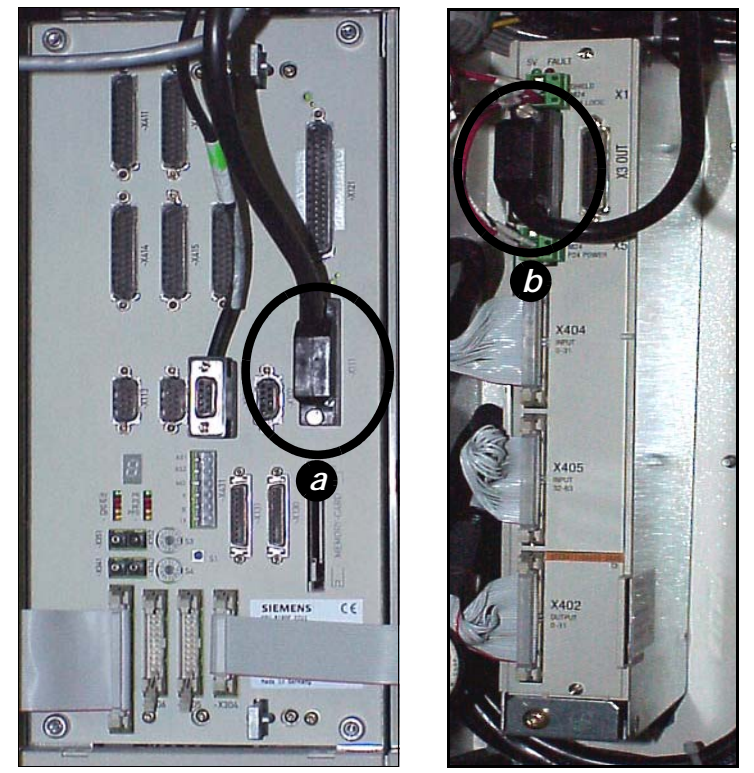

*Figure 1-9.* (a) WIR-740 cable connection at CCU front panel. (b) WIR-740 cable connection at compact I/O module.

### **SIEMENS CONTROL Maintenance Manual**

**Hand –Held Unit (Remote MPG) – Description of elements.**

- 1. Remote MPG wheel. Activated by selecting the "Remote" position in the main axis selector switch in the machine control panel and the MPG mode. Generates square-wave pulses for the incremental movement of the selected axis.
- 2. Remote axis selector switch. Selects the active axis. The active axis can be jogged or moved incrementally. X, Y, Z, 4th and 5th axis available.
- $3. + \text{key}$ . Moves the active axis in the positive direction. If in jog, the axis moves as long as the key is pressed. If in incremental, the axis moves one increment in the positive direction.
- 4. key. Moves the axis in the negative direction. . If in jog, the axis moves as long as the key is pressed. If in incremental, the axis moves one increment in the negative direction.
- 5.  $\sim$  key (Rapid traverse override key). Pressed together with the + or key the active axis moves at rapid jog speed (only in jog mode).
- 6. F1 key. Works exactly as the "TOOL IN/OUT" key in the machine control panel. Active only when the main axis selector switch is in the "Remote" position.
- 7. F2 key. Toggles between MPG and JOG mode when the remote MPG is activated.
- 8. F3 key. Selects the incremental multiplier for incremental movements. When the remote MPG is selected, the multiplier defaults to x1 (1 times .001 mm or .0001 in). By pressing F3, the incremental multiplier changes to x10, x100 and variable multiplier in succession. If F3 is pressed further, the cycle repeats.
- 9. Enabling button (back of the unit). Electrically connected in parallel to the "override" button in the machine control panel, it allows to move the axes with the doors open.
- 10. Emergency stop. Connected in series with the E-stop circuit in the machine. Stops the machine in case of an emergency.

# *Section 02: Control Components*

## **2.1 Replacement of Modules**

**2.1.1 Reactor and Line Module Replacement**

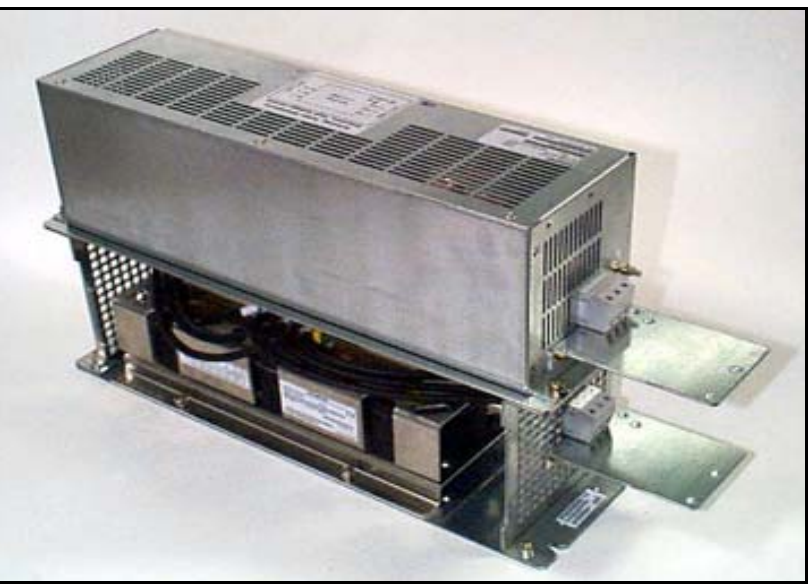

Part Numbers:

ELE-1084 Reactor, Siemens, 16KW ELE-1085 Line Filter for I/R ELE-1086 I/R Module, 16KW (6 sheet metal parts)

Tools Required:

Torx driver set Flat Tip Screwdriver Nut Driver

**NOTE:** To remove components for repair or replacement, follow the assembly instructions as necessary, in reverse order, until the component has been disassembled to required level to conduct the repair.

### **SIEMENS CONTROL Maintenance Manual**

1. Attach the Reactor Module (ELE-1084) to the back plate (ELE-1086 one of six parts) with four M6 flathead torx screws, flat and lock washers, and nuts.

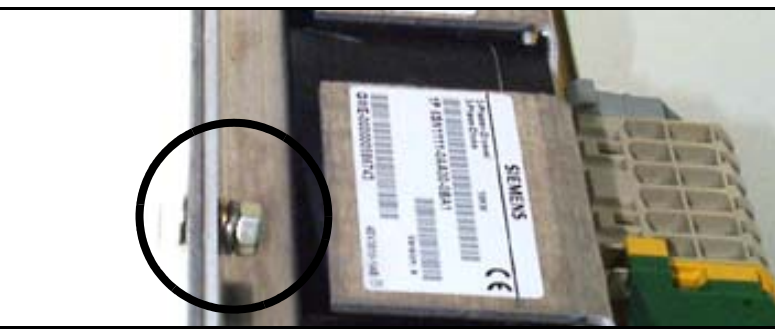

2. Attach the upper ventilation grid to the upper portion of the back plate with two M6 flathead torx screws.

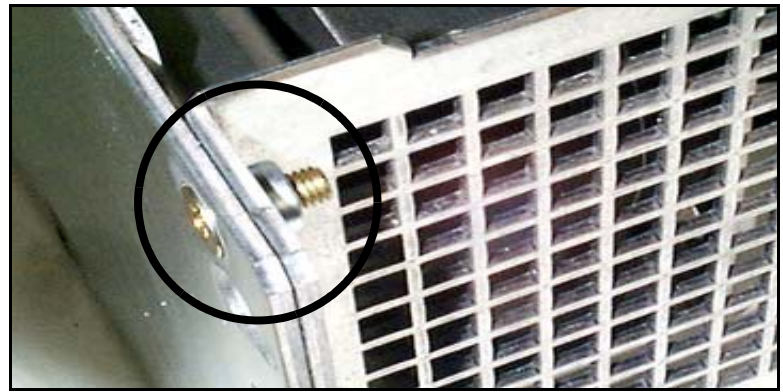

**Fadal**

# **Fadal** SIEMENS CONTROL SIEMENS CONTROL

3. Pull apart the output terminal and install it on the lower ventilation grid.

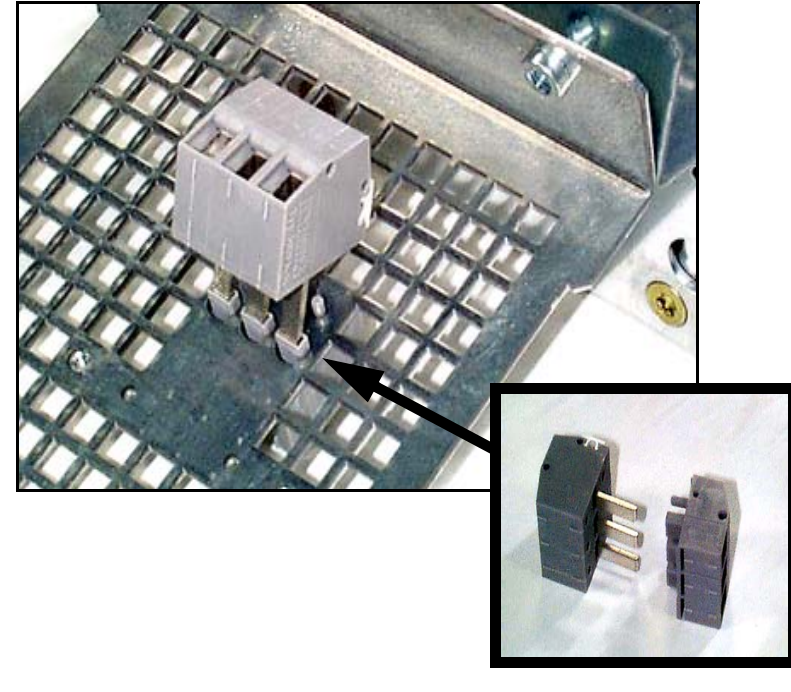

4. Attach the lower ventilation grid to the lower portion of the back plate with two M6 flathead torx screws.

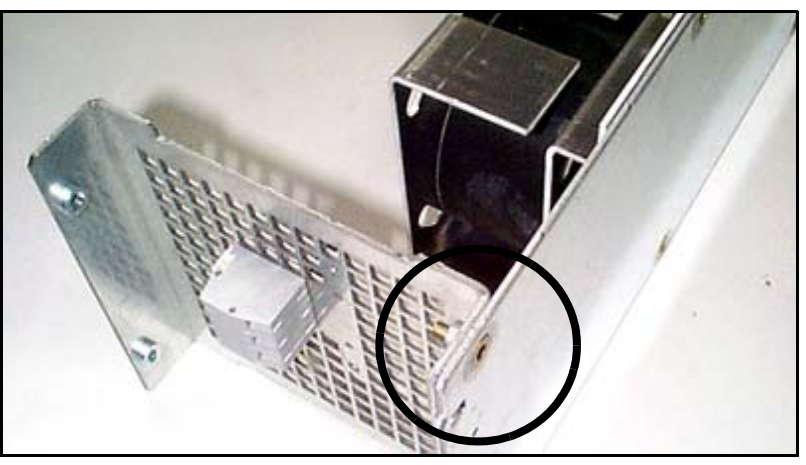

5. Connect wires from the Reactor Module (ELE-1084) to the output terminal.

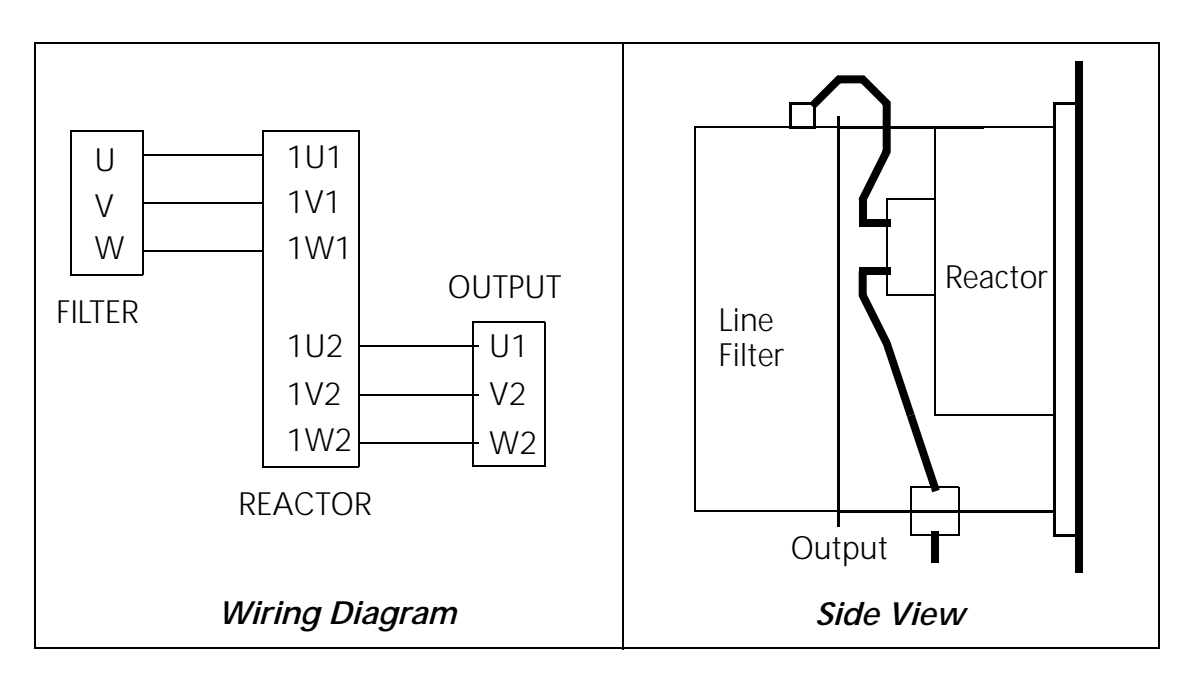

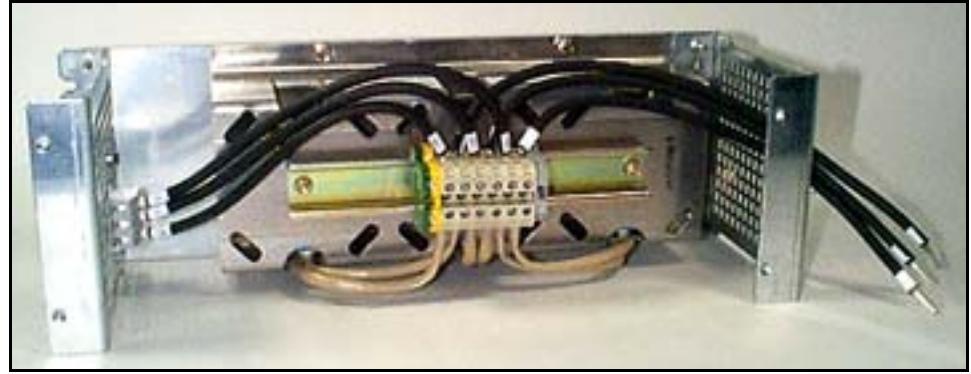

Connect the wires for the Line Filter to the Reactor and feed them out through the access on the top ventilation grid.

# **Fadal** SIEMENS CONTROL SIEMENS CONTROL

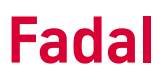

6. Attach the Main Line Filter and its mounting plate to the Reactor Module assembly with four M6 round head torx screws.

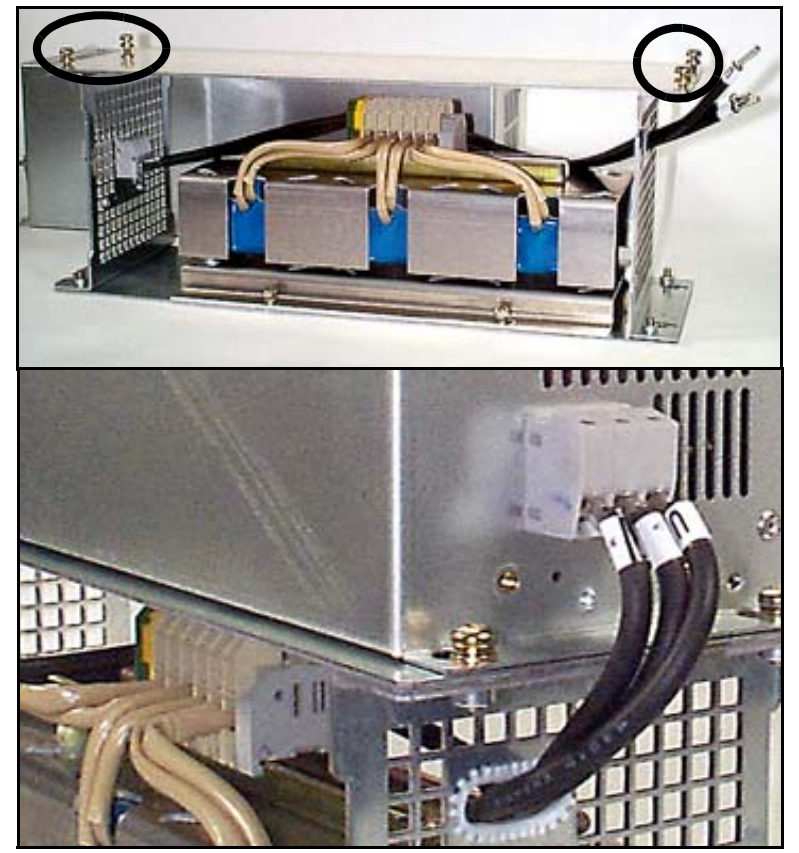

Connect the wires from the Reactor to the Line Filter.

7. Attach the two wire shields to the bottom of the assembly using two each M4 torx screws.

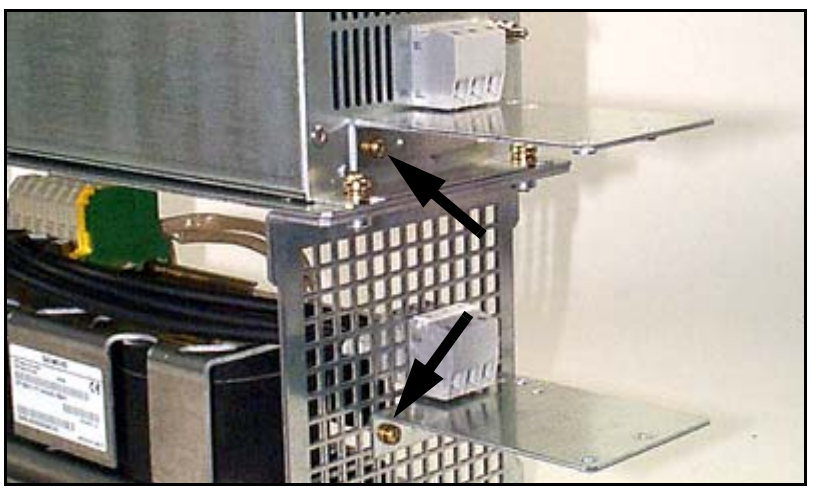

8. Mount the Reactor and Line Filter assembly on the left side of the mounting bars with four 1/2-20 x 3/4" torx screws.

### **SIEMENS CONTROL Maintenance Manual**

# **Fadal**

### **2.1.2 Replacing the E/R Module**

Parts Numbers:

ELE-1083 Simodrive E/R Module Int. 16/21KW ELE-1087 Over Volt Limit Module

Tools Required:

Torx driver set

- **NOTE:** To remove components for repair or replacement: Follow the assembly instructions as necessary, in reverse order, until the component has been disassembled to required level to conduct the repair.
	- 1. Attach the E/R Module (ELE-1083) to the mounting bars with four 1/4-20 x 3/4" torx screws. Located immediately to the right of the Reactor Line Filter Assembly.
	- 2. Remove the 8 position terminal block from X181 on the E/R module, plug the Over Volt Module (ELE-1087) onto the front of the Simodrive Module. Install the 8 position terminal block into the over voltage module.

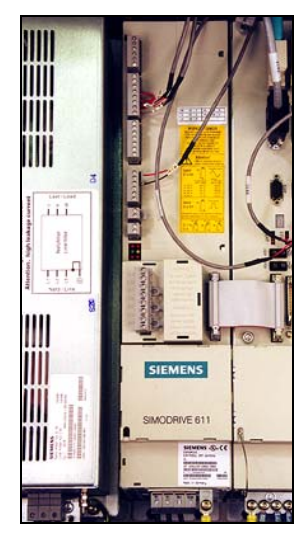

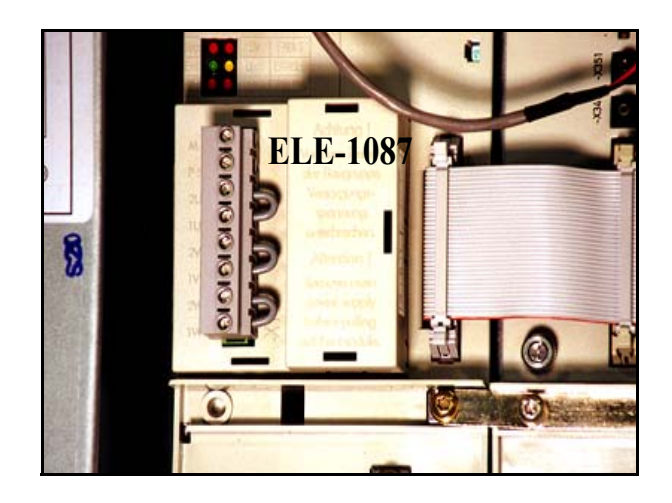

**2.1.3 CCU1 Module Replacement**

Parts Numbers:

ELE-1088 CCU box 810D ELE-1089 CCU1 unit

Tools Required:

Torx driver set Flat Tip Screwdriver

# **Fadal** SIEMENS CONTROL SIEMENS CONTROL

- **NOTE:** To remove components for repair or replacement: Follow the assembly instructions as necessary, in reverse order, until the component has been disassembled to required level to conduct the repair.
	- 1. Attach the CCU box (ELE-1088) to the mounting bars with four 1/4-20 x 3/4" torx screws. Locate immediately to the right of the Simodrive Module.

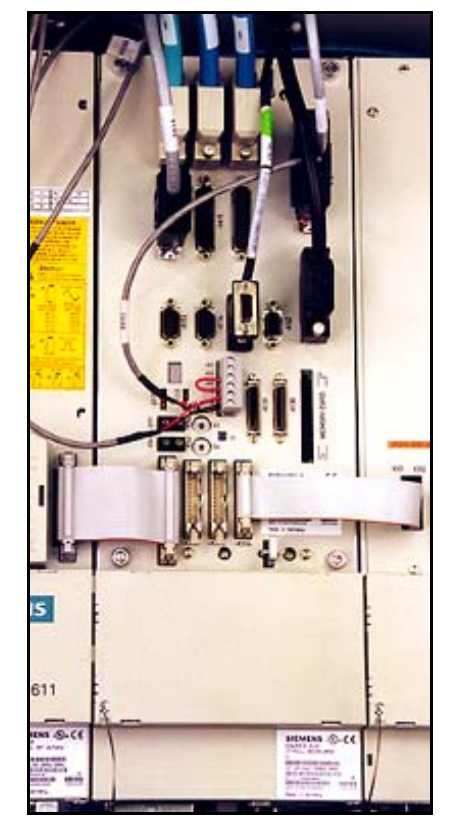

2. Insert the CCU1 (ELE-1089) unit into the CCU box (ELE-1088) and tighten the four screws.

**2.1.4 Power Module**  Parts Numbers:

> ELE-1090 Power Section ELE-1091 Accessory Expansion Module

Tools Required:

Torx driver set

**NOTE:** To remove components for repair or replacement: Follow the assembly instructions as necessary, in reverse order, until the component has been disassembled to required level to conduct the repair.

**Replacement**

### **SIEMENS CONTROL Maintenance Manual**

# **Fadal**

1. Attach the Power Section Module (ELE-1090) to the mounting bars with four 1/4-20 x 3/4" torx screws. Locate to the immediate right of the CCU Module.

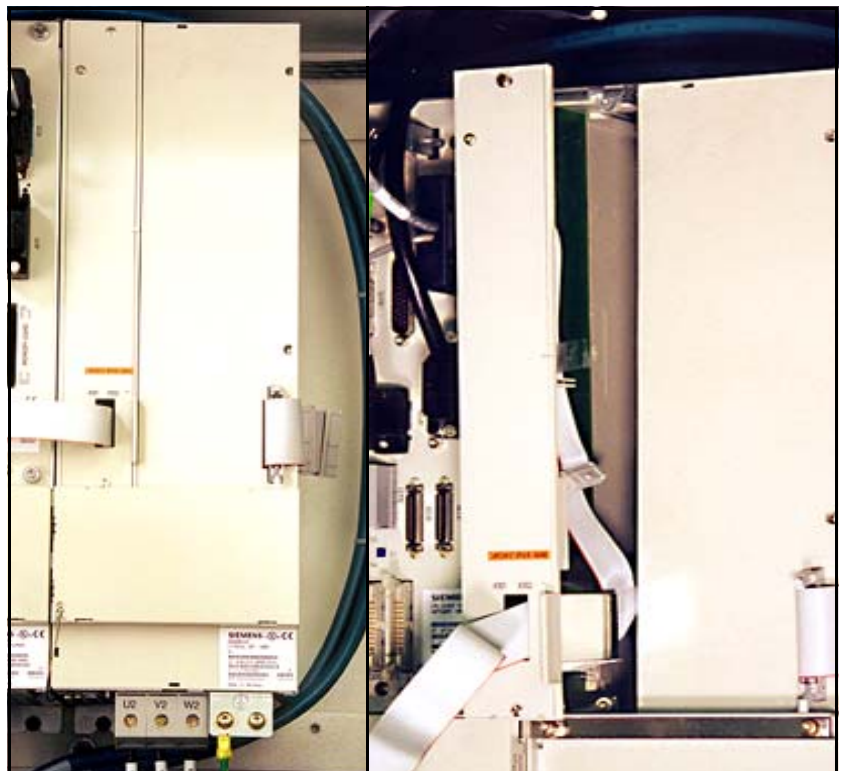

2. Insert the Accessory Expansion Module 810D (ELE-1091) in the Power Section.
#### **2.1.5 Connecting Modules**

Tools Required:

Torx Screwdriver

1. Plug the Device Bus Interface X151 Ribbon Cable from the CCU1 unit into the Simodrive X351 Device Bus Port.

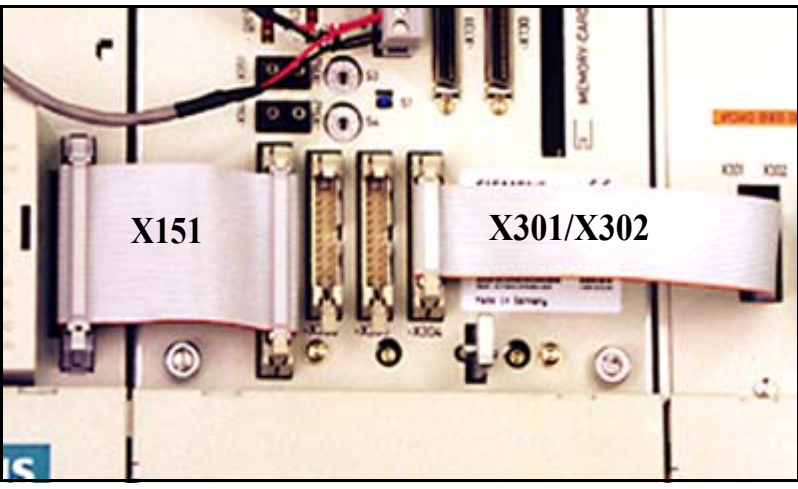

2. Plug the Axis Extension Ribbon Cable (X301/X302) from the Accessory Expansion Module into the X304 Port on the Simodrive Module.

### IMPORTANT

Leave the intermodule DC bus link bars disconnected at this time until power-on procedure.

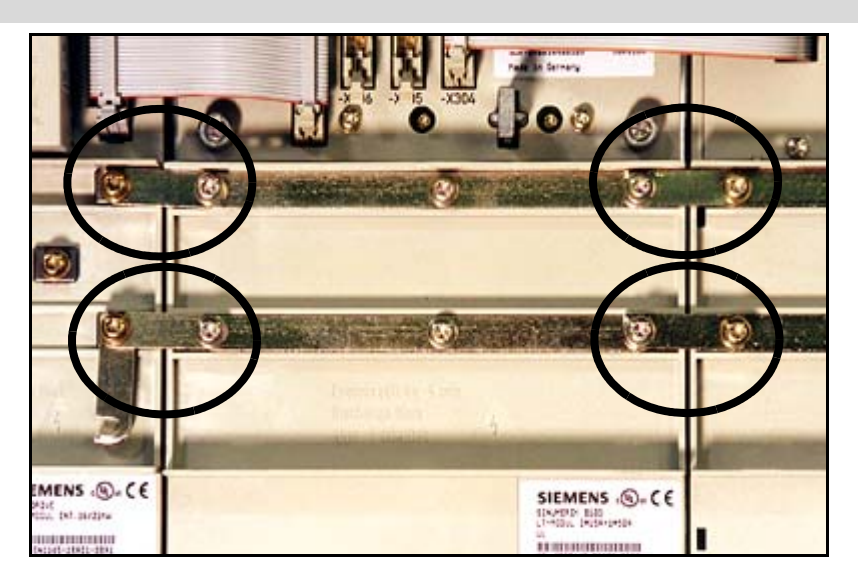

## **2.2 Wiring Connections**

Tools Required:

Torx driver set Phillips screwdriver Flat tip screwdriver Nut driver set

**NOTE:** To remove components for repair or replacement: Follow the assembly instructions as necessary, in reverse order, until the component has been disassembled to required level to conduct the repair.

#### **2.2.1 CCU1 Module Connections**

- 1. Attach the 37 Pin D-shell line (black) from the MPG into the X121 connection. Secure with thumbscrews. Attach jumper wire (grey) to the X431 terminal block. Red wire to position B, black wire to position 19.
- 2. Attach the Y-axis signal cable (blue) to the X413 connection. Secure with thumb screws.
- 3. Attach the X-axis signal cable (blue) to the X412 connection. Secure with thumb screws.
- 4. Attach the Z-axis signal cable (blue) to the X411 connection. Secure with thumb screws.
- 5. Attach the spindle encoder cable (grey) to the X414 connection. Secure with thumb screws.
- 6. Attach the I/O module cable (WIR-0740 black) to the X111 connection. Secure with thumb screws.

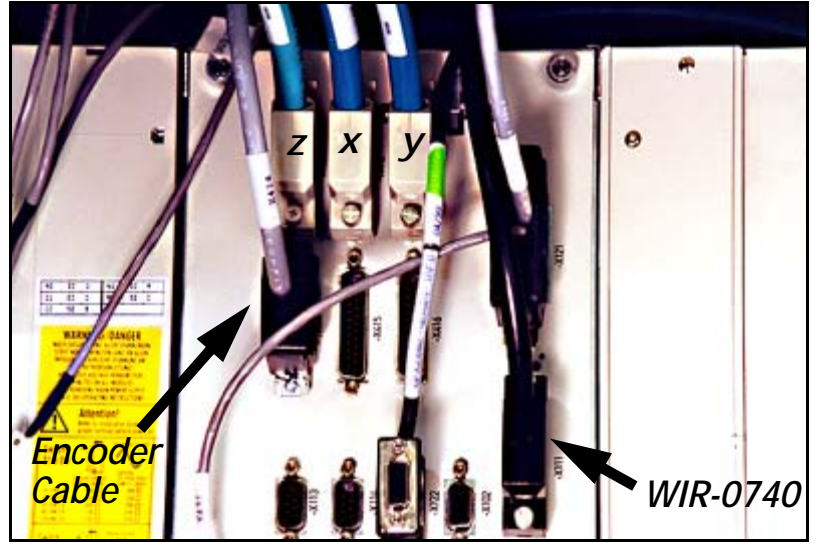

# **Fadal** SIEMENS CONTROL SIEMENS CONTROL

7. Attach the spindle orientation magnet out cable (grey) to the X431 terminal block Red to location B Black to location 19. Secure with lug screws.

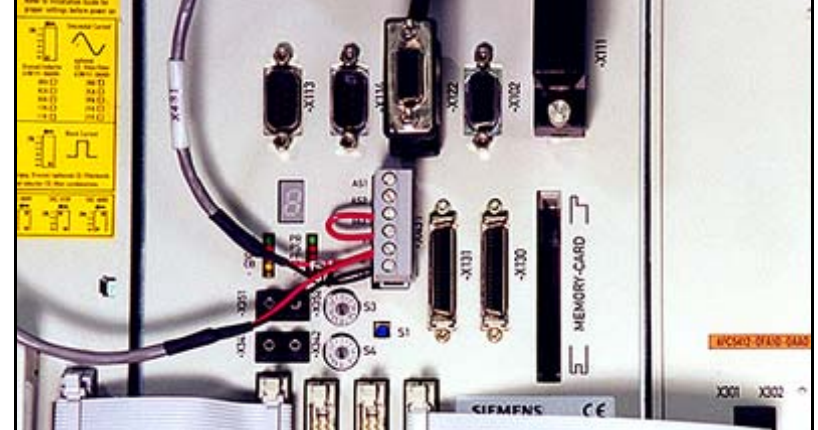

8. Plug Z axis motor power connection into terminal plug A1 located on the bottom of the CCU Box. Secure with thumbscrews. Cable clamp cable to shielding plate.

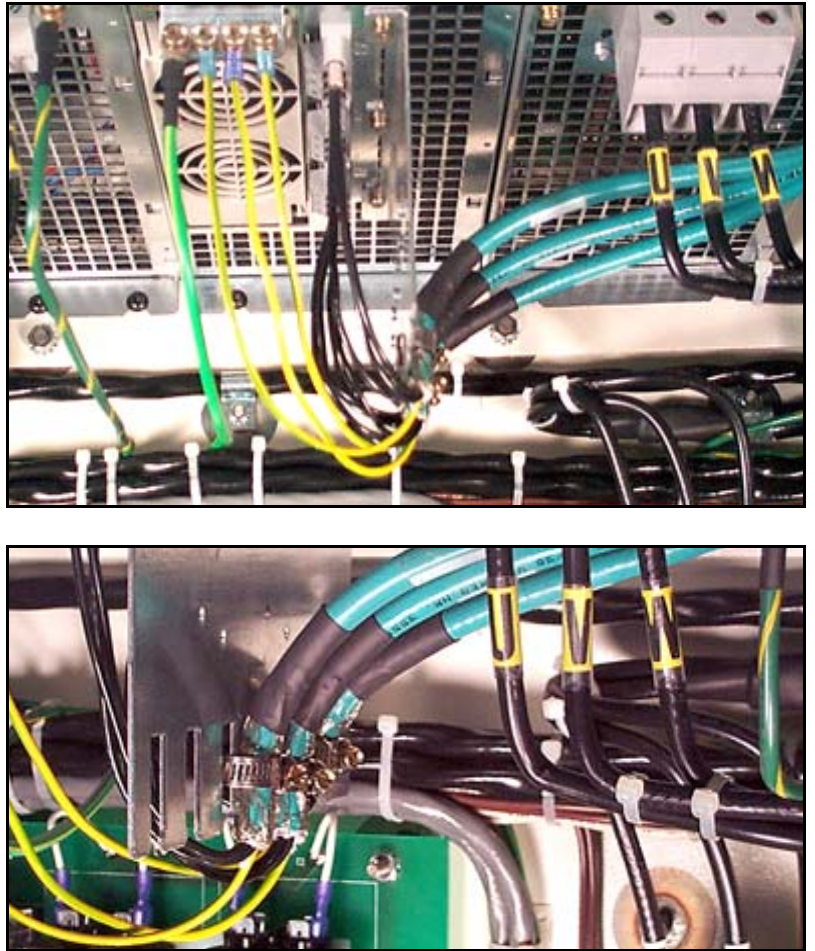

9. Attach the Z motor grounding wire to ground plate with existing screw.

- 10. Plug X-axis motor power connection into terminal plug A2 located on the bottom of the CCU Box. Secure with thumbscrews. Cable clamp cable to shielding Plate.
- 11. Attach the X motor grounding wire to ground plate with existing screw.
- 12. Plug Y-axis motor power connection into terminal plug A3 located on the bottom of the CCU Box. Secure with thumbscrews. Cable clamp cable to shielding Plate.
- 13. Attach the Y motor grounding wire to ground plate with existing screw.
- 14. Attach grounding wire from the ground bar to the CCU Box.

**2.2.2 Simodrive 611 Module Connections**

1. Attach the E-stop signal wires to X121 terminal, Red to #64 and Blk/ Shd to #19. Secure with lug screws.

- 2. Attach the E-stop MCP to X121, Red to #9, Blk to #64.
- 3. Terminate the jumper at #63 and #9.

4. Attach contactor control signal wires to X161 terminal. Secure with lug screws.

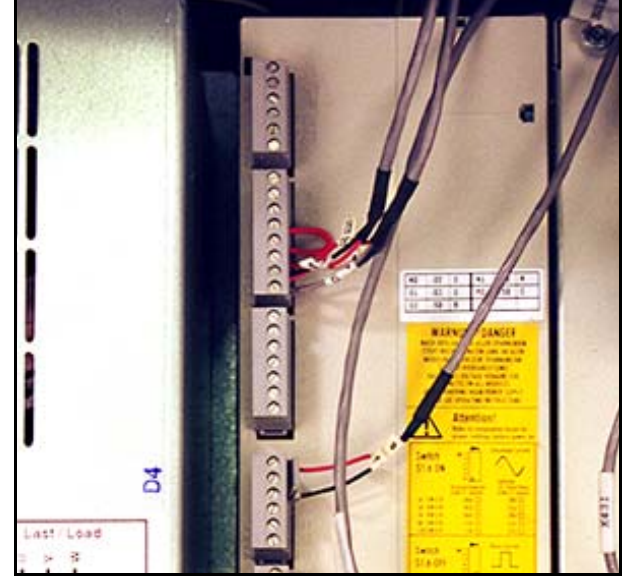

5. Attach the power input wires U1, V1, W1 to the appropriately labeled terminals on the bottom of the E/R module. Secure with lug screws.

6. Attach the grounding wire from the ground bar to the grounding terminal on the bottom of the E/R module.

# **Fadal** SIEMENS CONTROL SIEMENS CONTROL

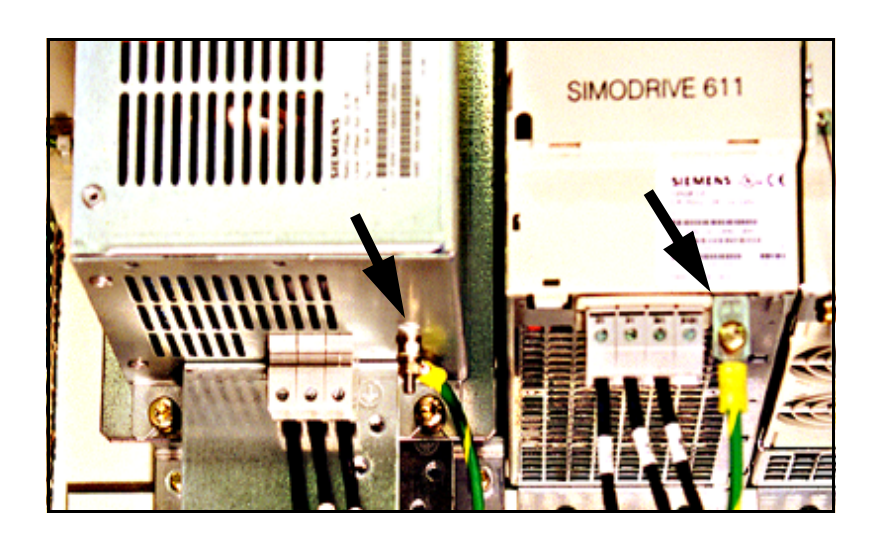

1. Attach the 380 Volt input wires L1, L2, L3 to the appropriately labeled terminals on the bottom of the Line Filter, secure with lug screws.

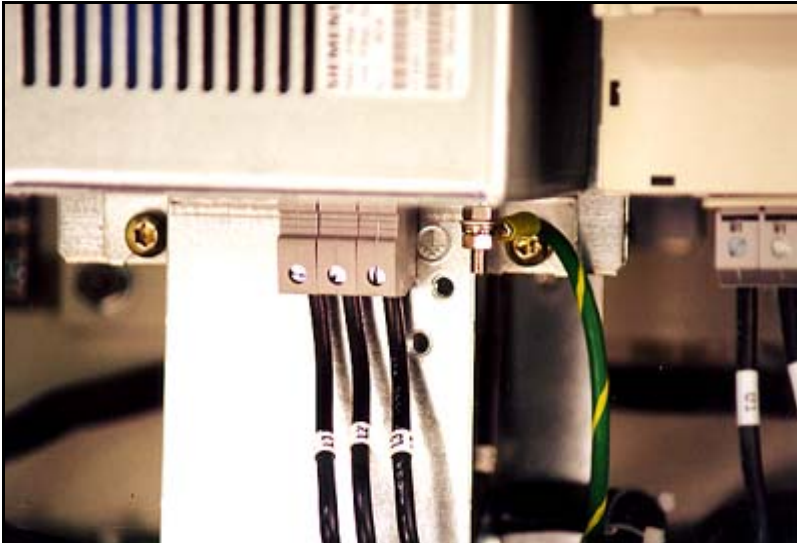

2. Attach the Reactor output wires U1, V1, W1 to the appropriately labeled terminals on the bottom of the module, secure with lug screws.

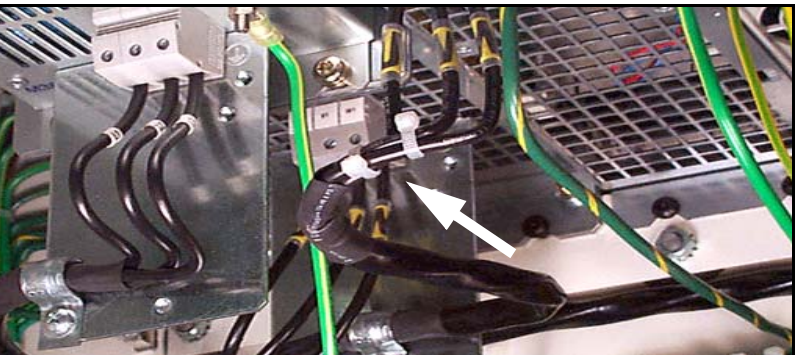

3. Attach the grounding wire from the ground bar to the bottom of the line filter module with a 1/4-20 nut and washer.

**2.2.3 Reactor/Line Filter Module Connections**

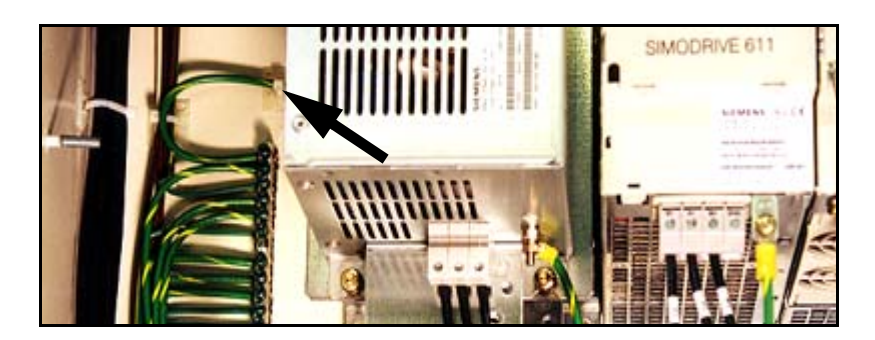

4. Attach the grounding wire from the ground bar to the reactor module.

### **2.2.4 Power Module Connections**

1. Attach the spindle drive output wires U2, V2, W2 to the appropriately labeled terminals on the bottom of the power module, secure with lug screws.

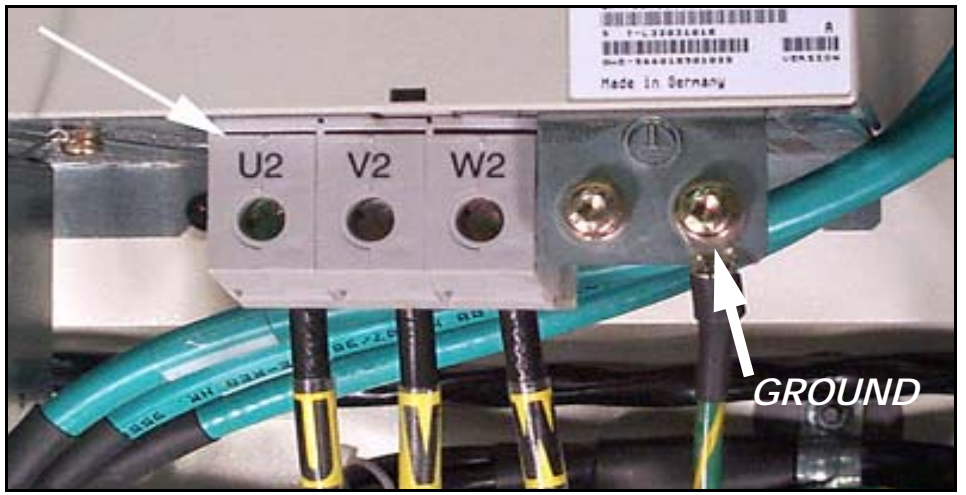

2. Attach the grounding wire from the ground bar to the bottom of the power module, secure with lug screw.

## **2.3 Replacing the 24V Power Supply**

Parts Numbers:

ELE-1095 24 Volt Power Supply

Tools required:

**Screwdriver** 

- **NOTE:** To remove components for repair or replacement: Follow the assembly instructions as necessary, in reverse order, until the component has been disassembled to required level to conduct the repair.
	- 1. Snap power supply onto the rail.

2. Attach the 120 VAC input wires to the 24 VDC power supply.

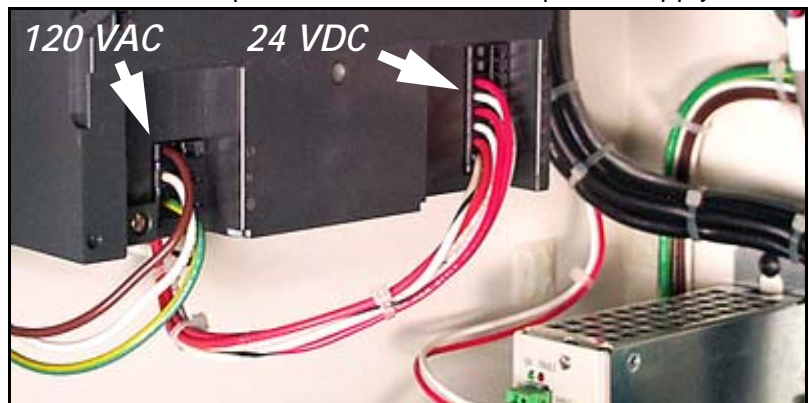

3. Attach the 24 VDC output wires to the power supply.

## **2.4 Replacing the I/O Module**

Parts Numbers:

ELE-1093 I/O Module

Tools required:

Phillips screwdriver

**NOTE:** To remove components for repair or replacement: Follow the assembly instructions as necessary, in reverse order, until the component has been disassembled to required level to conduct the repair.

> 1. Attach I/O module (ELE-1093) to the lower left corner of cabinet with two 1/4-20 x 3/4" screws.

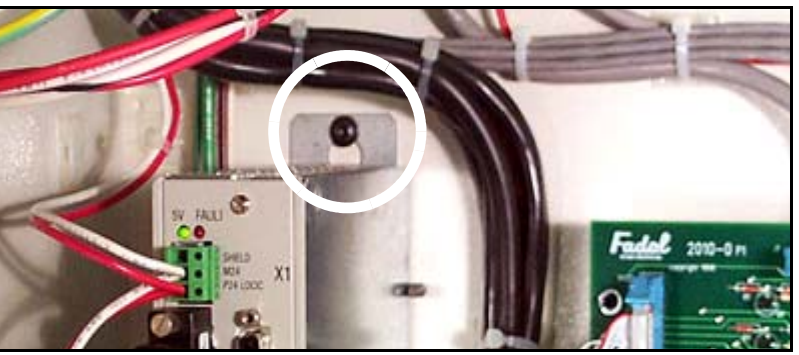

2. Connect the X404 cable from the 2010-0 interface board to the X404 plug on the I/O module.

3. Connect the X405 cable from the 2010-0 interface board to the X405 plug on the I/O module.

4. Connect the X402 cable from the 2010-0 interface board to the X402 plug on the I/O module.

### **SIEMENS CONTROL Maintenance Manual**

## **Fadal**

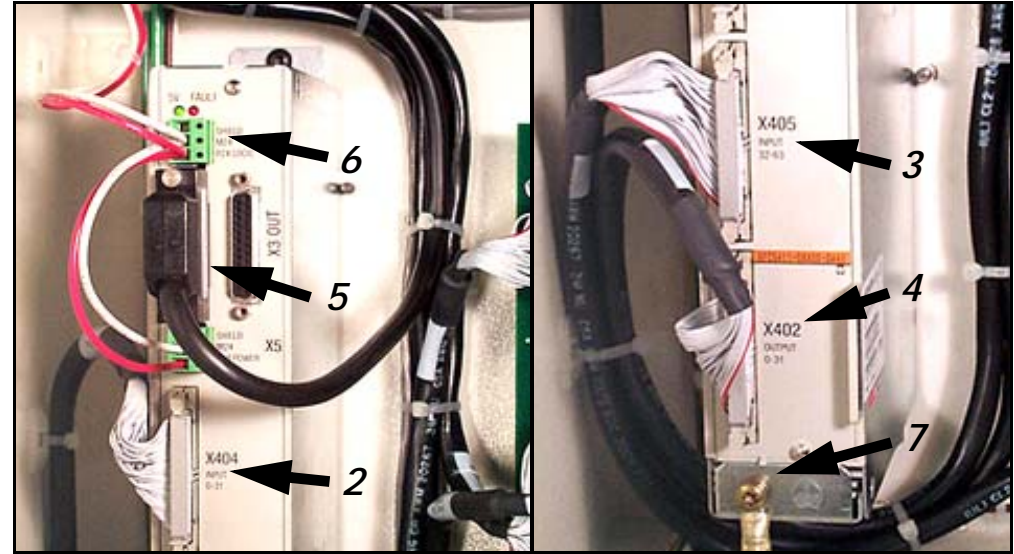

5. Connect WIR-0740 from the CCU1 module to the X3IN plug on the I/ O module. Secure with thumb screws.

6. Connect the 24 volt power supply wiring to X1 (Ground to M24, + 24 VDC to P24 logic, shield no connection) and connect jumper to X5 (Ground to M24, + 24 VDC to P24 logic, shield not connected).

7. Connect the ground wire to the chassis.

## **2.5 Replacing the 2010-0 Board**

Parts Numbers:

PCB-0205 2010-0 Interface Board PCB-0045 Temperature Control Card

Tools Required:

Assorted Screwdrivers

1. Attach 2010-0 board (PCB-0205) to the back of the cabinet with hardware (HDW-0509, HDW-0460, HDW-0453).

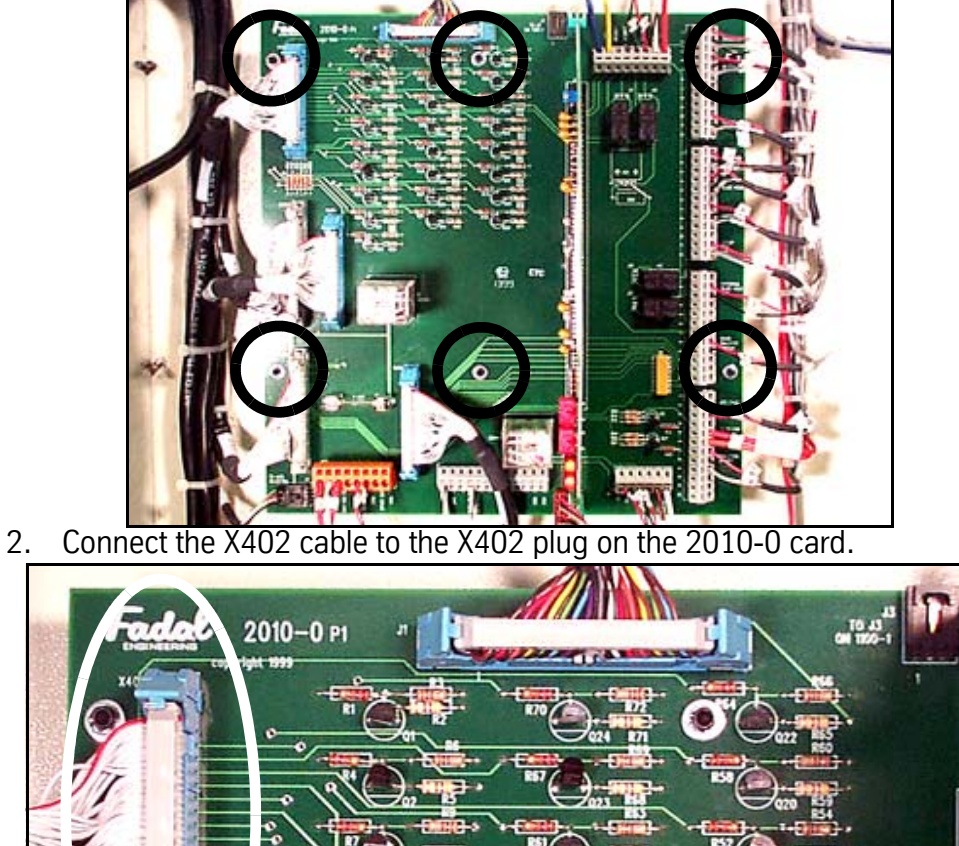

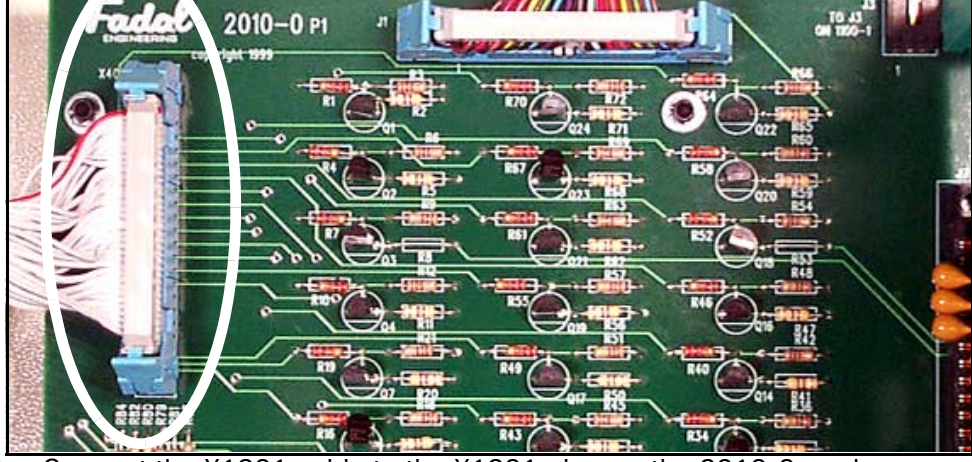

3. Connect the X1201 cable to the X1201 plug on the 2010-0 card.

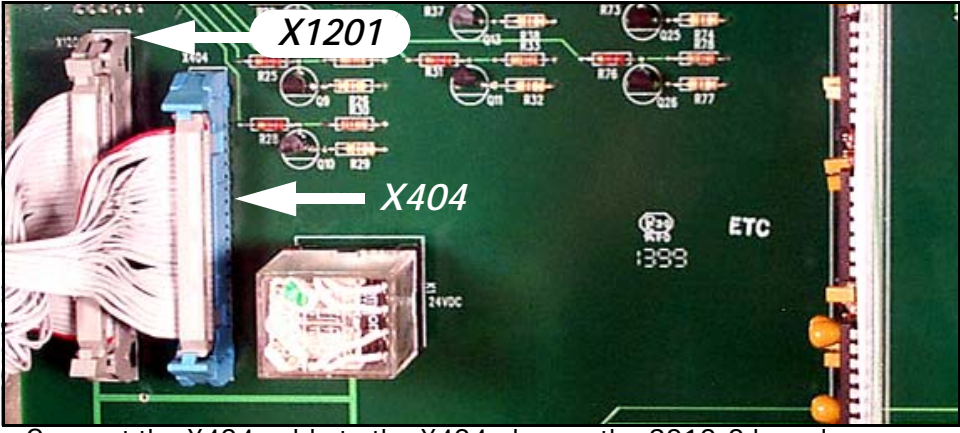

4. Connect the X404 cable to the X404 plug on the 2010-0 board.

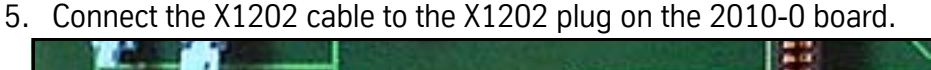

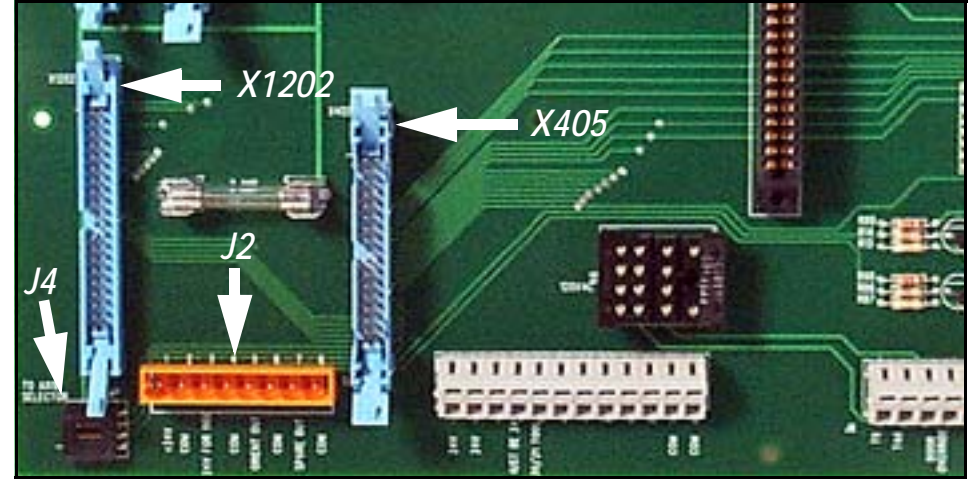

- 6. Connect the X405 cable to the X405 plug on the 2010-0 board.
- 7. Connect the Axis Selector wire two pin plug into the J4 socket on the 2010- 0 board.
- 8. Connect the J2 wire plug into the J2 eight position wire connector on the 2010-0 board.
- 9. Terminate contactor control wires T9 (red) and T48 (blk) at appropriate location on terminal strip J6.

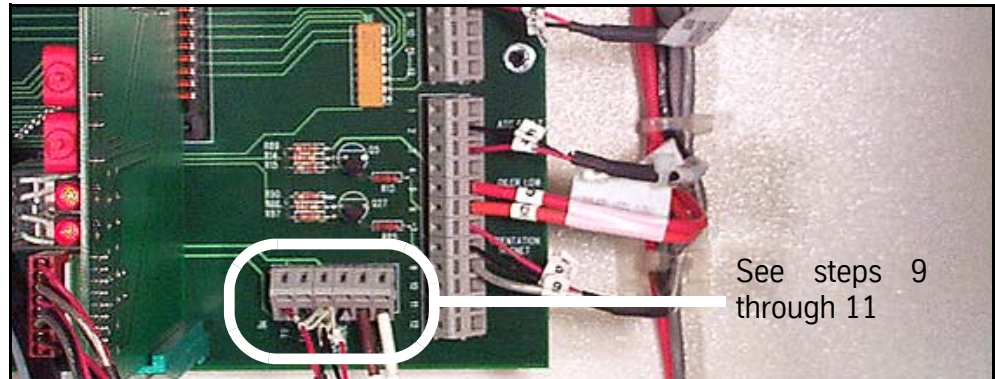

- 10. Terminate door override wires #3 (red) and #4 (blk) at appropriate location on terminal strip J6.
- 11. Terminate spindle contactor wires #5 (brn) and #6 (wht) at appropriate location on terminal strip J6.
- 12. Terminate control bus wires to appropriate location on right side terminal strip.

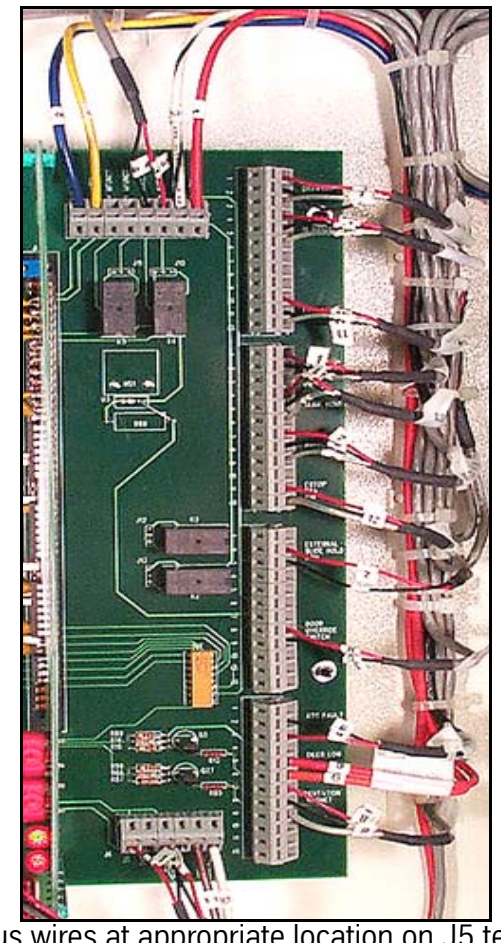

13. Terminate J5 bus wires at appropriate location on J5 terminal.

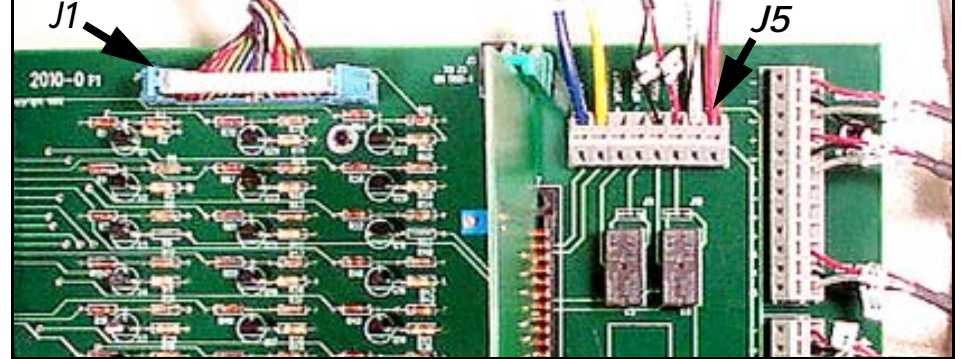

- 14. Connect the J1 cable from the 1100-1 board into the J1 plug on the 2010- 0 board.
- 15. Plug the temperature control board into the J7 socket on the 2010-0 board.

16. Connect the temperature control wire plug into the socket on the temperature control board.

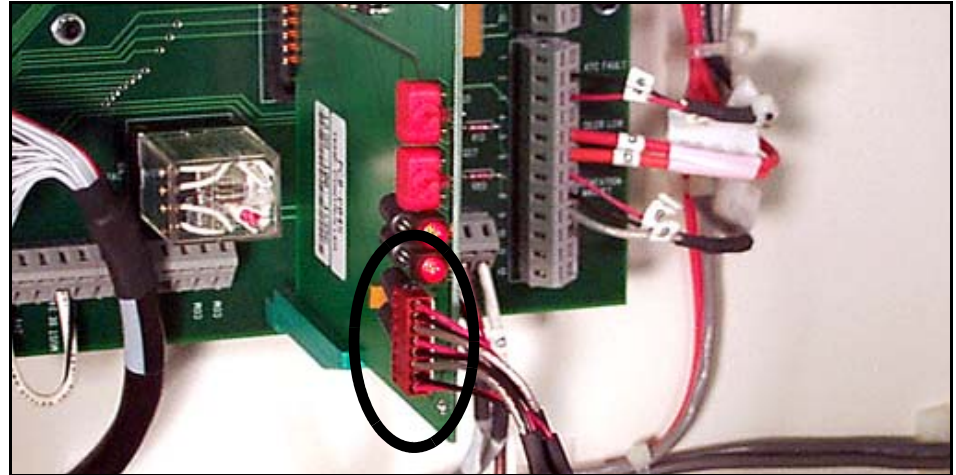

17. Plug the K1 relay into the 24 VDC K1 receptacle on the 2010-0 board. 18. Plug the K6 relay into the 120 VAC K6 receptacle on the 2010-0 board.

## **2.6 Replacing Fadal 5 VDC Power Supply**

Parts Numbers:

ELE-1139 5 volt and 12 volt power supply

Tools Required:

**Screwdriver** Nut Driver

- **NOTE:** To remove components for repair or replacement: Follow the assembly instructions as necessary, in reverse order, until the component has been disassembled to required level to conduct the repair.
	- 1. Attach power supply (ELE-1139) to cabinet with three 10/32 nuts (HDW-0339).

## **Fadal** SIEMENS CONTROL SIEMENS CONTROL

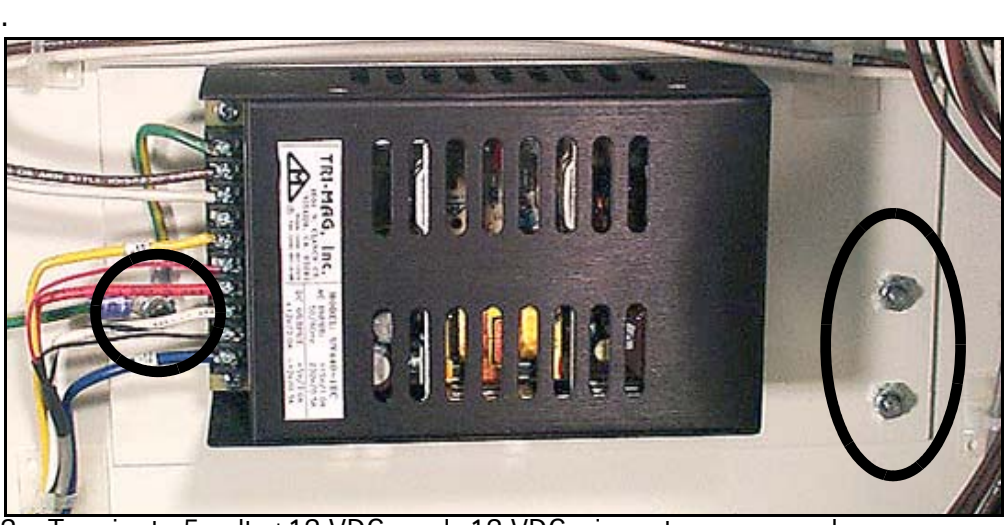

2. Terminate 5 volt, +12 VDC, and -12 VDC wires at power supply.

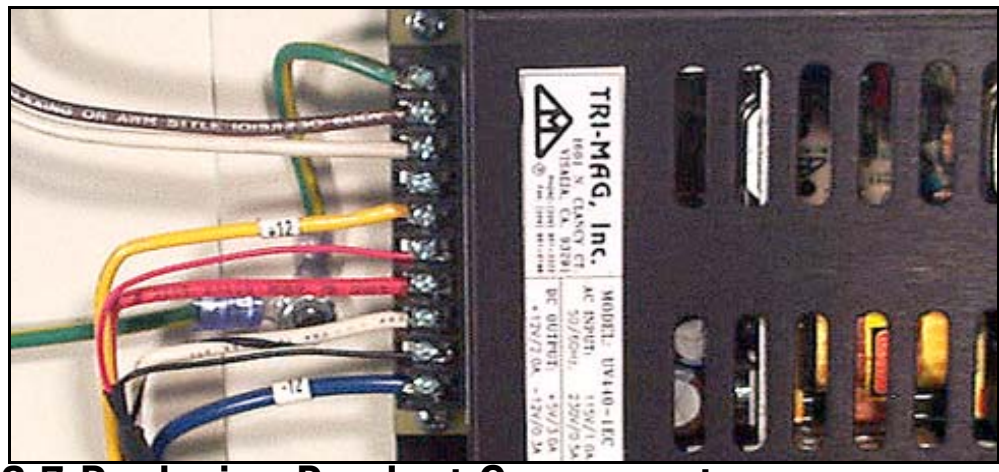

**2.7 Replacing Pendant Components**

**NOTE:** To remove components for repair or replacement: Follow the assembly instructions as necessary, in reverse order, until the component has been disassembled to required level to conduct the repair.

### **SIEMENS CONTROL Maintenance Manual**

**Fadal**

**2.7.1 2020 Power Distribution Board**

1. Install 2020 power distribution board (PCB-0204) with four nylock nuts (HDW-0657).

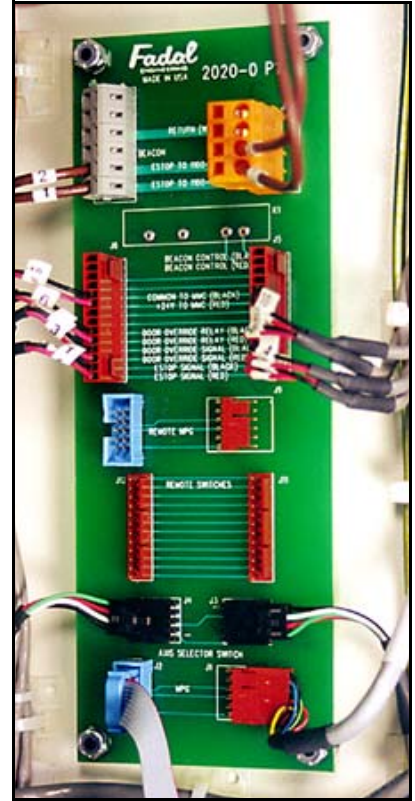

2. Terminate all connections on the 2020 power distribution board as shown.

**2.7.2 MPG Panel** Install lower left MPG panel (STM-0872).

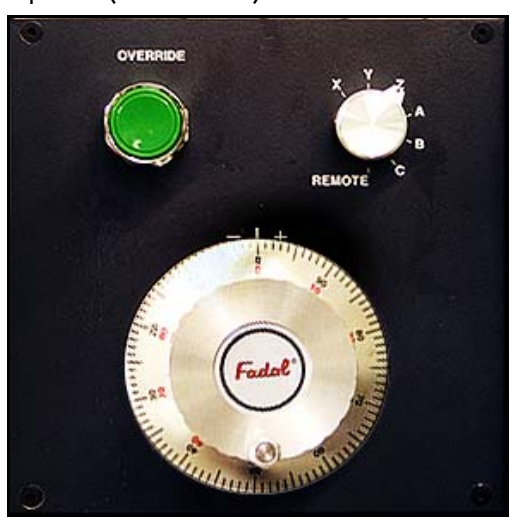

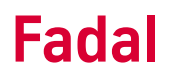

**2.7.3 MCU Panel** Install machine control panel (CTR-0127).

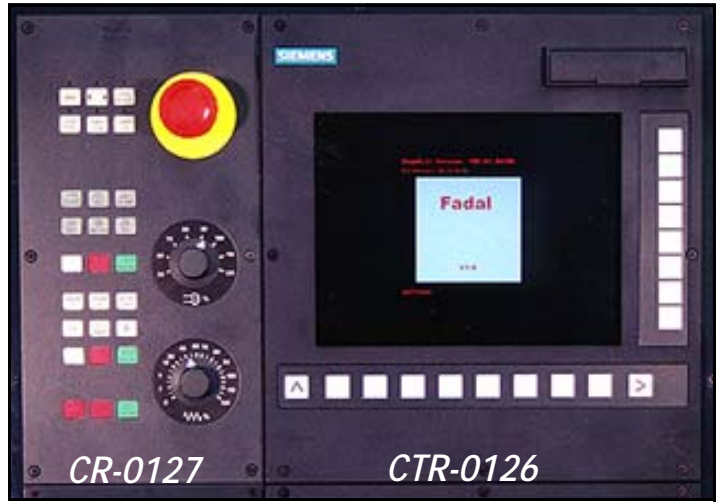

**2.7.4 PCU 210** Install PCU 210 Op panel (CTR-0126).

**2.7.5 Keyboard** Install keyboard (ELE-1094)

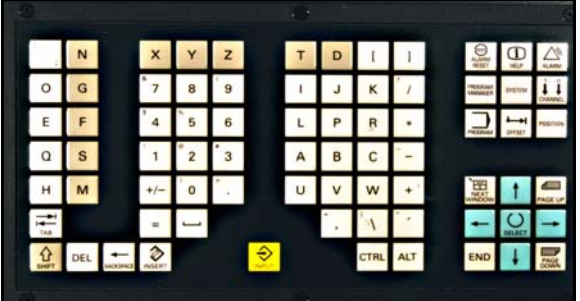

### **2.7.6 Wiring Connections**

Terminate all wiring and check for proper connections.

### **SIEMENS CONTROL Maintenance Manual**

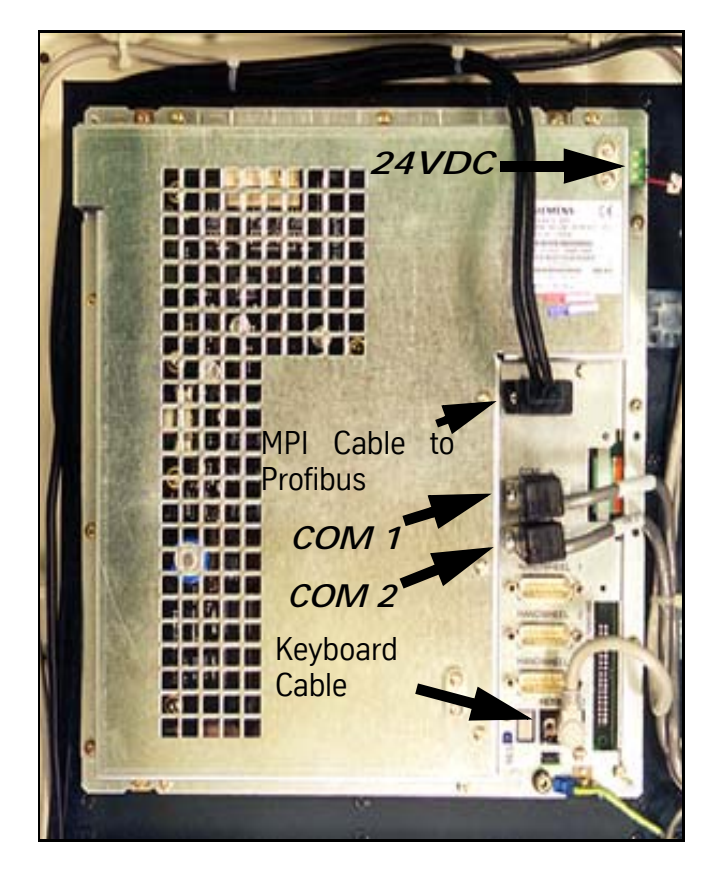

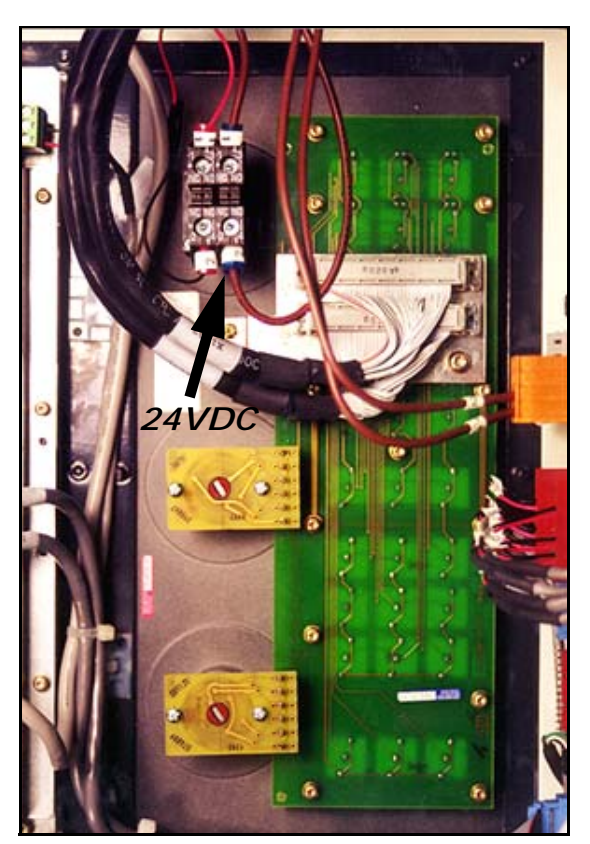

# **Section 03: Power On Procedure**

## **Alarms**

The Siemens control has an extensive alarm code series. The alarms most likely to occur while performing power on and assembly procedures for the machine are listed. For a complete listing of all alarms refer to the Siemens diagnostics manual.

**1000 Series Alarms** The 1000 series alarms are an indication of a serious problem with the Siemens controller.

Overview of the system error alarms

The following alarms are system errors:

1000 1005 1013 1017 1001 1010 1014 1018 1002 1011 1015 1019 1003 1012 1016 1160

These system error alarms are not described in detail. If such a system error occurs, please contact your dealer or Fadal Machining Centers *indicating the alarm number, the alarm text and the appropriate internal system error number.*

### **2000 Series Alarms**

**2001** PLC has not started up

**Explanation:** The PLC must give at least one sign of life within the time defined in the MD 10120 **PLC\_RUNNINGUP\_TIMEOUT** (default setting: 1 sec.). There is a serious problem with the PLC program.

### **Reaction:**

NC Start disable. NC not ready. Mode group not ready. NC Stop when alarm. Alarm display. Interface signals are set. **Remedy:** The monitoring time in MD 10120 **PLC\_RUNNINGUP\_TIMEOUT** must be checked and adapted to the first OB1 cycle.

Establish the cause of error in the PLC (loop or stop in the user program) and eliminate.

**Program Continuation:** Switch control OFF - ON.

**2100** NCK battery warning threshold reached

**Explanation:** The undervoltage monitoring of the NCK battery has reached the prewarning threshold. This is at 2.7-2.9 V (nominal voltage of the battery is 3.0 - 3.1 V at 950 mAh).

**Reaction:** Alarm display.

**Remedy:** The battery must be replaced within the next 6 weeks. After this period, the voltage can drop below the alarm limit of 2.4 - 2.6 V if the RAMs to be buffered take up a lot of current.

**Program Continuation:** Clear the alarm with the Delete key. No further operator action necessary.

**2101** NCK battery alarm

**Explanation:** The undervoltage monitoring (2.4 - 2.6 V) of the NCK battery has responded **during cyclic operation**.

**Reaction:** Alarm display.

**Remedy:** If the NCK battery is replaced without interrupting the power supply, no data will be lost. This means that production can continue without taking any further steps. (A buffer capacitor on the NCK holds the supply voltage for at least 30 minutes and the battery can be replaced within this time even when the control is switched off).

**Program Continuation:** Clear the alarm with the Delete key. No further operator action necessary.

**2102** NCK battery alarm

**Explanation:** The undervoltage monitoring (2.4 - 2.6 V) of the NCK battery was detected **during system power-up**.

Reaction: Alarm display. Interface signals are set. NC not ready. Mode group not ready. NC Start disable. NC Stop when alarm. The NC switches to follow-up mode.

**Remedy:** Pull out the battery/fan unit from the NC module and replace the battery (type: lithium battery with lead, size 1/2 AA, 850 mAh, min. 3.2 V).

The system must then be reinitialized because it must be assumed that data has been lost in the buffered RAM during the last power-off phase as a result of insufficient supply voltage (refer to section in the Installation and Start-up Guide for the procedure).

The following data might have been corrupted or entirely lost:

- NC machine data
- Drive machine data
- Operator panel machine data
- Option data
- Setting data
- User variable
- Global subroutines
- Cycles and macros, as well as
- PLC machine data
- PLC basic program
- PLC user program, and all
- PLC user data

User data in the NCK and PLC that had been altered since the last data save by the ongoing manufacturing process (e.g. tool and workpiece data) must be adapted manually to the momentary machine state.

**Program Continuation:** Switch control OFF - ON.

**2110** NCK temperature alarm

**Explanation:** The temperature sensor has reached the response threshold of  $60^{\circ}$ C  $\pm$  2.5°C.

**Reaction:** Alarm display.

**Remedy:** For switching back the sensor, a temperature reduction of 7 °C is necessary.

**Program Continuation:** Clear the alarm with the Delete key. No further operator action necessary.

#### **2120** NCK fan alarm

**Explanation:** The fan consists of a 26 V DC motor with electronic commutator (rated speed: approx. 8700 rpm). The commutator signal is used for speed monitoring, response speed: <7500 rpm.

**Reaction:** Alarm display.

**Remedy:** The unit with the fan must be replaced.

**Program Continuation:** Clear alarm with the RESET key. Restart part program.

**2130** NCK encoder power supply (%1 V) has failed

**Explanation:**%1 = Voltage The power supply (5V / 24V) for the encoders has failed.

#### **Reaction:**

Mode group not ready. Channel not ready. NC Start disable. NC Stop when alarm. The NC switches to follow-up mode. Alarm display. Interface signals are set.

The axes are no longer synchronized with machine actual value (reference point is lost).

**Remedy:** Check encoders and cables for short circulating (disconnect cables, then this error should be cleared). Eliminate any defect.

**Program Continuation:** Switch control OFF - ON.

**2140** The actual service switch position forces a SRAM to be cleared at the next Power On (general reset active)

> **Explanation:** The initialization switch is currently set to overall reset. This means that the module's SRAM is deleted at the next module reset. The NC data memory is cleared during this operation.

#### **Reaction:**

Alarm display Interface signals are set NC not ready.

**Remedy:** Reset initialization switch to one

**Program Continuation:** Alarm display disappears with cause of alarm. No further operator action necessary.

#### **3000 Series Alarm**

**3000** Emergency Stop

**Explanation:** The EMERGENCY STOP request is applied to the NCK/PLC interface (DB 10, DBX 56.1).

Reaction:

NC Start disable. NC not ready All mode groups not ready. NC Stop when alarm. Alarm display. Interface signals are set.

**Remedy:** Rectify the cause of EMERGENCY STOP and acknowledge EMERGENCY STOP via the PLC/NCK interface (DB 10, DBX 56, bit 2). **Program Continuation:** Press the Reset key to clear alarm in all channels of this mode group. Make sure that the E-stop is not pressed.

**3001** Internal emergency stop

**Explanation:** This alarm is not displayed.

Reaction: NC Start disable. NC not ready. All mode groups not ready. NC Stop when alarm. NC reacts within a machining station.

**Remedy:** No remedy required

**Program Continuation:** Press the Reset key to clear alarm in all channels of this mode group.

### **4000 Series Alarm**

**4000** Channel %1 machine data %2 has gap in axis assignment

### **Explanation:**

 $%1 =$ Channel number %2 = String: Machine data identifier

The assignment of a machine axis to a channel by the machine data 20070 **AXCONF\_MACHAX\_USED** must be contiguous. At system power-up (Power On) gaps are detected and displayed as an alarm.

Reaction: Alarm display. Interface signals are set. Mode group not ready. Channel not ready NC Start disable. NC Stop when alarm.

**Remedy:** Configure channel-specific machine data 20070 **AXCONF\_MACHAX\_USED** for the axis assignment without gaps, that is, with increasing channel axis indices a machine axis must continue to be assigned until a zero is entered for the first time (not a machine axis). All MD higher indices must then also contain a 0.

The sequence of the machine axis numbers is irrelevant!

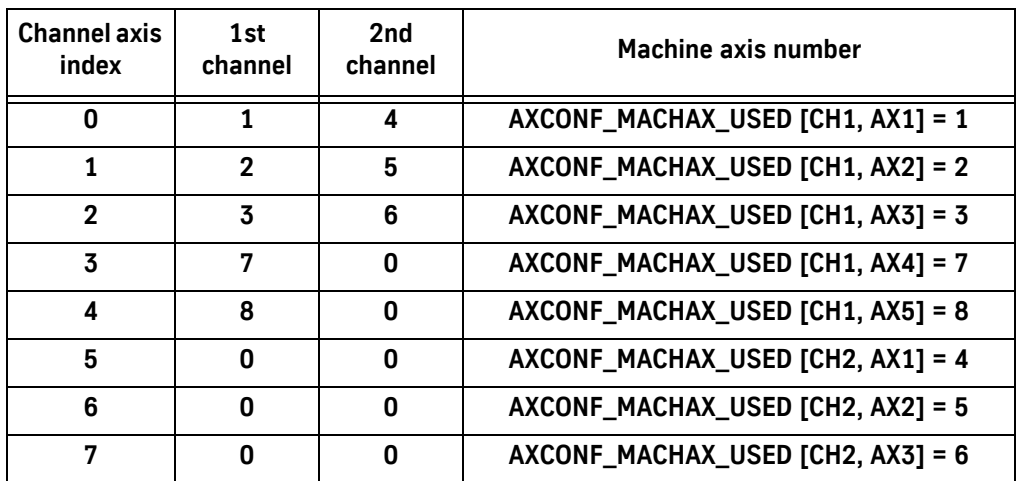

Assignment of channel axes to machine axes

**Program Continuation:** Switch control OFF - ON.

**4001** Channel %1 axis %2 defined for more than one channel via machine data %3

### **Explanation:**

 $%1 =$ Channel number %2 = Index: Machine axis number %3 = String: Machine data identifier

In the channel-specific MD: 20070 **AXCONF\_MACHAX\_USED [CHn, AXm]=x** (n... channel number, m... channel axis number, x... machine axis number) several channels have been assigned to one machine axis without having defined a master channel for this axis.

There is usually not much point in assigning a machine axis to several channels. In exceptional cases, multiple assignment can be performed if a master channel is defined for this axis. The channel assignment can be performed in accordance with the machining requirements in the NC part program by means of a keyword (yet to be defined in later product versions).

### **Reaction:**

Alarm display. Interface signals are set. Mode group not ready.

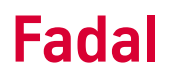

Channel not ready. NC Start disable. NC Stop when alarm.

**Remedy:** In the axis-specific MD 30550 **AXCONF\_ASSIGN\_MASTER\_CHAN [AXm]=n** (m... machine axis number, n... channel number) a master channel must be specified for the axes that are assigned by the NC program alternately for one channel or the other.

**Program Continuation:** Switch control OFF - ON.

**4002** Channel %1 machine data %2[%3] assigns an axis not defined in channel

Explanation:

 $%1 =$ Channel number

%2 = String: Machine data identifier

%3 = Index: Machine data array index

Only axes that have been activated in the channel by means of the channelspecific machine data 20 070 **AXCONF\_MACHAX\_USED [k x]=m** may be declared as geometry axes by means of the MD 20050 **AXCONF\_GEOAX\_ASSIGN\_TAB [g x]=k.**

g x... Geometry axis index k... Channel axis no.

k x... Channel axis index m... Machine axis no.Program continuation

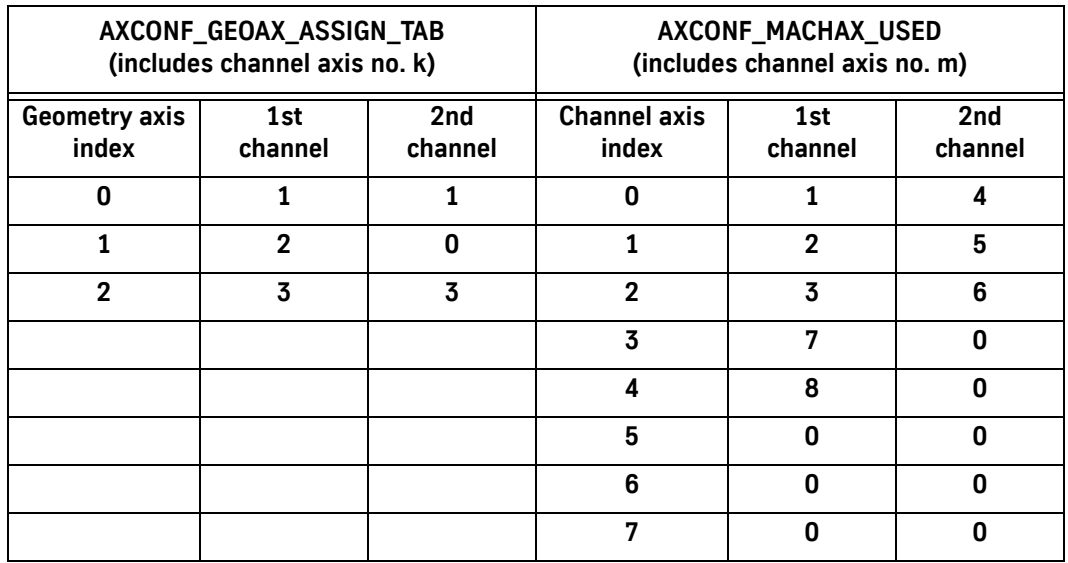

Assignment of geometry axes to channel axes

#### **Reaction:**

Alarm display. Interface signals are set. Mode group not ready.

Channel not ready. NC Start disable. NC Stop when alarm.

**Remedy:** Check and correct machine data 20050 **AXCONF\_GEOAX\_ASSIGN TAB** and 20 070 **AXCONF\_MACHAX\_USED**.

The basis is the MD array **AXCONF\_MACHAX\_USED** in which the machine axis number is entered that is to controlled from a specific channel. The resulting "Channel axes" are given a name by the MD **AXCONF CHANAX NAME TAB** and assigned to a geometry axis by the MD **AXCONF\_GEOAX\_ASSIGN\_TAB**; the corresponding channel axis is entered for each geometry axis in this MD.

**Program Continuation:** Switch control OFF - ON.

**4003** Axis %1 assignment of master channel in machine data %2 incorrect or missing

> Explanation:  $%1 = Axis$ %2 = String: Machine data identifier

For some applications, it is useful to operate an axis in several channels (C axis or spindle on single spindle or double carriage machines).

The machine axes which are defined in several channels by means of the MD 20 070 **AXCONF\_MACHAX\_USED**, must be assigned to a master channel with the axis-specific machine data 30 550 **AXCONF\_ASSIGN\_MASTER\_CHAN**.

For axes that are activated in only one channel, the number of this channel or zero must be entered as master channel.

### **Reaction:**

Alarm display. Interface signals are set. NC not ready. Mode group not ready. NC Start disable. NC Stop when alarm.

**Remedy:** Correct MD 20 070: **AXCONF\_MACHAX\_USED** and/or MD 30 550: **AXCONF\_ASSIGN\_MASTER\_CHAN**.

**Program Continuation:** Switch control OFF - ON.

**4060** Standard machine data loaded

**Explanation:** With the next system power-up, the standard MDs are loaded by the system-specific MD 11 200 **INIT\_MD** if

#### • **MD buffer voltage has failed** or

• After an **initialization** for loading the standard machine data.

**Reaction:** Alarm display.

**Remedy:** After automatically loading the standard MDs, the individual MDs must be entered or loaded in the relevant system.

**Program Continuation:** Clear alarm with the RESET key. Restart part program.

**4062** Backup data loaded

**Explanation:** The user data saved in the flash memory are loaded to the SRAM.

**Reaction:** Alarm display.

**Remedy:** Load specific machine data again

**Program Continuation:** Clear alarm with the RESET key.

**4075** Machine data %1 (and maybe others) not altered - permission level %2 needed

#### **Explanation:**

%1 = String: MD identifier  $%2 =$  Write protection level of the MD

On executing a TOA file or when writing data from the part program, an attempt has been made to write an item of data with a higher protection level than the access authorization currently set in the control. The item of data in question has not been written and program execution is continued. This alarm is set only when access violation is detected for the first time.

**Reaction:** Alarm display.

**Remedy:** Set the required access level by means of password entry or delete the machine data concerned from the MD file / part program.

**Program Continuation:** Clear the alarm with the Delete key. No further operator action necessary.

**4076** %1 Machine data could not be altered with permission level %2

#### **Explanation**:

 $%1 =$  Number of MDs

%2 = Preset access authorization

On executing a TOA file or when writing data from the part program an attempt has been made to write data with a higher protection level than the access authorization currently set in the control. The data in question have not been written and program execution is continued without hindrance. This alarm is issued on acknowledging the alarm EXBSAL\_MD\_PERMISSION\_DENIED. It can be cleared only with Power On.

**Reaction:** Alarm display.

**Remedy:** Set the required access level by means of password entry or delete the machine data concerned from the MD file / part program.

**Program Continuation:** Switch control OFF - ON

**Note:** The following two alarms indicate problems requiring a service call by a trained technician.

**4290** Sign-of-life monitoring: local P-bus not alive

**Explanation:** The COM computer must alter the sign-of-life on the local P-bus in each SERVO cycle. Monitoring for alteration takes place in the IPO cycle. If the sign of life has not altered, this alarm is triggered.

#### **Reaction:**

Alarm display. Interface signals are set. NC not ready. Mode group not ready. NC Start disable. NC Stop when alarm.

**Remedy:** Check hardware

**Program Continuation:** Switch control OFF - ON.

**4291** Failure of module in local P-bus slot %1, error codes %2 %3 %4

Explanation:  $%1 =$  Slot number  $%2$  = Error code  $%5 =$  Frror code  $%4 =$  Frror code

The module on the specified slot has signaled a diagnostics alarm. The error code reported corresponds to the AS300 documentation

### **Reaction:**

Alarm display. Interface signals are set. NC not ready.

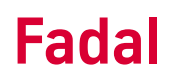

Mode group not ready. NC Start disable. NC Stop when alarm.

**Remedy:** Check hardware

**Program Continuation:** Switch control OFF - ON.

#### **6000 Series Alarm**

**6020** Machine data have been altered - now memory is reorganized

**Explanation:** Machine data have been changed that define the NC user memory allocation. Data management has restructured the memory in accordance with the altered machine data.

**Reaction:** Alarm display.

**Remedy:** No remedial measures are required. Any user data that are required must be input again.

**Program Continuation:** Clear alarm with the RESET key. Restart part program.

**6500** NC memory is full

**Explanation:** The file system (part of the NC memory) of the NC is full. The job cannot be executed, e.g. too many part programs loaded.

**Note:** During initial start-up, this can concern files from the NC file system, e.g. drive data, MMC files, FIFO files, NC programs, ...

**Reaction:** Alarm display.

**Remedy:** Delete or unload files (e.g. part programs).

**Program Continuation:** Clear the alarm with the Delete key. No further operator action necessary.

**6510** Too many files in the NC memory

**Explanation:** The number of files in the file system (part of the NC memory) of the NC has reached the maximum number possible

**Note:** During initial start-up, this can concern files from the NC file system, e.g. drive data, MMC files, FIFO files, NC programs, ...

**Reaction:** Alarm display.

Remedy:

- Delete or unload files (e.g. part programs), or
- Increase \$MM\_NUM\_FILES\_IN\_FILESYSTEM

**Program Continuation:** Clear the alarm with the Delete key. No further operator action necessary.

**6520** Too many protocol files in the NC memory

**Explanation:** The number of files in the file system (part of the NC memory) of the NC has reached the maximum limit.

**Reaction:** Alarm display.

**Remedy:** Run fewer log activities in the NC at the same time.

**Program Continuation:** Clear the alarm with the Delete key. No further operator action necessary.

**6530** Too many files in directory

**Explanation:** The number of files in one directory of the NCK has reached the maximum limit

**Reaction:** Alarm display.

Remedy:

- Delete or unload files (e.g. part programs) in the respective directory, or
- Increase \$MM\_NUM\_FILES\_PER\_DIR

**Program Continuation:** Clear the alarm with the Delete key. No further operator action necessary.

**6540** Too many directories in the NC memory

**Explanation:** The number of directories in the file system of the NCK has reached the maximum limit

**Reaction:** Alarm display.

Remedy:

- Delete or unload directory (e.g. workpiece), or
- Increase \$MM\_NUM\_DIR\_IN\_FILESYSTEM

**Program Continuation:** Clear the alarm with the Delete Key. No further operator action is necessary.

**6550** Too many subdirectories

**Explanation:** The number of subdirectories in a directory of the NCK has reached the maximum limit

**Reaction:** Alarm display.

Remedy:

- Delete or empty subdirectories in the respective directory, or
- Increase \$MM\_NUM\_SUBDIR\_PER\_DIR

**Program Continuation:** Clear the alarm with the Delete key. No further operator action necessary.

**6560** Data format not allowed

**Explanation:** An attempt was made to write impermissible data in an NCK file. This error can occur in particular when the attempt was made to load binary data in the NCK as ASCII file.

**Reaction:** Alarm display.

**Remedy:** Specify that the file concerned is a binary file (e.g. extension:.BIN) **Program Continuation:** Clear the alarm with the Delete key. No further operator action necessary.

#### **8000 Series Alarm**

**8030** Channel %1 block %2 option 'interpolation of more than 4 axes' not set

Explanation:  $%1 =$ Channel number %2 = Block number, label

The option for the number of interpolating axes does not correspond to the number of axes programmed in the interpolation group.

### **Reaction:**

Alarm display. Interface signals are set. NC Start disable. Interpreter Stop.

**Remedy:** Option: Retrofit "Interpolation of more than 4 axes" (the number of axes that is then allowed can be set in this option) or specify in the part program as many (or fewer, as required) axes corresponding to the configuration of the control.

**Program Continuation:** Clear alarm with the RESET key. Restart part program.

#### **10000 Series Alarm**

**10203** Channel %1 NC Start not possible with unreferenced axes (action =%2)

**Explanation:** %1 = Channel number

NC Start has been activated in the MDA or AUTOMATIC mode and at least one axis that needs to be referenced or has not reached its reference point.

**Reaction:** Alarm display.

**Remedy:** Via the channel-specific **MD 20700: REFP\_NC\_START\_LOCK** (NC Start without reference point) you can decide whether the axis must be referenced before NC Start or not. The start of referencing can be enabled channel-specific or axis-specific. *On the FADAL 3020 all axes must be referenced before switching to AUTO or MDA.*

**1. Channel-specific reference point approach:** The rising edge of the interface signal "activate referencing" (DB 21 - 28, DBX 1.0) starts an automatic sequence which starts the axes of the channel in the same sequence as specified in the axis-specific MD: 34110 **REFP\_CYCLE\_NR** (axis sequence channel-specific referencing).

**-1:** The axis does not participate in channel-specific referencing, but it must be referenced for NC Start

**0:** The axis does not participate in channel-specific referencing, but it need not be referenced for NC Start

**1- 8:** Start sequence for channel-specific referencing (simultaneous start with identical no.)

**2. Axis-specific referencing:** Press the direction key that corresponds to the approach direction in the axis-specific MD: 34010 **REFP\_CAM\_MDIR\_IS\_MINUS** (reference point approach in minus direction). **Program Continuation:** Clear alarm with NC START and continue processing.

**10208** Channel %1 Continue program with NC Start

**Explanation:** %1 = Channel number

After block search with calculation, the control is in the desired state. The program can now be started with NC Start or the state can be changed for the time being with overstore/jog. M01 present and active in part program.

### **Reaction:**

Alarm display. NC Stop when alarm.

**Remedy:** Press NC Start

**Program Continuation:** Clear alarm with NC START and continue processing.

**10223** Channel %1 command %2 already active

Explanation:

 $%1 =$ Channel number  $%2 = String$ 

This channel has received a negative acknowledgment from the inter-channel communication because this command is already active or has not yet been terminated. E.g.: INIT(x,"ncprog") but a program select request is already active for channel x.

**Reaction:** Alarm display.

**Remedy:** This is an indication of possible discrepancies. The program continues if no acknowledgment is called for.

**Program Continuation:** Clear alarm with the Cancel key. No further operator action necessary.

**10225** Channel %1 command %2 refused

**Explanation:** %1 = Channel number The channel has received a command that cannot be executed.

**Reaction:** Alarm display.

**Remedy:** Press RESET.

**Program Continuation:** Clear alarm with the Cancel key. No further operator action necessary.

- **10249** Mode group %2 channel %1 command change-of-operation-mode aborted
- **10602** Channel %1 block %2 velocity limitation during thread cutting

Explanation:  $%1 =$ Channel number %2 = Block number, label

In the displayed thread block, the axis would exceed its maximum velocity when the spindle override is in the maximum position.

**Reaction:** Alarm display.

**Remedy:** If the axis velocity is not limited (faultless thread) no remedial measures are necessary. Otherwise, a lower spindle speed must be programmed for the thread block.

**Program Continuation:** Clear alarm with the Cancel key. No further operator action necessary.

**10610** Channel %1 axis %2 not stopped

### **Explanation:**

 $%1 =$ Channel number  $%2 = Block number$ , label

An axis/spindle has been positioned over several NC blocks using the POSA/ SPOSA instruction. The programmed target position had not yet been reached ("exact stop fine" window) when the axis/spindle was reprogrammed.

### **Example:**

N100 POSA[U]=100

: N125 X... Y... U...; e.g.: U axis still travels from N100!

### **Reaction:**

NC Start disable. NC Stop when alarm. Alarm display. Interface signals are set.

**Remedy:** Check and correct the part program (analyze whether motion beyond block boundaries is at all meaningful here). Prevent block change by means of the keyword WAITP until the positioning axes have also reached their target position.

### **Example:**

N100 POSA[U]=100

: N125 WAITP[U] N130 X... Y... U...

**Program Continuation:** Clear alarm with RESET key. Restart part program.

**10620** Channel %1 block %3 axis %2 at software limit switch %4

Explanation:  $%1 =$ Channel number %2 = Axis name, spindle number %3 = Block number, label  $%4 = String$ 

During the traversing motion, it is recognized that the software limit switch would be overtraveled in the displayed direction. It was not yet possible to detect in the block preparation that the traversing range would be exceeded: either there has been a motion overlay by the **handwheel** or a **coordinate transformation** is active.

### **Reaction:**

Alarm display. Interface signals are set. NC Start disable.

**Remedy:** Depending on the reason for this alarm being triggered, the following remedial measures should be undertaken:

1. **Handwheel override:** Cancel the motion overlay and avoid this or keep it smaller when the program is repeated.

2. **Transformation:** Check the preset/programmed zero offsets (current frame). If the values are correct, the tool holder (fixture) must be moved in order to avoid triggering the same alarm when the program is repeated, which would again cause the program to be aborted.

**Program Continuation:** Clear alarm with RESET key. Restart part program.

**10621** Channel %1 axis %2 rests on software limit switch %3

### **Explanation:**

- $%1 =$ Channel number
- $%2 = A$ xis name, spindle number
- $%3 = String$

The specified axis is already stationary at the displayed software travel limit.

**Reaction**: Alarm display.

**Remedy:** Machine data: 36110 POS\_LIMIT\_PLUS/36130 POS\_LIMIT\_PLUS2 and 36100 POS\_LIMIT\_MINUS/36120 POS\_LIMIT\_MINUS2 must be checked for the software limit switches.

Axis-specific interface signals: "2nd software limit switch plus" (DB 31 - 48, DBX 12.3) and "2nd software limit switch minus" (DB 31 - 48, DBX 12.2) check whether the 2nd software limit switch is selected.

**Program Continuation:** Alarm display disappears with cause of alarm. No further operator action necessary.

**10630** Channel %1 block %2 axis %3 at working area limit %4

### **Explanation:**

 $%1 =$ Channel number %2 = Block number, label %3 = Axis, spindle number  $%4 = String (+ or -)$ 

During the traversing motion, it is recognized that the working area limitation is reached in the displayed direction. It was not yet possible to detect in block conditioning that the traversing range has been exceeded because there has been a motion overlay by the handwheel.

### **Reaction:**

Alarm display. Interface signals are set. NC Start disable.

**Remedy:** Setting data: Check 43420 WORKAREA\_LIMIT\_PLUS and 43430 WORKAREA\_LIMIT\_MINUS for the working area limitation.

**Program Continuation:** Clear alarm with RESET key. Restart part program.

**10631** Channel %1 axis %2 rests at working area limit %3

### **Explanation:**

 $%1 =$ Channel number  $%2 = Axis$ , spindle  $%5 =$  String ( + or -) The specified axis reaches the positive working area limitation in **JOG** mode.

**Reaction:** Alarm display.

**Remedy:** Setting data: Check 43420 WORKAREA\_LIMIT\_PLUS and 43430 WORKAREA\_LIMIT\_MINUS for the working area limitation.

**Program Continuation:** Alarm display disappears with cause of alarm. No further operator action necessary.

**10640** Channel %1 block %3 spindle %2 cannot stop during gear change

### **Explanation:**

 $%1 =$ Channel number %2 = Spindle number  $%3 = Block number$ , label

The spindle is in the oscillating mode for a gear change and is waiting for the PLC acknowledgment that the gear change has taken place (interface signal: **Gear has changed** DB 31 - 48, DBX 16.3). During this phase spindle stop is not possible, initiated by **Reset** (DB 21 - 28, DBX 7.7) or **NC Stop axes plus spindle** (DB 21 - 28, DBX 7.4).

**Reaction:** Alarm display.

**Remedy:** No remedial measures are necessary. The spindle-specific interface signal **Spindle reset** (DB 31 - 48, DBX 2.2) cancels the oscillation mode.

**Program Continuation:** Alarm display disappears with cause of alarm. No further operator action necessary.

**10720** Channel %1 block %3 axis %2 software limit switch %4

### **Explanation:**

- $%1 =$ Channel number
- %2 = Axis name, spindle number
- $%5 =$  Block number, label  $%4 =$  String (+ or -)

For the axis, the programmed path violates the currently valid software limit switch. (The 2nd software limit switch becomes active with the interface signal"2nd software limit switch plus/minus" in DB 31 - 48, DBX 12.2 and 12.3). The alarm is activated when preparing the part program block.

Reaction: Alarm display. Interface signals are set. Correction block with reorganization NC Start disable.

**Remedy:** Check the **position** of the axis as specified in the part program.

**Machine data:** 36100 **POS\_LIMIT\_MINUS/**36120 **POS\_LIMIT\_MINUS2** and 36110 **POS\_LIMIT\_PLUS**/36130 **POS\_LIMIT\_PLUS2** must be checked for the software limit switches.

Check the axis-specific **interface signals:** "Check 2nd software limit switch plus/minus" (DB 31 - 48, DBX 12.2 and 12.3) to see whether the 2nd. software limit switch is selected.

Check currently active **zero offsets** via the current frame.

**Program Continuation:** Clear alarm with NC START and continue program.

**10750** Channel %1 block %2 tool radius compensation activated without tool no.

### **Explanation:**

 $%1 =$ Channel number %2 = Block number, label

A tool T... must be selected so that the control can make allowance for the associated compensation values.

A correction data block (D1) containing the correction values (parameter P1 - P25) is automatically assigned to each tool (T number). Up to 9 correction data blocks can be assigned to a tool by specifying the required data block with the D number (D1 - D9).

The cutter radius compensation (CRC) is allowed for if function G41 or G42 is programmed. The correction values are contained in parameter P6 (geometry value) and P15 (wear value) of the active correction data block D x.

Reaction: Alarm display. Interface signals are set. Correction block with reorganization NC Start disable. NC Stop when alarm at block end.

**Remedy:** Before calling the CRC with G41/G42, program a tool number under the address T....

**Program Continuation:** Clear alarm with NC START and continue program.

**MMC 100 Messages** The MMC100 has its own set of alarms/messages. The following are most likely to occur during power on and setting up the machine. Alarms/messages not listed can be found in the Siemens control manual.

MMC100 alarms/messages can occur in two different ways:

- as alarm (in the alarm line) or
- as message (in the dialog line) without alarm number.

The user can configure whether the alarms are to be displayed in the alarm line or in the dialog line (without alarm number). Fore more information, please refer to **References:** /PK/ Configuring Package MMC 100

See the category "Type" which shows whether the alarms/messages are configured as message or alarm at delivery.

**101000** No connection to PLC!

**Explanation:** It was not possible to set up a connection to the PLC during power-up, e.g. incorrect PLC basic program. This can be caused by wiring problems or cable failures.

**Type**: Message

**101002** Password is not valid!

**Explanation:** An incorrect password has been entered. Commonly due to a typo error.

**Type:** Message **Remedy:** Enter valid password

**101151** Start - up successful

**Explanation:** In the start-up area screen NC Start-up one of the three functions - normal NCK reset

- reset with default values
- software update start was successfully initiated.
#### **Type:** Message

**101156** Function illegal

**Explanation:** The selected function is illegal. Commonly occurs when file being requested is not present.

**Type:** Message

**Remedy:** See Installation Guide

**101160** Date and time of PLC set

**Explanation:** The date or time was changed in the PLC status.

**Type:** Message

**101205** Drive data changed? -> Don't forget to save boot files!

**Explanation:** On exiting the drive machine data screens, the user is reminded to save the boot files, to ensure that any changes made to the drive machine data are not lost.

**Type:** Message

**101206** Search operation in progress, please wait...

**Explanation:** The search function has been triggered in the machine data screens.

**Type:** Message

### **Machine Operating**

#### **Area**

**103001** Select possible only after enable or in RESET state

**Explanation:** In order to execute the desired function, the current channel must be in the Reset state, e.g. program selection.

**Type:** Message

**Reaction:** -

**Remedy:** Perform a reset

**103002** You cannot copy into the clipboard

**Explanation:** NCK cannot copy into the clipboard, because, for example, there is not enough memory space available or the maximum possible number of programs it can manage has been exceeded.

### **Type:** Message

### **Reaction:** -

**Remedy:** Delete the programs that are not currently needed.

**103003** You cannot delete the MDA buffer

**Explanation:** NCK cannot delete the buffer because it is being processed.

**Type:** Message

**Reaction:** -

**Remedy:** Wait until the MDA program has finished processing or perform an NC reset.

**103004** Block search not possible

**Explanation:** Search function cannot be run because the channel is active.

**Type:** Message

**Reaction:** -

**Remedy:** Wait until the program has finished processing or perform an NC reset.

**103006** Block search without calculation only possible on main program level

**Explanation:** It is not possible to process subroutine calls with block search without calculation.

**Type:** Message

#### **Reaction:** -

**Remedy:** If subroutines are to be processed, block search with calculation must be used.

**103007** Termination of overstore is not possible in this channel state

**Explanation:** It is not possible to terminate overstore, because the channel is still active.

**Type:** Message

### **Reaction:** -

**Remedy:** Wait until the overstore process is terminated or perform an NC reset.

**103008** Block search started in channel %1 - Please wait!

**Explanation:** %1 = Channel number The started block search is not yet completed.

**Type:** Message

**Reaction:** Text is automatically deleted after block search is terminated.

**Remedy:** Wait until the block search is terminated or perform an NC reset.

**103009** Conflict between search type and search target!

**Explanation:** The entered search target does not match the search type:

- Block number start character 'N' or '**:**' is missing.
- Only numerals between 0 and 9 are allowed.

**Type:** Message

**Reaction:** The faulty entry is retained and the cursor stops on the field.

**Remedy:** Correct the entry according to the type.

**103010** Invalid file name

**Explanation:** The entered file name

• May be up to 32 characters long (letters, numerals, underscore; including the block and program identifiers:  $N$  and MPF), corresponds to 25 characters that can be used

- Must not contain separators (e.g. /),
- Must contain letters in the first and second position.

**Type:** Message

**Reaction:** The faulty entry is deleted.

**Remedy:** Enter a valid file name.

**103011** No program selected - block search terminated

**Explanation:** A block search is not possible as currently there is no program selected.

**Type:** Message

**Reaction:** -

**Remedy:** Select program.

**103014** Please reference axis first

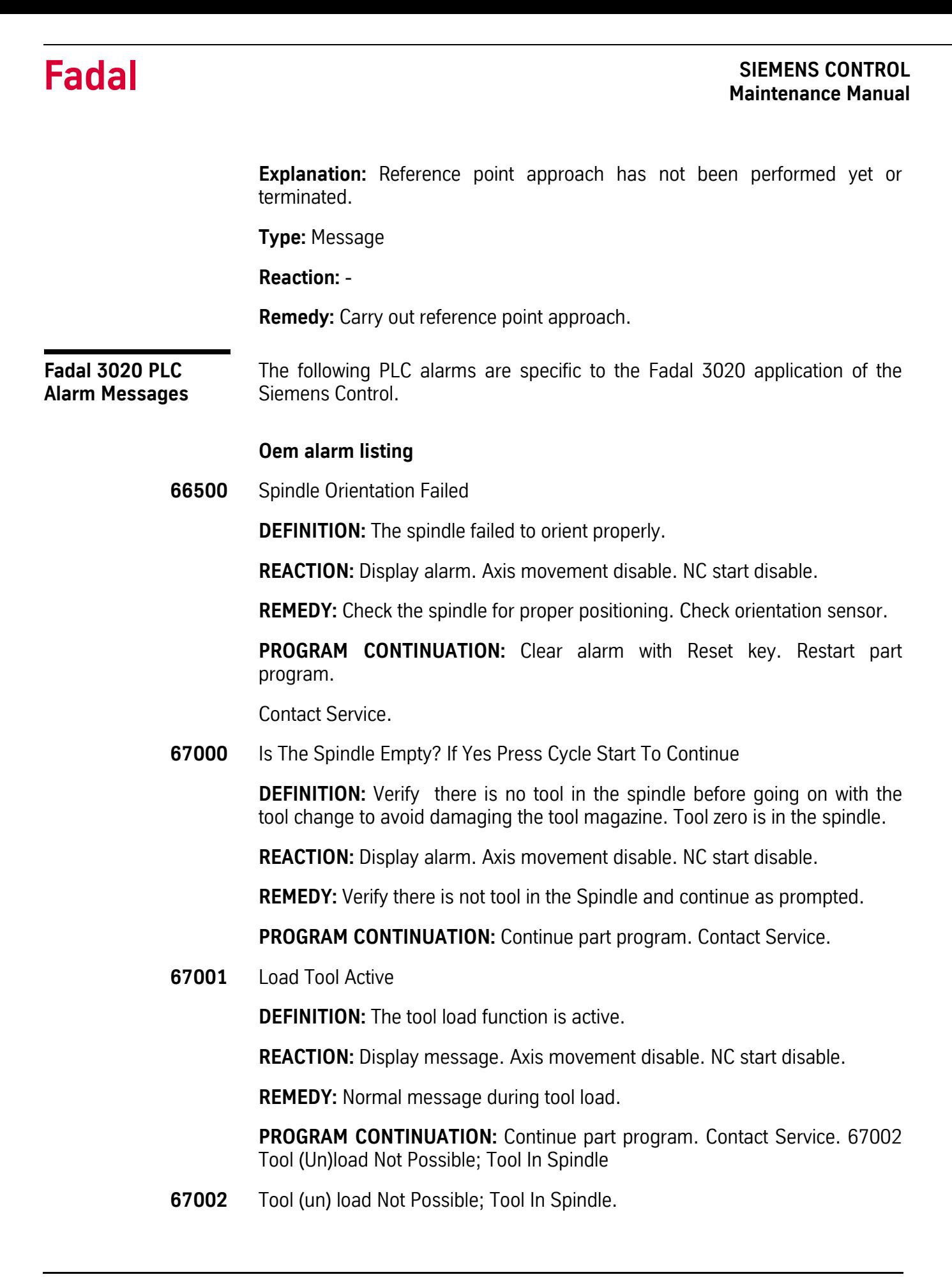

**DEFINITION:** The spindle is the load/unload position. If a tool is already there tool loading/unloading is not possible.

**REACTION:** Display alarm. Axis movement disable. NC start disable.

**REMEDY:** Call T0 (tool zero) to remove the tool from the spindle.

**PROGRAM CONTINUATION:** Continue part program. Contact Service.

**510008** User Feed Stop

**DEFINITION:** User has pressed the Feed Stop key.

**REACTION:** Display alarm. Program interrupted. Axis movement disable.

**REMEDY:** Remove feed stop condition.

**PROGRAM CONTINUATION:** Press the Feed Start key or Cycle Start key.

**510009** Feed Stop Selected >> Spindle Not Rotating

**DEFINITION:** User feed stop condition prevents the spindle from starting.

**REACTION:** Display alarm. Program interrupted. Spindle rotation disable.

**REMEDY:** Remove feed stop condition.

**PROGRAM CONTINUATION:** Press the Feed Start key or Cycle Start key.

**510010** ATC Not In Home Position

**DEFINITION:** Automatic Tool changer not in home position.

**REACTION:** Display alarm. Program interrupted. Axis movement disable. Spindle rotation disable.

**REMEDY:** Check tool changer mechanism for malfunctions/obstructions. Bring the DATC arm to home position manually.

**PROGRAM CONTINUATION:** Clear alarm with Reset key. Restart part program. Contact Service.

**510011** DATC Magazine Out Of Synchronization: Re-referencing needed

**DEFINITION:** Tool magazine position count has been lost.

**REACTION:** Display alarm. NC start disable. Program interrupted.

**REMEDY:** Bring the tool magazine pocket 1 to tool change position, then run M11.

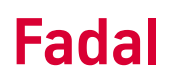

**PROGRAM CONTINUATION:** Alarm will re-set by running M11. Restart part program. Contact Service.

**510012** Dual Arm Active

**DEFINITION:** The dual arm gripper in the tool changer in movement.

**REACTION:** Display alarm. Axis movement disable. Spindle rotation disable.

**REMEDY:** Normal during tool change. Check dual-arm tool changer interface if displayed outside tool change.

**PROGRAM CONTINUATION:** Clear alarm with Reset key. Restart part program. Contact Service.

**510100** DATC Arm Motor Overload

**DEFINITION:** Dual arm tool changer arm motor overload tripped.

**REACTION:** Display alarm. Axis movement disable. Program interrupted.

**REMEDY:** Check DATC arm for mechanical problems. Check DATC arm motor, brake, and electrical connections. Re-set DATC arm motor overload sensor.

**PROGRAM CONTINUATION:** Clear alarm with Reset key. Restart part program. Contact Service.

**510101** DATC Magazine Motor Overload

**DEFINITION:** Dual arm tool changer magazine motor overload tripped.

**REACTION:** Display alarm. Axis movement disable. Program interrupted.

**REMEDY:** Check DATC magazine for mechanical problems. Check DATC magazine motor, brake, and electrical connections. Re-set DATC magazine motor overload sensor.

**PROGRAM CONTINUATION:** Clear alarm with Reset key. Restart part program.Contact Service.

**510102** DATC Arm Time-out

**DEFINITION:** Dual arm tool changer arm failed to move in time allowed.

**REACTION:** Display alarm. Axis movement disable. Program interrupted.

**REMEDY:** Check DATC arm for mechanical problems. Check DATC motor and electrical connections. Check any conditions that will prevent the DATC from normal function (door open, lack of compressed air, etc.)

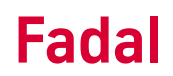

**PROGRAM CONTINUATION:** Clear alarm with Reset key. Restart part program.Contact Service.

**510103** DATC Magazine Time-out

**DEFINITION:** Dual arm tool changer magazine failed to move in time allowed.

**REACTION:** Display alarm. Axis movement disable. Program interrupted.

**REMEDY:** Check DATC magazine for mechanical problems. Check DATC magazine motor and electrical connections. Check any conditions that will prevent the DATC from normal function (lack of compressed air, motor brake malfunction, etc.)

**PROGRAM CONTINUATION:** Clear alarm with Reset key. Restart part program.Contact Service.

**510104** DATC Tool Pocket Time-out

**DEFINITION:** Dual arm tool changer tool pocket failed to move in time allowed.

**REACTION:** Display alarm. Axis movement disable. Program interrupted.

**REMEDY:** Check DATC tool pocket for mechanical problems. Check any conditions that will prevent the DATC from normal function (door open, lack of compressed air, etc.) Check tool pocket actuation valves, electrical connection, fuses.

**PROGRAM CONTINUATION:** Clear alarm with Reset key. Restart part program. Contact Service.

**510105** Spindle Draw Bar Arm Time-out

**DEFINITION:** Draw bar mechanism failed to close/open in time allowed.

**REACTION:** Display alarm. Axis movement disable. Program interrupted.

**REMEDY:** Check draw bar for mechanical problems, lack of compressed air. Check spindle for jammed tools. Check any conditions that will prevent the DATC from normal function (door open, lack of compressed air, etc.)

**PROGRAM CONTINUATION:** Clear alarm with Reset key. Restart part program. Contact Service.

**510106** Z Axis Not In Tool Change Position

**DEFINITION:** DATC is prevented to move because Z axis is not in position.

**REACTION:** Display alarm. Axis movement disable. Program interrupted.

**REMEDY:** Move the Z axis to the cold start position. Check the Z-axis-inposition sensor. Verify Cold Start position.

**PROGRAM CONTINUATION:** Clear alarm with Reset key. Restart part program. Contact Service.

**510124** ATC Active

**DEFINITION:** Automatic Tool Changer in movement.

**REACTION:** Display alarm. Axis movement disable. Spindle rotation disable.

**REMEDY:** Normal during tool change. Check ATC mechanism if displayed outside tool change.

**PROGRAM CONTINUATION:** Clear alarm with Reset key. Restart part program. Contact Service.

**510125** Gear Change In Progress

**DEFINITION:** Spindle is undergoing a gear change.

**REACTION:** Display alarm. Program interrupted. Spindle rotation disable.

**REMEDY:** Normal during spindle speed range change. Check belt actuators and /or sensors. Contact Service.

**PROGRAM CONTINUATION:** Alarm must clear after a few seconds. Power machine off and on. Contact Service.

#### **510126M5** In Progress

**DEFINITION:** Spindle stop command in progress

**REACTION:** Display alarm. Spindle rotation stopped.

**REMEDY:** Normal during spindle stop.

**PROGRAM CONTINUATION:** Alarm must clear once spindle stops. Contact Service.

#### **510127ATC** Motor Failure

**DEFINITION:** Automatic Tool Changer failure. Tool changer board failure. Geneva type only: Magazine failed to rotate.

**REACTION:** Display alarm. Program interrupted. Spindle rotation disable.

**REMEDY:** Press Reset key. Check tool changer board for failures. Reset tool changer board if needed ONLY AFTER CONTROL RESET. Check tool changer for mechanical problems. Check air pressure to machine (air-oil board is interlocked). Check emergency stop hardware loop (110VAC circuit is also interlocked).

**PROGRAM CONTINUATION:** Alarm clears when tool changer board is working O.K. Contact Service.

**510128** ATC only 21 Tools

**DEFINITION:** The tool changer is a 21 tool type and an attempt has been made to use more than 21 tools.

**REACTION:** Display alarm. Program interrupted. Spindle rotation disable.

**REMEDY:** Check the tool number being called. Check the options available for the machine.

**PROGRAM CONTINUATION:** Press Reset key.Contact Service.

**510200** Option Rigid Tapping Not Available

**DEFINITION:** Rigid tapping was tried in a machine not equipped with this option.

**REACTION:** Display alarm. Program interrupted (read-in disabled).

**REMEDY:** Check the options available for the machine.

**PROGRAM CONTINUATION:** Press Reset key. Contact Service.

**510216** Oiler level too low

**DEFINITION:** Way-lube oiler level too low.

**REACTION:** Display alarm. Program interrupted (read-in disabled).

**REMEDY:** Fill up way-lube oiler reservoir. Program will continue automatically.

**PROGRAM CONTINUATION:** Program will continue as soon as oil level is high again. Press Reset key. Contact Service.

**510300** POWER ON Needed To Set Spindle Set Up

**DEFINITION:** M83 has been run to measure the spindle belts.

**REACTION:** Display alarm. NC-start disabled.

**REMEDY:** Power the machine off and on.

**PROGRAM CONTINUATION:** Power the machine off and on. Contact Service.

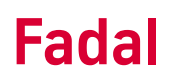

#### **510308** Tool Loading Active

**DEFINITION:** The tool loading function is active. A tool loading into the magazine is taking place.

**REACTION:** Display alarm. NC-start disabled.

**REMEDY:** Normal during tool loading. If tool loading is interrupted and alarm lingers, power machine off and on and try tool loading/unloading again.

**PROGRAM CONTINUATION:** Press Reset key. Alarm must be cleared to run programs. Contact Service.

**510309** Tool Unloading Active

**DEFINITION:** The tool unloading function is active. A tool unloading from the magazine is taking place.

**REACTION:** Display alarm. NC-start disabled.

**REMEDY:** Normal during tool unloading. If tool unloading is interrupted and alarm lingers, power machine off and on and try tool loading/unloading again.

**PROGRAM CONTINUATION:** Press Reset key. Alarm must be cleared to run programs. Contact Service.

**600108** User Spindle Stop

**DEFINITION:** The spindle stop key in the machine control panel has been pressed.

**REACTION:** Display alarm. Axis movement disable. Spindle rotation disable.

**REMEDY:** Press the spindle start (green key) in the machine control panel. Press the Reset key. Press the Cycle Start key.

**PROGRAM CONTINUATION: Press the Cycle Start key. Contact Service.** 

**600109** Spindle Stop LOCK

**DEFINITION:** The mechanical lock for spindle orientation is engaged.

**REACTION:** Display alarm.Spindle rotation disable.

**REMEDY:** Normal during tool change. Appears when using M19 and M101.

**PROGRAM CONTINUATION:** Call an M5 command. Press Reset key. Contact Service.

**700032** X Axis Needs Referencing

**DEFINITION:** The "X" axis has not been referenced (cold started).

**REACTION:** Display alarm. NC-start disableD until all axes are referenced.

**REMEDY:** Reference (cold start) the axis.

**PROGRAM CONTINUATION:** Reference (cold start) ALL axes. Contact Service.

**700033** Y Axis Needs Referencing

**DEFINITION:** The "Y" axis has not been referenced (cold started).

**REACTION:** Display alarm. NC-start disableD until all axes are referenced.

**REMEDY:** Reference (cold start) the axis.

**PROGRAM CONTINUATION:** Reference (cold start) ALL axes. Contact Service.

**700034** Z Axis Needs Referencing

**DEFINITION:** The "Z" axis has not been referenced (cold started).

**REACTION:** Display alarm. NC-start disableD until all axes are referenced.

**REMEDY:** Reference (cold start) the axis.

**PROGRAM CONTINUATION:** Reference (cold start) ALL axes. Contact Service.

**700035** A Axis Needs Referencing

**DEFINITION:** The "A" axis has not been referenced (cold started).

**REACTION:** Display alarm. NC-start disableD until all axes are referenced.

**REMEDY:** Reference (cold start) the axis.

**PROGRAM CONTINUATION:** Reference (cold start) ALL axes. Contact Service.

**700036** B Axis Needs Referencing

**DEFINITION:** The "B" axis has not been referenced (cold started).

**REACTION:** Display alarm. NC-start disableD until all axes are referenced.

**REMEDY:** Reference (cold start) the axis.

**PROGRAM CONTINUATION:** Reference (cold start) ALL axes. Contact Service.

**700039** Doors Open

**DEFINITION:** Doors-closed monitoring circuit open.

**REACTION:** Display alarm. User Feed Stop. User Spindle Stop.

**REMEDY:** Check doors to be completely closed. Check doors-closed monitoring circuit (sensors, etc). Check air pressure, air-oil board and auger board (interlocked).

**PROGRAM CONTINUATION:** Close doors. Use the Override button in JOG (Manual) mode. Contact service.

**700040** Handwheel Available Only In Jog Mode

**DEFINITION:** MPG or INC keys pressed while in Automatic mode.

**REACTION:** Display alarm.

**REMEDY:** Change over to JOG (Manual) mode before using the handwheel.

**PROGRAM CONTINUATION:** Contact service if alarm lingers.

**700041** Feed Override = 0

**DEFINITION:** A manual movement was attempted while the Feed Override is set to zero.

**REACTION:** Display alarm.

**REMEDY:** Set Feed Override knob to desired setting other than zero. Check Feed Override switch.

**PROGRAM CONTINUATION:** Set Feed Override knob to desired setting other than zero. Contact Service.

**700042** Please Press MDA Soft Key

**DEFINITION:** MDA hard key was pressed when in Shop Mill.

**REACTION:** Display alarm.No change to MDA mode until MDA soft key (menu under the screen) is used.

**REMEDY:** Use MDA soft key to change over to MDA mode in Shop Mill.

**PROGRAM CONTINUATION:** Contact Service if alarm lingers.

# *Section 04: Action List*

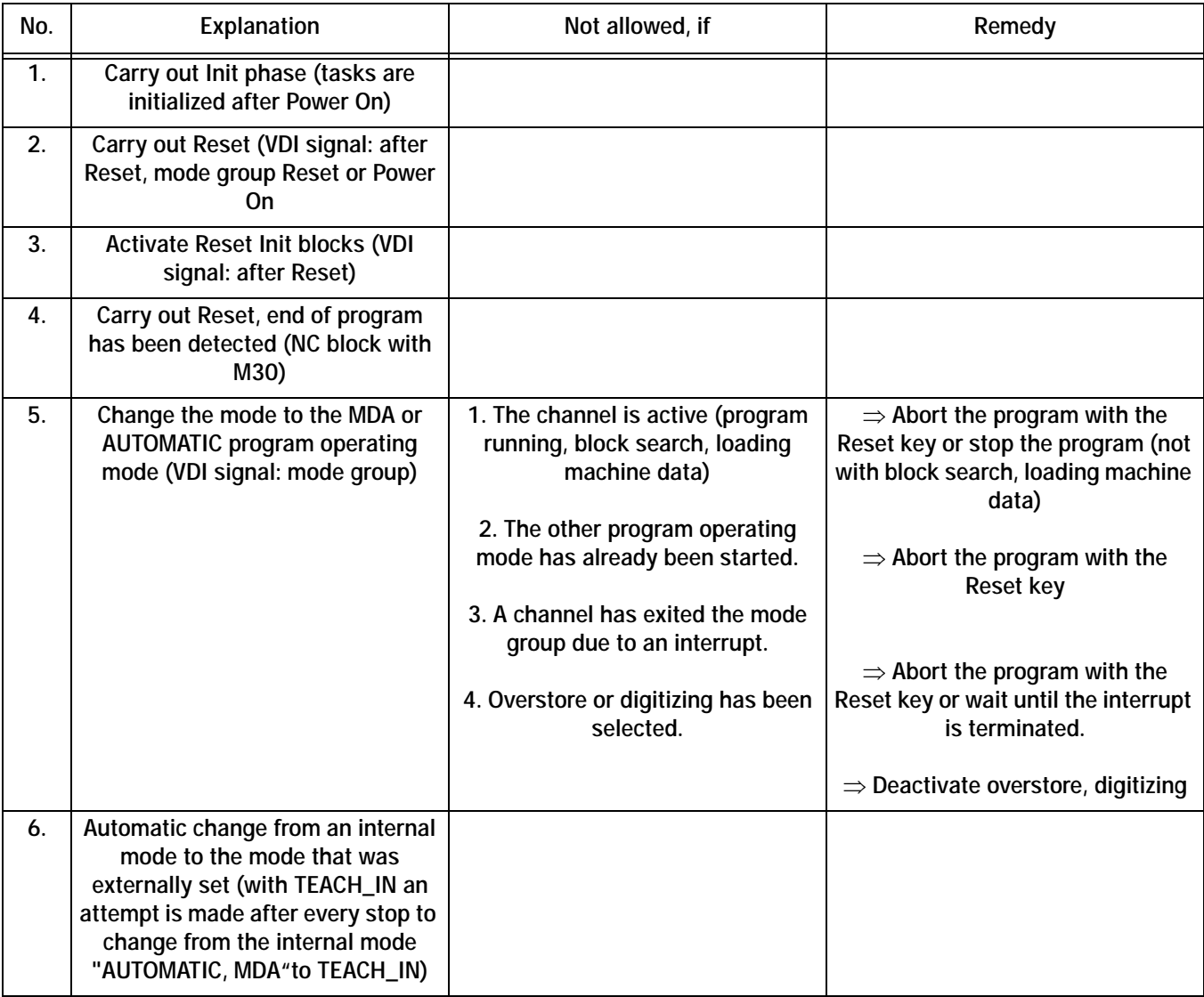

### **SIEMENS CONTROL Maintenance Manual**

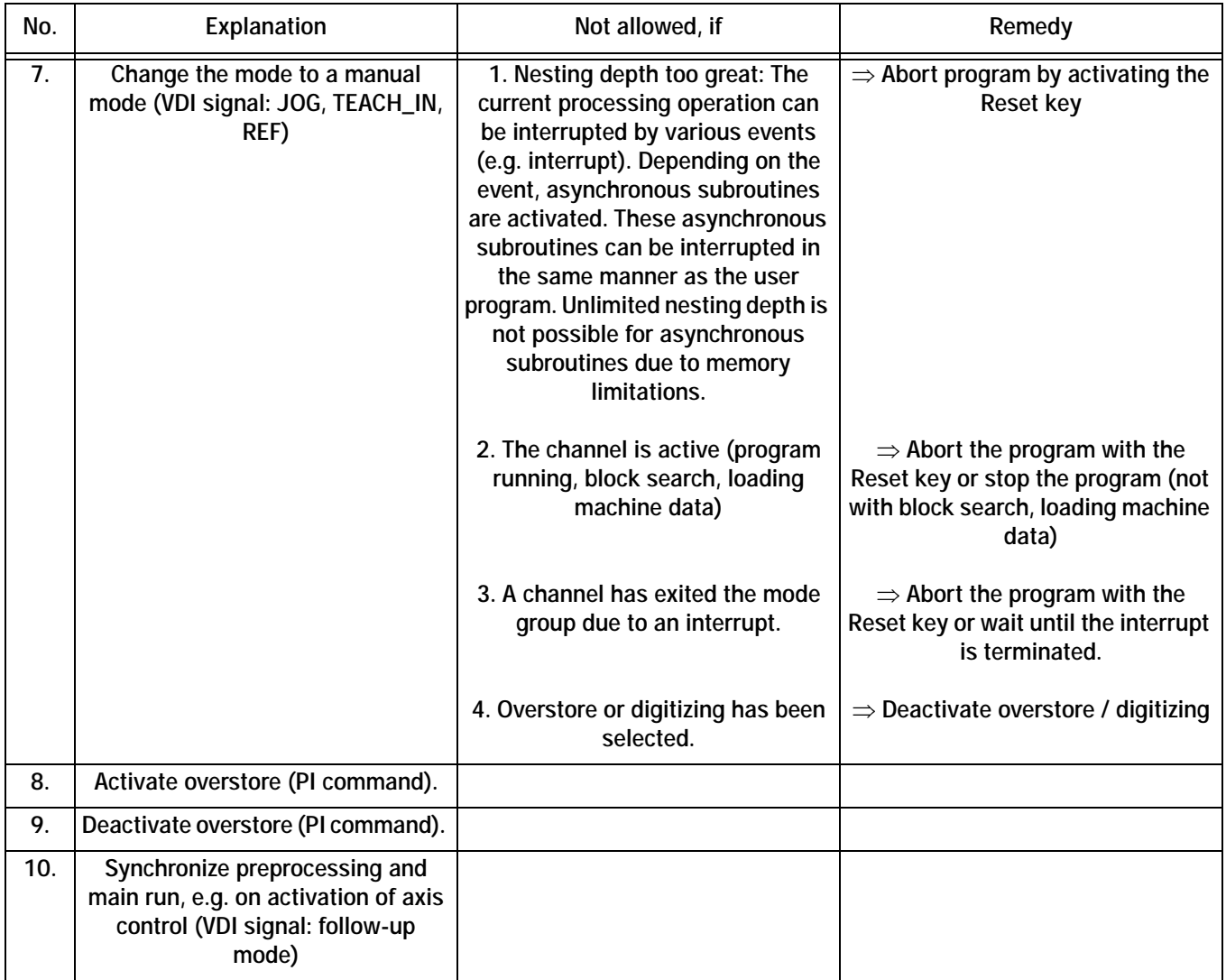

# **SIEMENS CONTROL Fadal Maintenance Manual**

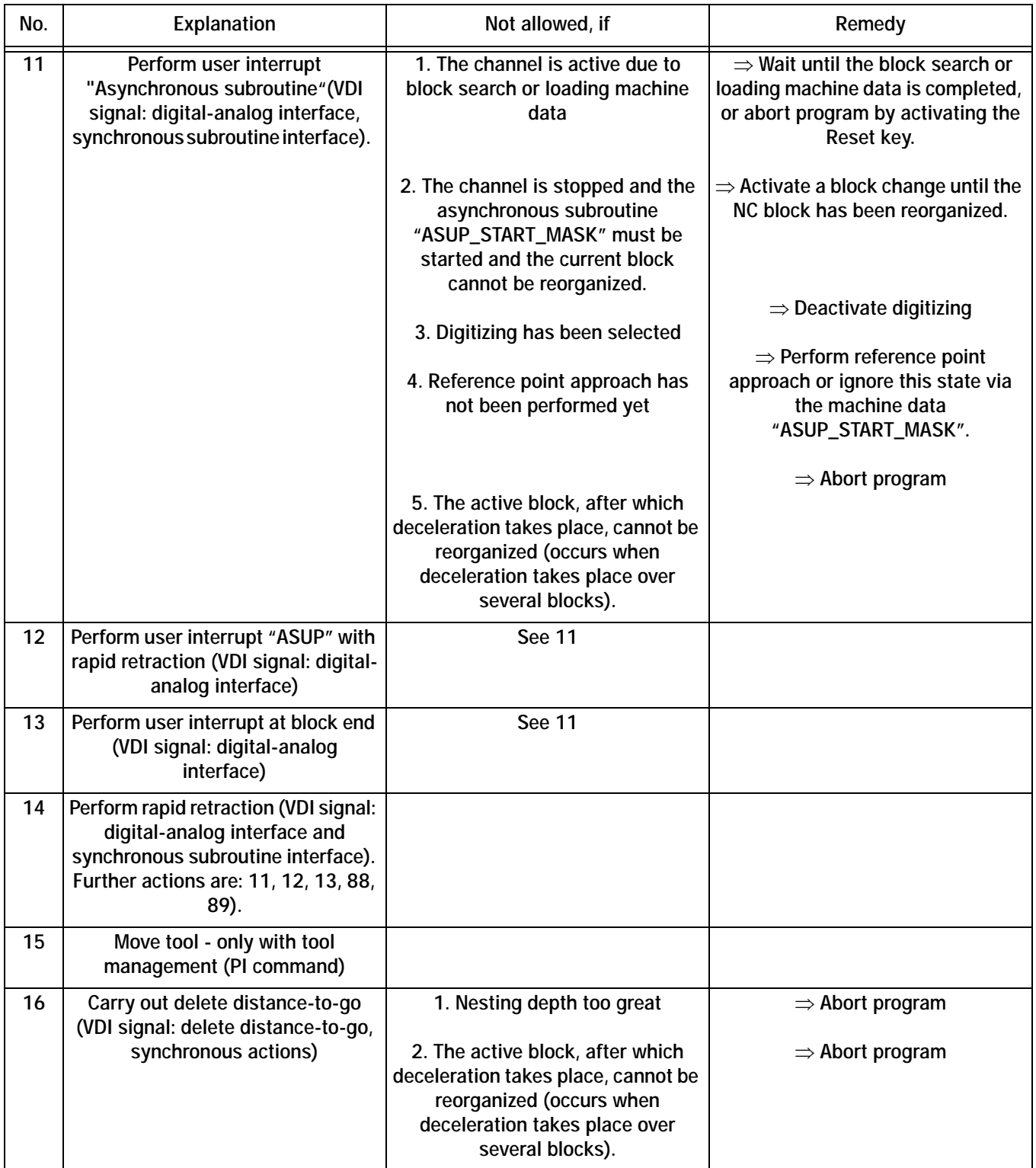

### **SIEMENS CONTROL Maintenance Manual**

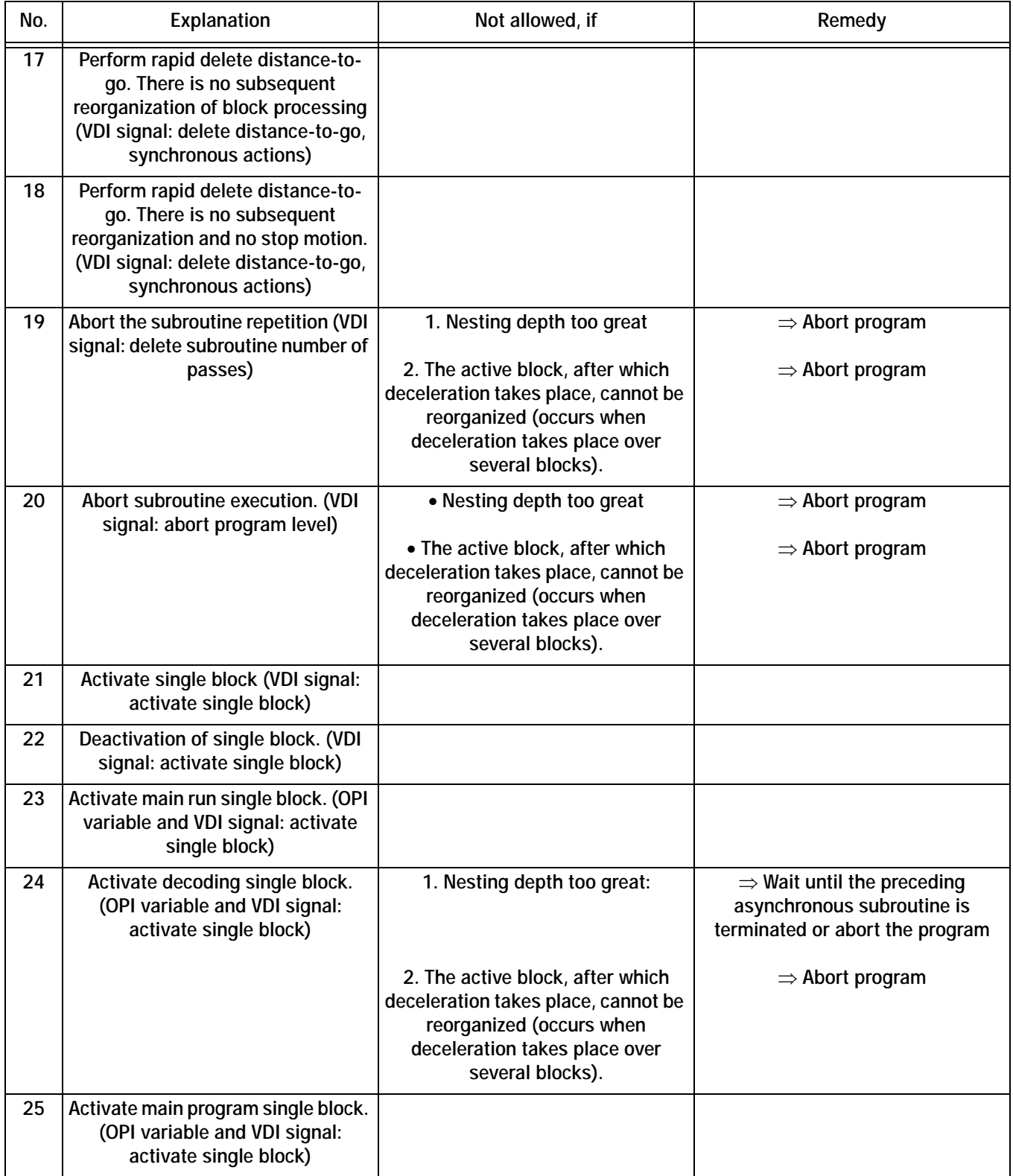

# **SIEMENS CONTROL Fadal Maintenance Manual**

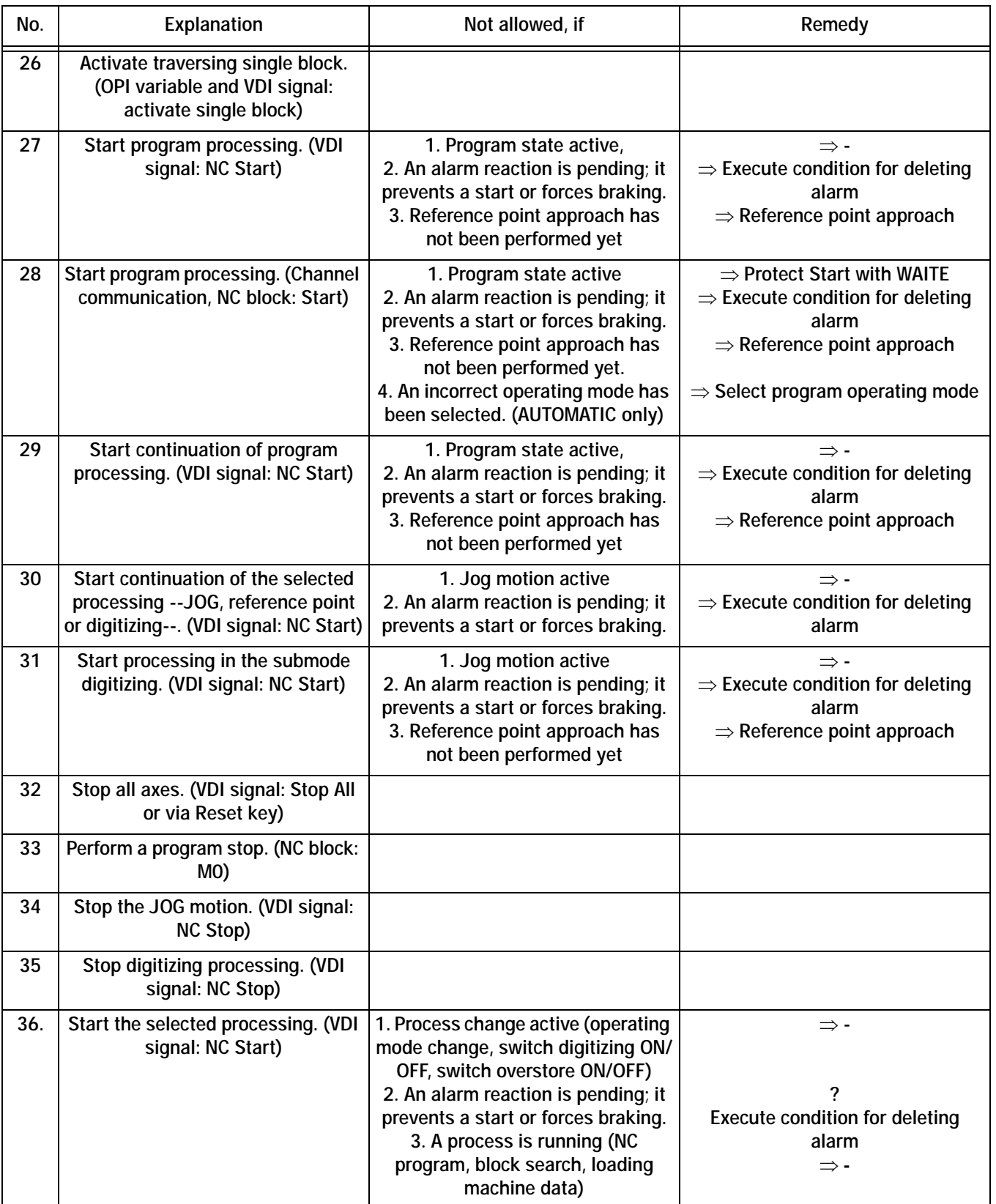

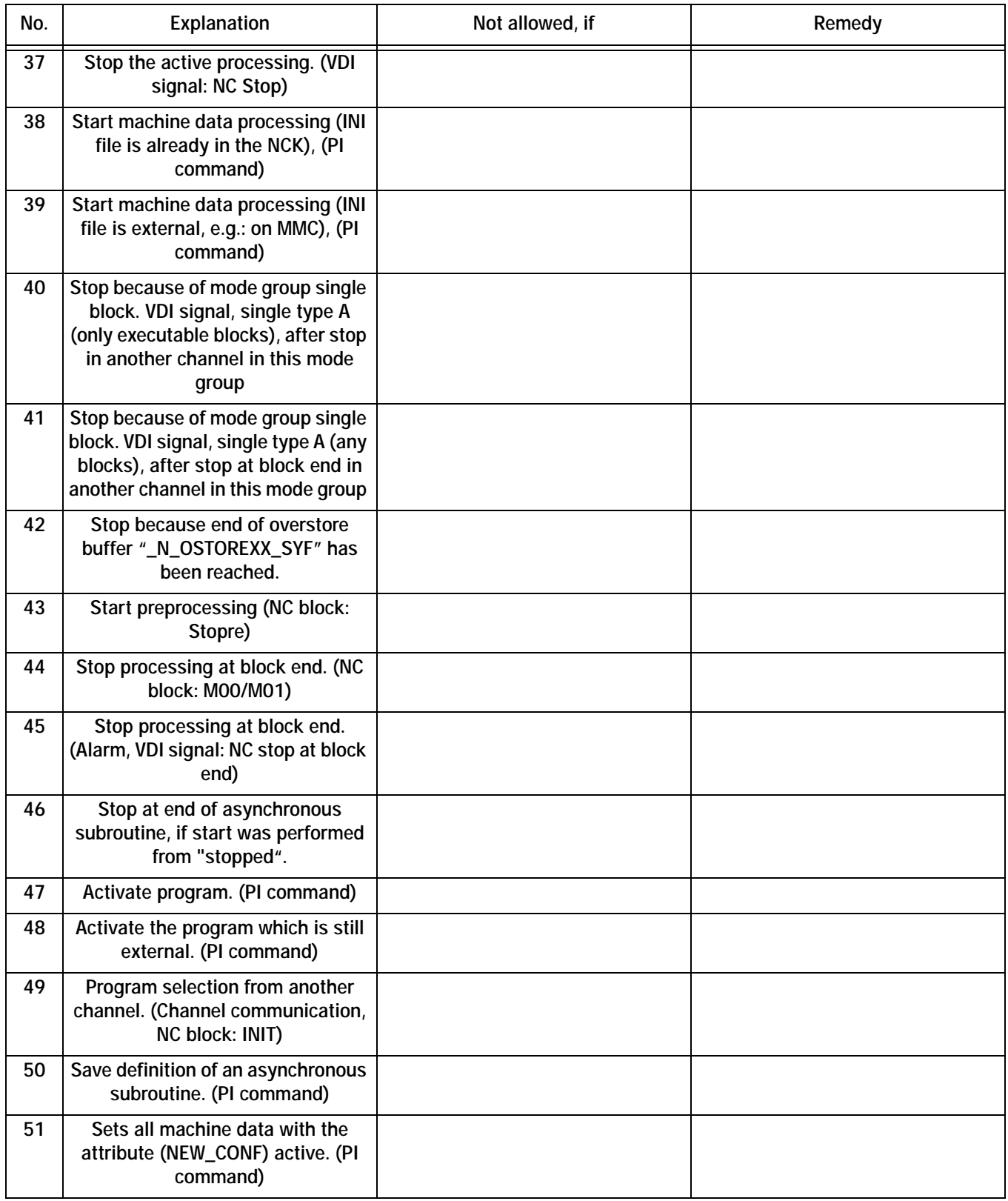

# **SIEMENS CONTROL Fadal Maintenance Manual**

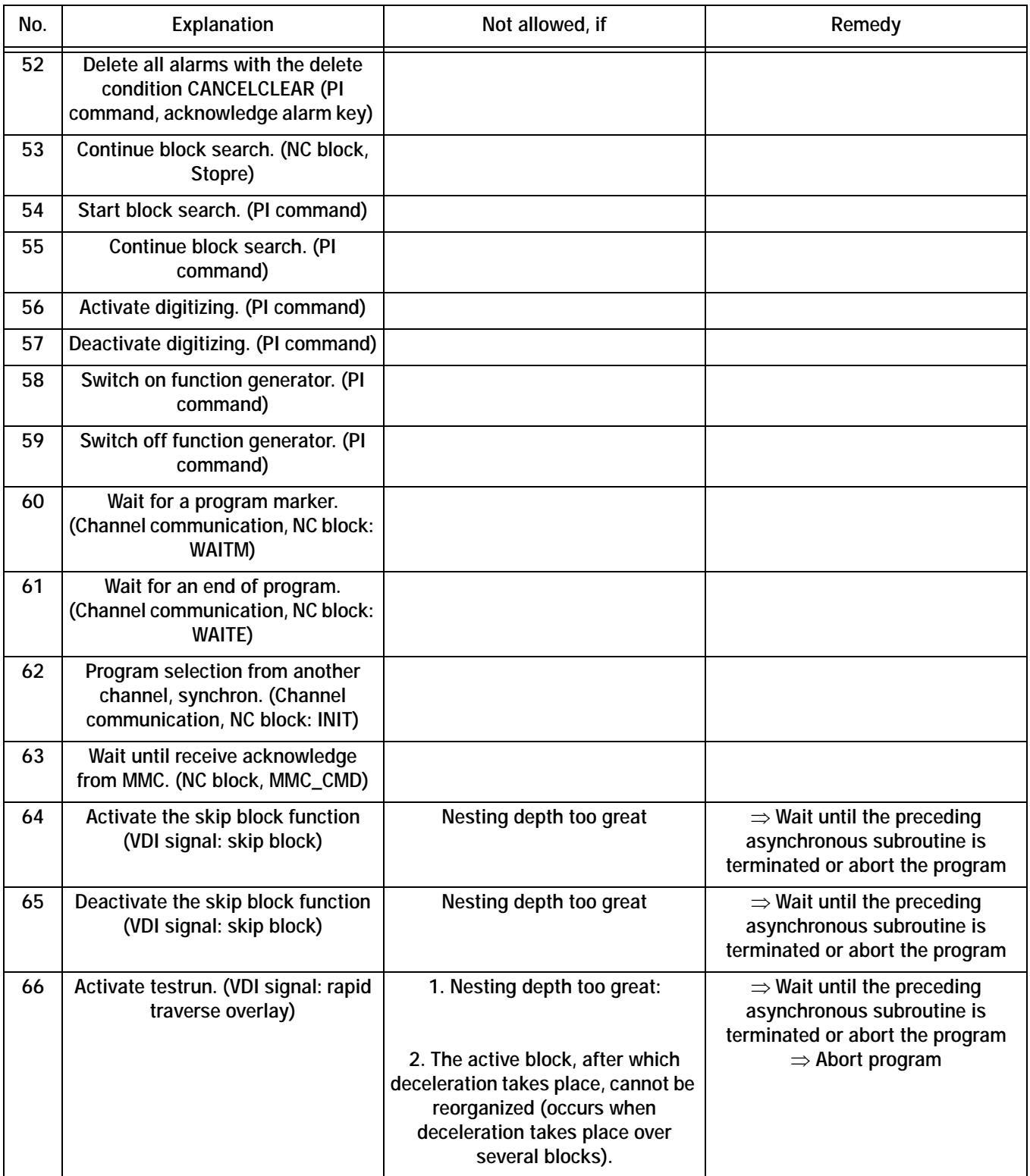

### **SIEMENS CONTROL Maintenance Manual**

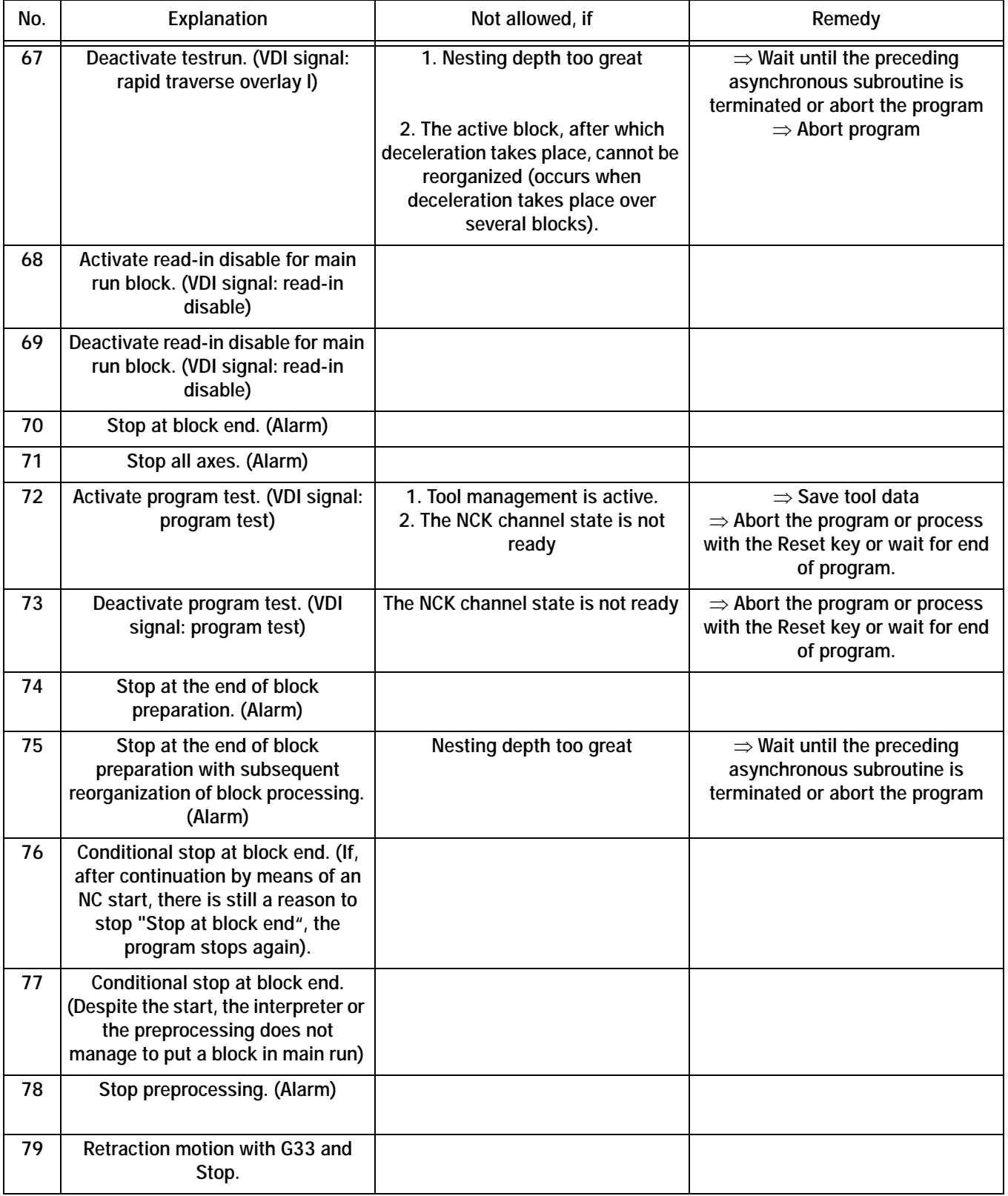

# **SIEMENS CONTROL Fadal Maintenance Manual**

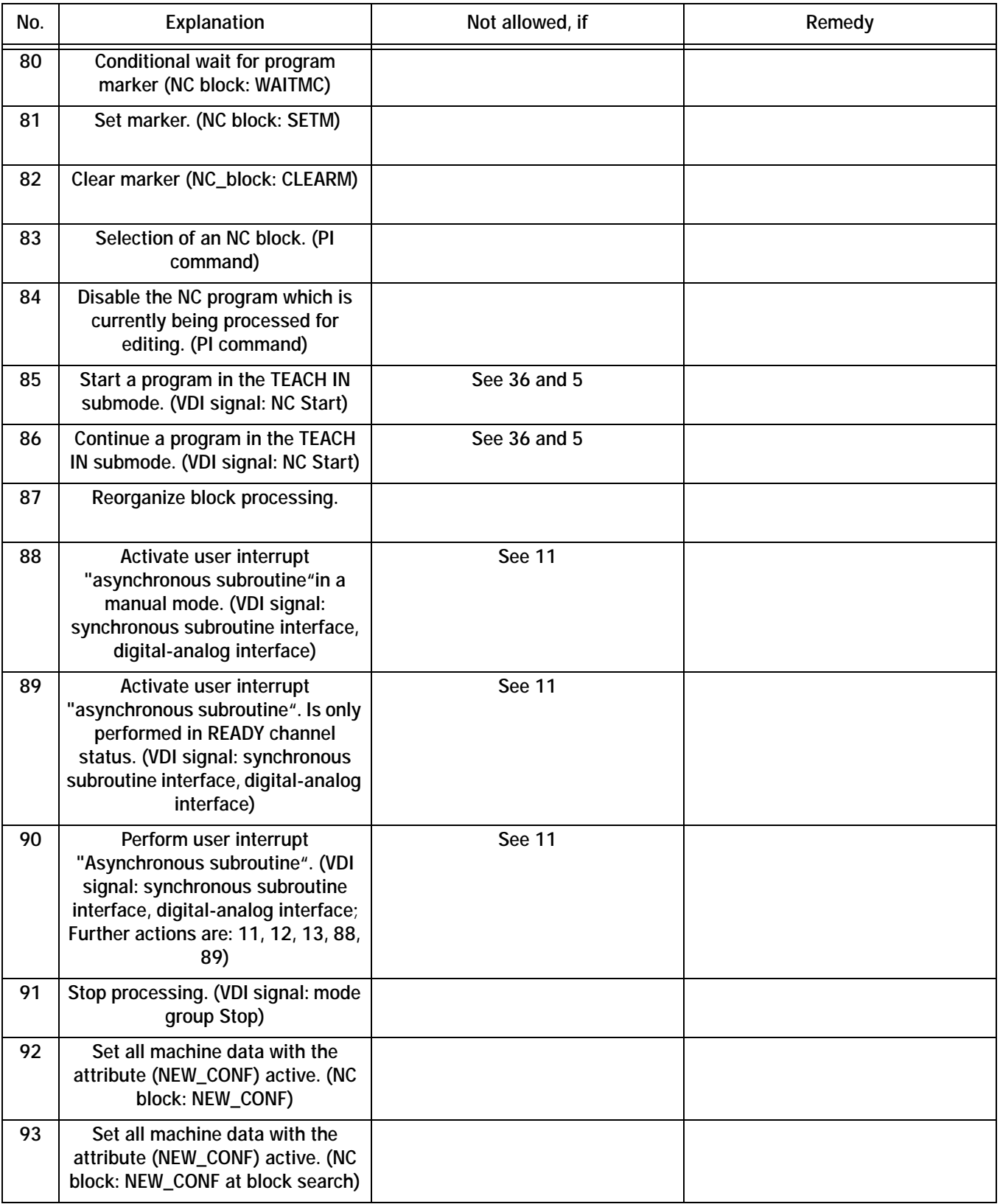

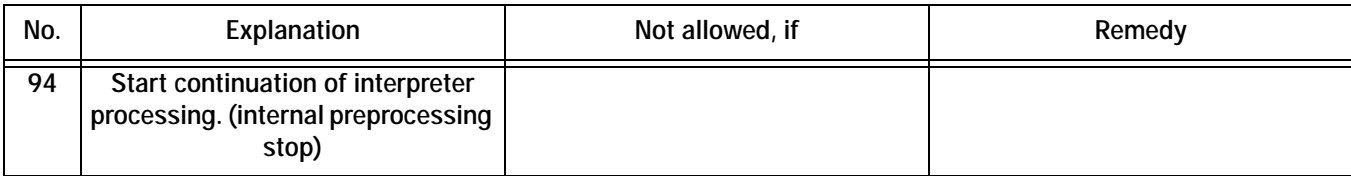

# *Section 05: Compensation*

### **5.1 Cold Start Position**

**5.1.1 SET OFFSETS** The SET OFFSETS program allows the user to align the machine to its proper cold start position. Every time the control is referenced to the cold start position, it looks for the one-pulse-per-revolution signal emitted from the encoder. To do this, the motor is turned in a given direction until the encoder emits this signal. This is the electronic zero position.

> Because the rotor position can vary in relation to the machine, the electronic zero and mechanical zero (cold start) may not be the same. Therefore, the electronic zero and mechanical zero needs to be aligned using "offset." Offset is the distance needed to go from the point where the machine stops after referencing and the point where it should be to have the cold start marks aligned.

The following steps describe how to use the SET\_OFFSETS program:

- 1. Power the machine off and back on.
- 2. Press the MPG  $\vert$  MPG  $\vert$  hard key. The LED above the key should illuminate.
- 3. Select an axis using the axis selector switch--on the MPG panel.

4. Jog the selected axis to its cold start alignment mark. The alignment does not have to be exact.

- 5. Repeat steps 3 and 4 for all the axes.
- 6. Press the JOG  $\frac{90}{1000}$  hard key. This turns off the MPG.
- 7. Press the REF POINT  $\left[\frac{1}{RET}\right]$  hard key.
- 8. Select an axis using the axis selector switch--on the MPG panel.
- 9. Press the "plus"  $\Box$  hard key. The crosshair symbol  $\bigodot$  will display to the left of the selected axis when referenced.
- 10. Repeat steps 8 and 9 for all axes.
- NOTE: The control will show a distance value of zero for the axes as they are referenced. If the value is different, make sure the base value is set to zero and the tool offset is cleared using D0.

11. Re-align cold start marks. Press the MPG  $\vert$ <sup>MPG</sup> hard key. The LED above the key should illuminate.

- 12. Select an axis using the axis selector switch--on the MPG panel.
- 13. Jog the selected axis to its cold start alignment mark.

The value shown on the screen display is the distance between the electronic zero value and the mechanical value (cold start position).

14. Load the SET\_OFFSETS programs. Press the PROGRAM MANAGER

hard key. (For MMC103: First, press the Menu select  $\Box$  hard key: then, press the Program Manager soft key.)

15. Select SET OFFSETS in the directory.

16. Press the EXECUTE soft key. The program is loaded and ready to run.

17. Press the CYCLE START  $\frac{1}{\sqrt{1-\frac{1}{n}}}\$  hard key. Wait until the program is done.

18. Power the machine off and back on.

19. Reference each axis (see steps 7, 8, 9, and 10) and check for proper cold start position.

NOTE: If only one axis needs re-alignment, then work only on *that* particular axis. Leave the other axes at their cold start positions throughout the whole procedure. The cold start position can then be fine-tuned for a particular position (like the Z-axis alignment for tool changes).

### **5.2 Spindle Belt**

**5.2.1 M83 Program** Fadal machines are built with spindles that are belt-driven. The spindle belts are manufactured to specified tolerances, but they are not always perfect. They can be manufactured either a little shorter or a little longer than specifications. To compensate for this, the M83 program is needed.

> The M83 program is designed to measure the spindle belt and enter the appropriate values in the corresponding machine data. The values are used to establish the proper relationship between the motor pulley and the spindle pulley.

> In order to obtain the best values possible, the M83 program should be run a minimum of two times--powering the machine off each time. The reason this is done twice is because the new belt and the values may need to be changed more than once to obtain the proper relationship. Every pulse in the encoder of the motor represents an allowable amount of movement of the spindle. When a belt is new, the exact relationship of how much a single encoder pulse represents in spindle movement has not been established yet.

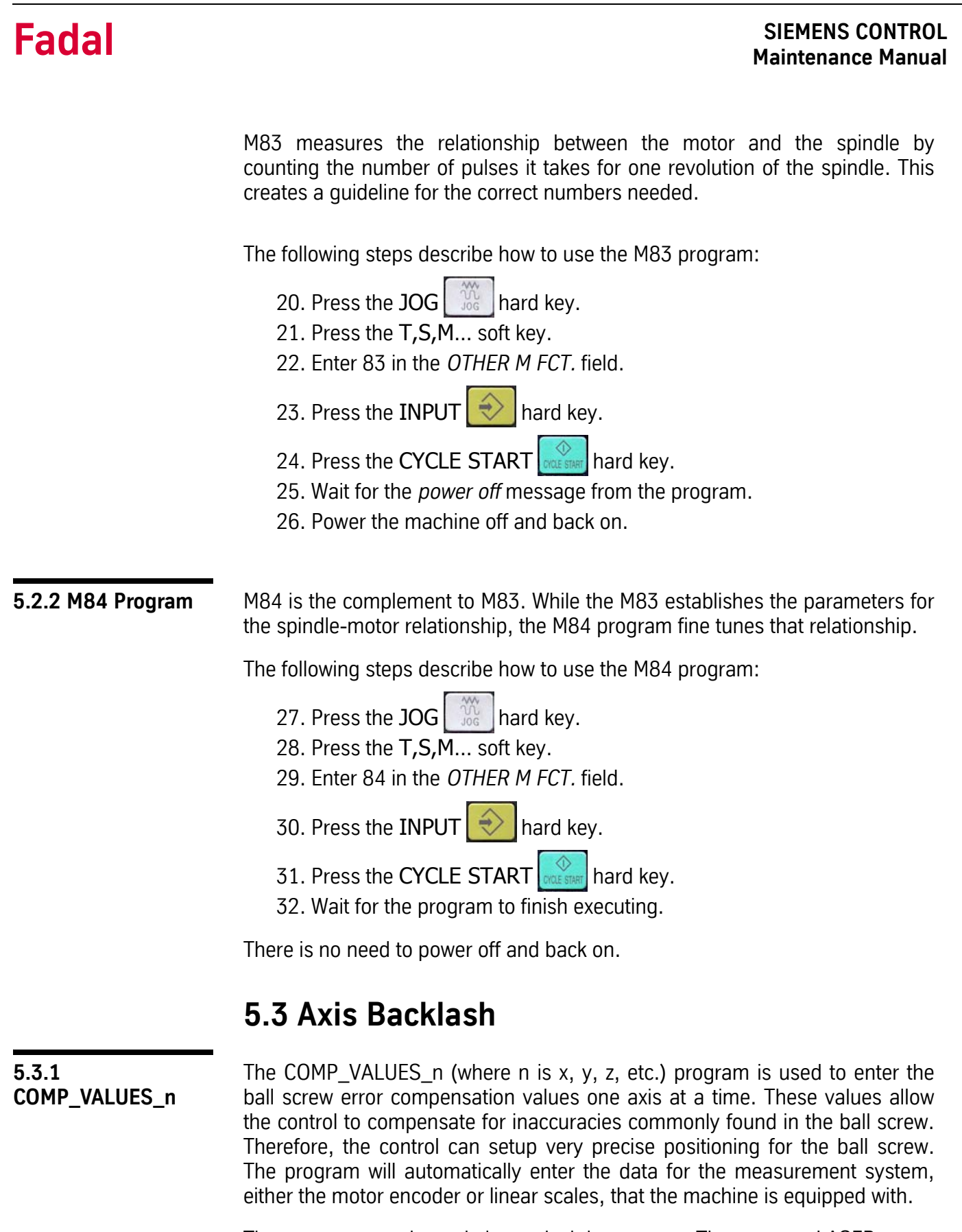

The measurement is made in one inch increments. The program LASER\_n can be used for that purpose or the user can make their own.

The following steps describe how to use the COMP VALUES program:

- Run measuring program and measure pitch error.
	- 33. Press the PROGRAM MANAGER hard key. (For MMC103: First, press

the Menu select  $\Box$  hard key; then, press the Program Manager soft key.)

34. Select LASER n in the directory.

35. Press the CYCLE START **GOOG START** hard hey.

- 36. Take measurements.
- Open the corresponding COMP\_VALUES\_n program.

37. Press the PROGRAM MANAGER hard key. (For MMC103: First, press

the Menu select  $\Box$  hard key; then, press the Program Manager soft key.)

38. Select COMP\_VALUES\_n in the directory.

39. Press the INPUT  $\Rightarrow$  hard key.

*•* Enter the corresponding compensation values.

40. Use the arrows to edit values as needed. See the example at the end of this procedure.

- 41. Go to the start of the program using the PAGE UP  $\blacksquare$  hard key.
- 42. Press the MACHINE FROM HERE soft key to load the program.

43. Press the CYCLE START  $\frac{1}{\sqrt{1-\frac{1}{n}}\sqrt{1-\frac{1}{n}}}$  hard key. The program will load the compensation values into memory.

44. Reference the axis and check for proper cold start position.

NOTE: Run the COMP VALUES n program, from the beginning, whenever the machine is changed to/from metric or inches. The original values, in inches, must be used, as they are automatically converted.

Figure 1 shows a sample printout from a laser measurement system.

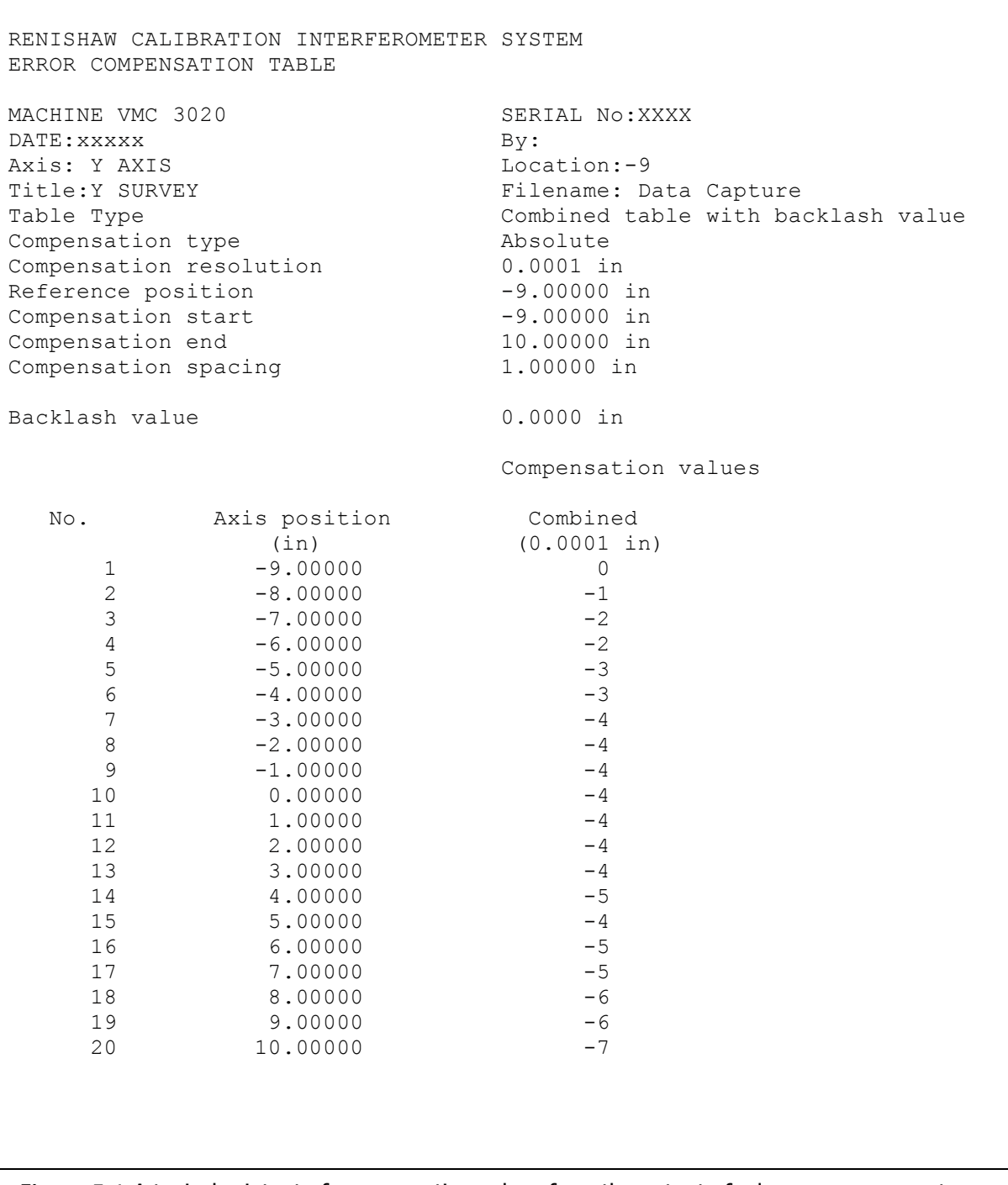

*Figure 5-1.* A typical printout of compensation values from the output of a laser measurement system.

Figure 2 shows a partial view of the COMP\_VALUES\_Y survey values from the printout in Figure 1. The numbers within the brackets, [], are "pointers." They correspond to the position numbers in the compensation values printout.

| ;-----BEGINNING--OF--SURVEY---------- |              |
|---------------------------------------|--------------|
|                                       |              |
| _COMPVALUE[0]=0.0000                  | ALWAYS ZERO: |
| $\text{\_COMPVALUE[1]=0.0000}$        | ALWAYS ZERO: |
| _COMPVALUE[2]=-0.0001                 |              |
| $\text{\_COMPVALUE[3]} = -0.0002$     |              |
| <i>_COMPVALUE[4]=-0.0003</i>          |              |
| $\text{\_COMPVALUE[5]} = -0.0003$     |              |
| $\text{\_COMPVALUE[6]=-0.0004}$       |              |
| $\text{\_COMPVALUE[7]} = -0.0004$     |              |
| $\text{\_COMPVALUE[8]} = -0.0004$     |              |
| $\text{\_COMPVALUE[9]} = -0.0004$     |              |
| $\text{\_COMPVALUE[10]} = -0.0004$    |              |
| _COMPVALUE[11]=-0.0004                |              |
| $\text{\_COMPVALUE[12]} = -0.0004$    |              |
| $\text{\_COMPVALUE[13]} = -0.0004$    |              |
| $\text{\_COMPVALUE[14]{=}.0.0005}$    |              |
| $\text{\_COMPVALUE[15]{=}-0.0004}$    |              |
| $\text{\_COMPVALUE[16]=-0.0005}$      |              |
| $\text{\_COMPVALUE[17]} = -0.0005$    |              |
| _COMPVALUE[18]=-0.0006                |              |
| $\text{\_COMPVALUE[19]=-0.0006}$      |              |
| $\text{\_COMPVALUE[20]{=}-0.0007}$    |              |
|                                       |              |
|                                       |              |

*Figure 5-2.* A partial view of survey values from a COMP\_VALUES\_n program.

Example:

The "\_COMPVALUE[1]=0.0000" survey value corresponds to "No. 1" in the printout and the "\_COMPVALUE[6]=-0.0004" survey value corresponds to "No. 6" in the printout.

NOTE: For A and B axes, position number one corresponds to pointer zero; That is, " COMPVALUE[0]=0.0000" corresponds to "No. 1" of the printout and "\_COMPVALUE[6]=-0.0004" corresponds to "No. 7" of the printout.

### **5.4 Reset Tool Magazine**

**5.4.1 TC\_BASE** The TC\_BASE program resets the contents of the tool magazine. Every time the tool data is lost, for any reason, this program returns the magazine to a state where all the tools are in the magazine and none are in the spindle.

The tool offsets will be reset to zero, in both length and diameter.

The following steps describe how to use the TC\_BASE program:

### IMPORTANT

After using TC\_BASE, remember to remove any tool from the spindle before calling a tool. When there is no tool assigned to the spindle, the tool changer will go directly to the magazine to load a new tool. If there is a tool already in the spindle, the automatic tool changer may incur severe damage.

- 45. Press the JOG  $\left[\begin{array}{c} \begin{array}{c} \text{on} \\ \text{off} \end{array} \right]$  hard key. 46. Press the MDA  $\left|\begin{array}{cc} \Box \ \Box \end{array}\right|$  soft key.
- 47. Enter "TC\_BASE"
- 48. Press the CYCLE START  $\frac{1}{\sqrt{1-\frac{1}{n}}}\$  hard key.
- 49. The control will show a message. Then, alarm  $510300$  will appear.
- 50. Power the machine off and back on.

51. Once the machine is ready to run again, remove any tool from the spindle and call a tool. Enter tool data as needed.

### **SIEMENS CONTROL Maintenance Manual**

# **Section 06: MMC100 Software Update**

- **IMPORTANT!** If the VMC is equipped with a DATC, please see page 35.
	- **NOTE:** You **must** install the appropriate software and hardware for DATC.

### **General Information**

Before performing this software update, **READ THROUGH THE PROCEDURE AT LEAST ONE TIME, COMPLETELY.** This will ensure a more effective errorfree update. Also verify the configuration of the Siemens control using WRG-0002 REV F (See the wiring diagram at the end of this document). If the configuration does not match what is on your Siemens control, **DO NOT PROCEED WITH THIS UPDATE UNTIL THE MACHINE IS CONFIGURED CORRECTLY.**

It is important that a COMPLETE BACK-UP is made of the current machine data before performing software update. If an error is made in the software update of the machine data, the back-up file can be used to restore the system to its original configuration.

Part number information for the Software Update Kit and its components can be found in Appendix B of this manual.

## **List of Components**

- PC card containing original.arc file and hmi.abb operating system
- NC card containing original.arc file and nck.abb operating system
- A pre-imaged hard drive (MMC103 only)
- Utilities disk

The hmi.abb and nck.abb files are required for updating the display. These files are stored on PC cards. The hmi.abb file contains the necessary firmware for the display. The nck.abb file is the system software that resides on an NC card (PCMCIA).

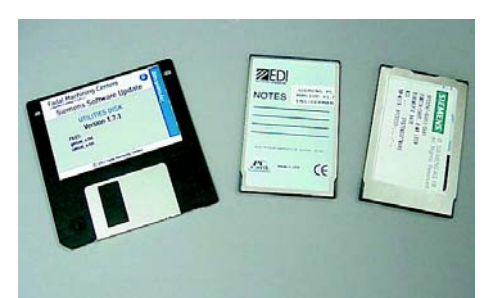

**Figure 7** The files for performing the MMC100 software update are stored on two PC cards and Utilities disk.

The pre-imaged hard drive replaces the existing hard drive on the MMC100 module. The pre-imaged hard drive contains software tools that is used to restore the machine.

## **Tools Required**

### **MMC100**

- An external computer, either a laptop computer or desktop PC (personal computer). The external computer hard disk is used to store the backup files from the 810D control.
- The PCIN communications program, supplied by Fadal, installed on the external computer.
- A 9-pin to 9-pin RTS/CTS 5-wire null modem serial communications cable

## **MMC100 Update Procedure**

The overview of this update procedure is as follows:

1.Do a complete backup of machine tool data.

2.Back up existing program files, such as, customer offsets, programs, and tool fixtures.

3.Save backlash CS offsets survey (get values).

4.Install new NC card (contains NC OS and **original.arc** file)

5.Reset PLC.

6.Install new HMI firmware from PC card.

7.Restore the NCK and load the **original.arc** file from the NC card.

8.Run Options program.

9.Update comp data and backlash, if needed. Use xyz comps.

10.Load compensation values.

11.Create two (2) copies of new system files for back up. One copy will be kept with the machine. The other copy, *with the machine serial number*, will be sent to Fadal.

This software update procedure starts from power-on.

### **1. Pre-Software Update Set Up**

- a. Plug one end of the 9-pin RTS/CTS serial communications cable to the serial port at the external computer.
- b. Go to the pendant and unlatch the door to allow access to the MMC100 inside the pendant cabinet.
- c. Plug the other end of the serial communications cable to the COM1 serial port on the MMC100.

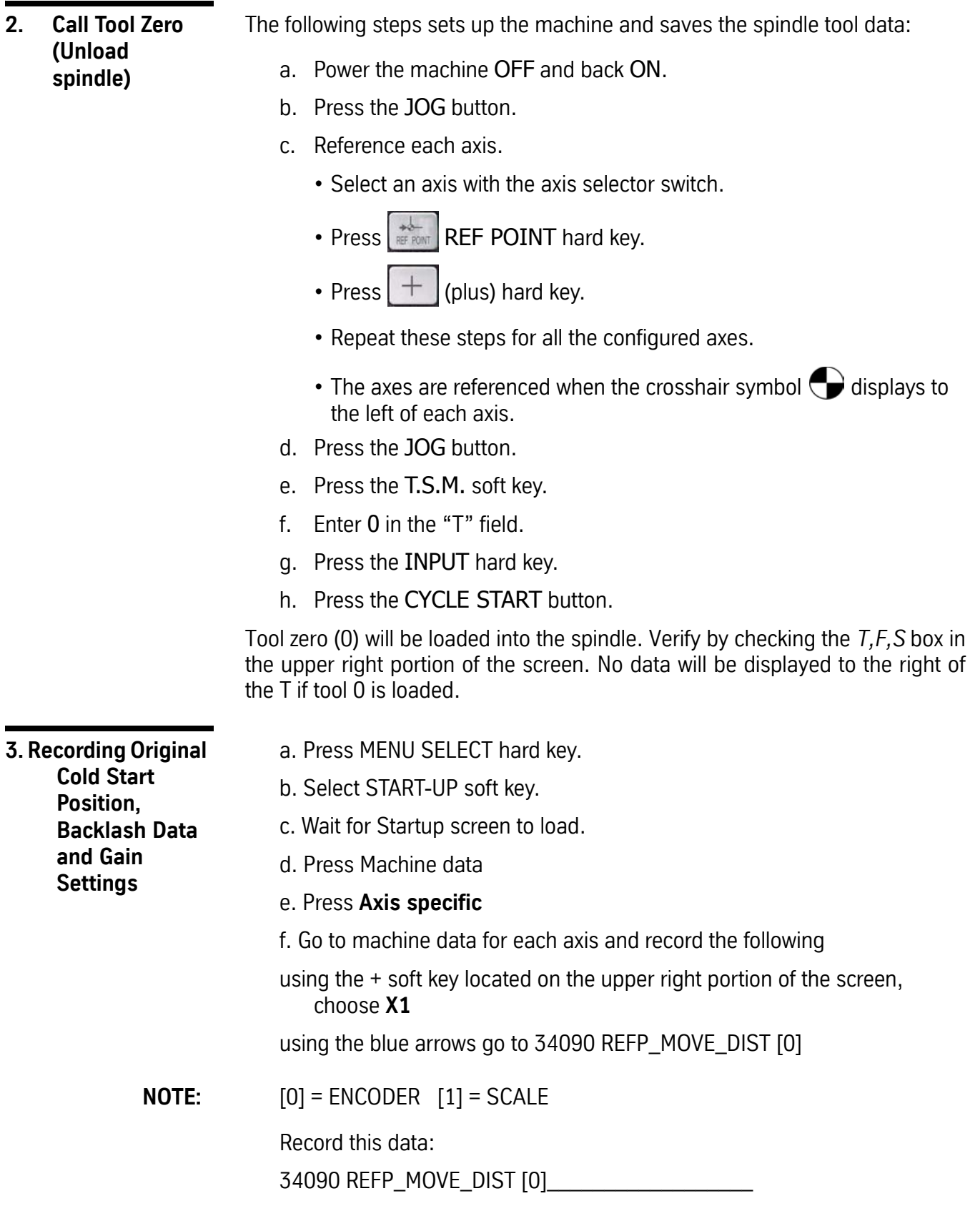

### SIEMENS CONTROL

## Fadal

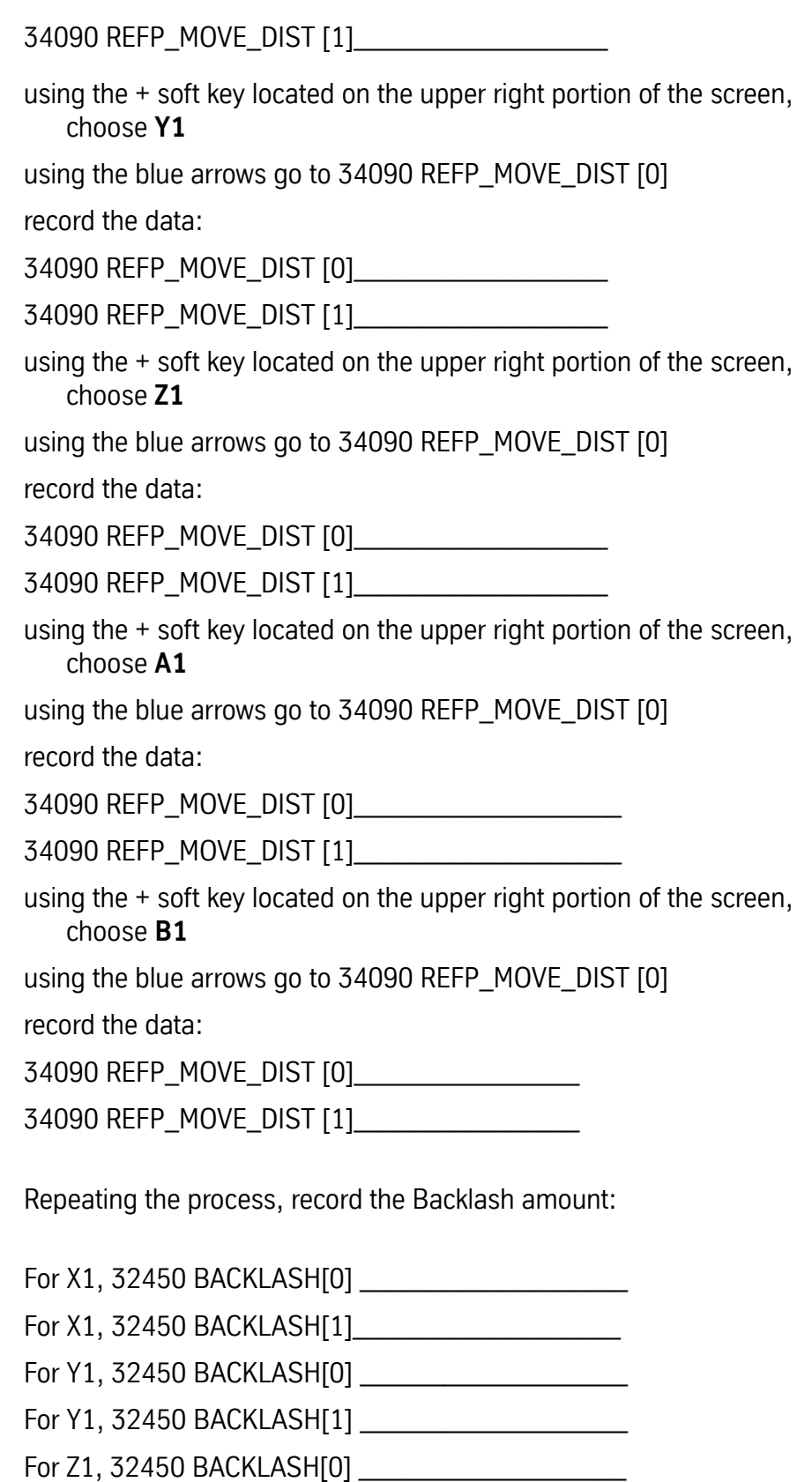

## Fadal SIEMENS CONTROL

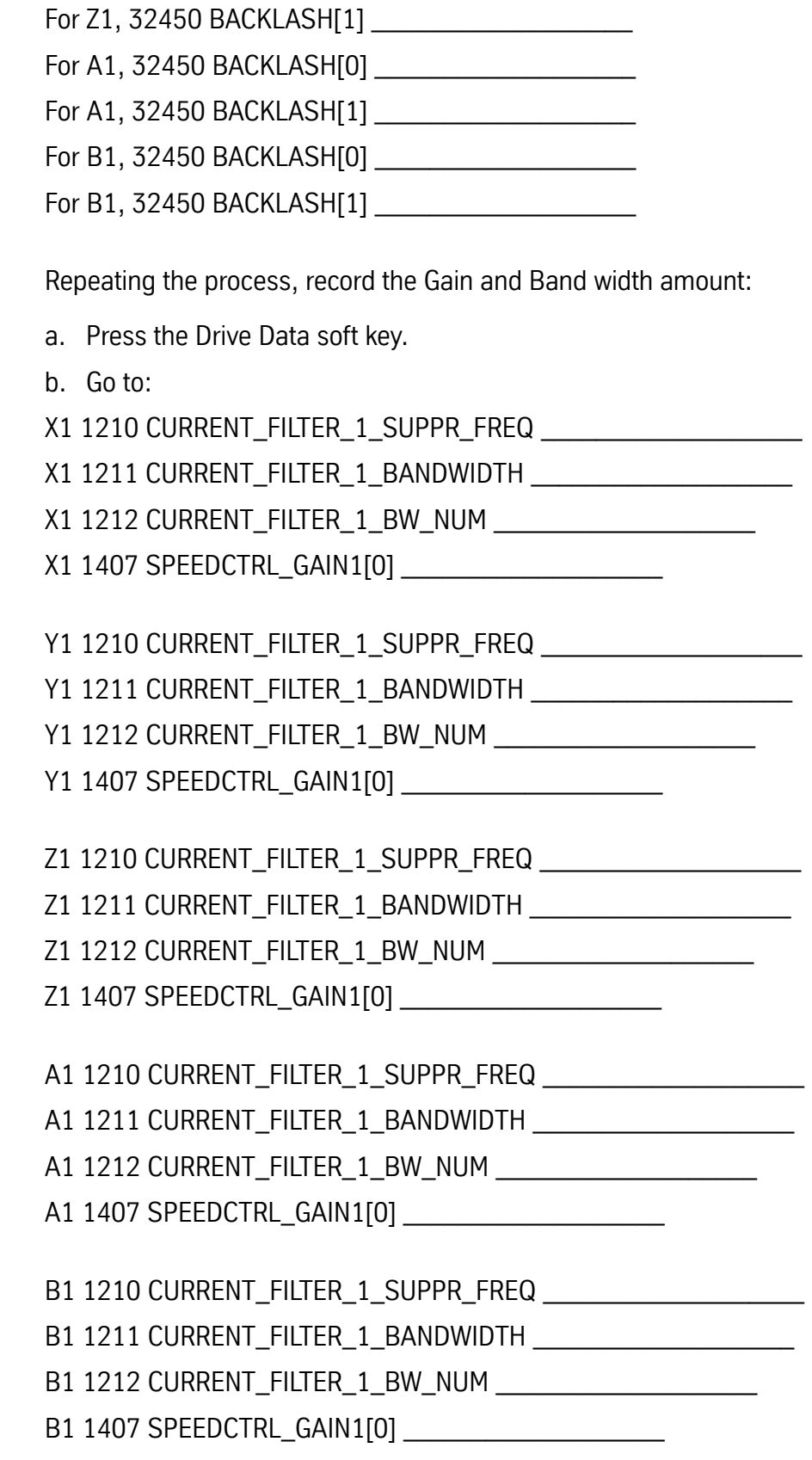

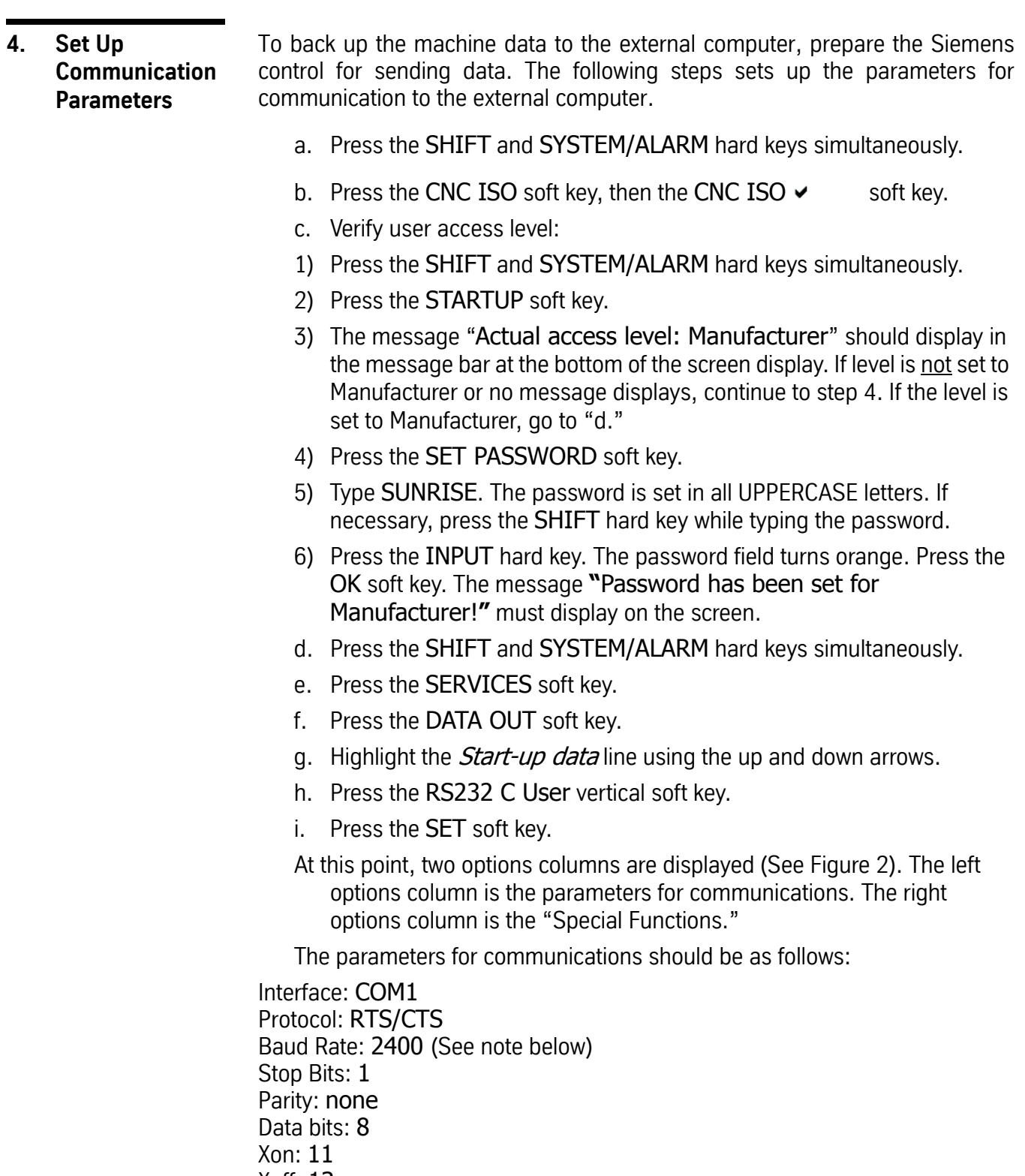

Xoff: 13 End of Trans: 03
- **NOTE:** On external computers loaded with either the Windows 95 or Windows NT 4.0 operating system, a baud rate of 4800bps or higher may also be used. On external computers loaded with the Windows 98 operating system, setting a baud rate above 2400bps can cause a data transmission failure. In either case, if a transmission failure were to occur, use a baud rate of 2400bps.
	- "Binary Format (PC form)" should be selected on the second-to-last line in the *Special Functions* column. Also, all the boxes to the left of each line, in the *Special Functions* column, should be clear.
	- n. Press the SAVE SETTING vertical soft key.

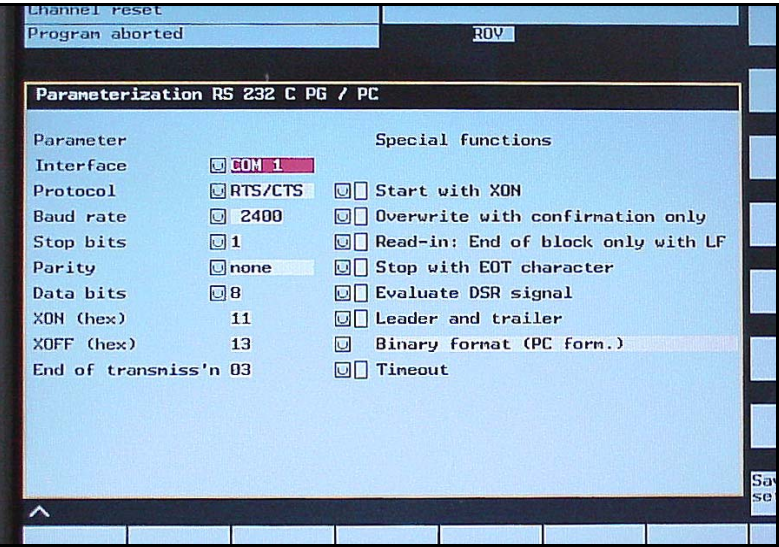

**Figure 8** The two options columns used to set the parameters for communication. The *Special functions* column should be cleared.

- **5. Set Up External Computer** Set up the external computer for receiving data using the PCIN communications program. If applicable, LPT1 must be set to bi-directional in the BIOS.
	- **NOTE:** The PCIN communications program is a DOS based program. Therefore, an RTS/CTS error may occur if PCIN is being run in Microsoft Windows. If an error occurs, try turning off power management in Windows, turning off the screen saver, and restarting the computer in DOS mode. If an error still occurs, consult your IT department for further assistance.
		- a. Start up the PCIN communications program.
		- b. Select V24\_INI at the top of the screen (See Figure 3). Press ENTER, two times if necessary, to get the communications parameters box.
		- c. Set COM number to "1" or "2" (depending on the COM port communications cable connection at the external computer). Navigate

to the *COM NUMBER* line using the arrow keys. Use the arrow keys to select the proper COM port setting (See Figure 4).

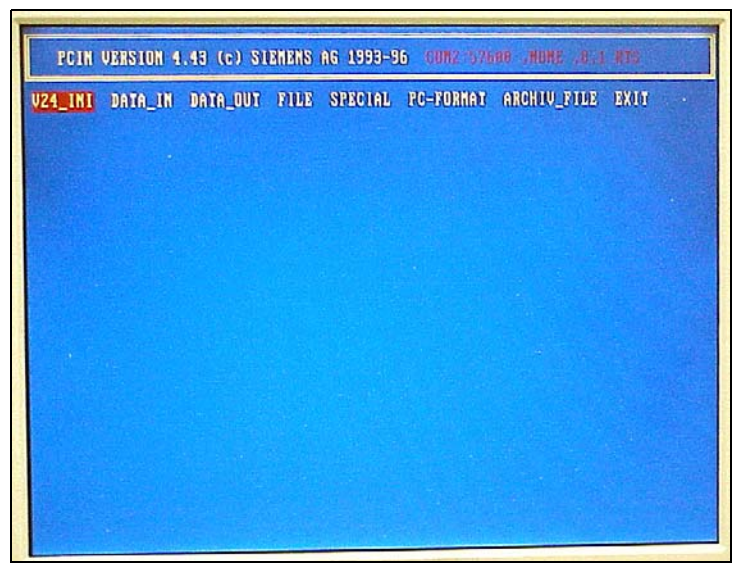

**Figure 9** V24\_INI selected at the top of PCIN screen display.

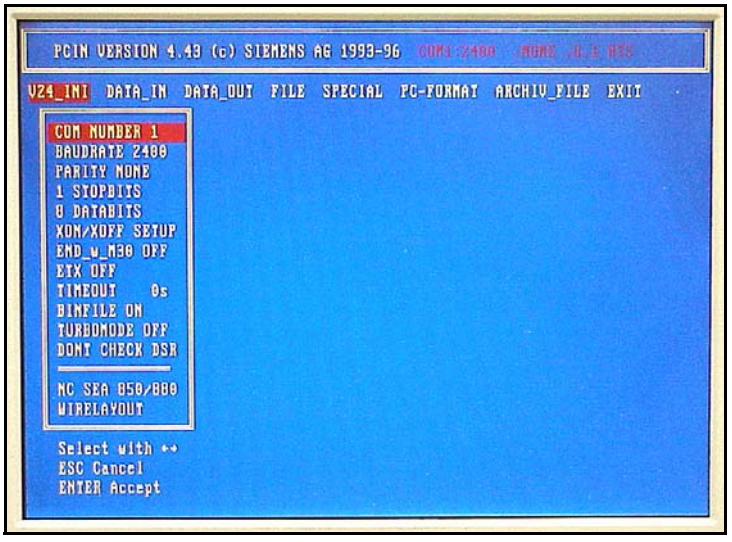

**Figure 10** Parameters for communications settings at the external computer. COM NUMBER is set according to the port connection on computer

- d. Set XON/XOFF parameter to "OFF." Use the arrow keys to navigate to the *XON/XOFF SET* line. Use the arrow keys to select *ON* or *OFF* setting in the box that displays (See Figure 5).
- e. Set ETX to "ON."

.

- f. Press ENTER.
- g. Select *yes* in the *SAVE INPUT (Y/N)* box that displays.
- h. Select DATA\_IN at the top of the screen (See Figure 6).

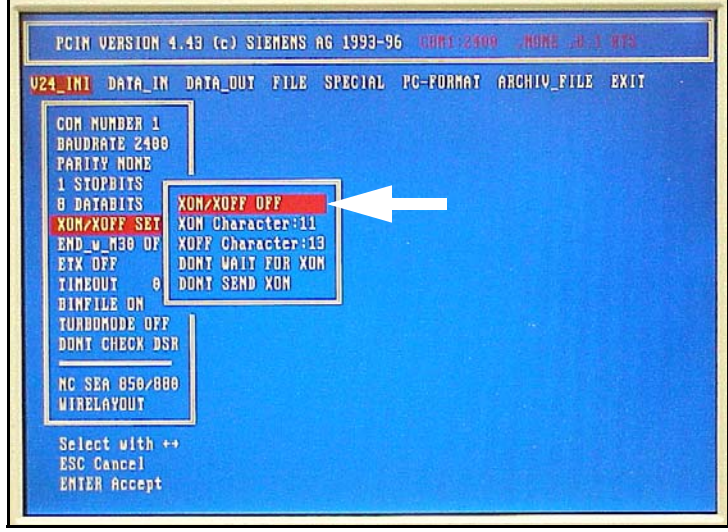

**Figure 11** XON/XOFF is set to "OFF."

i. Press ENTER.

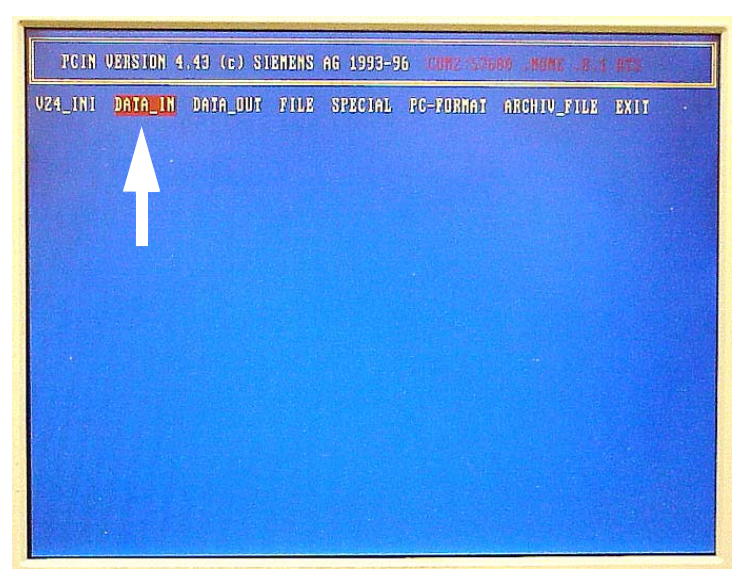

**Figure 12** Select DATA\_IN on the screen display.

j. Type a filename in the box that appears (create a descriptive filename, for example, backup.old or backup.arc; see Figure 7). The filename is limited to a maximum of eight characters and the filename extension is limited to a maximum of three characters.

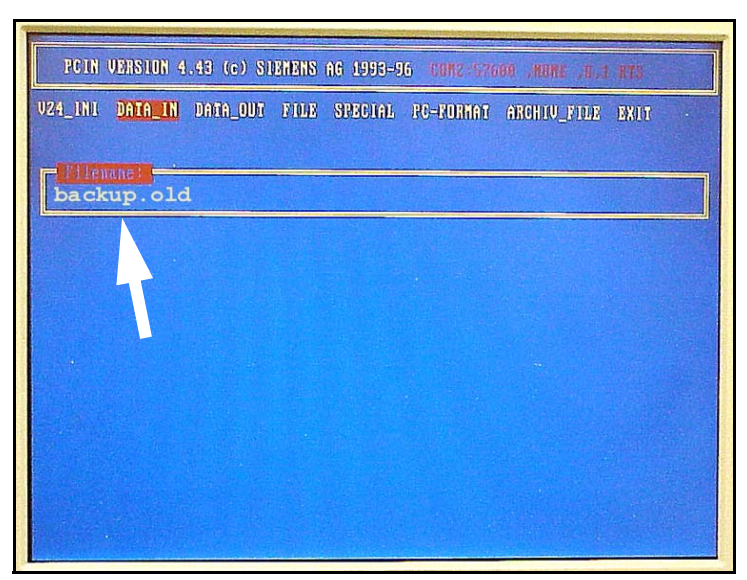

**Figure 13** Enter a descriptive filename in the box. The filename is limited to eight characters in length with an extension of three characters.

- **NOTE:** Because the PCIN program is DOS based, filenames and filename extensions are limited to eight characters and three characters, respectively.
	- k. Press ENTER
	- l. The external computer is now ready to receive the machine data from the Siemens control.
- **6. Download Startup File** Press the START soft key on the control. The transmission process may stall several times during the data transfer. This is normal. Ignore any tool alarms that may arise. The *Transmission in progress!* window closes when the data transfer is complete. Save the file at the external computer. The entire transfer takes about 15 minutes.
	- **NOTE:** The size of the backup file should be 800Kb or larger, depending on the program files loaded into the machine.

To save the file on the external computer: Press the ESC key. Choose *YES* when asked "Do you want to terminate?" Choose *YES* when asked "Do you want to save?"

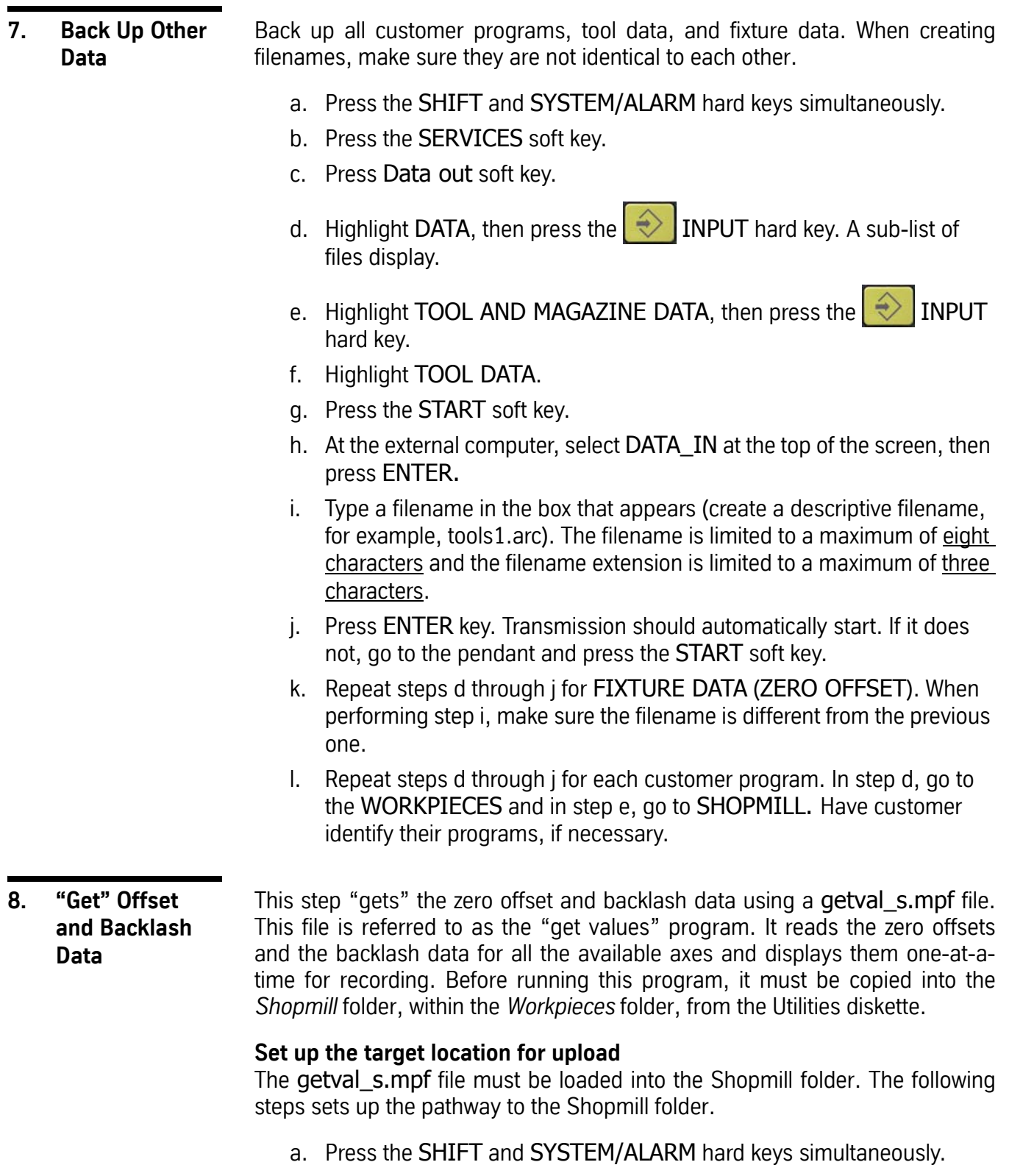

b. Press the SERVICES soft key.

- c. Select *Workpieces*.
- d. Press the  $\Rightarrow$  INPUT hard key.
- e. Select *Shopmill*.
- f. Press the  $\Rightarrow$  INPUT hard key

#### **Set up communication parameters at control**

The following steps sets up the parameters for communication at the control:

d. Press the RS232 C User vertical soft key.

Press the SET soft key.

At this point, two options columns are displayed. The left options column is the parameters for communications. The right options column is the "Special Functions."

The parameters for communications should be as follows:

Interface: COM1 Protocol: RTS/CTS Baud Rate: 2400 Stop Bits: 1 Parity: none Data bits: 8 Xon: 11 Xoff: 13 End of Trans: 03

- **NOTE:** A baud rate of 9600bps or 4800bps may also be used, but at these baud rates there is a greater possibility of a data transmission failure. If this occurs, set the baud rate to 2400bps.
	- "Binary Format (PC form)" should be selected on the second-to-last line in the *Special Functions* column. Also, all the boxes to the left of each line, in the *Special Functions* column, should be clear.

Press the SAVE SETTING vertical soft key.

#### **Verify communication parameter settings at external computer**

Check the settings at the external computer for sending data using the PCIN communications program. The settings should not have changed since the last time it was set up. If applicable, the serial port must be set to bidirectional in the BIOS.

**NOTE:** The PCIN communications program is a DOS based program. Therefore, an RTS/CTS error may occur if PCIN is being run in Microsoft Windows. If an error occurs, try turning off power management in Windows, turning off the screen

saver, and restarting the computer in DOS mode. If an error still occurs, consult your IT department for further assistance.

- a. Start up the PCIN communications program.
- b. Select V24\_INI at the top of the screen.

Press ENTER to get the communications parameters box.

- c. The *COM NUMBER* should be set to "1" or "2" (depending on the COM port communications cable connection at the external computer). Navigate to the *COM NUMBER* line using the arrow keys. Use the arrow keys to select the proper COM port setting.
- d. The *XON/XOFF* parameter should be set to "OFF." Use the arrow keys to navigate to the *XON/XOFF SET* line. Use the arrow keys to select *ON* or *OFF* setting in the box that displays.
- e. Set EXT to "ON."
- f. Press ENTER.
- g. Select *yes* in the *SAVE INPUT (Y/N)* box that displays.

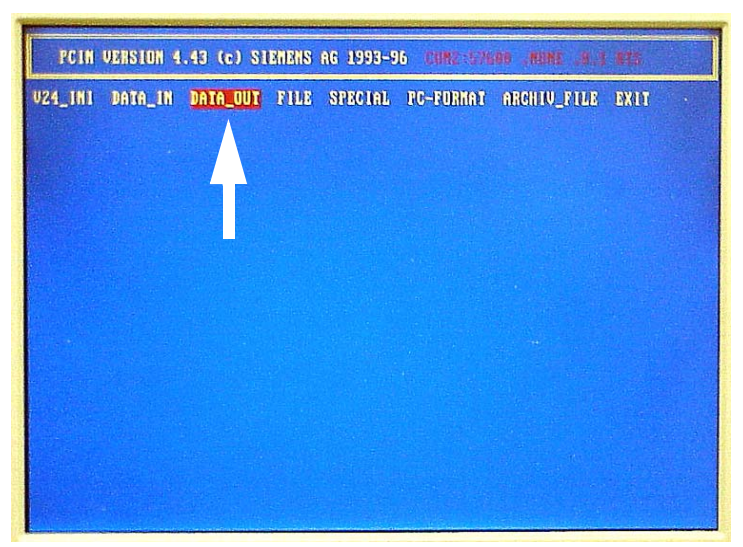

**Figure 14** Select DATA\_OUT on the screen display.

- h. Select DATA\_OUT at the top of the screen (See Figure 8).
- i. Press ENTER.

#### **"Get" Zero Offset and Backlash Data**

- a. Insert the utilities diskette into floppy drive of the computer.
- b. Type a: in the *Filename* box.

- c. Press ENTER. The contents of the Utilities diskette displays in the *a:* directory box.
- d. Select the getval\_s.mpf file.
- e. Press the ENTER key.
- f. At the pendant, press the START soft key.
- g. Press the OK soft key. The *Transmission in Progress!* window displays.
- h. Press the OK soft key to upload the file. The *Transmission in progress!* window closes when the data transfer is complete.
- i. Press the SHIFT and SYSTEM/ALARM hard keys simultaneously.
- j. Press the PROGRAM soft key.
- k. Select *Shopmill*.
- I. Press the  $\Rightarrow$  INPUT hard key.
- m. Select *GET\_VALUES*.
- n. Press the *Program selection* soft key.
- o. Press the **AUTO** hard key.
- p. Press the **CYCLE START** hard key.

Record the information and data that displays near the top part of the display screen (displayed in green text). This is the zero offset (cold start) data for the machine.

- q. Press the **CALCLE START** hard key again and write down the next item. This is the axis backlash. Repeat this process for all configured axes. No more data will display when all axes have been accounted for.
- r. Delete the *GET\_VALUES* program when all axis offset and backlash data has been collected. Select the *GET\_VALUES* program. Press the DELETE soft key. Press the OK soft key.

#### **9. Install New NC Software** The following procedure resets the NCK and loads the new NC operating system.

- a. Power OFF the machine.
- b. Remove the existing NC card from the memory card slot of the CCU interface panel.\*\*
- c. Insert the new NC card into the memory card slot. Figure 9 shows the correct way to insert the NC card.

- d. Set switch S3 to position 1-- NCK general reset (See figure 10 for switch location).
- e Power ON the machine.
- f. Wait until "b" is displayed on the CCU's 7-segment LED display (H3), then set switch S3 back to 0 (normal operation).

\*\*RETURN THE OLD NC CARD TO FADAL MACHINING CENTERS. THE NEW NC CARD REMAINS WITH THE MACHINE.

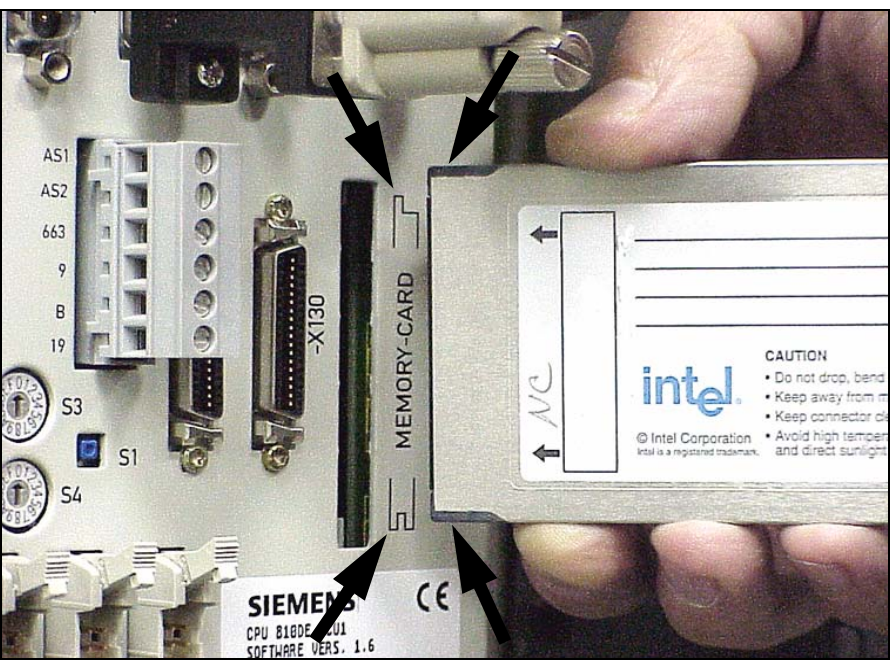

**Figure 15** The new NC software is loaded on a PC card. To properly insert the PC card, match the plastic tabs on the end of the card with the diagram printed next to the memory card slot.

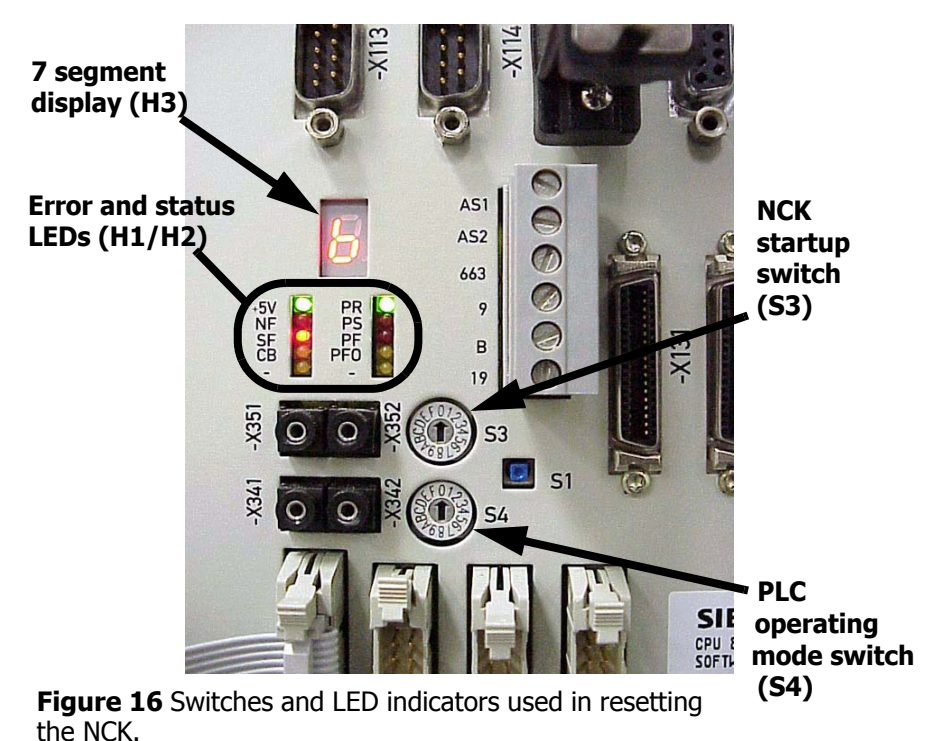

When the NCK is reset, all machine data is cleared and a standard machine data set is loaded into memory. The "+5V," "SF," and "PR" LEDs are lighted. The 7-segment display shows a "b" (see figure 10).

The following procedure resets the PLC. The overall switching sequence for switch S4 is 2 - 3 - 2 - 3 - 0, as follows:

Set switch S4 to position 3 (MRES). **LED labeled PS turns off.**

Wait for LED labeled PS to light up again.

Set switch S4 to position 2 and then back to position 3 within three seconds. LED labeled PS will start flashing.

Wait for LED labeled PS to stop flashing.

- Return S4 to position 0 (PLC-run). The green LED labeled PR will turn on.
- The machine is now running the new NC operating system and the old NC/ PLC data is erased.

#### **10. Install New HMI firmware** The following procedure updates the display on the pendant. The primary change is the display of updated information verifying the latest version of software installed when the control boots up during power on.

- a. Power the machine OFF.
- b. Locate the cover at the upper right corner of the pendant screen display (see Figure 11).
- c. Open the cover and insert the PC card into the slot.d.Power the machine back ON.
- e. Press "6" on the keyboard as soon as the boot-up message appears on screen (This step may require additional assistance).
- f. When the menu appears, select the option *Update from PC card* at the lower left corner of the display. Follow the instructions on screen to install the firmware.

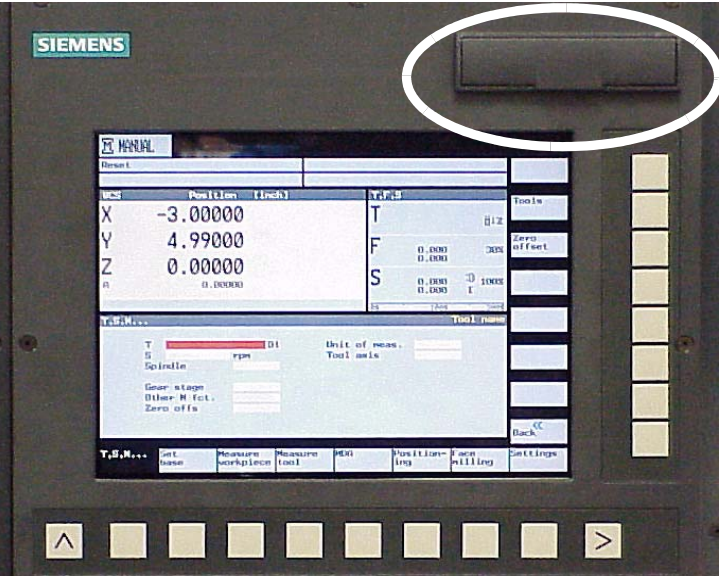

**Figure 17** The PC card is inserted into the card slot of the operator panel for the HMI firmware installation.

11. Restore NCK This step loads the *original.arc* from the NC card into the NCK. These files are standard for all machines. Original.arc contains updated cycle files, GUDs, PLC files, and machine data. The following steps sets up the parameters for communications.

- a. Press STARTUP soft key.
- b. Press SET PASSWORD soft key
- c. Enter password SUNRISE in UPPERCASE letters. If the system is set to lower case letters, depress the SHIFT key while entering the password.
- d. Press  $\Rightarrow$  INPUT hard key. The password field turns orange.
- e. Press OK soft key.

- f. The message "Actual access level: Manufacturer!" will display on the screen.
- g. Press the SHIFT and SYSTEM/ALARM hard keys simultaneously.
- h. Press the SERVICES soft key.
	-
- i. Press the  $| \geq |$  (extended menu) hard key
- j. Press the Original status soft key / answer YES to perform series startup.
- k. Press the Yes soft key when asked to overwrite.

Press YES ALL to overwrite any data.

- l. Power OFF and check for basic hardware configuration (see NOTE below).
- **NOTE:** If the machine is equipped with scales and/or 4th/5th axes, the extra hardware **MUST** be disconnected so that the hardware configuration is the same as figures 1 or 2 in the WRG-0002 wiring diagram.

#### **12. Restore the Machine to Its Operational State**

This step returns the machine to its operational state with the original zero offsets, backlash, and compensation values.

#### **Power ON and Reference Each Axis**

- IF REQUIRED, manually jog each axis to its alignment mark.
	- 1) Press  $\log_{10}$  MPG hard key. Wait for LED above the key to illuminate.
	- 2) Select an axis with the axis selector switch.
	- 3) Align the selected axis to its mark by using the handwheel.
	- 4) Repeat steps 2 and 3 for all the axes.
	- 5) Press  $\frac{30}{106}$  JOG hard key when done.
- Reference the axes.
	- 1) Select an axis with the axis selector switch.
	- 2) Press  $\frac{1}{100}$  REF POINT hard key.
	- 3) Press  $\vert + \vert$  (plus) hard key.
	- 4) Repeat steps 1, 2, and 3 for all the axes.
- The axes are referenced when the crosshair symbol  $\blacktriangledown$  displays to the left of each axis.

#### **Run the Options Program**

- a. Press Program Manager hard key.
- b. Press  $\mathbb{R}$  Pagedown and/or Arrow keys to select OPTIONS (See

Figure 12), then press the  $\Box$  INPUT hard key. The program editor window opens.

| Progran         | <b>FADAL 3020</b>  | Jog                              | <b>\WKS.DIR\SHOPHILL.WPD</b><br>OPTIONS.NPF |          |                           |                    |
|-----------------|--------------------|----------------------------------|---------------------------------------------|----------|---------------------------|--------------------|
| Channel reset   |                    |                                  |                                             |          |                           | <b>New</b>         |
| Program aborted |                    |                                  | <b>ROV</b>                                  |          |                           |                    |
|                 | Program overview:  | SHOBBITI                         |                                             |          |                           | Copy               |
| <b>Name</b>     |                    | Type                             | Length                                      | Date     | Enable                    | Past               |
| LASER Y         |                    | <b>HPF</b>                       | <b>625</b>                                  | 11.08.36 | ×                         |                    |
| MILL_TABLE      |                    | <b>HPF</b>                       | 220                                         | 11.08.36 | ×                         |                    |
| <b>NORSUB</b>   |                    | <b>HPF</b>                       | 693                                         | 11.08.36 | ×                         | De le              |
| <b>NORTEC</b>   |                    | <b>MPF</b>                       | 2121                                        | 11.08.36 | $\boldsymbol{\mathsf{x}}$ |                    |
| <b>TETTUNS</b>  |                    | MPF                              | 1202                                        | 11,08,35 | x                         |                    |
|                 | PROG SAMPLE 1      | <b>HPF</b>                       | 1878                                        | 19.09.00 | x                         | $Re-$<br>nam       |
| RIGID TAP       |                    | <b>MPF</b>                       | 201                                         | 11.08.36 | $\boldsymbol{\mathsf{x}}$ |                    |
|                 | <b>SET OFFSETS</b> | <b>MPF</b>                       | 2454                                        | 11.09.36 | x                         |                    |
|                 | SET OFFSETS XYZ    | <b>MPF</b>                       | 2480                                        | 22.05.00 | ×                         | <b>Blu</b><br>enal |
|                 | SHOWILL SAMPLE1    | <b>HPF</b>                       | 581                                         | 19.09.00 | ×                         |                    |
| SHOPHILL1       |                    | <b>MPF</b>                       | 719                                         | 19.09.00 | x                         | Pro                |
| SHOPMILL2       |                    | <b>MPF</b>                       | 946                                         | 19.09.00 | x                         | sell               |
| SHOPMILL3       |                    | <b>MPF</b>                       | 1050                                        | 19.09.00 | x                         |                    |
|                 |                    | Press INPUT key to edit program! |                                             |          |                           | Bac <sup>1</sup>   |
| ́               |                    |                                  |                                             |          |                           |                    |
| Mark-           | Part               | $Sub -$                          | Standard<br>User                            | Clip-    | Menory                    |                    |

**Figure 18** Select the Options folder. Use page down keys and/or arrow keys to navigate to the Options folder.

c. Find the options table under the "*Set Up Options Below*" line (See Figure 13). The table lists all the available options for the Siemens control. All the listed options are set equal to zero (0). To enable an option, it must be set equal to one (1).

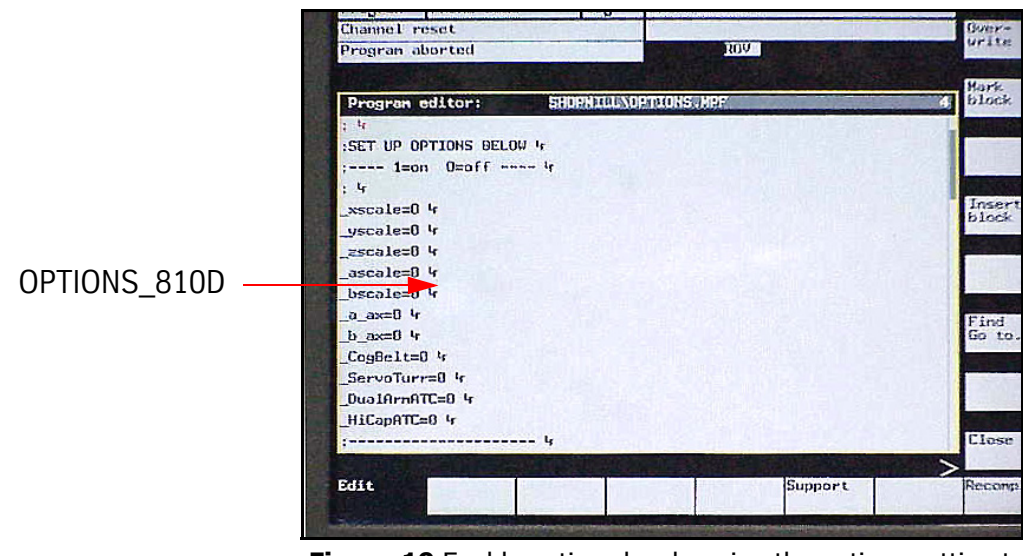

**Figure 19** Enable options by changing the options setting to  $"1"$  from  $"0."$ 

d. Determine the installed options for the machine. Use the diagrams from Appendix A of this manual to identify the installed options.

To identify the installed options, compare the Siemens 810D control in the electronics cabinet, located at the back of the machine, to the options diagrams from Appendix A.

**Example:** A Siemens machine with an A-axis, X, Y, and Z scales installed will have a setup in the electronics cabinet resembling diagram number "5" (See Figure 14).

Therefore, the settings in the options table will be as follows:

- \_xscale=1
- \_yscale=1
- \_zscale=1
- \_ascale=0
- \_bscale=0
- $\_\a\_ax=1$
- $_b$ \_ax=0
- \_V300=0
- \_extcolumn=0
- \_CogBelt=0
- \_ServoTurr=0

\_DualArmATC=0 \_HiCapATC=0 \_VHT\_Spindle=0 \_a1200ipm=0  $m7$ \_is\_m8=0

**NOTE:** Setting the value to "1" enables the option. For Example, a V300 would require:

> $a$ \_a $x=1$ \_ascale=1 \_V300=1

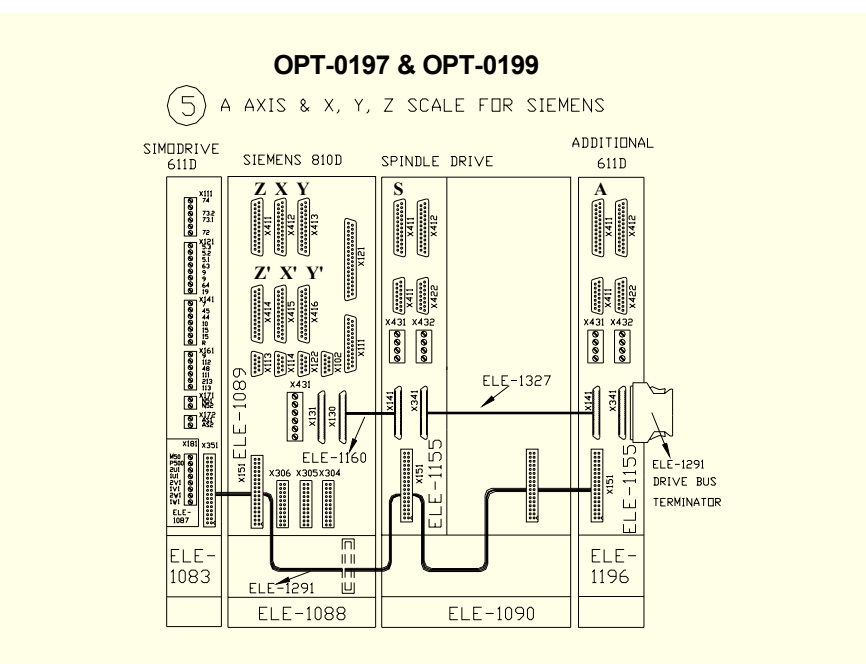

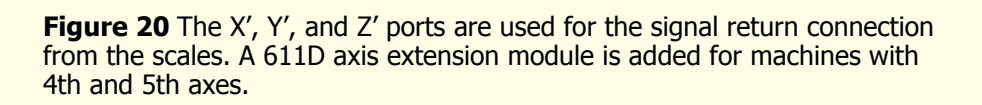

- e. Go back to the beginning of the program. Use arrow keys to scroll back to the top of the options program. The very first line of text should be displayed in orange when at the beginning of the program. This is important if the program is to be run in its entirety.
- f. Press the Machine from here soft key.

#### SIEMENS CONTROL

### Fadal

- q. Press the  $\cos$  CYCLE START hard key.
- h. The *Power off* message displays at the bottom of the screen display when the program finishes running.
- i. Power the machine OFF.
- j. Reconnect optional hardware as needed.
- k. Power ON and reference the axes.

#### **Set up Tool Magazine**

- a. Press the JOG hard key.
- b. Press the MDA soft key.
- c. Type **TC\_BASE**

**M2**

- d. Press the CYCLE START key.
- e. Wait until the "WAIT" message disappears.

#### **Set up Communication Parameters at the Control**

- a. Press the SHIFT and SYSTEM/ALARM hard keys simultaneously.
- b. Press the CNC ISO soft key, then press the CNC ISO  $\blacktriangledown$  soft key.
- c. Verify user access level:
- 1) Press the SHIFT and SYSTEM/ALARM hard keys simultaneously.
- 2) Press the STARTUP soft key.
- 3) The message "Actual access level: Manufacturer" should display in the message bar at the bottom of the screen display. If level is not set to Manufacturer or no message displays, continue to step 4. If the level is set to Manufacturer, go to "d."
- 4) Press the SET PASSWORD soft key.
- 5) Type SUNRISE. The password is set in all UPPERCASE letters. If necessary, press the SHIFT hard key while typing the password.
- 6) Press the  $\Rightarrow$  INPUT hard key. The password field turns orange. Press the OK soft key. The message **"**Password has been set for Manufacturer!**"** must display on the screen.
- d. Press the SHIFT and SYSTEM/ALARM hard keys simultaneously. Press the SERVICES soft key.
- e. Select *Workpieces*.
- f. Press the  $\Rightarrow$  INPUT hard key.

- g. Select *Shopmill*.
- h. Press the  $\Rightarrow$  INPUT hard key
- Press the RS232 C User vertical soft key.
- j. Press the SET soft key.
- At this point, two options columns are displayed. The left options column is the parameters for communications. The right options column is the "Special Functions."

The parameters for communications should be as follows:

Interface: COM1 Protocol: RTS/CTS Baud Rate: 2400 (See note below) Stop Bits: 1 Parity: none Data bits: 8 Xon: 11 Xoff: 13 End of Trans: 03

**NOTE:** On external computers loaded with either the Windows 95 or Windows NT 4.0 operating system, a baud rate of 4800bps or higher may also be used. On external computers loaded with the Windows 98 operating system, setting a baud rate above 2400bps can cause a data transmission failure. In either case, if a transmission failure were to occur, use a baud rate to 2400bps.

> "Binary Format (PC form)" should be selected on the second-to-last line in the *Special Functions* column. Also, all the boxes to the left of each line, in the *Special Functions* column, should be clear.

k. Press the SAVE SETTING vertical soft key.

#### **Set up Communication Parameters at External Computer**

Set up the external computer for sending data using the PCIN communications program. If applicable, the serial port must be set to bi-directional in the BIOS.

- **NOTE:** The PCIN communications program is a DOS based program. Therefore, an RTS/CTS error may occur if PCIN is being run in Microsoft Windows. If an error occurs, try turning off power management in Windows, turning off the screen saver, and restarting the computer in DOS mode. If an error still occurs, consult your IT department for further assistance.
	- a. Start up the PCIN communications program.
	- b. Select V24\_INI at the top of the screen (see Figure 3).

Press ENTER to get the communications parameters box.

- c. Set COM number to "1" or "2" (depending on the COM port communications cable connection at the external computer). Navigate to the *COM NUMBER* line using the arrow keys. Use the arrow keys to select the proper COM port setting
- d. Set XON/XOFF parameter to "OFF." Use the arrow keys to navigate to the *XON/XOFF SET* line. Use the arrow keys to select *ON* or *OFF* setting in the box that displays.
- e. Set EXT to "ON."
- f. Press ENTER.
- g. Select *yes* in the *SAVE INPUT (Y/N)* box that displays.
- h. Select DATA OUT at the top of the screen.
- i. Press ENTER

#### **"Set" Zero Offset and Backlash Data**

Restoring zero offsets and backlash for each axis is done with the SET\_VALUES program. This program needs to be uploaded from the Utilities diskette to the control. At that point, the program will be used to automatically restore the original zero offset and backlash data.

- a. Insert the Utilities diskette into floppy drive of the computer.
- b. Type a: in the *Filename* box and press ENTER. The contents of the Utilities diskette displays in the *a:* directory box.
- c. Select the setval s.mpf file.
- d. Press the ENTER key.
- e. At the pendant, press the START soft key.
- f. Press the OK soft key. The *Transmission in Progress!* window displays.
- g. Press the OK soft key to upload the file. The *Transmission in progress!* window closes when the data transfer is complete.
- h. Select *Shopmill*.
- i. Press the  $\implies$  INPUT hard key.
- j. Select *SET\_VALUES*.
- k. Press the  $\blacktriangleright$  INPUT hard key. This opens the editor window for the *SET\_VALUES* program.

**CAUTION:** When working in this editor window, be careful not to alter any data other than the data in the table. Altering any other data may prevent the program from running properly.

I. Press the  $\Box$  Page down hard key to get to the table.

- m. Take the zero offset and backlash information that was written down on paper earlier. Enter these values into their respective lines in the table. When done, close the editor window. Press the Close soft key.
- n. Press the SHIFT and SYSTEM/ALARM hard keys simultaneously.
- o. Press the Program soft key.
- p. Select Shopmill and press the  $\Rightarrow$  INPUT hard key.
- q. Select SET\_VALUES and press the Program selection soft key.
- r. Press the  $\Box$  Auto hard key.
- s. Press the **COLE START hard key.** A message should display near the top of screen display. The message identifies the zero offset or backlash data that has been entered.
- t. Press the  $\frac{1}{\sqrt{2\pi}}$  CYCLE START hard key repeatedly until all the zero offset and backlash data has been entered for all the configured axes.
- u. Delete the *SET\_VALUES* program when all axis offset and backlash data has been entered. Select the *SET\_VALUES* program. Press the DELETE soft key. Press the OK soft key.

#### **Restore Tool and Magazine Data**

Restore Work Offset Data. (Send back files created in Step #7-Back Up Other Data.) Record turret number. It is located above the pocket ready for tool exchange.

#### **Restore Magazine Count**

- 1. Press E-STOP.
- 2. Go to ISO.
- 3. Press the SHIFT and SYSTEM keys at the same time.
- 4. Press the DIAGNOSTICS soft key.
- 5. Press the PLC soft key.
- 6. Type **C5** in the first column.
- 7. Press the INPUT key. The cursor will jump to the second column.
- 8. Type **D**.
- 9. Press the INPUT key.
- 10. Type **DB92.DBW0**
- 11. Press the INPUT key.
- 12. Type **D**.

- 13. Press the INPUT key.
- 14. Press the CHANGE vertical soft key.
- 15. Enter the number of the tool pocket in front of the spindle in the field for both operands. (C5 and DB92.DBW0)
- 16. Press the ACCEPT vertical soft key.
- 17. Release the E-STOP button and press RESET.

#### **Restore Gain Settings**

- a. Press Menu Select hard key.
- b. Select Start-up soft key.
- c. Wait for Startup screen to load.
- d. Press **Machine data**
- e. Press **Axis specific**
- f. go to the following machine data and type in the data from step 3

using the + soft key located on the upper right portion of the screen, choose **X1** using the blue arrows go to 34090 REFP\_MOVE\_DIST [0] type in data, then go to 34090 REFP\_MOVE\_DIST [1] and type in data

using the + soft key located on the upper right portion of the screen, choose **Y1** using the blue arrows go to 34090 REFP\_MOVE\_DIST [0] type in data, then go to 34090 REFP\_MOVE\_DIST [1] and type in data

using the + soft key located on the upper right portion of the screen, choose **Z1** using the blue arrows go to 34090 REFP\_MOVE\_DIST [0] type in data, then go to 34090 REFP\_MOVE\_DIST [1] and type in data

using the + soft key located on the upper right portion of the screen, choose **A1** using the blue arrows go to 34090 REFP\_MOVE\_DIST [0] type in data, then go to 34090 REFP\_MOVE\_DIST [1] and type in data

using the + soft key located on the upper right portion of the screen, choose **B1** using the blue arrows go to 34090 REFP\_MOVE\_DIST [0] type in data, then go to 34090 REFP\_MOVE\_DIST [1] and type in data

Repeat the process for the Backlash amount:

- X1 32450 BACKLASH[0] type in data
- X1 32450 BACKLASH[1] type in data
- Y1 32450 BACKLASH[0] type in data
- Y1 32450 BACKLASH[1] type in data
- Z1 32450 BACKLASH[0] type in data
- Z1 32450 BACKLASH[1] type in data

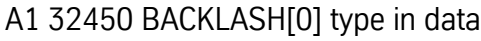

A1 32450 BACKLASH[1] type in data

- B1 32450 BACKLASH[0] type in data
- B1 32450 BACKLASH[1] type in data

Repeating the process record the Gain and Band width amount. Press the FDD soft key.

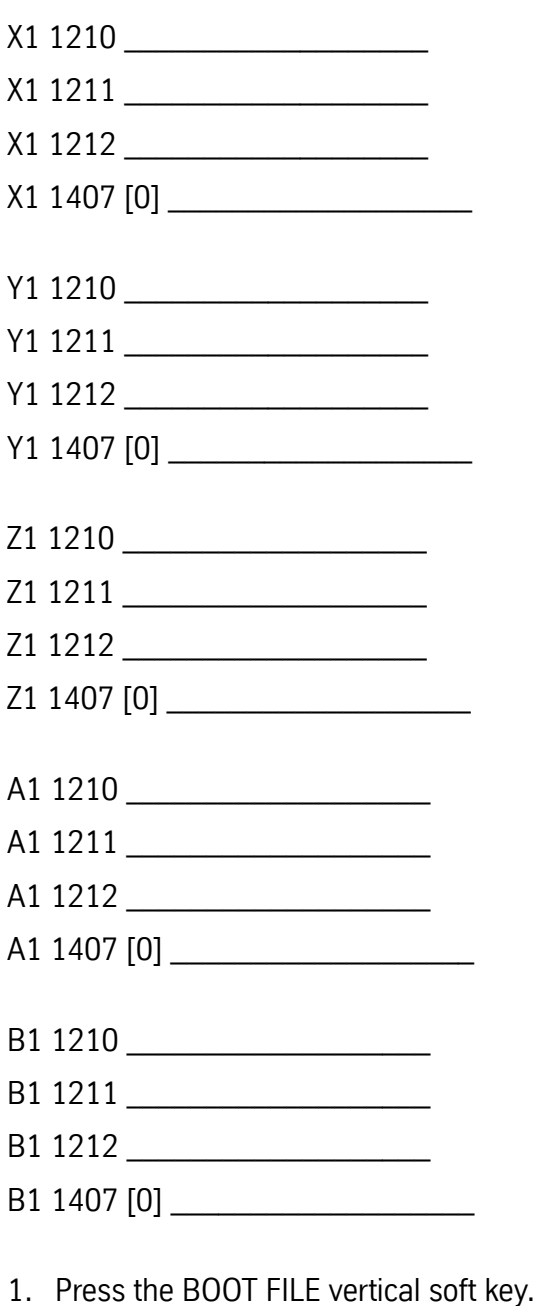

2. Press the SAVE BOOT FILE vertical soft key.

- 3. Press the SAVE ALL vertical soft key.
- Reference the axes.
- a. Press the Machine hard key.
- b. Select an axis with the axis selector switch.
- c. Press REF POINT hard key.
- d. Press (plus) hard key.
- e. Repeat steps 2, 3, and 4 for all the axes.

• The axes are referenced when the crosshair symbol displays to the left of each axis. Position will be restored to factory setting.

#### **Load Compensation Values**

- a. Open program COMP\_VALUES\_n (*n* is the axis in question). The Comp Values survey sheet is located in electronics cabinet on the backside of the machine. *There is no need to enter any comp values if they already exist.*
- b. Press PROGRAM MANAGER hard key
- c. Use up and down arrow keys to select the desired axis program.
- d. Press INPUT hard key to open the program and edit values.
- e. Go to the start of the program using PAGE UP hard key.
- f. Press MACHINE FROM HERE soft key to load the program.
- g. Press CYCLE START. The program will load the compensation values into memory.
- h. Repeat this steps *a* through *g* for all the axes being compensated.
- i. Press the SHIFT and SYSTEM/ALARM hard keys simultaneously.
- j. Press the Machine manual soft key.
- k. Press the MDA soft key.
- l. Press the Delete soft key. This deletes all the contents in the buffer.
- m. Type M83

Press the CYCLE START hard key.

**NOTE:** M83 displays the value in degrees of the measurement just performed. M83 should be run as many times as needed until the value displayed is the same twice (a minimum of two times), +/- one degree.

Wait for the control to display the alarm "*POWER ON.*"

Power the machine OFF and back ON.

Reference (cold start) the axes.

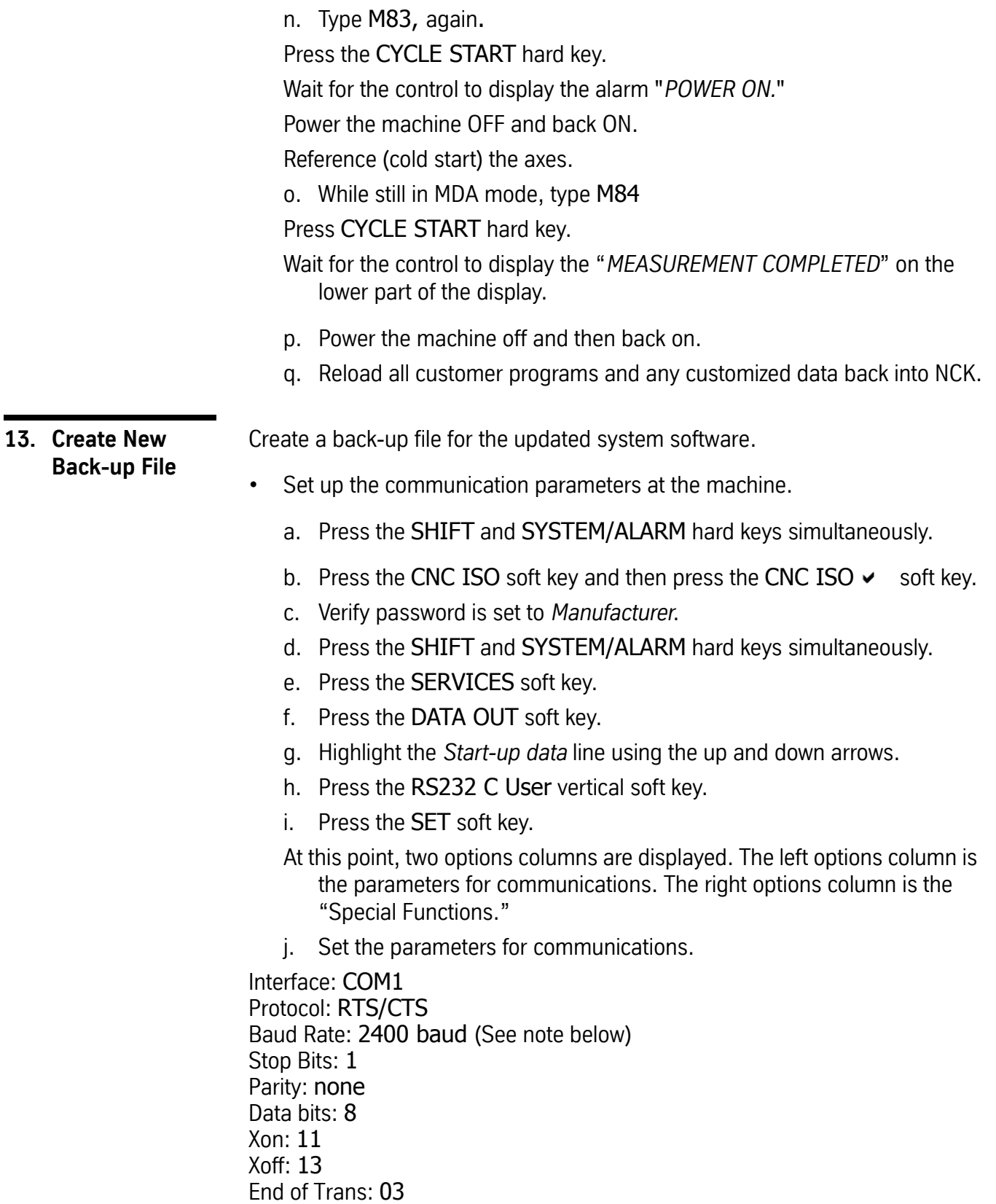

- **NOTE:** On external computers loaded with either the Windows 95 or Windows NT 4.0 operating system, a baud rate of 4800bps or higher may also be used. On external computers loaded with the Windows 98 operating system, setting a baud rate above 2400bps can cause a data transmission failure. In either case, if a transmission failure were to occur, use a baud rate to 2400bps.
	- "Binary Format (PC form)" should be selected on the second-to-last line in the *Special Functions* column. Also, all the boxes to the left of each line, in the *Special Functions* column, should be clear.
	- k. Press the SAVE SETTING vertical soft key.
	- Set up the communication parameters on the external computer.
		- a. Start up the PCIN communications program.
		- b. Select V24\_INI at the top of the screen and press ENTER to get the communications parameters box.
		- c. Set COM number to "1" or "2" (depending on the COM port communications cable connection at the external computer). Navigate to the *COM NUMBER* line using the arrow keys. Use the arrow keys to select the proper COM port setting.
		- d. Set XON/XOFF parameter to "OFF." Use the arrow keys to navigate to the *XON/XOFF SET* line. Use the arrow keys to select *ON* or *OFF* setting in the box that displays
		- e. Press ENTER.
		- f. Select *yes* in the *SAVE INPUT (Y/N)* box that displays.
		- g. Select DATA\_IN at the top of the screen. Press ENTER.
		- h. Type a filename in the box that appears. The filename is limited to a maximum of eight characters and the filename extension is limited to a maximum of three characters.
		- i. Set EXT to "ON."
		- j. Press ENTER
		- k. The external computer is now ready to receive the machine data from the Siemens control.
	- Download the new system files to the external computer.

a.Press the START soft key on the control.

**NOTE:** The transmission process may stall several times during the data transfer. This is normal. Ignore any tool alarms that may arise. The *Transmission in progress!* window closes when the data transfer is complete. Save the file at the external computer.

b. To save the file on the external computer:

Press the ESC key.

Choose *YES* when asked "Do you want to terminate?"

Choose *YES* when asked "Do you want to save?"

Make two (2) copies of the new NC/PLC system files. Use the PCIN program to copy the files onto floppy diskettes. Store one with the machine. On the second copy, WRITE THE SERIAL NUMBER OF THE MACHINE ON THE DISKETTE; THEN SEND IT TO FADAL MACHINING CENTERS.

**NOTE:** DO NOT open this file! Opening it will damage the header! The icon may appear to be a zip file, but it is only a Siemens archive file.

#### **DATC Hardware Update 1.7.2 (or above)**

**IMPORTANT!** MMC100 DATC Software Update **MUST BE INSTALLED FIRST**.

#### **General Information**

Check the existing Siemens hardware before proceeding with this update. Compare the hardware to WRG-0002 REV F (see Appendix A). If the ports and cables are found to be a different configuration, then order the replacement part(s) and install prior to proceeding with this update.

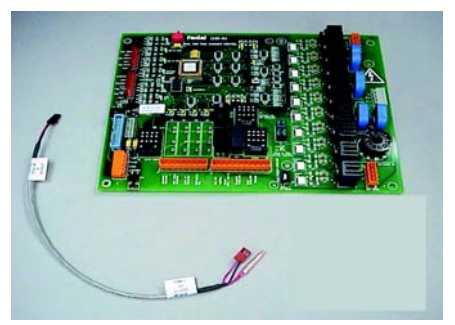

**Figure 21** PCB-0230 and 2010-1/ J3 to 1100-1/J3 Cable.

#### **Tools Required**

The components required are as follows:

PCB-0230 PCB, DATC CONTROLLER; SIEMENS 1330 (includes PLC Chip for 1330 card; **must be Siemens Version 2.02**)

Cable, 2010-1/J3 to 1100-1/J3

For information on Cable setup, see the wiring diagram at the end of this manual.

#### **1. Replace Hardware for DATC**

- a. Turn the main power off.
- b. Replace existing 1330-0A DATC Controller with new PCB-0230 1330- 0A. Make sure that the PLC Chip is Siemens Version 2.02.
- c. If necessary, attach Cable 2010-1/J3 to 1100-1/J3. If the cable is missing, and if a single wire currently exists at 1100-1/J3 connecting to 1980-0 or 2000-0 or 2030-0 board, then cut the connector off of the existing wire, insert it into a new cable at the butt splice on the red wire and crimp. Then install the new cable.
- d. Repackage the removed components and return them to Fadal with a PCR form for each part for credit.

#### **MMC103 Software Update v1.7.2 (or above)**

- **IMPORTANT!** If the VMC is equipped with a DATC please see page 69.
	- **NOTE:** You **must** install an updated software version and DATC hardware if no hardware is present.

#### **General Information**

Before performing this software update, READ THROUGH THE PROCEDURE AT LEAST ONE TIME, COMPLETELY. This will ensure a more effective errorfree update. Also verify the configuration of the Siemens control using WRG-0002 REV F (see Appendix A).

It is important that a COMPLETE BACK-UP is made of the current machine data before performing software update. If an error is made in the software update of the machine data, the back-up file can be used to restore the system to its original configuration.

Part number information for the Software Update Kit and its components can be found in Appendix B of this manual.

#### **List of Components**

- NC card containing original.arc file and nck.abb operating system
- A pre-imaged hard drive (MMC103 only)
- Utilities disk

The hmi.abb and nck.abb files are required for updating the display. These files are stored on PC cards. The hmi.abb file contains the necessary firmware for the display. The nck.abb file is the system software that resides on an NC card (PCMCIA).

The pre-imaged hard drive replaces the

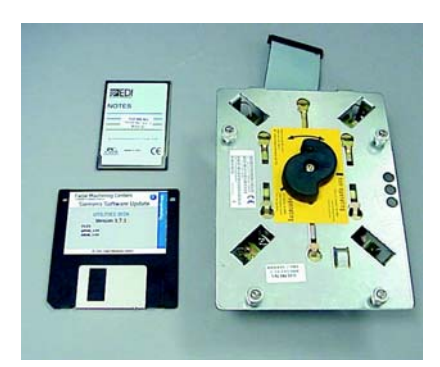

**Figure 22** The files for performing the MMC103 software update are stored on a PC card and Utilities disk. The pre-imaged hard drive replaces the existing one in the MMC103 module.

existing hard drive on the MMC103 module. The pre-imaged hard drive contains software tools that are used to restore the machine.

#### **Tools Required**

#### **MMC103**

- An external computer, either a laptop computer or desktop PC (personal computer). The external computer hard disk is used to store the backup files from the 810D control.
- The PCIN communications program, supplied by Fadal, installed on the external computer.
- A 9-pin to 9-pin RTS/CTS 5-wire null modem serial communications cable

#### **MMC103 Update Procedure**

The overview of this update procedure is as follows:

1.Save tool data, zero offsets, and backlash.

2.Back up existing (original) machine data.

3.Install new NC operating system.

4.Reset PLC.

5.Load new original.arc file from flashcard.

6.Restore machine to its operational state.

7.Reload customer data.

8.Edit and run Options program.

9.Enter and run compensation values for all axes.

10.Replace old hard disk drive unit with new pre-imaged hard disk drive unit. 11.Create backup of new machine data. One backup will be copied to the Archive folder. The other backup will be copied onto a 3.5 inch diskette and sent to Fadal Machining Centers.

This software update procedure starts from power-on.

**1. Preparation for Software Update**

- a. Call tool zero (0) [T0, M6].
- b. Save tool data
- c. Unload tools from tool changer.
- **2.** Power On Power on the machine. Booting up the MMC103 will take several minutes.

#### **Reference the axes**

Each axis on the machine must be referenced before performing the update. Referencing can be done while in Shopmill or in ISO. The default, when the control boots up, is Shopmill. If referencing the axes in ISO mode is desired, it can be done following step *d* in "Go To ISO Mode."

a. Select an axis with Axis Selector switch located on the MPG.

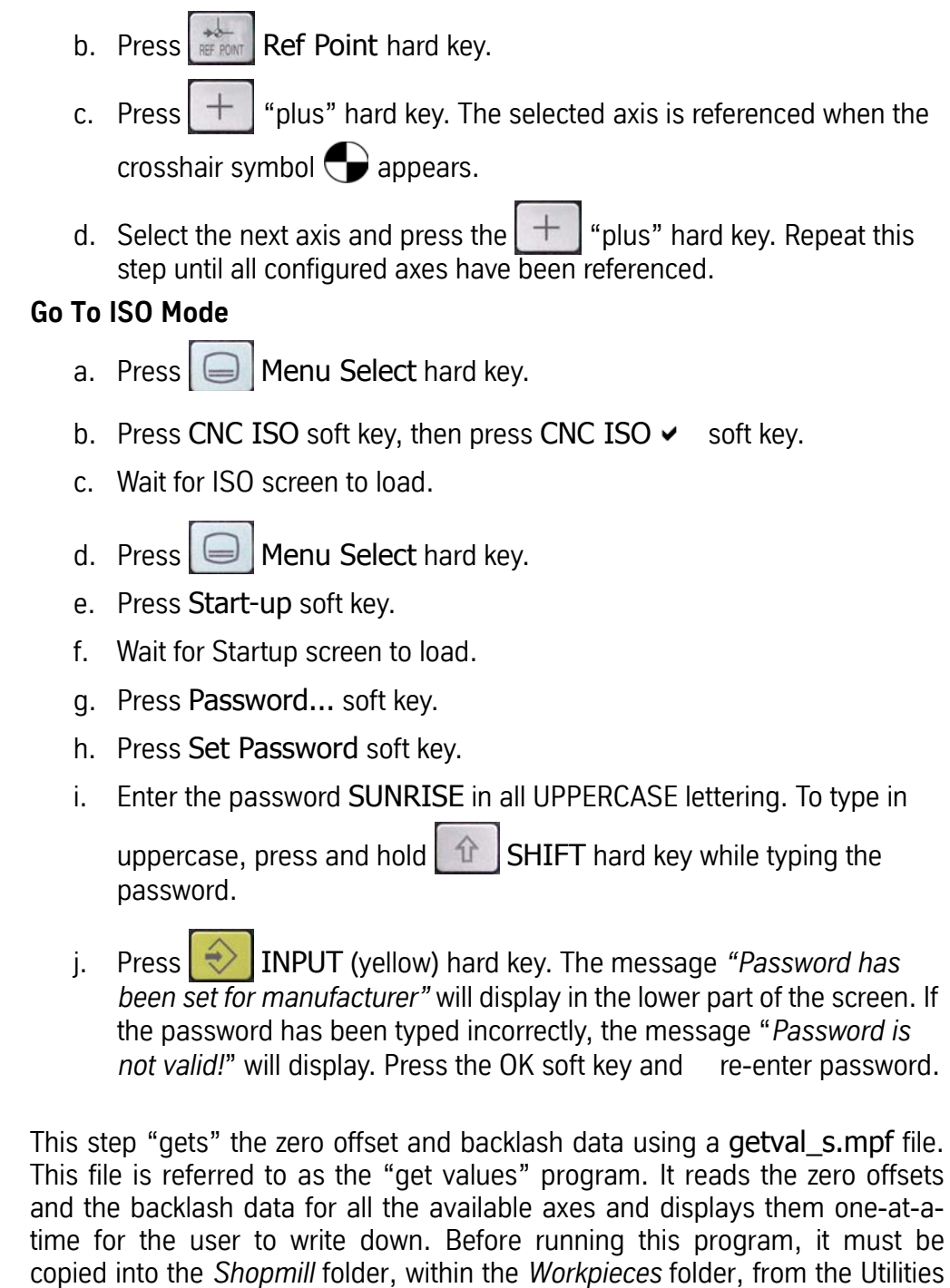

- a. Press  $\bigcirc$  Menu Select hard key.
- b. Press Services soft key.

diskette.

**3. "Get" Offset** 

**Data**

**and Backlash** 

- c. Highlight the *Workpieces* folder. Using the arrow keys, move the blue bar until the *Workpieces* folder is highlighted.
- d. Press  $\Rightarrow$  INPUT hard key.
- e. Highlight the *Shopmill* folder. Using the arrow keys, move the blue bar to highlight the *Shopmill* folder.
- f. Press Data in soft key.
- g. Press Disk... soft key. Insert the Utilities diskette when prompted to do so.
- h. Press OK soft key. An overlay box appears displaying the contents of the Utilities diskette.
- i. Highlight the getval\_s.mpf file. Select the file by highlighting it with the blue bar.
- j. Press Start soft key. When the getval s.mpf file is copied into the *Shopmill* folder, the overlay box closes and the message "Job is ready" displays at the bottom of the screen.
- k. Highlight the *Shopmill* folder and press the **INPUT** hard key. The contents of the folder will display. Find the file named *GET\_VALUE*. This is the getval\_s.mpf program.
- l. Press Manage data soft key.
- m. Press Load vertical soft key. This loads the get value program. An "X" displays in the *loaded* column (See Figure 15).

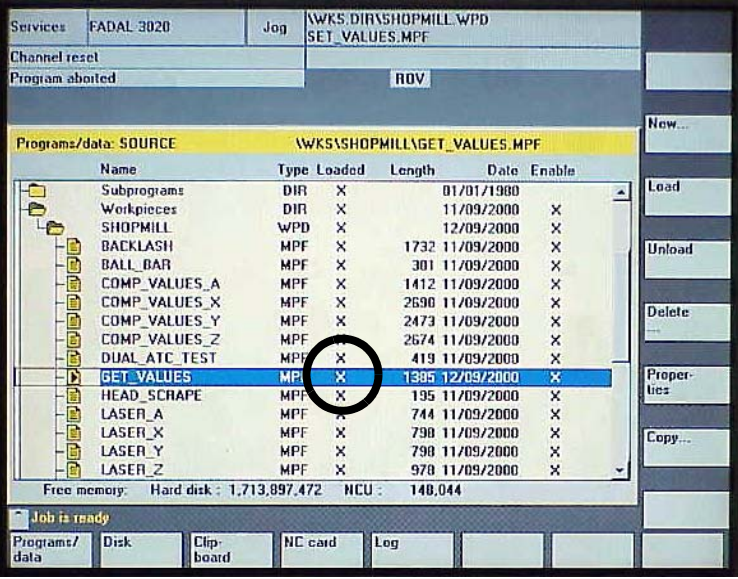

**Figure 23** An X in the "loaded" column indicates SET\_VALUES program is loaded.

- n. Press  $\bigcirc$  Menu Select hard key.
- o. Press Program soft key.
- p. Highlight the *Shopmill* folder and press the **IMPUT** hard key. The contents of the Shopmill folder displays.
- q. Highlight the *GET\_VALUES* file.
- r. Press the Select vertical soft key.
- s. Press  $\overline{\phantom{a}}$  auto hard key.
- t. Press **COOLE START** Cycle start hard key (green).
- u. Write down, on paper, the information and data that displays near the top part of the display screen (See Figure 16). This is the zero offset and backlash data for the machine.

| Program                                      | <b>FADAL 3020</b>    | Auto                     |                           | <b>GET VALUES MPF</b>            |                  |                           |            |
|----------------------------------------------|----------------------|--------------------------|---------------------------|----------------------------------|------------------|---------------------------|------------|
| <b>Channel interrupt</b><br>Program stopped. |                      |                          |                           | Stop: MO/M1 active<br><b>ROV</b> |                  |                           |            |
|                                              |                      |                          |                           |                                  |                  |                           |            |
|                                              |                      |                          |                           |                                  |                  |                           | Nev        |
|                                              | Program overview     |                          |                           |                                  |                  |                           |            |
|                                              | <b>Name</b>          | <b>Type Loaded</b>       |                           | Length                           |                  | Date Enable               |            |
| ▄                                            | <b>SHOPMILL</b>      | <b>WPD</b>               | $\times$                  |                                  | 12/09/2000       | ×                         | Loa<br>٠   |
| Ħ                                            | <b>BACKLASH</b>      | <b>MPF</b>               | ×                         |                                  | 1732 11/09/2000  | ×                         |            |
| n                                            | <b>BALL BAR</b>      | <b>MPF</b>               | ×                         |                                  | 301 11/09/2000   | ×                         |            |
| n                                            | <b>COMP VALUES A</b> | <b>MPF</b>               | $\boldsymbol{\mathsf{x}}$ |                                  | 1412 11/09/2000  | $\overline{\mathsf{x}}$   | Unk        |
| Ð                                            | <b>COMP VALUES X</b> | <b>MPF</b>               | ×                         |                                  | 2690 11/09/2000  | $\overline{\mathsf{x}}$   |            |
| n                                            | <b>COMP VALUES Y</b> | <b>MPF</b>               | $\times$                  |                                  | 2473 11/09/2000  | $\overline{\mathsf{x}}$   |            |
| o                                            | COMP_VALUES_Z        | <b>MPF</b>               | ×                         |                                  | 2674 11/09/2000  | ×                         | <b>Sim</b> |
|                                              | DUAL ATC_TEST        | <b>MPF</b>               | ×                         |                                  | 419 11/09/2000   | $\times$                  |            |
|                                              | <b>DIGET VALUES</b>  | <b>MPF</b>               | ×                         |                                  | 1385 12/09/2000  | ×                         |            |
| Ð                                            | <b>HEAD SCRAPE</b>   | <b>MPF</b>               | $\times$                  |                                  | 195 11/09/2000   | $\boldsymbol{\mathsf{x}}$ |            |
| n                                            | LASER A              | <b>MPF</b>               | ×                         |                                  | 744 11/09/2000   | ×                         | Mar        |
| n                                            | LASER X              | <b>MPF</b>               | ×                         |                                  | 798 11/09/2000   | ×                         | proc       |
|                                              | <b>DLASER</b> Y      | <b>MPF</b>               | ×                         |                                  | 798 11/09/2000   | ×                         |            |
| n                                            | LASER <sub>Z</sub>   | <b>MPF</b>               | ×                         |                                  | 978 11/09/2000   | $\overline{\mathbf{x}}$   | Sele       |
|                                              | MILL TABLE           | <b>MPF</b>               | $\boldsymbol{\mathsf{x}}$ |                                  | 663 11/09/2000   | ×                         |            |
|                                              | <b>D</b> OPTIONS     | <b>MPF</b>               | ×                         |                                  | 11519 11/09/2000 | $\boldsymbol{\mathsf{x}}$ |            |
|                                              | Free memory:         | Hard disk: 1,713,897,472 |                           | $NCU$ :                          | 148,044          |                           | Sav        |
|                                              |                      |                          |                           |                                  |                  |                           | setu       |

**Figure 24** Record the axis data for zero offsets and backlash when the data displays at the top of the screen.

- v. Repeat steps t and u for all the available axes. No more data displays when all the axes have been checked.
- w. Press Manage programs vertical soft key.
- x. Highlight the *GET\_VALUES* file.
- y. Press Delete... soft key. This deletes the GET VALUES file. This file is a utilities program used specifically for getting the machine data for this software update. Therefore, it should not be left in the system.
- z. Press Yes soft key.

**4. Back Up Tool Data and Zero Offsets**

Spindle tool data is lost during power up. The following procedure will save spindle tool data.

- a. Press  $\Box$  Menu Select hard key.
- b. Press Services soft key.
- d. Press Data Out soft key. IF the Data Out soft key is not displayed,

 $press$   $>$  (extended menu) hard key to display the Data Out soft key.

- e. Select the *NC-active-data* folder. Use either the arrow hard keys or the page down hard key to navigate to the folder, if needed. Folder is selected when it is highlighted [in blue].
- **NOTE:** If this folder is not visible, press the data selection soft key. Then use the up or down arrows until the folder is highlighted. Then press the O.K. soft key.
	- f. Press  $\rightarrow$  INPUT hard key. A list of subfolders will display.
	- g. Select the *Tool/magazine-data* folder. The folder is selected when it is highlighted in blue.
	- h. Press  $\rightarrow$  INPUT hard key. Another list of subfolders will display.
	- i. Select the *Tool-offsets* folder. The folder is selected when it is highlighted in blue.
	- j. Press Archive... soft key.
	- k. Use the default name, TO\_TOA, or enter a descriptive filename, in the *Archive* field at the bottom of the screen, for the tool offsets data folder being created.
	- l. In the *Arch* field, verify that *Binary format (PC form.)* is selected.
	- m. Press Start soft key.
	- n. Press the YES soft key if a message in the *Query* box displays asking to overwrite.
	- o. Select the *Zero-offsets* folder. Navigate to the folder by using the arrow hard keys.
	- p. Press Archive... soft key.
	- q. Use the default name, UFR, or enter a descriptive filename, in the *Archive* field at the bottom of the screen, for the zero offsets data folder being created.
	- r. In the *Arch* field, verify that *Binary format (PC form.)* is selected.

- s. Press Start soft key.
- t. Press the YES soft key if a message in the *Query* box displays asking to overwrite.

**5. Back Up Original Machine Data** The following procedure creates a backup of all machine data to the MMC103 hard drive.

- a. Press  $\lbrack \bigcirc \rbrack$  Menu Select hard key.
- b. Press Services soft key.
- c. Select the *Archive* folder. The arrow hard keys may be used to navigate to the Archive folder.
- d. Press Data Out soft key.
- e. Press  $\geq$  (extended menu) hard key.
- f. Press Series start-up soft key.
- g. Under *Archive contents*, remove the *X* from the *MMC* box and put an *X*

in the *With compensation data* box. Use the SELECT  $\Box$  hard key to enter and remove the *X*. Only the *NC, PLC*, and *With compensation* data boxes should be selected.

- h. In the *Archive name* field, type the filename OLDNCPLC for the backup file.
- i. Press  $\Rightarrow$  INPUT hard key.
- j. Press Archive soft key.
- k. If a message in the *Query* box displays a question about overwriting, select YES.

The process will take approximately 15 minutes. The "job is ready" message will display at the bottom of the screen when the backup is complete.

During the backup process, several ERROR messages will display. Ignore these messages.

The total file size should be 800Kb or larger. If file size is smaller than 870Kb, then this procedure must be repeated. To verify the file size, perform the following steps.

a. Press  $\Box$  Menu Select hard key.

- b. Press Services soft key.
- c. Press Disk soft key. This displays the contents of the disk.
- d. Find the OLDNCPLC file. Verify the file size under the *length* column.63. Recording Original Cold Start Position, Backlash Data and Gain Settings
- a. Press MENU SELECT hard key.
- b. Select START-UP soft key.
- c. Wait for Startup screen to load.
- d. Press Machine data
- e. Press **Axis specific**

f. Go to machine data for each axis and record the following

using the + soft key located on the upper right portion of the screen, choose **X1**

using the blue arrows goto 34090 REFP\_MOVE\_DIST [0]

Record this data:

34090 REFP\_MOVE\_DIST [0]\_\_\_\_\_\_\_\_\_\_\_\_\_\_\_\_\_\_

34090 REFP\_MOVE\_DIST [1]\_\_\_\_\_\_\_\_\_\_\_\_\_\_\_\_\_\_

using the + soft key located on the upper right portion of the screen, choose **Y1**

using the blue arrows go to 34090 REFP\_MOVE\_DIST [0]

record this data here:

34090 REFP\_MOVE\_DIST [0]\_\_\_\_\_\_\_\_\_\_\_\_\_\_\_\_\_\_

34090 REFP\_MOVE\_DIST [1]\_\_\_\_\_\_\_\_\_\_\_\_\_\_\_\_\_\_

using the + soft key located on the upper right portion of the screen, choose **Z1**

using the blue arrows go to 34090 REFP\_MOVE\_DIST [0]

record this data here:

34090 REFP\_MOVE\_DIST [0]\_\_\_\_\_\_\_\_\_\_\_\_\_\_\_\_\_\_

34090 REFP\_MOVE\_DIST [1]\_\_\_\_\_\_\_\_\_\_\_\_\_\_\_\_\_\_

using the + soft key located on the upper right portion of the screen, choose **A1**

using the blue arrows go to 34090 REFP\_MOVE\_DIST [0]

record this data here:

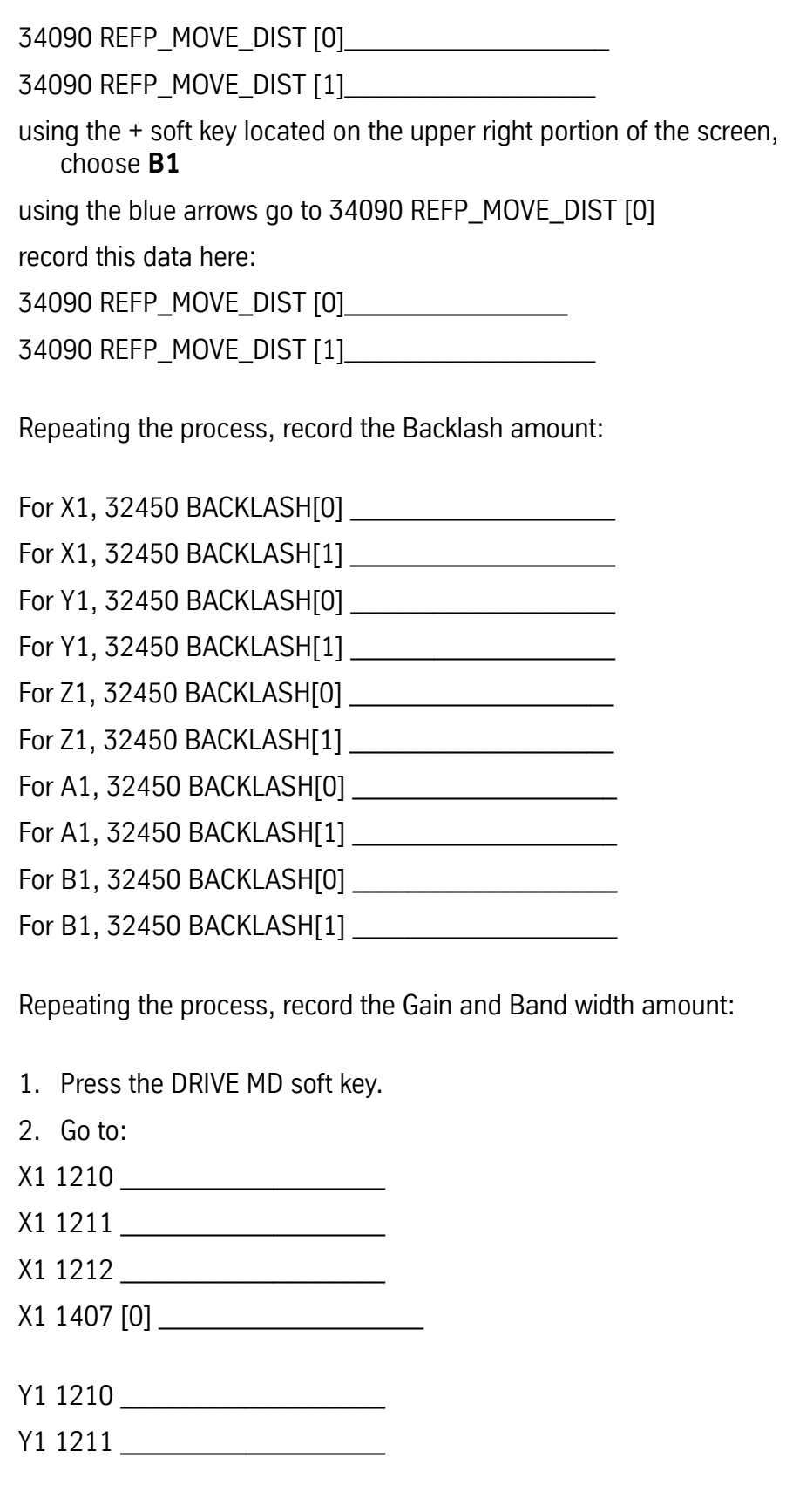

#### SIEMENS CONTROL

### Fadal

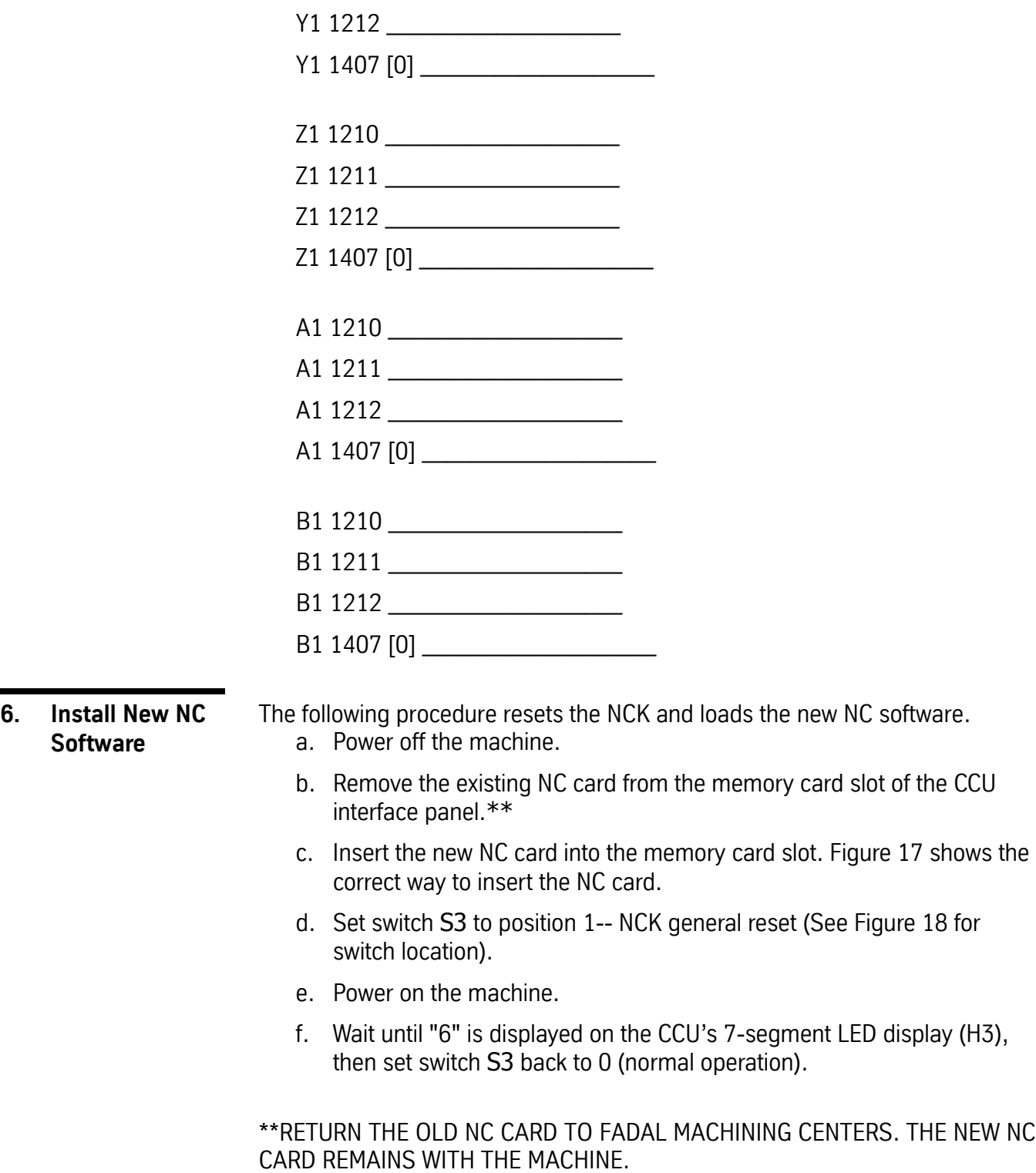
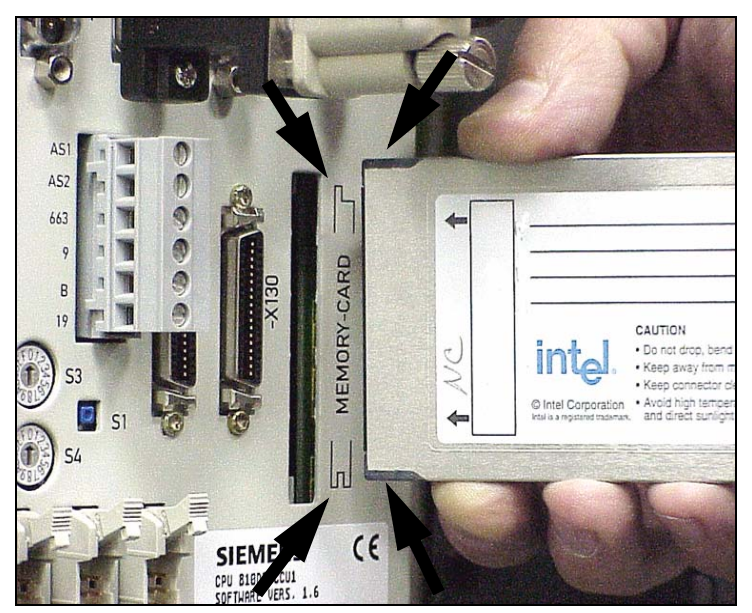

**Figure 25** The new NC software is loaded on a PC card. To properly insert the PC card, match the plastic tabs on the end of the card with the diagram printed next to the memory card slot.

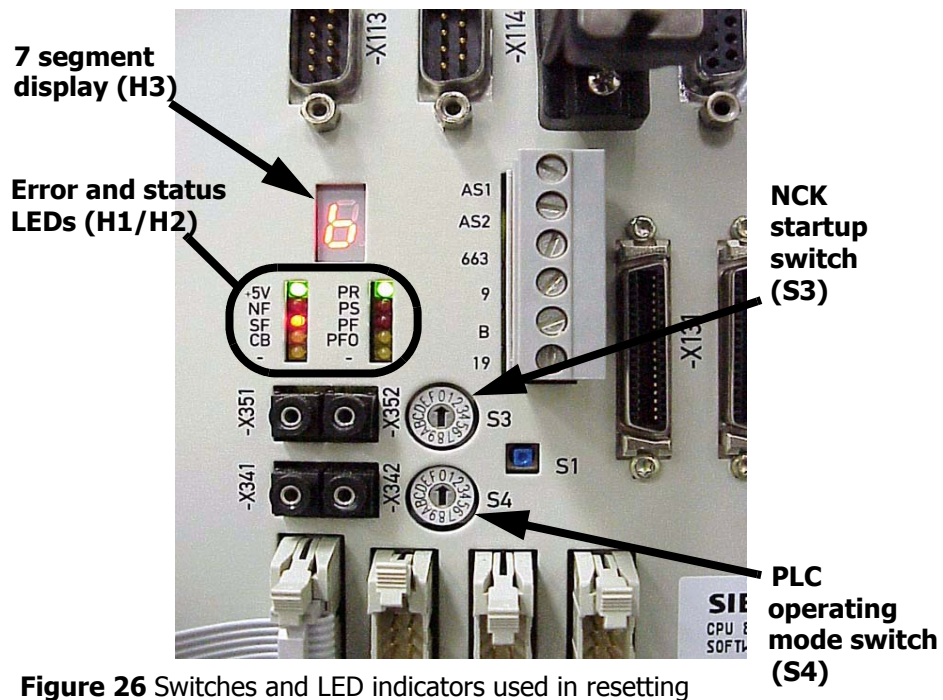

the NCK.

When the NCK is reset, all machine data is cleared and a standard machine data set is loaded into memory. The "+5V," "SF," and "PR" LEDs are illuminated. The 7-segment display shows a "6" (See Figure 18).

**NOTE:** Read the following steps thoroughly before performing the procedure. This will reduce the frequency in having to repeat these steps when not done correctly.

> The following procedure resets the PLC. The overall switching sequence for switch S4 is 2 - 3 - 2 - 3 - 0, as follows:

- a. Set switch S4 to position 2 (PLC-stop). LED labeled PS lights up.
- b. Set switch S4 to position 3 (MRES). LED labeled PS turns off.
- c. Wait for LED labeled PS to light up again.
- d. Set switch S4 to position 2 and then back to position 3 within three seconds. LED labeled PS will illuminate.
- e. Wait for LED labeled PS to light up.
- f. Return S4 to position 0 (PLC-run). The green LED labeled PR will start flashing and then solid.
- The machine is now running the new NC operating system and the old NC/ PLC data has been erased. The PLC reset is successful if the pendant displays "Stop! No NC ready" in the message box at the upper left area of the screen.

## **7. Restore NCK** This step loads the *original.arc* files from the NC card into the NCK. These files are standard for all machines. Original.arc contains updated cycle files, GUDs, PLC files, and machine data.

- a. Power the machine off and back on. The error message "*14011: Channel 1 block program does not exist or is not released*" will display. Ignore this message.
- b. Press  $\bigcirc$  Menu Select hard key.
- c. Press CNC ISO soft key, then press CNC ISO  $\vee$  soft key.
- d. Wait for the ISO screen to load.
- e. Press  $\bigcirc$  Menu Select hard key.
- f. Press Start-up soft key.
- g. Wait for the Start-up screen to load.
- h. Press Password... soft key.
- i. Press Set Password soft key.

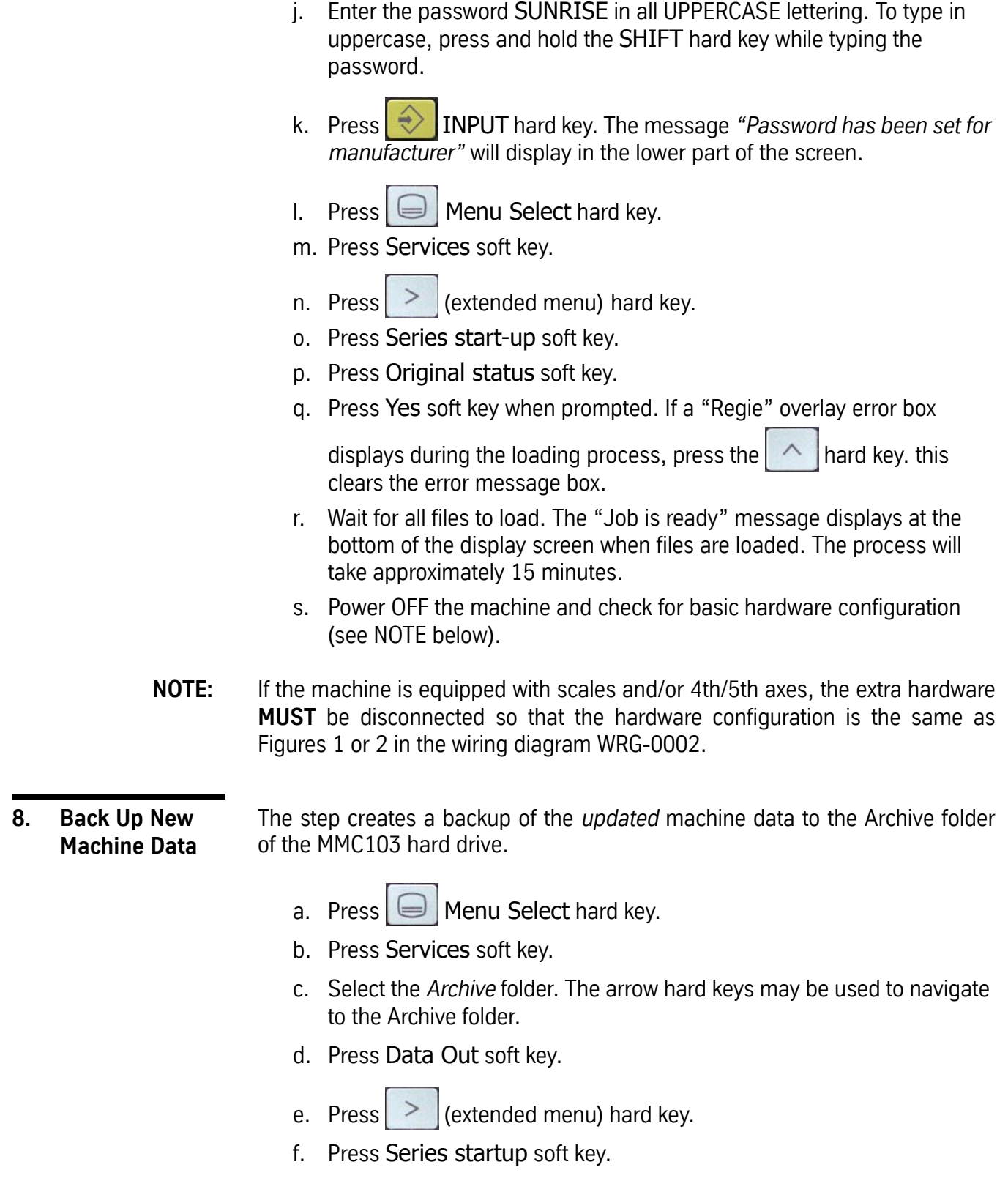

g. Under *Archive contents*, remove the *X* from the *MMC* box and put an *X*

in the *With compensation data* box. Use the  $\bigcirc$  SELECT hard key to enter and remove the *X*.

- h. In the *Archive name* field, enter a descriptive filename for the backup file, for example, "newncplc."
- i. Press  $\Rightarrow$  INPUT hard key.
- j. Select Archive soft key.
- k. If a message in the *Query* box displays a question about overwriting, select YES to overwrite.

The process will take approximately 15 minutes. The "job is ready" message will display at the bottom of the screen when the backup is complete.

## **9. Restore the Machine to Its Operational State**

This step returns the machine to its operational state with the original zero offsets, backlash, and compensation values.

## **Reference each axis**

- IF REQUIRED, manually jog each axis to its alignment mark
	- 1) Press MPG hard key. Wait for LED above the key to illuminate.
	- 2) Select an axis with the axis selector switch.
	- 3) Align the selected axis to its mark by using the handwheel.
	- 4) Repeat steps 2 and 3 for all the axes.
	- 5) Press  $\frac{30}{106}$  JOG hard key when done.
- Reference the axes
	- 1) Press  $\lfloor M \rfloor$  Machine hard key.
	- 2) Select an axis with the axis selector switch.
	- 3) Press  $\left[\begin{array}{cc} \text{at } \\ \text{at } \\ \text{at } \end{array}\right]$  REF POINT hard key.
	- 4) Press  $+$  (plus) hard key.
	- 5) Repeat steps 2, 3, and 4 for all the axes.
- The axes are referenced when the crosshair symbol  $\bigodot$  displays to the left of each axis.

## **Run the Options Program**

a. Press  $\bigcirc$  Menu Select hard key.

- b. Press Program soft key.
- c. Highlight the *Workpieces* folder. Using the arrow keys, move the blue bar until the *Workpieces* folder is highlighted.
- d. Press  $\Rightarrow$  INPUT hard key.
- e. Highlight the *Shopmill* folder. Using the arrow keys, move the blue bar to highlight the *Shopmill* folder.
- f. Press  $\rightarrow$  INPUT hard key. The contents of the Shopmill folder displays.
- g. Highlight the *Options* file and press **INPUT** hard key. The *Editor* window opens displaying the Options program.
- h. Press the  $\Box$  Pagedown and/or arrow hard keys get to the Options table. The Options table lists all the available options for the Siemens control. All the listed options are set equal to zero (0). To enable an option, it must be set equal to one (1).
- i. Determine the installed options for the machine and enable it. Use the diagrams from Appendix A of this manual to identify the installed options.

To identify the installed options, compare the Siemens 810D control in the electronics cabinet, located at the back of the machine, to the options diagrams from Appendix A.

**Example:** A Siemens machine with an A-axis, X, Y, and Z scales installed will have a setup in the electronics cabinet resembling diagram number "5" (See Figure 19).

Therefore, the settings in the options table will be as follows:

\_xscale=1

\_yscale=1

- \_zscale=1
- \_ascale=0
- \_bscale=0
- $\_\a\_ax=1$
- $_b$ \_ax=0
- \_V300=0
- \_extcolumn=0
- \_CogBelt=0

\_ServoTurr=0 \_DualArmATC=0 \_HiCapATC=0 \_VHT\_Spindle=0 \_a1200ipm=0  $m7$ \_is\_m8=0

**NOTE:** Setting the value to "1" enables the option. For Example, a V300 would require:

> $a$ <sub>a</sub> $ax=1$ \_ascale=1  $V300=1$

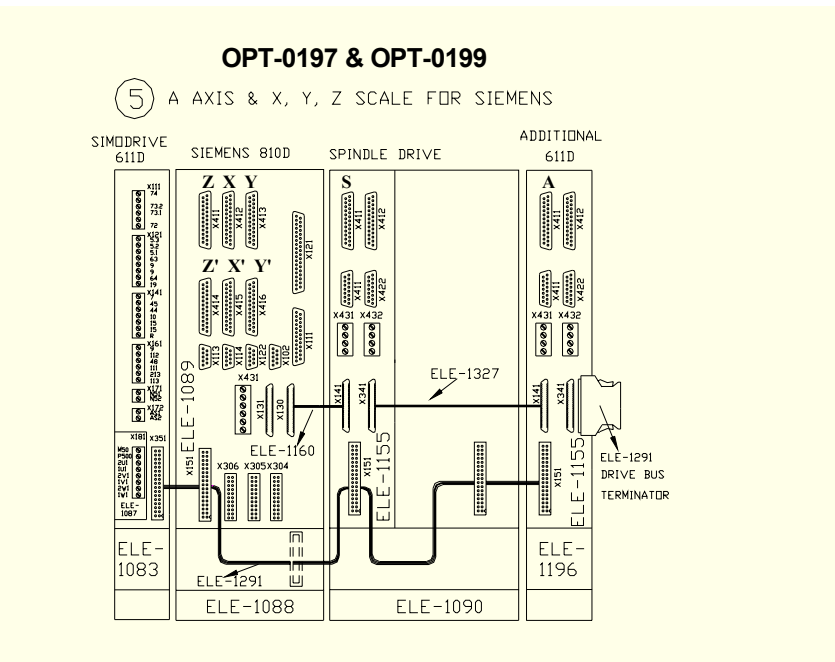

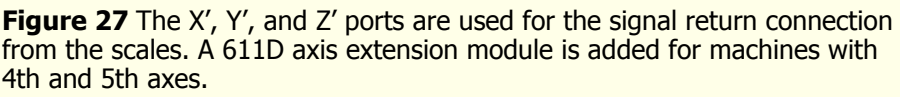

- j. Go back to the beginning of the program. Use arrow keys to scroll back to the top of the options program. The very first line of text should be highlighted when at the beginning of the program. This is important if the program is to be run in its entirety.
- k. Press the Overwrite soft key and then press the Close editor soft key.
- l. Press the Select soft key.

- m. Press the  $\overline{\phantom{a}}$  auto hard key.
- n. Press the  $\frac{1}{2}$  CYCLE START hard key.
- o. The *Power off* message displays at the bottom of the screen display when the program finishes running.
- p. Power the machine OFF and then back ON.
- q. Reference the axes.

## **Set up Tool Magazine**

- a. Press the MACHINE hard key.
- b. Press the MDA hard key. Press the MDA hard key again.
- c. Type: **TC\_BASE**

**M2**

- d. Press the CYCLE START hard key.
- e. Wait for the "WAIT" message to disappear.

## **Restore Gain Settings**

- a. Press Menu Select hard key.
- b. Select Start-up soft key.
- c. Wait for Startup screen to load.
- d. Press **Machine data**
- e. Press **Axis specific**
- f. Go to the following machine data and type in the data from step

using the + soft key located on the upper right portion of the screen, choose **X1** using the blue arrows go to 34090 REFP\_MOVE\_DIST [0] type in data, then go to 34090 REFP\_MOVE\_DIST [1] and type in data

using the + soft key located on the upper right portion of the screen, choose **Y1** using the blue arrows go to 34090 REFP\_MOVE\_DIST [0] type in data, then go to 34090 REFP\_MOVE\_DIST [1] and type in data

using the + soft key located on the upper right portion of the screen, choose **Z1** using the blue arrows go to 34090 REFP\_MOVE\_DIST [0] type in data, then go to 34090 REFP\_MOVE\_DIST [1] and type in data

using the + soft key located on the upper right portion of the screen, choose **A1** using the blue arrows go to 34090 REFP\_MOVE\_DIST [0] type in data, then go to 34090 REFP\_MOVE\_DIST [1] and type in data

## SIEMENS CONTROL

# Fadal

using the + soft key located on the upper right portion of the screen, choose **B1** using the blue arrows go to 34090 REFP\_MOVE\_DIST [0] type in data, then go to 34090 REFP\_MOVE\_DIST [1] and type in data

Repeat the process for the Backlash amount:

- For X1, 32450 BACKLASH[0] type in data
- For X1, 32450 BACKLASH[1] type in data

For Y1, 32450 BACKLASH[0] type in data

For Y1, 32450 BACKLASH[1] type in data

For Z1, 32450 BACKLASH[0] type in data

For Z1, 32450 BACKLASH[1] type in data

For A1, 32450 BACKLASH[0] type in data

For A1, 32450 BACKLASH[1] type in data

- For B1, 32450 BACKLASH[0] type in data
- For B1, 32450 BACKLASH[1] type in data

Repeat the process record the Gain and Band width amount:

Press the DRIVE MD soft key.

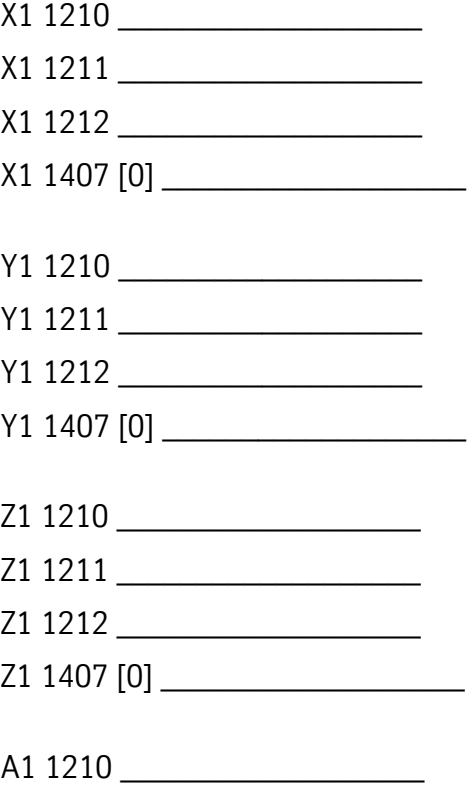

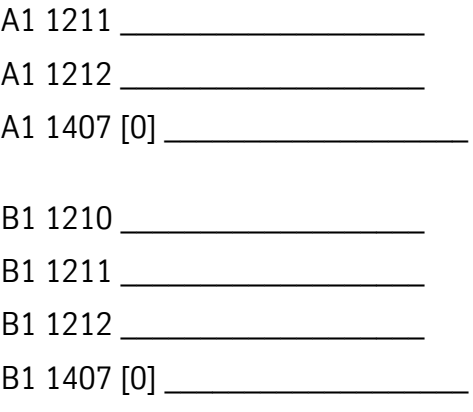

• Reference the axes.

- a. Press the Machine hard key.
- b. Select an axis with the axis selector switch.
- c. Press REF POINT hard key.
- d. Press (plus) hard key.
- e. Repeat steps 2, 3, and 4 for all the axes.

• The axes are referenced when the crosshair symbol displays to the left of each axis. Position will be restored to factory setting.

## **Restore Original Zero Offset and Backlash Data**

- a. Press  $\bigcirc$  Menu Select hard key.
- b. Press Services soft key.
- c. Highlight the *Workpieces* folder. Using the arrow keys, move the blue bar until the *Workpieces* folder is highlighted.
- d. Press  $\Rightarrow$  INPUT hard key.
- e. Highlight the *Shopmill* folder. Using the arrow keys, move the blue bar to highlight the *Shopmill* folder.
- f. Press Data in soft key.
- g. Press Disk... soft key. Insert the Utilities diskette when prompted to do so.
- h. Press OK soft key. An overlay box appears displaying the contents of the Utilities diskette.
- i. Highlight the setval\_s.mpf file. Select the file by highlighting it with the blue bar.
- j. Press Start soft key. When the setval\_s.mpf file is copied into the *Shopmill* folder, the overlay box closes and the message "Job is ready" displays at the bottom of the screen.

- k. Highlight the *Shopmill* folder and press the  $\Box$  INPUT hard key. The contents of the folder will display. Find the file named *SET\_VALUE*. This is the setval s.mpf program.
- I. Highlight the *SET\_VALUES* file and press the  $\rightarrow$  **INPUT** hard key. This will open the *SET\_VALUES* program in an editor window.

**CAUTION:** When working in this editor window, be careful not to alter any data other than the data in the table. Altering any other data may prevent the program from running properly.

m. Pagedown to the table (See Figure 20).

| <b>Services</b>      | <b>FADAL 3020</b>                      | Jog | <b>MPF0</b> |    |
|----------------------|----------------------------------------|-----|-------------|----|
| <b>Channel reset</b> |                                        |     |             |    |
| Program aborted      |                                        |     | <b>ROV</b>  |    |
|                      |                                        |     |             |    |
| Editor               | WKS.DIR\SHOPMILL.WPD\SET_VALUES.MPF    |     |             | 14 |
|                      | DEF STRING[4] UNITS4                   |     |             |    |
| 64F.59               |                                        |     |             |    |
|                      | TABLE $---$                            |     |             |    |
|                      | KOFFSET=0.0100 q                       |     |             |    |
|                      | YOFFSET = - 0.02004                    |     |             |    |
|                      | ZOFFSET=0.03009                        |     |             |    |
|                      | AOFFSET=0.04009                        |     |             |    |
|                      | BOFFSET=0.05009                        |     |             |    |
|                      | XBACKLASH=0.00019                      |     |             |    |
|                      | YBACKLASH=0.00024<br>ZBACKLASH=0.00039 |     |             |    |
|                      | ABACKLASH=0.00049                      |     |             |    |
|                      | BBACKLASH=0.00059                      |     |             |    |
|                      |                                        |     |             |    |
|                      | IF \$HH_SCALING_SYSTEM_IS_METRIC == 19 |     |             |    |
|                      |                                        |     |             |    |

**Figure 28** Enter the zero offset and backlash data in the table found in the SET\_VALUES program.

- n. Revise the table data for the axis offsets and backlash.
- o. After entering all data, select Overwrite soft key.
- p. Press Close editor soft key when done.
- q. Press Manage data soft key.
- r. Press Load soft key. An "X" appears in the *Loaded* column (See Figure 21).
- s. Press  $\bigcirc$  Menu Select hard key.
- t. Press Program soft key.
- u. Highlight, with blue bar, the Shopmill folder and press  $\Rightarrow$  INPUT hard key. This displays the contents of the Shopmill folder.

| <b>Services</b>      | <b>FADAL 3020</b>                        | Jog        | <b>MPFO</b>               |            |                                    |                           |  |
|----------------------|------------------------------------------|------------|---------------------------|------------|------------------------------------|---------------------------|--|
| <b>Channel reset</b> |                                          |            |                           |            |                                    |                           |  |
| Program aborted      |                                          |            |                           | <b>ROV</b> |                                    |                           |  |
|                      |                                          |            |                           |            |                                    |                           |  |
|                      | Programs/data: SOURCE                    |            |                           |            | <b>WKS\SHOPMILL\SET_VALUES.MPF</b> |                           |  |
|                      | Name                                     |            | <b>Type Loaded</b>        | Length     |                                    | Date Enable               |  |
|                      | LASER X                                  | <b>MPF</b> | $\times$                  |            | 798 12/09/2000                     | x                         |  |
|                      | LASER Y                                  | <b>MPF</b> | ×                         |            | 798 12/09/2000                     | x                         |  |
|                      | LASER <sub>Z</sub>                       | <b>MPF</b> | $\boldsymbol{\mathsf{x}}$ |            | 978 12/09/2000                     | ×                         |  |
| in for for the far   | <b>MILL TABLE</b>                        | <b>MPF</b> | $\times$                  |            | 663 12/09/2000                     | X                         |  |
|                      | <b>OPTIONS</b>                           | <b>MPF</b> | ×                         |            | 11519 12/09/2000                   | ×                         |  |
|                      | <b>RIGID TAP</b>                         | <b>MPF</b> |                           |            | 238 12/09/2000                     | $\times$                  |  |
|                      | SET OFFSETS XYZ                          | MPP        | $\times$                  |            | 2072 12/09/2000                    | $\times$                  |  |
| 下                    | <b>SET VALUES</b>                        | <b>MP</b>  | X                         |            | 2300 12/09/2000                    | ×                         |  |
| B                    | <b>TABLE SCRAPE 1</b>                    | <b>MPP</b> | x                         |            | 809 12/09/2000                     | $\overline{\mathbf{x}}$   |  |
|                      | <b>TABLE SCRAPE 2</b>                    | <b>MPF</b> | x                         |            | 809 12/09/2000                     | ×                         |  |
|                      | <b>TEST CUT</b>                          | <b>MPF</b> | $\overline{\mathsf{x}}$   |            | 958 12/09/2000                     | x                         |  |
| لوالوالوالوالوا      | <b>VIBRATION X</b>                       | <b>MPF</b> | $\times$                  |            | 191 12/09/2000                     | $\boldsymbol{\mathsf{x}}$ |  |
|                      | <b>VIBRATION Y</b>                       | <b>MPF</b> | $\times$                  |            | 191 12/09/2000                     | $\boldsymbol{\mathsf{x}}$ |  |
|                      | <b>VIBRATION Z</b>                       | <b>MPF</b> | $\boldsymbol{\mathsf{x}}$ |            | 191 12/09/2000                     | x                         |  |
|                      | <b>XYZ RUN</b>                           | <b>MPF</b> | $\times$                  |            | 405 12/09/2000                     | $\mathbf{x}$              |  |
|                      | Tool-Management                          | DIR        |                           |            | 25/09/1998                         | $\boldsymbol{\mathsf{x}}$ |  |
|                      | Hard disk: 1,713,831,936<br>Free memory: |            | NCU:                      | 150,092    |                                    |                           |  |

**Figure 29** The SET VALUES program must be *loaded* in order for it to run.

- v. Highlight the SET\_VALUES file and press Select soft key.
- w. Press  $\frac{1}{\text{AVTO}}$  AUTO hard key (located on the MCP).
- x. Press  $\frac{1}{\sqrt{2}}$  CYCLE START (green) hard key. Repeat pressing the CYCLE START hard key for each of the axes until all the data values have been entered. The zero offset and backlash values display in green text at the top part of the display screen.
- y. When done, select Manage programs vertical soft key.
- z. Press Delete... soft key. This deletes the SET VALUES program from the system. Since this is a utilities program only for entering the offset and backlash data, it is no longer needed after the data has been loaded.
- aa. Press Yes to delete the"marked file."

## **Run compensation values from survey sheet**

The survey sheet, containing the compensation data for the machine, is stored in the electronics cabinet that is mounted at the back of the machine.

- a. Press  $\bigcirc$  Menu Select hard key.
- b. Press Program soft key.
- c. Highlight the *Shopmill* folder. Using the arrow keys, move the blue bar to highlight the *Shopmill* folder.

- d. Press  $\Rightarrow$  INPUT hard key. The contents of the Shopmill folder displays.
- e. Highlight the *COMP\_VALUES\_n* (where n is the axis) file and press the

INPUT hard key. This will open the *COMP\_VALUES* program in an editor window.

**CAUTION:** When working in this editor window, be careful not to alter any data other than the data in the table. Altering any other data may prevent the program from running properly.

f. Page down to the survey table (See Figure 22).

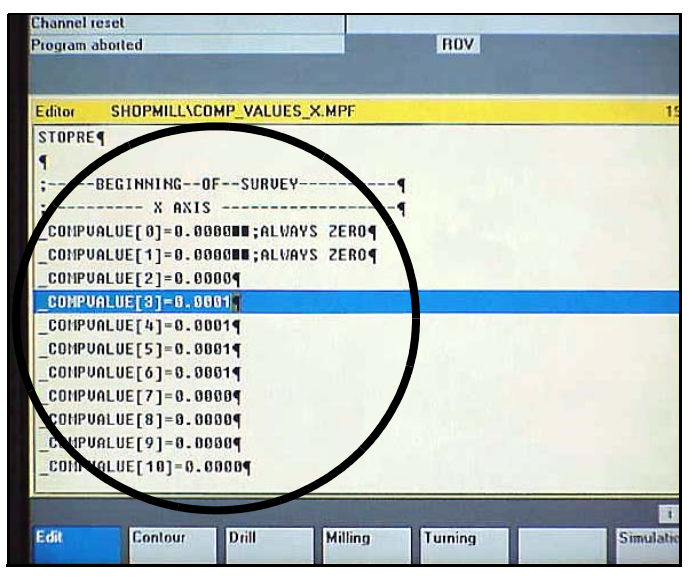

**Figure 30** Go to the survey table for comp\_values in the comp\_value program. Enter the data, from the survey sheet, into the specified lines.

- g. Enter the compensation values into the table. *There is no need to enter the compensation values if they already exist and are correct*.
- h. After entering all the values, press the Overwrite soft key.
- i. Press Close editor soft key when done.
- j. Press Select soft key.
- k. Press  $\overline{\phantom{a}}$  auto hard key.
- 1. Press  $\frac{1}{\sqrt{2}}$  CYCLE START hard key. This loads the values into the memory. When the program is running, the status of the program is displayed at the very top of the display screen.

- m. Repeat steps e through k for all the configured axes.
- n. Press  $\lfloor M_i \rfloor$  Machine hard key.
- o. Press  $\Box$  MDA hard key.
- p. Type M83 and press  $\Rightarrow$  INPUT hard key.
- q. Type M2 and press  $\Rightarrow$  INPUT hard key
- r. Press  $\cos$  CYCLE START hard key.
- Wait for the control to display the alarm "*510300 POWER ON needed to set spindle setup.*"

Power the machine off and back on.

- **NOTE:** M83 displays the value in degrees of the measurement just performed. M83 should be run as many times as necessary until the value displayed is the same twice +/- one degree.
	- s. Reference the axes. (The MMC103 is in SHOPMILL after power on.)
	- IF REQUIRED, manually jog each axis to its alignment mark.
		- 1) Press  $\Box$  MPG hard key. Wait for LED above the key to illuminate.
		- 2) Select an axis with the axis selector switch.
		- 3) Align the selected axis to its mark by using the handwheel.
		- 4) Repeat steps 2 and 3 for all the axes.
		- 5) Press  $\frac{306}{306}$  JOG hard key when done.
	- Reference the axes.
		- 1) Press  $\lfloor M_i \rfloor$  Machine hard key.
		- 2) Select an axis with the axis selector switch.
		- 3) Press  $\mathbb{R}^+$  REF POINT hard key.
		- 4) Press  $\vert + \vert$  (plus) hard key.
		- 5) Repeat steps 2, 3, and 4 for all the axes.
	- The axes are referenced when the crosshair symbol  $\bigodot$  displays to the left of each axis.

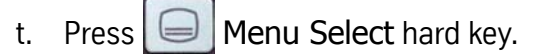

- u. Press CNC ISO soft key, then press CNC ISO  $\vee$  soft key.
- v. Wait for the ISO screen to load.
- w. Press  $\frac{1}{1000}$  MDA hard key.
- x. Press the Delete vertical soft key.
- y. Type M83 and press  $\Rightarrow$  INPUT hard key.
- z. Press **COOLE START** hard key. Wait for the control to display the alarm "*510300 POWER ON needed to set spindle setup.*"
- aa. Power the machine OFF and back ON.
- ab. Reference each axis. (The MMC103 is in SHOPMILL after power on.)
- 1) Press  $\boxed{\text{M}}$  Machine hard key.
- 2) Select an axis with the axis selector switch.
- 3) Press  $\frac{25}{\text{REF}}$  REF POINT hard key.
- 4) Press  $\pm$  (plus) hard key.
- 5) Repeat steps 2, 3, and 4 for all the axes.
- The axes are referenced when the crosshair symbol  $\bigodot$  displays to the left of each axis.
	- ac. Press  $\Box$  Menu Select hard key.
	- ad. Press CNC ISO soft key.
	- ae. Press CNC ISO  $\vee$  soft key. Wait for the ISO screen to load.
	- af. Press  $\frac{1}{NDA}$  MDA hard key.
	- ag. Press Delete vertical soft key.
	- ah. Type M84
	- ai. Press  $\frac{1}{1000}$  MDA hard key.
	- aj. Press the Delete vertical soft key.
	- ak. Type TC\_BASE
	- al. Press  $\cos$  CYCLE START hard key.

 $am.Press$   $\Box$  Menu Select hard key.

- an. Press Services soft key.
- ao. Press Data in soft key.
- ap. Press Archive... vertical soft key. The *SOURCE* window opens on the lower portion of the display.
- aq. Choose the file TO\_TOA in the *SOURCE* window by highlighting it with the blue bar.
- ar. Press Start vertical soft key.
- as. When message appears in the *Query* box asking to overwrite, select the Yes all vertical soft key. Wait for the "job is ready" message to display at the bottom of the screen.
- at. Press Data in soft key.
- au. Press Archive... vertical soft key. The *SOURCE* window opens on the lower portion of the display.
- av. Choose the file UFR in the *SOURCE* window by highlighting it with the blue bar.
- aw.Press Start vertical soft key.
- ax. When message appears in the *Query* box asking to overwrite, select the Yes all vertical soft key. Wait for the "job is ready" message to display at the bottom of the screen.

## **Reload tool data**

- a. Align pocket one (1) to spindle.
- b. Perform M11 function.
- c. Load tool data.
- d. Load tool data.
- f. Load tools. (optional)

### **10. Back Up Hard Disk Files** If the hard disk contains files other than the ones needed for basic machine operation, such as program files and application files, they should be backed up to an external source, such as a floppy diskette, an external computer, or a network server.

Backing up files to an external computer requires a parallel computer cable. One end of the cable is connected to the LPT port of the MMC103. The other end of the cable is connected to the parallel LPT1 port of the portable computer. The BIOS setting for the LPT1 port on the external computer must be set to bi-directional.

## **11. Remove Old Hard Disk Unit**

## CAUTION:

ELECTROSTATIC SENSITIVE COMPONENTS are housed inside the MMC103 module. Use grounding straps or discharge oneself before working inside module.

The MMC103 module is located inside of the pendant cabinet. Release the two latches on the right side of the pendant cabinet to gain access to the MMC103 module (See Figure 23).

- a. POWER THE MACHINE OFF.
- b. Engage the transport safety detent. Grasp the black knob (See Figure 24). Turn it 180 degrees clockwise until the mark on the knob aligns with the mark--labeled *non-operating--*on the yellow placard. The transport safety detent is properly engaged when the knob snaps to a stop.

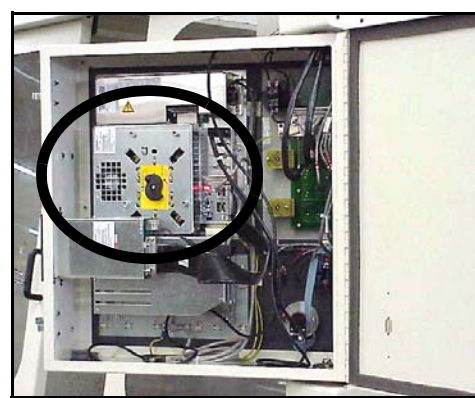

**Figure 31** The MMC103 module is mounted inside the pendant cabinet.

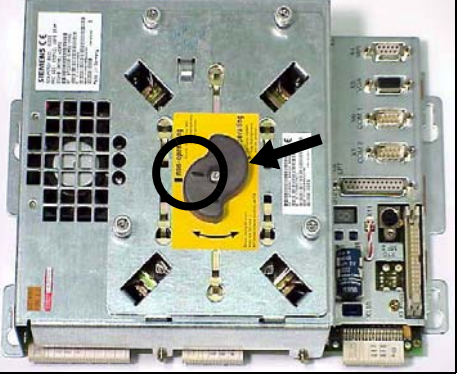

**Figure 32** The transport safety detent shown in the engaged position. The mark on the knob should align with the mark on the yellow placard.

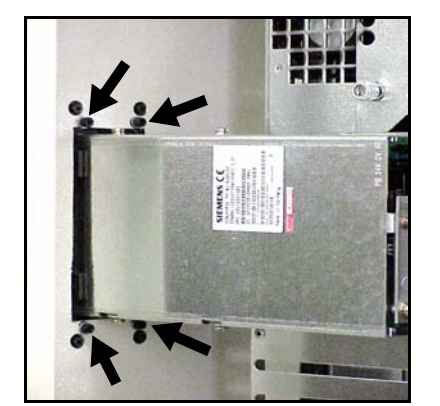

**Figure 33** Four bolts mounting the floppy disk drive.

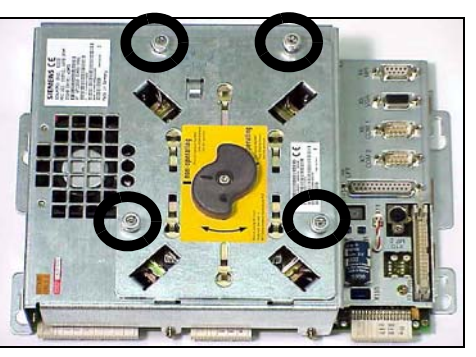

**Figure 33** Unscrew the four knurled bolts to release the hard disk unit from the MMC103 module.

- c. Remove the floppy disk drive by removing the four mounting bolts (See Figure 25). Lay the drive down on the cabinet base. Make sure it is placed where it will not obstruct the hard disk removal process or is at risk of falling out from the cabinet.
- d. Release the four (4) knurled bolts that are attached to the hard disk unit (See Figure 26).
- e. CAREFULLY, swing the hard disk unit open until it rests flat from the hinge tabs.

**CAUTION!** Hard disk unit hook hinges are not attached to the MMC103 module.

f. Disconnect the ribbon cable connector. Push the hook-like tabs up until the connector releases (See Figure 27). Remove the hard disk.

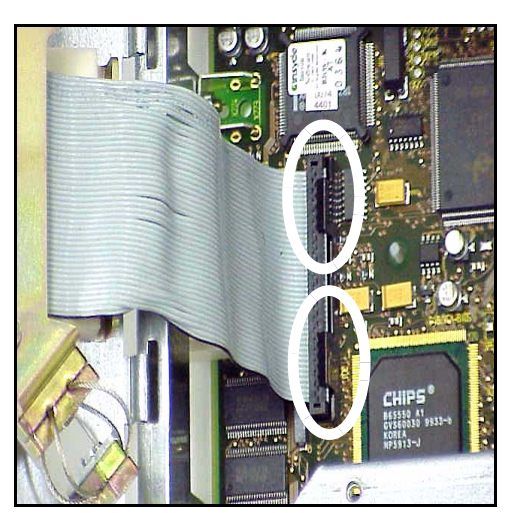

**Figure 34** Ribbon cable is locked in place by the hook-like tabs on the cable plug.

### **12. Install New Pre-imaged Hard Disk** CAUTION: ELECTROSTATIC SENSITIVE COMPONENTS are housed inside the MMC103 module. Use grounding straps or discharge oneself before working inside module.

## WARNING:

The following procedure replaces the machine's hard disk ALL OF THE EXISTING DATA ON THE HARD DRIVE WILL BE ERASED! Get customer approval before performing this procedure. SAVE ALL NC programs and machine data to a disk or another storage location.

Installation of the new pre-imaged hard disk unit is, basically, the reverse of removal.

- a. Insert the hinge tabs of the hard disk unit into the two hinge slots of the MMC103 module. Let the hard disk unit rest on the hinge tabs.
- b. CAREFULLY, insert the ribbon cable connector into the connector plug. BECAREFUL NOT TO BEND ANY OF THE CONNECTOR PINS ON THE PLUG. Make sure the hook-like tabs snap over the connector to lock it in place. The ribbon cable must be flat, without any twists in it.
- c. Swing the hard disk unit up to close it.
- d. Tighten the four (4) knurled bolts with fingers.
- e. Remount the floppy disk drive.
- f. Disengage the transport safety detent. Grasp the black knob (See Figure 28). Turn it 180 degrees counter-clockwise until the mark on the knob aligns with the mark--labeled *operating--*on the yellow placard. The transport safety detent is properly engaged when the knob snaps to a stop.
- g. POWER THE MACHINE ON.

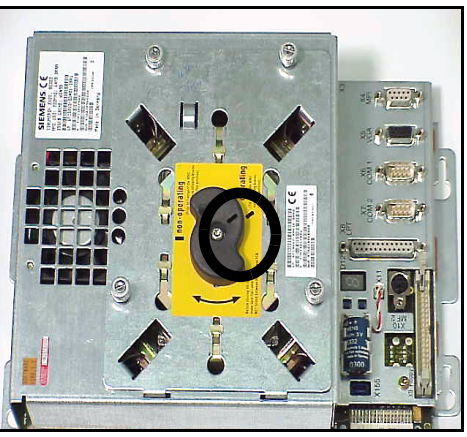

**Figure 35** The transport safety detent shown in the disengaged position. The mark on the knob should align with the mark on the yellow placard.

## **13. Display (HMI) Firmware**

## **The MMC103 has the software pre installed.**

- a) Power ON.
- b) Press ENTER to bypass password. Wait this may take 5 minutes to boot up.
- c) Press MENU SELECT.
- d) Press ISO soft key.
- e) Press CNC ISO soft key.
- f) Wait as machine changes over to service side (ISO).
- g) Press MENU SELECT.
- h) Press START UP.
- i) Press PASSWORD.
- j) Press SET PASSWORD.

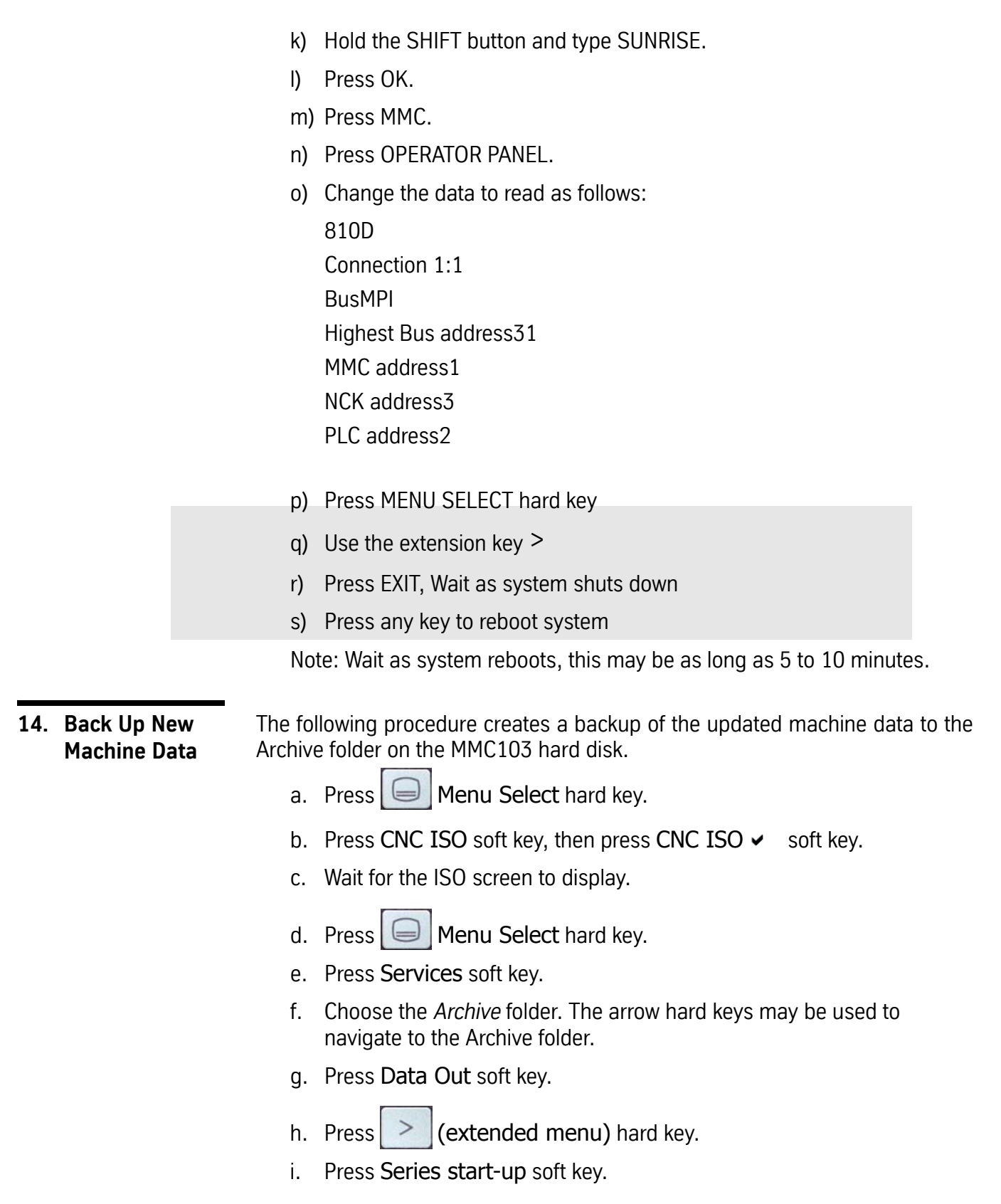

j. Under *Archive contents*, remove the *X* from the *MMC* box and put an *X*

in the *With compensation data* box. Use the SELECT  $\bigcirc$  hard key to enter and remove the *X*.

- k. In the *Archive name* field, enter a descriptive filename for the backup file, for example, "backupnew."
- I. Press  $\Rightarrow$  Input hard key.
- m. Press Archive soft key.
- n. If a message in the *Query* box displays a question about overwriting, select YES.

The process will take approximately fifteen minutes. The "job is ready" message will display at the bottom of the screen when the backup is complete.

- **15. Create Backup to a Diskette** Create a backup copy of the updated machine data on a 3.5 inch diskette. This backup copy will be sent Fadal Machining Centers.
	- **NOTE:** This step should be performed following step 13. If this step is not performed following step 13, some of the soft keys indicated in the procedure may not display.
		- a. Press  $\bigcirc$  Menu Select hard key.
		- b. Press Data out soft key.
		- c. Choose the *Archive* folder. Press  $\Rightarrow$  Input hard key.
		- d. Choose the updated backup file, such as "backupnew."
		- e. Press Disk... soft key.
		- f. Insert blank 3.5 inch floppy diskette into the drive.
		- g. Press OK soft key.
		- Verify the "Disk:TARGET" window shows an A:\ in the yellow bar.
		- Verify the *Archive* field displays the name of the new backup file.
		- Verify the *ARCH* field displays "Binary format(PC form.)."
			- h. Press Start soft key. WAIT while the files get copied to the diskette.
			- i. When "Job is ready," remove diskette from drive.
			- j. On a diskette label, write the serial number of the machine from which this backup data is from. Apply the label to the diskette.
			- k. Send this diskette to Fadal Machining Centers.

## **DATC Hardware Update v1.7.2 (or above)**

**IMPORTANT!** MMC103 DATC Software Update **MUST BE INSTALLED FIRST**. Check to see is the VMC has a PCB-0230 (1330-0A) board. If not, complete this procedure. If the VMC is equipped with Servo-Turret ATC or Geneva ATC, either 21 or 30 tools, then **do not** perform this procedure. It is only intended for the Dual Arm Automatic Tool Changer.

## **General Information**

Check the existing Siemens hardware before proceeding with this update. Compare the hardware to WRG-0002 REV F (see Appendix A). If the ports and cables are found to be a different configuration, then order the replacement part(s) and install prior to proceeding with this update.

## **Tools Required**

The components required are as follows:

PCB-0230 PCB, DATC CONTROLLER; SIEMENS 1330 (includes PLC Chip for 1330 card; **must be Siemens Version 2.02**)

Cable, 2010-1/J3 to 1100-1/J3

For information on Cable setup, see the wiring diagram at the end of this manual.

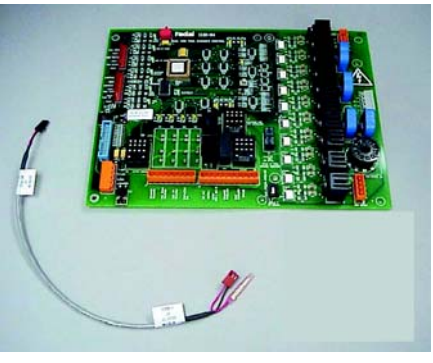

**Figure 36** PCB-0230 and 2010-1/ J3 to 1100-1/J3 Cable

**1. Replace Hardware for DATC**

- a. Turn the main power off.
- b. Replace existing 1330-0A DATC Controller with new PCB-0230 1330- 0A. Make sure that the PLC Chip is Siemens Version 2.02.
- c. If necessary, attach Cable 2010-1/J3 to 1100-1/J3. If the cable is missing, and if a single wire currently exists at 1100-1/J3 connecting to 1980-0 or 2000-0 or 2030-0 board, then cut the connector off of the existing wire, insert it into a new cable at the butt splice on the red wire and crimp. Then install the new cable.
- d. Repackage the removed components and return them to Fadal with a PCR form for each part for credit.

## SIEMENS CONTROL

# Fadal

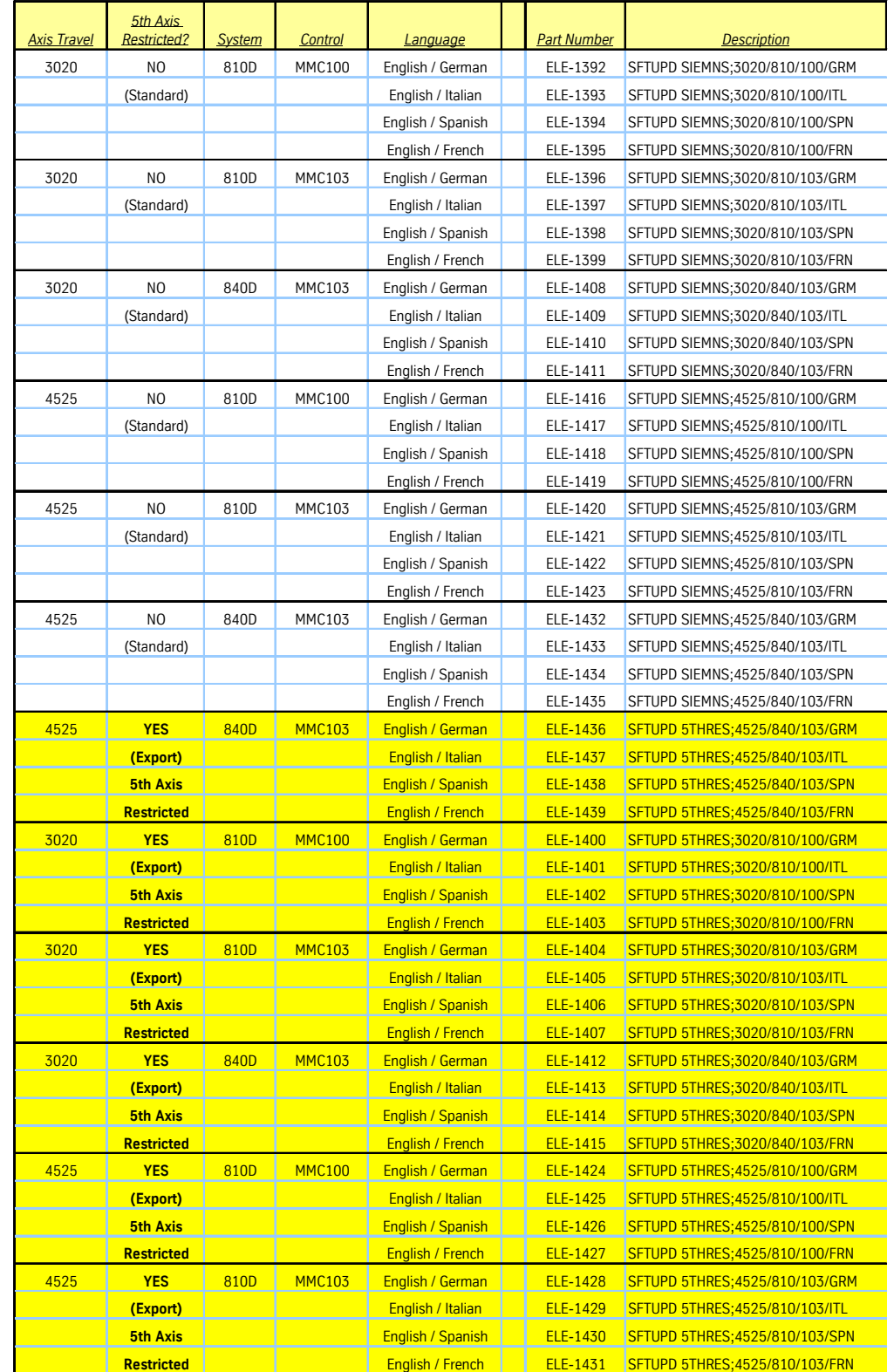

# *Section 07: Parameters*

## **Setting Options on the Fadal Siemens**

Of the many parameters of the Siemens machine, there are some that are set aside to configure the Fadal Machine. These parameters turn ON or OFF options that are presently installed on the machine. If the option is turned on but not installed then the Siemens control will give Alarms and Warnings that something is invalid. To avoid these Alarms and Warnings, make sure the option is installed properly before turning ON any options.

The USER\_DATA\_HEX values are entered in as Hexadecimal values. This is indicated by it's name that ends in HEX. The options themselves are binary coded, which we will describe in another table below. Hexadecimal describes a base-16 number system. That is, it describes a numbering system containing 16 sequential numbers as base units (including 0) before adding a new position for the next number. (Note that we're using "16" here as a decimal number to explain a number that would be "10" in hexadecimal.) The hexadecimal numbers are 0-9 and then use the letters A-F. We show the equivalence of binary, decimal, and hexadecimal numbers in the table below.

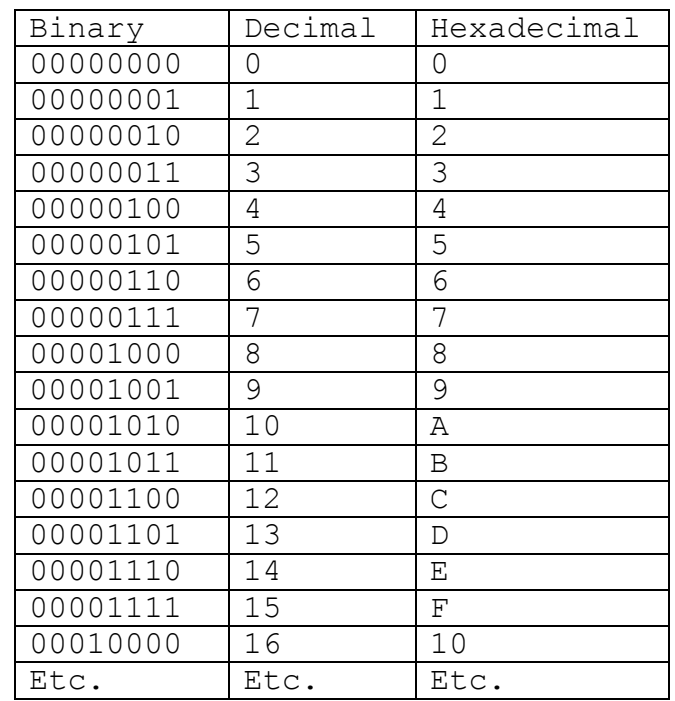

Notice how in the binary column of the table above the numbers alternate from 1 to 0, or turn ON and OFF. This is how we will use the table below to turn options ON or OFF.

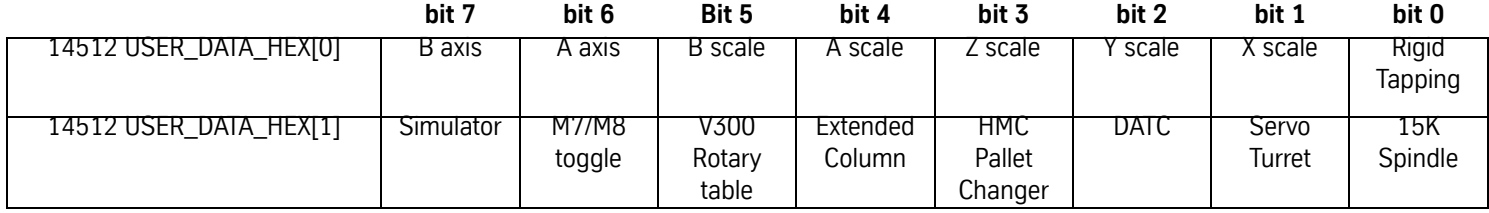

For the first USER\_DATA\_HEX[0], there are 8 options available. Using the two tables above the hexadecimal values can be determined. For example, to turn on the rigid tapping option, the bit 0 will be set which would equate to 1 hex. To turn ON A scales and Rigid Tapping, bit 4 and bit 0 will be set which would equate to 11 hex. To turn on all options in USER\_DATA\_HEX[0], all the bits would be set which would equate to FF hex.

### **Setting the Bits**

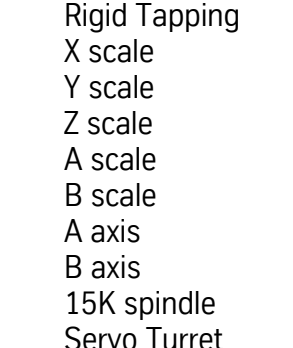

Setting this bit will by-pass the 200ms timer set for the regular geneva time lag. The geneva needs lag so that the geneva motor will coast and lock the turret. But the servo turret needs to instantly turn off.

## DATC

HMC Pallet Changer Extended Column V300 Rotary table M7/M8 Toggle **Simulator** 

## **How To set the number of tools in the ATC magazine**

The number of tools in the tool change magazine is stored in another Siemens user data location, 14510 USER DATA INT[0]. This data is entered in decimal integer numbers, as indicated by the INT in the data name.

To set to 24 tool DATC:

14510 USER\_DATA\_INT[0] = **24**

To set to 32 tool DATC:

## 14510 USER\_DATA\_INT[0] = **32**

## **OPTIONS BYTE BY BYTE AND BIT BY BIT V2.0**

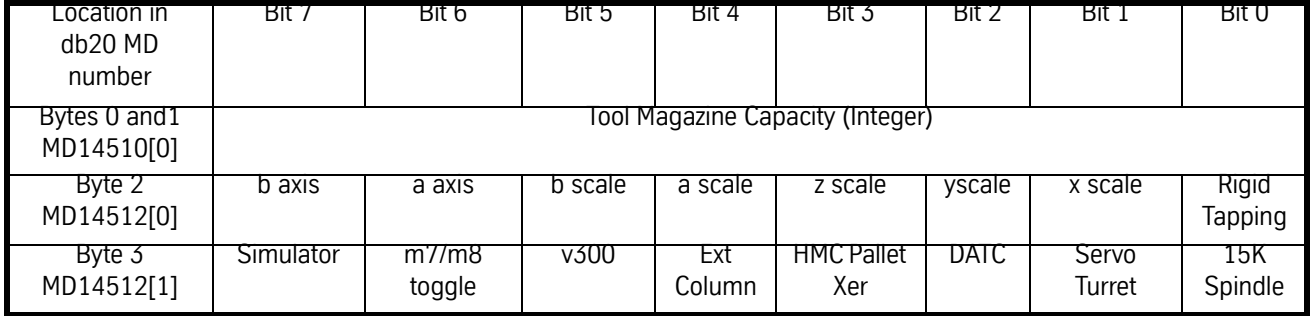

**The Options program** This program will set bits in the MD14512 bytes and set various data bytes to configure options loaded on the machine like spindle types, scales and rotary types.

A listing of the program is shown below:

```
_N_OPTIONS_MPF
;$PATH=/_N_WKS_DIR/_N_SHOPMILL_WPD
;FADAL V1.6 07/00 FOR 4525 AND 3020 BY DM
;810D Version
def bool 
_ridtap=1,_xscale,_yscale,_zscale,_ascale,_bscale,_extcolumn,_a1200ipm
def bool 
_a_ax,_b_ax,_CogBelt,_ServoTurr,_DualArmATC,_HiCapATC,_VHT_Spindle
;
; SET UP OPTIONS BELOW
;----- 1=on 0=off ------
;
_xscale=0 ;X scale
_yscale=0 ;Y scale
zscale=0 ;Z scale
_ascale=0 ;A scale
_bscale=0 ;B scale
                   ;A axis
_b_a = 0 ; B axis
_extcolumn=0 ;Extended colum 32" z axis
_CogBelt=0 ;15K cogged belt spindle
ServoTurr=0 ;Servo turret ATC
_DualArmATC=1 ;Dual arm ATC
_HiCapATC=0 ;High Capacity Turret ATC
_VHT_Spindle=0 ;Very High Torque Spindle
_a1200ipm=0 ;1200 ipm xy axes
;---------------------
CHANDATA(1)
if _ridtap==1
msg ("RIGID TAPPING") 
g4f2
```
## **SIEMENS CONTROL Maintenance Manual**

```
$MN_USER_DATA_HEX[0]=$MN_USER_DATA_HEX[0] B_OR_'B00000001' ;ACT
RIDG TAP
else
msg ("NO RIGID TAPPING") 
g4f2
$MN_USER_DATA_HEX[0]=$MN_USER_DATA_HEX[0] B_AND 'B11111110'
;DEACT RIDG TAP
endif 
stopre
if a ax == 0msg ("NO A AXIS ")
g4f2
$MC_AXCONF_MACHAX_USED[4]=0;DEACT A AX IN NCK
$MN_USER_DATA_HEX[0]=$MN_USER_DATA_HEX[0] B_AND 'B10111111' ;DEACT A AX 
IN PLC
$MN_DRIVE_LOGIC_NR[6]=0 ;REMOVE DR IN SLOT 7
$MN_DRIVE_IS_ACTIVE[6]=0;DEACT DR IN SLOT 7
$MN_DRIVE_LOGIC_NR[7]=0 ;REMOVE DR IN SLOT 8
$MN_DRIVE_IS_ACTIVE[7]=0 ;DEACT DR IN SLOT 8
endif
stopre
if _a_ax==1
$MN_USER_DATA_HEX[0]=$MN_USER_DATA_HEX[0] B_OR 'B01000000';ACT A AX IN 
PLC
$MC_AXCONF_MACHAX_USED[4]=5;ACT_A AX IN NCK
$MA CTRLOUT MODULE NR[0, AX5]=7; A AXIS DRV 7
$MA_ENC_MODULE_NR[0,AX5]=7;ENCDR 1 DRV 7
$MA_ENC_MODULE_NR[1,AX5]=7;ENCDR 2 DRV 7
endif
stopre
if (a ax==1) and (zscale==0)msg ("A AXIS NO Z SCALE") 
g4f2
$MN_DRIVE_LOGIC_NR[6]=7 ;ASSIGN_DRIVE 7 TO SLOT 7
$MN_DRIVE_IS_ACTIVE[6]=0 \blacksquareIN SLOT 7
$MN_DRIVE_LOGIC_NR[7]=0 ;REMOVE DR IN SLOT 8
$MN_DRIVE_IS_ACTIVE[7]=0 ; DEACT DR IN SLOT 8
$MN_DRIVE_INVERTER_CODE[6]='H14';25A PWR SEC
$MN_DRIVE_MODULE_TYPE[6]=1;1AX PWR SEC
endif
stopre
if (\_a\_ax==1) and (xscale==1)msg ("A AXIS Z SCALE")
g4f2
$MN_DRIVE_LOGIC_NR[7]=7 ;ASSIGN_DRIVE 7 TO SLOT 8
$MN_DRIVE_IS_ACTIVE[7]=0 \qquad \qquad ;ACTIVATE DRIVE
IN SLOT 8
$MN_DRIVE_INVERTER_CODE[7]='H14'
$MN_DRIVE_MODULE_TYPE[7]=1;1AX PWR SEC
$MN_DRIVE_LOGIC_NR[6]=10;ASSIGN_DR 10 TO SLOT 7
$MN_DRIVE_IS_ACTIVE[6]=0;DEACTIVATE DRIVE IN SLOT 7
endif
```
stopre

# **Fadal** SIEMENS CONTROL SIEMENS CONTROL

```
if b ax == 0msg ("NO B AXIS ")
g4f2
$MC_AXCONF_MACHAX_USED[5]=0;DEACT B AX IN NCK
$MN_USER_DATA_HEX[0]=$MN_USER_DATA_HEX[0] B_AND_'B01111111' ;DEACTIVATE
B AXIS IN PLC
$MN_DRIVE_LOGIC_NR[8]=0 ;REMOVE DR IN SLOT 9
$MN_DRIVE_IS_ACTIVE[8]=0 ;DEACT DR IN SLOT 9
endif
stopre
if (b ax==0) and (a ax==0)
$MN_DRIVE_LOGIC_NR[7]=0 ;REMOVE DR IN SLOT 8
$MN_DRIVE_IS_ACTIVE[7]=0;DEACT DR IN SLOT 8
endif
stopre
if b ax==1
$MC_AXCONF_MACHAX_USED[5]=6;ACT_B_AX_IN_NCK
$MN_USER_DATA_HEX[0]=$MN_USER_DATA_HEX[0] B_OR 'B10000000' ;ACTIVATE B 
AXIS IN PLC
$MA_CTRLOUT_MODULE_NR[0,AX6]=8;B AXIS DRV 8
$MA_ENC_MODULE_NR[0,AX6]=8;ENCDR 1 DRV 8 B AX
$MA_ENC_MODULE_NR[1,AX6]=8;ENCDR 2 DRV 8 B AX
endif
stopre
if (b ax==1) and (zscale==0)msg ("B AXIS NO Z SCALE")
q4f2$MN_DRIVE_LOGIC_NR[7]=8 ;ASSIGN_DR 8 TO SLOT 8
$MN_DRIVE_IS_ACTIVE[7]=0 \qquad \qquad ;DEACT DR IN SLOT
8
$MN_DRIVE_INVERTER_CODE[7]='H14'
$MN_DRIVE_MODULE_TYPE[6]=2;2AX PWR SEC DR 7 AND 8
$MN_DRIVE_MODULE_TYPE[7]=2;2AX PWR SEC
$MN DRIVE LOGIC NR[8]=0 ;REMOVE DRIVE IN SLOT 9
endif
stopre
if (b ax==1) and (zscale==1)msg ("B AXIS Z SCALE ")
g4f2
$MN_DRIVE_LOGIC_NR[8]=8 ;MOVE_DRIVE 8 TO SLOT 9
$MN_DRIVE_IS_ACTIVE[8]=0 ; ACTIVATE DRIVE
IN SLOT 9
$MN_DRIVE_INVERTER_CODE[8]='H14'
$MN_DRIVE_MODULE_TYPE[7]=2;2AX PWR SEC DR 8 AND 9
$MN_DRIVE_MODULE_TYPE[8]=2;2AX PWR SEC
endif
stopre
if _xscale==1
msg ("X SCALE ")
g4f2
```
## **SIEMENS CONTROL Maintenance Manual**

\$MA\_NUM\_ENCS[AX1]=2 ; SET X FOR 2 ENCODERS \$MN\_USER\_DATA\_HEX[0]=\$MN\_USER\_DATA\_HEX[0] B\_OR\_'B00000010' ;ACTIVATE X **SCALE** else msg ("NO X SCALE ") g4f2 \$MA\_NUM\_ENCS[AX1]=1 ;SET X FOR 1 ENCODER \$MN\_USER\_DATA\_HEX[0]=\$MN\_USER\_DATA\_HEX[0] B\_AND 'B11111101' ;DEACTIVATE X SCALE endif stopre if  $yscale==1$ msg ("Y SCALE ") g4f2 \$MA\_NUM\_ENCS[AX2]=2 ; SET Y FOR 2 ENCODERS \$MN\_USER\_DATA\_HEX[0]=\$MN\_USER\_DATA\_HEX[0] B\_OR\_'B00000100' ;ACTIVATE Y SCALE else msg ("NO Y SCALE ") g4f2 \$MA\_NUM\_ENCS[AX2]=1 ;SET Y FOR 1 ENCODER \$MN\_USER\_DATA\_HEX[0]=\$MN\_USER\_DATA\_HEX[0] B\_AND 'B11111011' ;DEACTIVATE Y SCALE endif stopre if \_zscale==1 msg ("Z SCALE ") g4f2 \$MA\_NUM\_ENCS[AX3]=2 ;SET Z FOR 2 ENCODERS \$MN\_USER\_DATA\_HEX[0]=\$MN\_USER\_DATA\_HEX[0] B\_OR 'B00001000' ;ACTIVATE Z SCALE \$MA\_ENC\_MODULE\_NR[1,AX3]=9;SET SCALE INPUT FOR SLOT 4 \$MN\_DRIVE\_LOGIC\_NR[3]=9 ;MOVE Z' FEEDBACK TO SLOT 4 \$MN\_DRIVE\_IS\_ACTIVE[3]=0;INACTIVATE DRIVE IN SLOT 4 \$MN\_DRIVE\_LOGIC\_NR[6]=4 ; MOVE SPINDLE TO SLOT 7 \$MN\_DRIVE\_IS\_ACTIVE[6]=1;ACTIVATE DRIVE IN SLOT 7 \$MN\_DRIVE\_TYPE[6]=2 ; SP\_DR \$MN\_DRIVE\_INVERTER\_CODE[6]=\$MN\_DRIVE\_INVERTER\_CODE[3];COPY PWR SEC CODE \$MN\_DRIVE\_MODULE\_TYPE[6]=1;1AX PWR SEC else msg ("NO Z SCALE ") g4f2 \$MA\_NUM\_ENCS[AX3]=1 ;SET Z FOR 1 ENCODER \$MN\_USER\_DATA\_HEX[0]=\$MN\_USER\_DATA\_HEX[0] B\_AND\_'B11110111';DEACTIVATE Z SCALE IN PLC \$MA\_ENC\_MODULE\_NR[1,AX3]=1;SET 2ND INPUT FOR SLOT 1 \$MN\_DRIVE\_LOGIC\_NR[3]=4 ;MOVE SPINDLE TO SLOT 4 \$MN\_DRIVE\_IS\_ACTIVE[3]=1;ACTIVATE DRIVE IN SLOT 4 \$MN\_DRIVE\_TYPE[6]=1 ;FEED DR endif stopre if ascale==1 msg ("A SCALE ") g4f2

# **Fadal** SIEMENS CONTROL SIEMENS CONTROL

```
$MA_NUM_ENCS[AX5]=2 ; SET A FOR 2 ENCODERS
$MN_USER_DATA_HEX[0]=$MN_USER_DATA_HEX[0] B_OR_'B00010000' ;ACTIVATE A
SCALE
else
msg ("NO A SCALE ")
g4f2
$MA_NUM_ENCS[AX5]=1 ;SET A FOR 1 ENCODER
$MN_USER_DATA_HEX[0]=$MN_USER_DATA_HEX[0] B_AND 'B11101111' ;DEACTIVATE 
A SCALE 
endif 
stopre
if bscale==1
msg ("B SCALE ")
g4f2
$MA_NUM_ENCS[AX6]=2 ; SET B FOR 2 ENCODERS
$MN_USER_DATA_HEX[0]=$MN_USER_DATA_HEX[0] B_OR_'B00100000' ;ACTIVATE B
SCALE
else
msg ("NO B SCALE ")
q4f2$MA_NUM_ENCS[AX6]=1 ; SET B FOR 1 ENCODER
$MN_USER_DATA_HEX[0]=$MN_USER_DATA_HEX[0] B_AND 'B11011111' ;DEACTIVATE 
B SCALE
endif 
stopre
if _CogBelt==1
msg ("15K SPINDLE")
q4f2$MN_USER_DATA_HEX[1]=$MN_USER_DATA_HEX[1] B_OR_'B00000001' ;ENBL 15K
SPINDLE IN PLC
$MA_MAX_AX_VELO[AX4]=15000;SET MAX AX SPD
$MA_DRIVE_AX_RATIO_NUMERA[0,AX4]=50000;1 TO 2 RATIO C AXIS MODE
$MA_DRIVE_AX_RATIO_NUMERA[1,AX4]=50000;1 TO 2 RATIO 1ST GEAR
$MA_DRIVE_AX_RATIO_NUMERA[2,AX4]=50000;1 TO 2 RATIO 2ND GEAR
$MA_GEAR_STEP_CHANGE_ENABLE[AX4]=0;DIS GEAR CHGE
$MA_SPIND_VELO_LIMIT[AX4]=15000;MAX ABSOLUTE SPEED 15K
$MA_GEAR_STEP_MAX_VELO[0,AX4]=15000;MAX_SP_TO 15K C AXIS MODE
$MA_GEAR_STEP_MAX_VELO[1,AX4]=15000;MAX SP_TO 15K 1ST GEAR
$MA_GEAR_STEP_MAX_VELO[2,AX4]=15000;MAX SP_TO 15K 2ND GEAR
$MA_GEAR_STEP_MAX_VELO_LIMIT[0,AX4]=15500;MAX SP LIM C AXIS MODE
$MA_GEAR_STEP_MAX_VELO_LIMIT[1,AX4]=15500;MAX SP LIM 1ST GEAR
$MA_GEAR_STEP_SPEEDCTRL_ACCEL[0,AX4]=175;ACCEL C AXIS
$MA_GEAR_STEP_SPEEDCTRL_ACCEL[1,AX4]=175;ACCEL 1ST GEAR
$MA_AX_VELO_LIMIT[0,AX4]=15500;SPEED LIMIT C AXIS
$MA_AX_VELO_LIMIT[1,AX4]=15500;SPEED LIMIT 1ST GEAR
else
msg ("NO 15K SPINDLE")
g4f2
$MN_USER_DATA_HEX[1]=$MN_USER_DATA_HEX[1] B_AND 'B11111110' ;DIS 15K 
SPINDLE IN PLC
$MA_MAX_AX_VELO[AX4]=10000;SET MAX AX SPD
$MA_DRIVE_AX_RATIO_NUMERA[0,AX4]=194000;2 TO 1 RATIO C AXIS MODE
$MA_DRIVE_AX_RATIO_NUMERA[1,AX4]=194000;2 TO 1 RATIO 1ST GEAR
$MA_DRIVE_AX_RATIO_NUMERA[2,AX4]=51600;1 TO 2 RATIO 2ND GEAR
$MA_GEAR_STEP_CHANGE_ENABLE[AX4]=1;ENBL_GEAR_CHGE
$MA_SPIND_VELO_LIMIT[AX4]=10000;MAX ABS SP 10K
```

```
SIEMENS CONTROL
Maintenance Manual
```

```
$MA_GEAR_STEP_MAX_VELO[0,AX4]=2500;MAX SP 2.5K C AXIS MODE
$MA_GEAR_STEP_MAX_VELO[1,AX4]=2500;MAX SP 2.5K 1ST GEAR
$MA_GEAR_STEP_MAX_VELO[2,AX4]=10000;MAX SP 10K 2ND GEAR
$MA_GEAR_STEP_MIN_VELO[2,AX4]=2501;MIN SP_HIGH TO LOW
$MA_GEAR_STEP_MAX_VELO_LIMIT[0,AX4]=2500;MAX SP_LIM C AXIS MODE
$MA_GEAR_STEP_MAX_VELO_LIMIT[1,AX4]=2500;MAX SP_LIM 1ST GEAR
$MA_GEAR_STEP_SPEEDCTRL_ACCEL[0,AX4]=300;ACCEL C AXIS
$MA_GEAR_STEP_SPEEDCTRL_ACCEL[1,AX4]=300;ACCEL 1ST GEAR
$MA_AX_VELO_LIMIT[0,AX4]=3000;SPEED LIMIT C AXIS
$MA_AX_VELO_LIMIT[1,AX4]=3000;SPEED LIMIT 1ST GEAR
endif
stopre
if ServoTurr==1
msg ("SERVO TURRET")
g4f2
$MN_USER_DATA_HEX[1]=$MN_USER_DATA_HEX[1] B_OR 'B00000010' ;ENBL SERVO 
TURR IN PLC
else
msg ("STANDARD TURRET")
g4f2
$MN_USER_DATA_HEX[1]=$MN_USER_DATA_HEX[1] B_AND 'B11111101' ;DIS SERVO 
TURR IN PLC
endif
stopre
if HiCapATC==1
msg ("HIGH CAP ATC")
g4f2
$MN_USER_DATA_HEX[1]=$MN_USER_DATA_HEX[1] B_OR_'B00001000' ;ENBL_HIGH
CAP ATC IN PLC
else
msg ("STD CAP ATC")
g4f2
$MN_USER_DATA_HEX[1]=$MN_USER_DATA_HEX[1] B_AND 'B11110111' ;DIS_HIGH
CAP ATC IN PLC
endif
stopre
if VHT Spindle==1
msg ("VHT SPINDLE")
q4f2$MA CTRLOUT MODULE NR[0,AX4]=10;CHG SP TO DRV 10
$MA_ENC_MODULE_NR[0,AX4]=10;SP_FEEDBACK 1 DRV 10
$MA_ENC_MODULE_NR[1,AX4]=10;SP_FEEDBACK 2 DRV 10
else
msg ("HT SPINDLE")
g4f2
$MA CTRLOUT MODULE NR[0, AX4]=4; CHG SP TO DRV 4
$MA_ENC_MODULE_NR[0,AX4]=4;SP_FEEDBACK 1 DRV 4
$MA_ENC_MODULE_NR[1,AX4]=4;SP_FEEDBACK 2 DRV 4
endif
stopre
if (VHT Spindle==1) and ( zscale==0)
$MN_DRIVE_LOGIC_NR[3]=10 ; USE VHT BOOT FILE
```
# **Fadal** SIEMENS CONTROL SIEMENS CONTROL

```
$MN_DRIVE_INVERTER_CODE[3]='H9' ;BIG POWER
SECTION
endif
stopre
if (VHT Spindle==0) and ( zscale==0)
$MN_DRIVE_LOGIC_NR[3]=4 ; USE HT BOOT FILE
$MN_DRIVE_INVERTER_CODE[3]='Hd' ;SML POWER
SECTION
endif
stopre
if (_VHT_Spindle==1) and (_zscale==1)
$MN_DRIVE_LOGIC_NR[6]=10 ; USE VHT BOOT FILE
$MN_DRIVE_INVERTER_CODE[6]='H9' ;BIG_POWER
SECTION
endif
stopre
if (_VHT_Spindle==0) and (_zscale==1)
$MN_DRIVE_LOGIC_NR[6]=4 ; USE HT BOOT FILE
$MN_DRIVE_INVERTER_CODE[6]='Hd' ;SML POWER
SECTION
endif
stopre
if _DualArmATC==1
msg ("DUAL ARM ATC")
g4f2
$MN_USER_DATA_HEX[1]=$MN_USER_DATA_HEX[1] B_OR_'B00000100' ;ENBL_DATC
IN PLC
$MA_POS_LIMIT_MINUS[AX3]=-23.25;
$MA_POS_LIMIT_PLUS[AX3]=0.75
else
```
## **SIEMENS CONTROL Maintenance Manual**

# **Fadal**

## **Fadal Siemens Spindle Parameters**

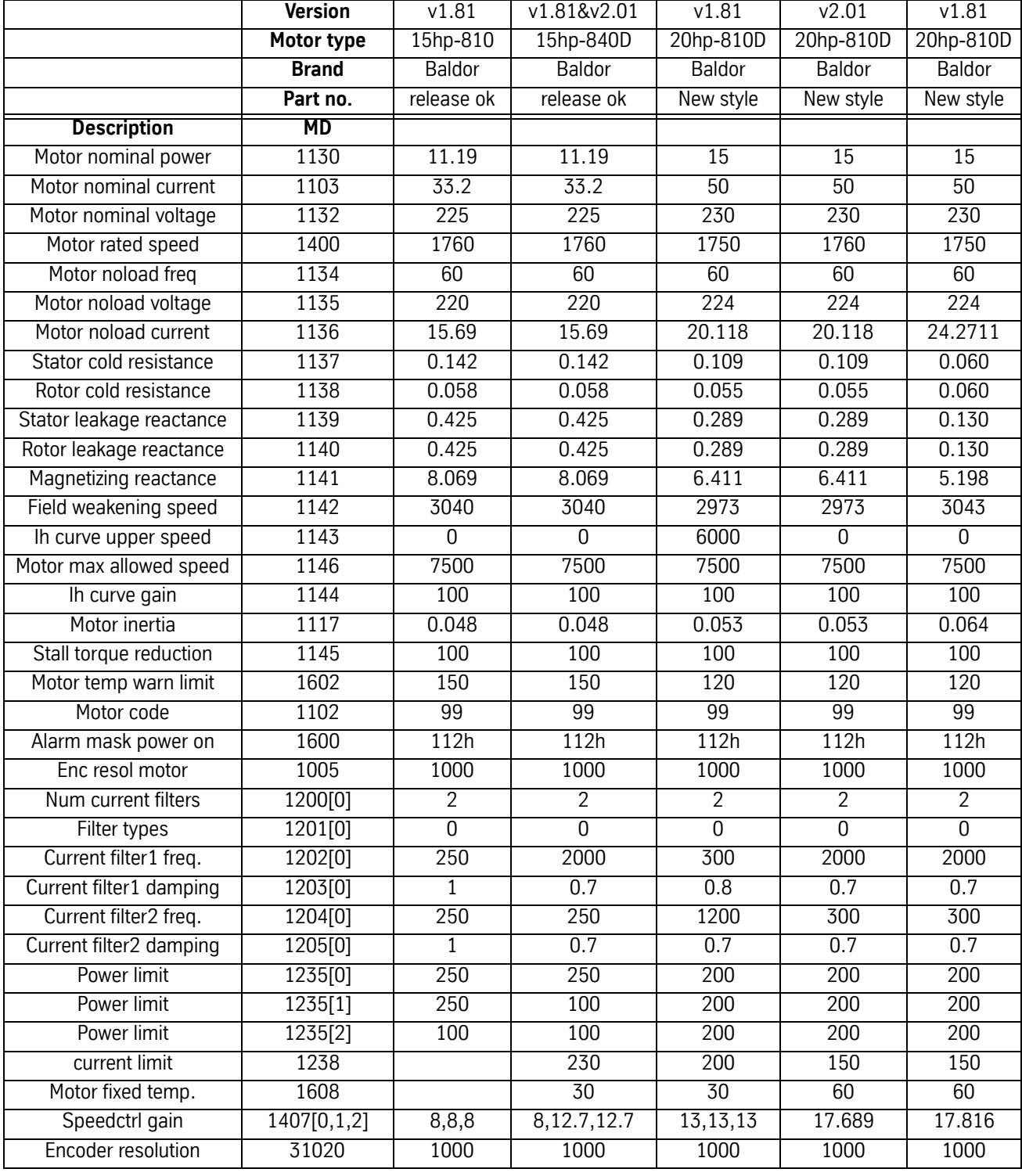

## *Table 1: Baldor Spindle Motors Only*

# **Fadal** SIEMENS CONTROL SIEMENS CONTROL

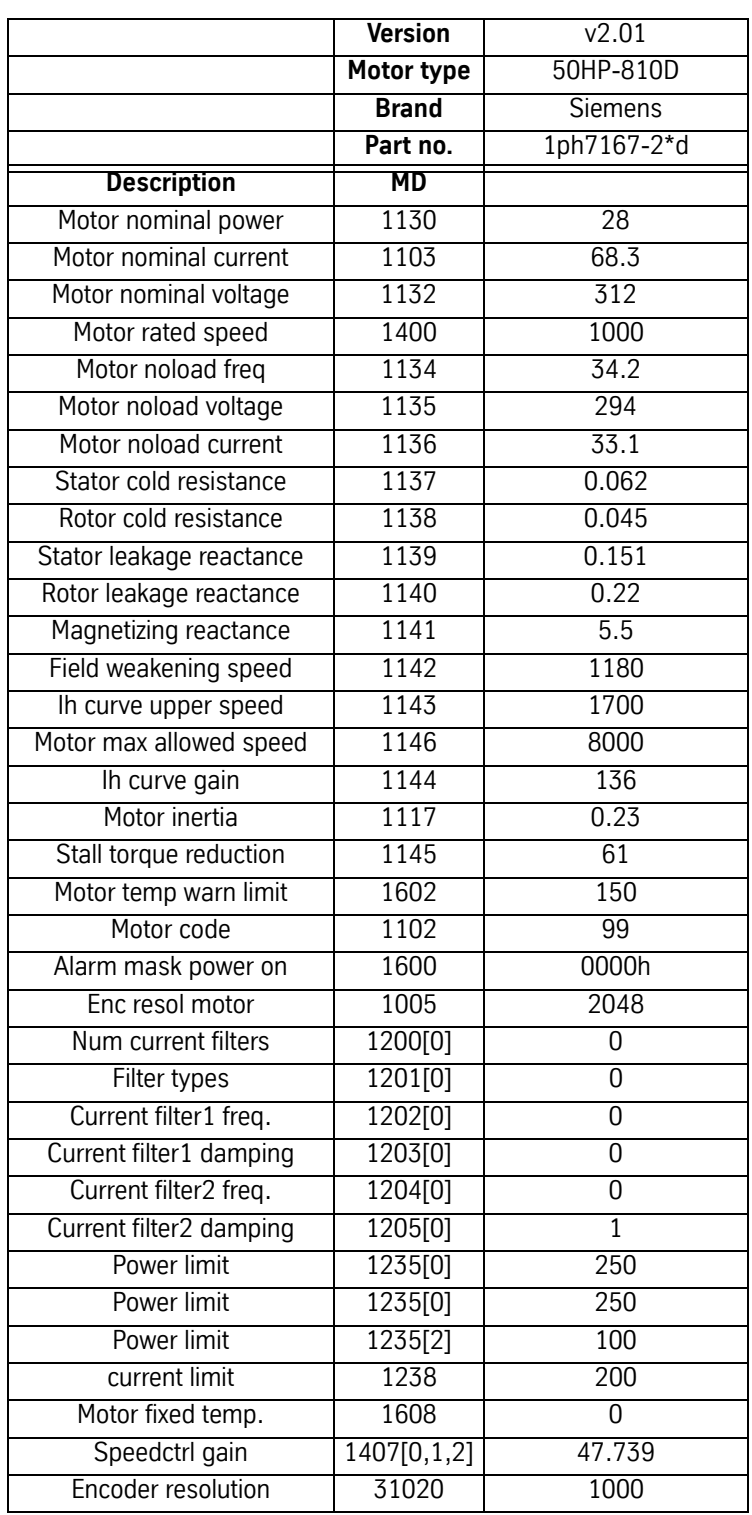

## *Table 2: Siemens Spindle Motor Only*

**C-axis default ratio** Siemens controller with Baldor motors need to be calibrated. Please review procedure STD\_0030. Along with this calibration, the C-axis default ratio values would be:

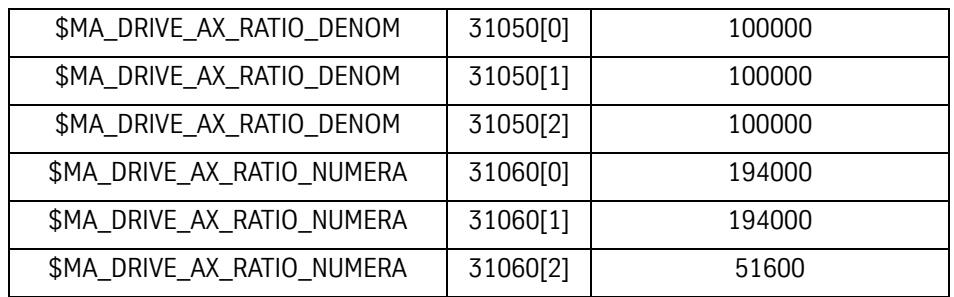

# **Section 08: Siemens 50 Taper**

## **MACHINE OVERVIEW** There are a number of new items on the FADAL Siemens 6535-810D.

The machine's hardware is as follows:

PCU20 pendant, NC 3.3.27 export version, Shop Mill 6.1.3, PLC G2 V2.01 A7, BT50 taper and a Siemens spindle motor.

The listing of new and related major components in the machine's electrical cabinet is as follows: (refer to WRG-0054).

- 55kW I/R module
- 810D CCU1 with 2x 9Amp power sections
- One additional power section for the Z-axis
- One 85Amp Spindle power section
- Added an A-axis module (pre-wired)

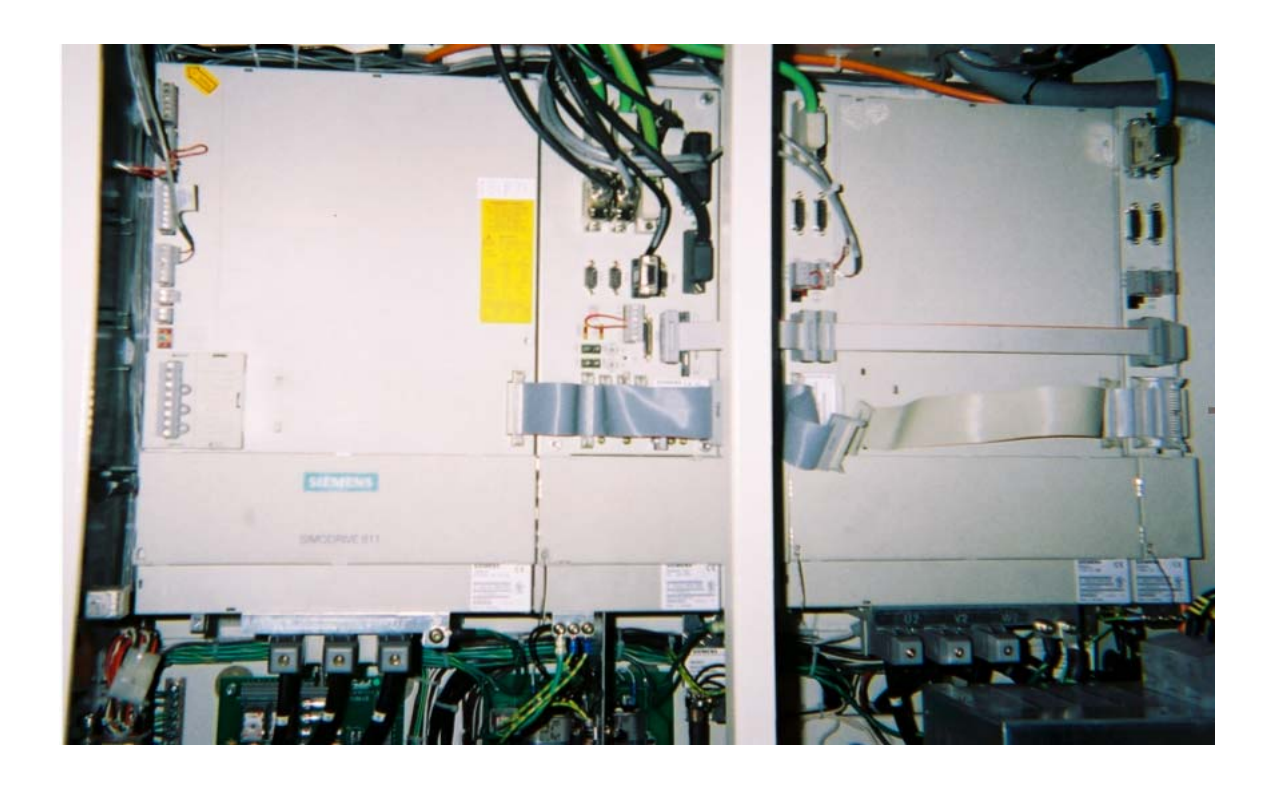

The slots are configured as follows: (refer to WRG-0054).

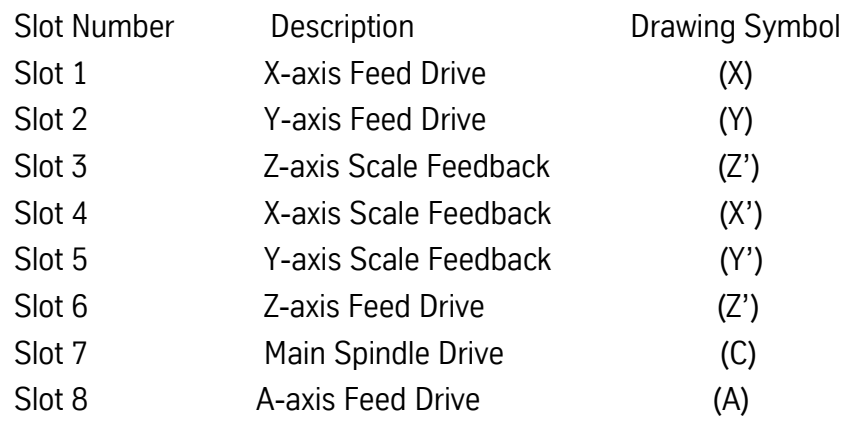

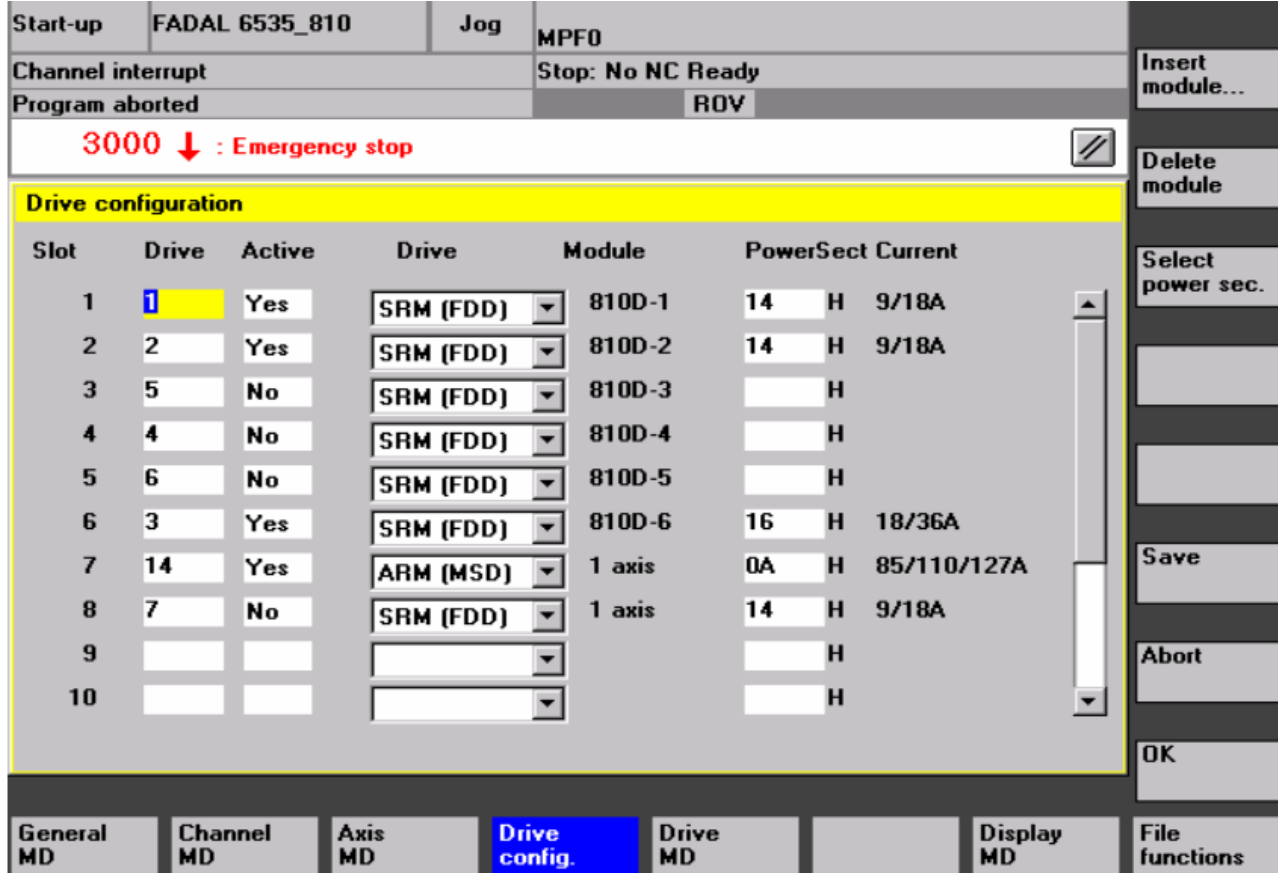
The listing of new items is as follows:

1.The first Siemens spindle motor on a Fadal machine. This spindle motor is about 50hp with noted ~510nM of torque from the Dyno tester. It has a direct drive cogged belt so no spindle calibration is necessary (M83 and M84). It has a max 8000rpm and is limited to 7500rpm. There are no gear changes and it is direct drive.

This new spindle motor requires bootfile, HS14.

The following is a listing of the Dive machine data parameters:

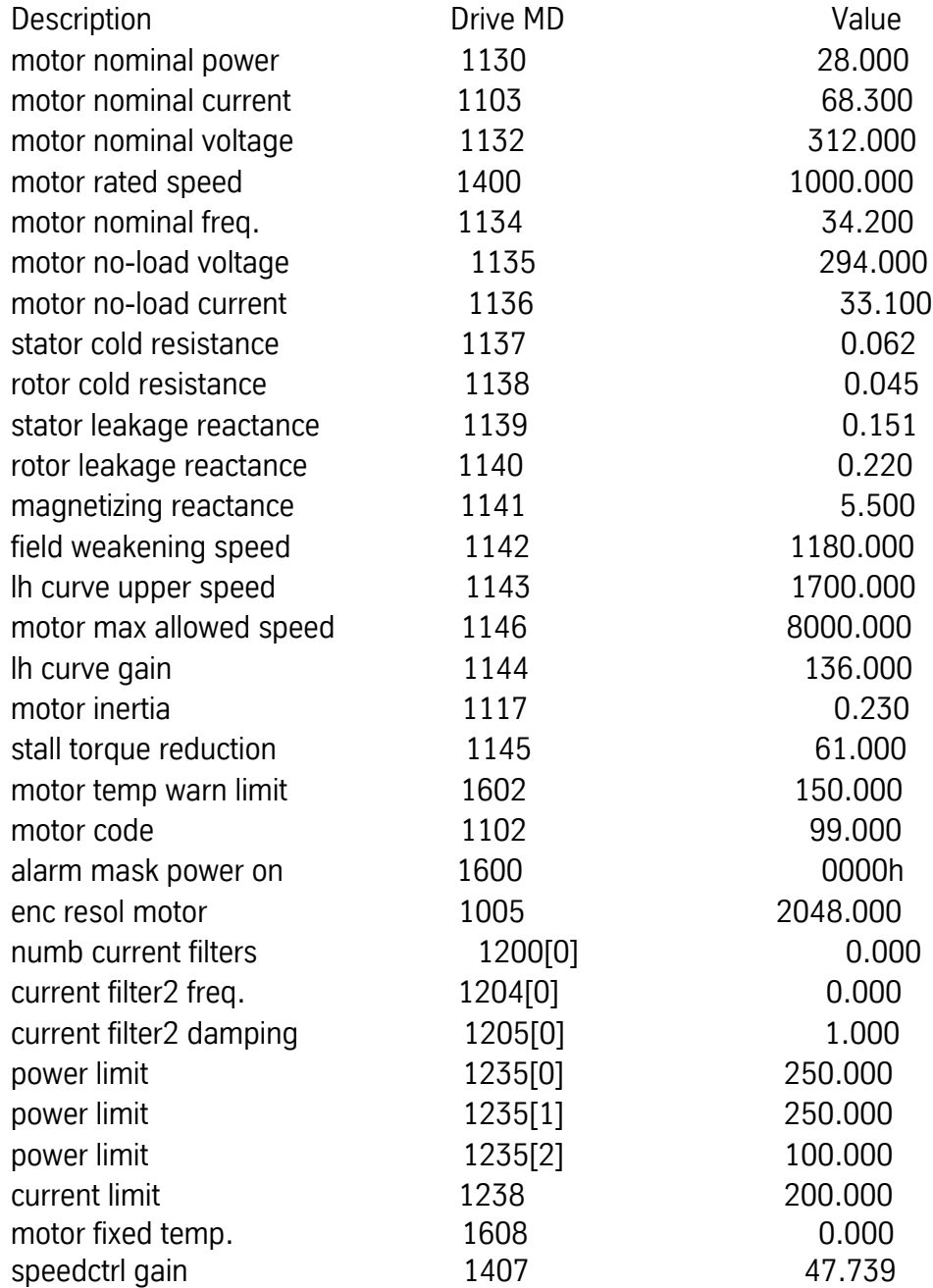

## **Fadal**

2.The X, Y and Z-axes limits are 65"x35"x34". The Z-axis limits of the 50 Taper BT are different than the 40 Taper because of the spindle housing is larger. The following is a listing of the Axis machine data parameters:

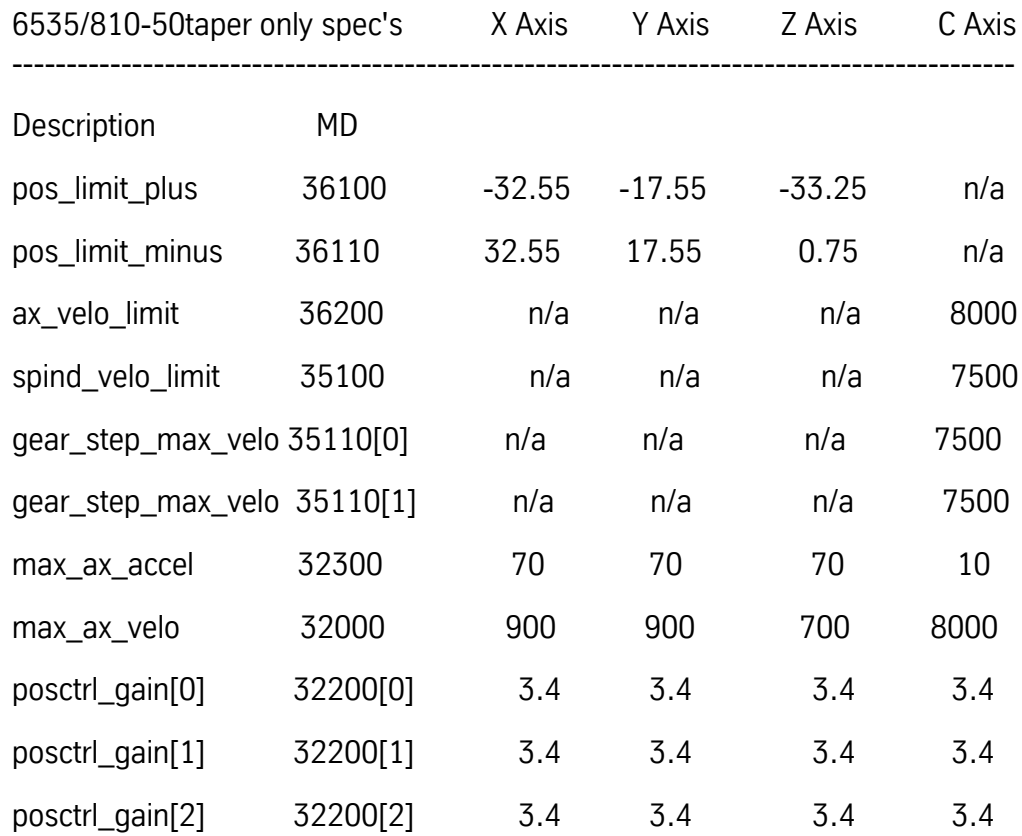

3.The BT50 taper turret has 32 pockets. The number of tools in the tool changer is stored in the user data location MD 14510[0] = 32. After entering/ verifying this number, run the TC\_BASE program and the number of tools will be created in the tool table.

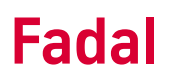

4.There is a safety cage around the rear control for manually placing tools into the turret. Once this cage is unlocked using a key, the front pendant will be inoperable for moving the turret cw or ccw. A message will be displayed that the rear tool cage is open. The override switch does not have a separate input. It is wired directly into the slide hold control.

There are three new inputs added for this operation, (refer to WRG-0002H):

I65.1 - Turret CW

I65.2 - Turret CCW

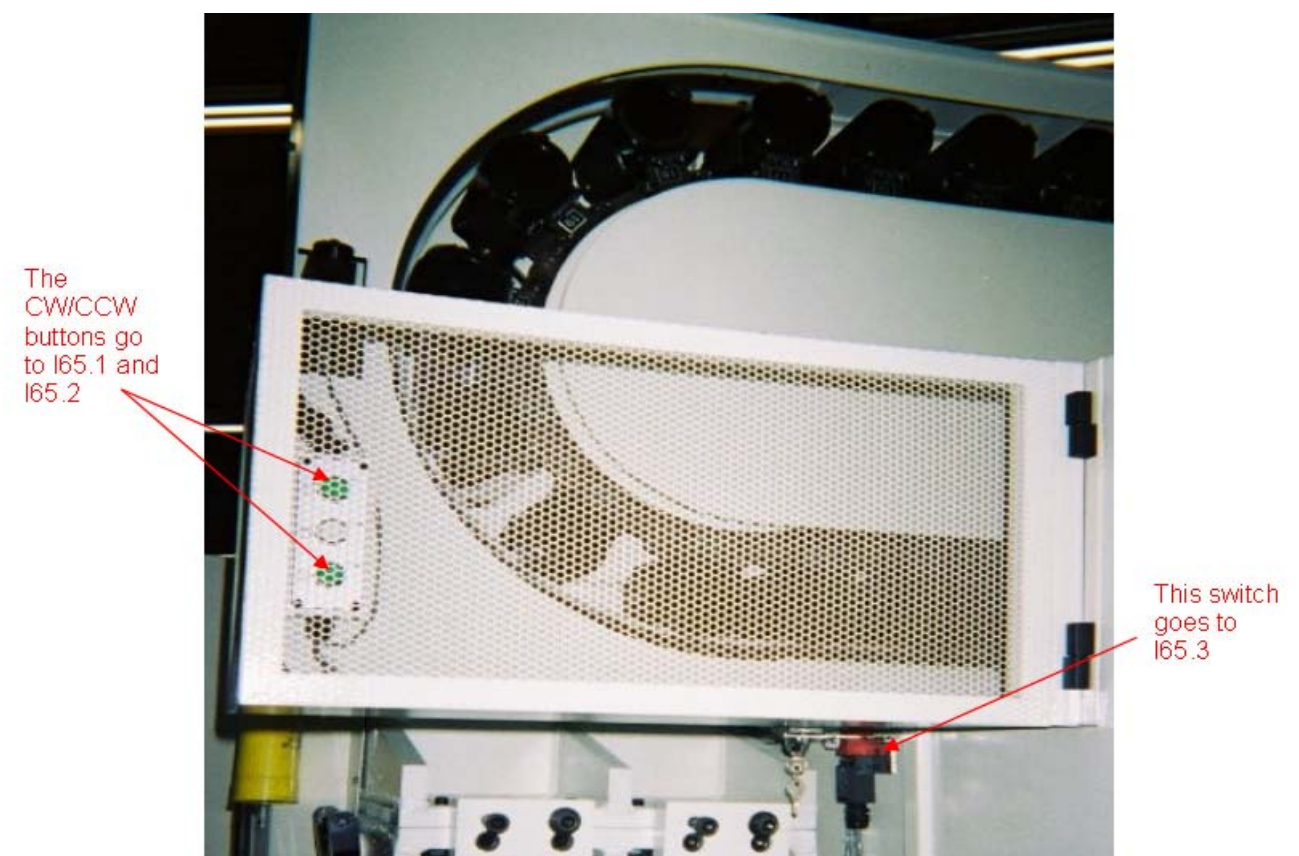

I65.3 - Rear Tool Changer Gate

## **Fadal**

5.A revised PLC program labeled "Fadal G2 version 2.01 A7" takes into account the new I/O and the alarm message. The alarm text, cause and solution are described below.

**Alarm 700043** Rear Tool Changer Gate Open

### **DEFINITION**

The rear tool changer gate is unlocked and is open.

### **REACTION**

Display alarm.

Pendant turret cw/ccw is inoperable.

Remote turret cw/ccw control is operable.

Axes movement is disabled.

### **REMEDY**

Close the rear tool changer gate and lock with key.

### **PROGRAM CONTINUATION**

Clear alarm with Reset key. Restart part program.

6.There is a Tool In/Out button on the Spindle head. The pendant must be in the REMOTE Mode for this button to work. (refer to WRG-0002H). There is no input or PLC changes required for this to function since the button is in parallel with the remote tool in/out.

# *Section 09: Troubleshooting*

**9.1 Introduction** There are four main locations to gather troubleshooting data when a problem occurs; the alarms and message line located in the upper bar in the normal machine display, the alarm page, the LEDs on the CCU, and the LEDs on the I/ R module. If there is no trouble data available at any of these locations, then the trouble may be external to the control, such as a lack of incoming power or a bad power supply.

#### **9.2 The Alarms and Messages Line**

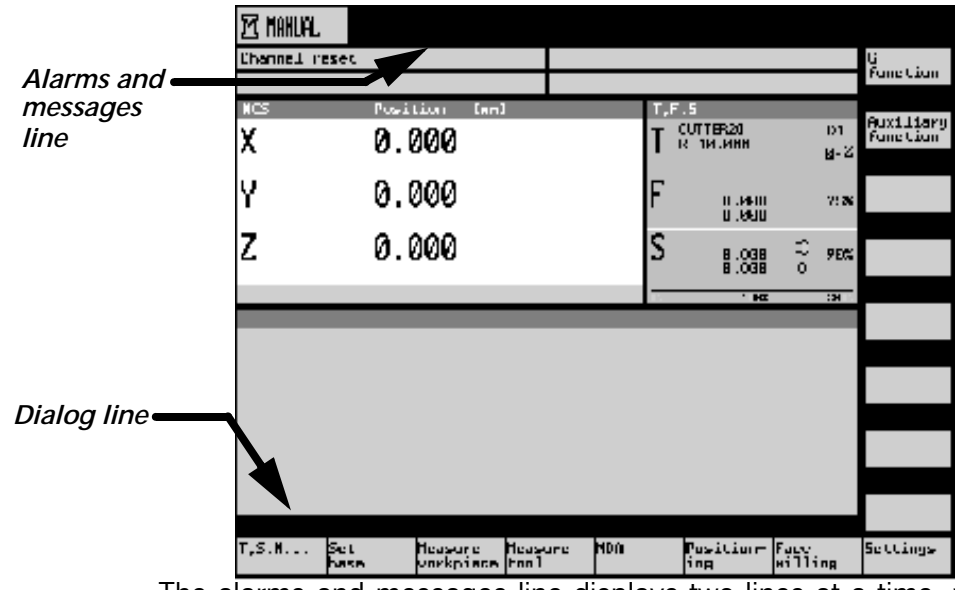

The alarms and messages line displays two lines at a time, which is enough for one alarm/message only. This would be the first place to look for information.

The dialog line also displays extra information in some cases.

**9.3 The Alarms/ Messages Page** By pressing the ALARM/SYSTEM hard key, the control switches over to the alarms/messages page. On this page, all the present alarms/messages are displayed at the same time. This is the best place to look for information since the alarms/messages displayed in the alarms and messages line may not be the primary cause of the trouble.

*(For a listing of the most common alarms/messages and their respective explanations and remedies, see the Power On Procedure section. In the event you get an alarm that is not listed, or if you need more information, call your service center for help.)*

### **SIEMENS CONTROL Maintenance Manual**

#### **9.4 The Central Control Unit (CCU) Front Panel**

There are three indicators located on the CCU front panel. There are two columns of individual LEDs and a seven segment LED display.

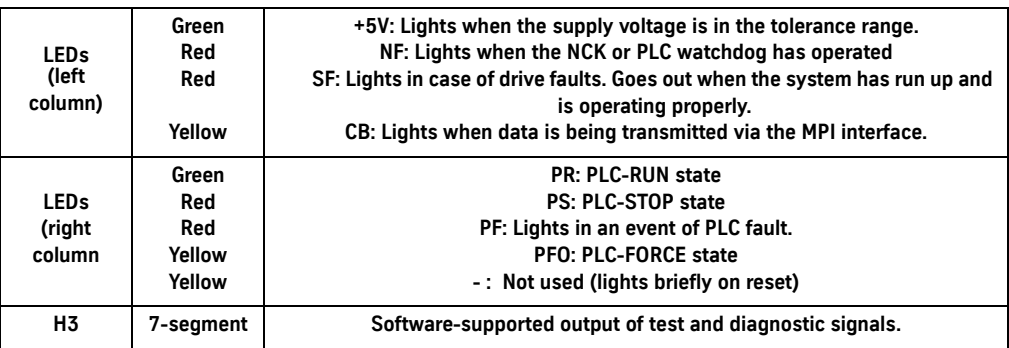

The left column of LEDs is for the NCK functions. The right column of LEDs is for the PLC. The seven-segment display is for general purposes.

The normal state for these LEDs is as follows:

- The +5VDC and PR LEDs (green) are on.
- The CB LED (left column, yellow) flashes to signal ongoing communications.
- The seven-segment display (H3) shows a "b".

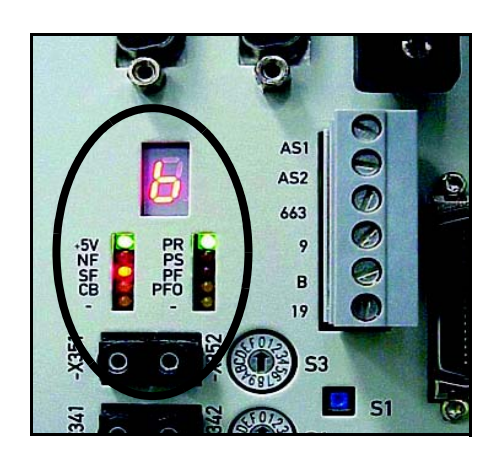

## **Fadal** SIEMENS CONTROL SIEMENS CONTROL

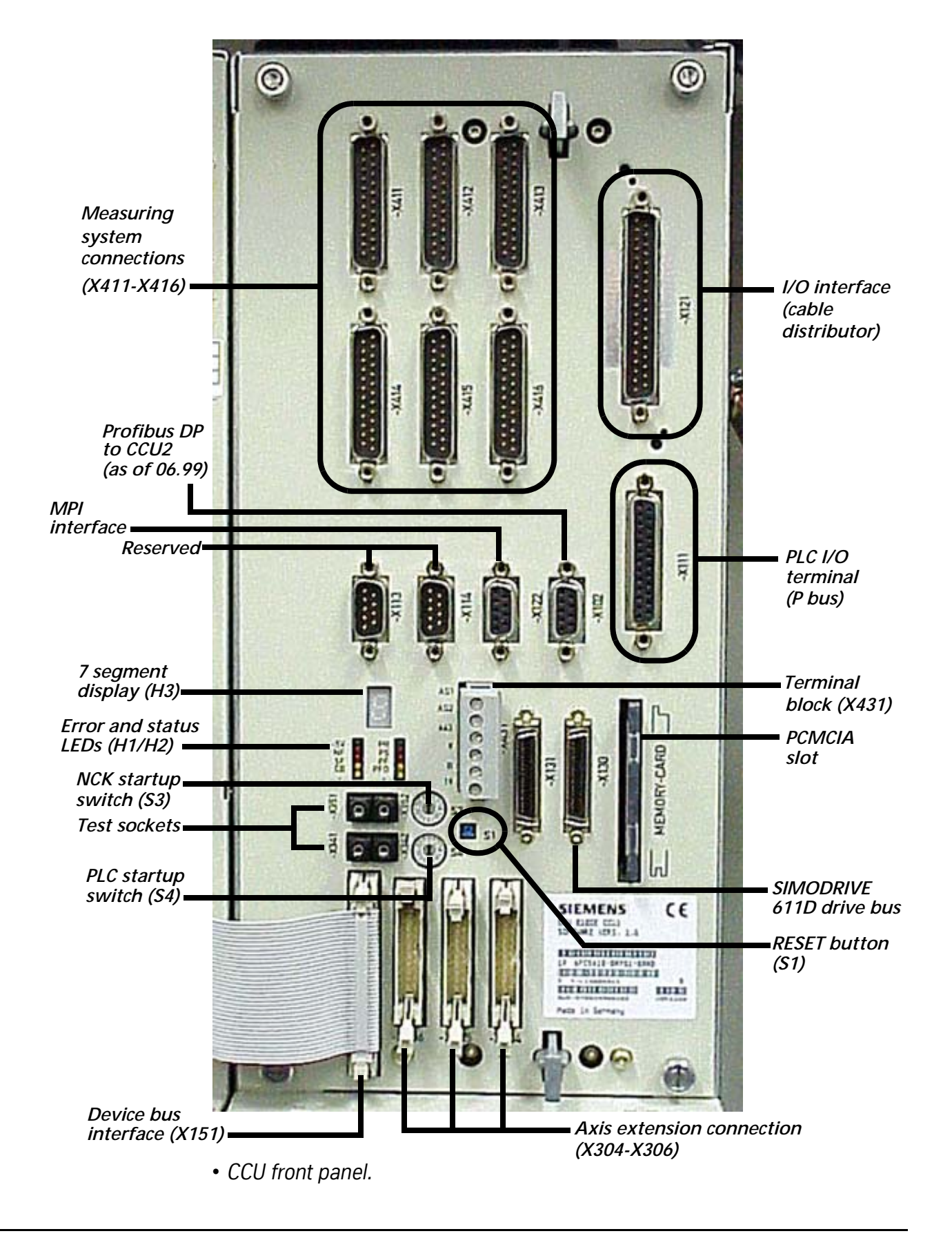

#### **9.5 The In-feed/ Regeneration (I/R) Module**

The I/R module is the power supply for the 810D. There are several voltages generated for the logic electronics and there are 600 VDC output for the drives to run the motors. There are six LEDs and several test points to check for those voltages.

#### **CAUTION**

600 VDC carries a lot of power. Even brief contact can result in fatal bodily harm. Only an experienced professional should access the cabinet to perform high voltage checks.

Normally, there should be +24VDC, -24VDC, +15VDC, and -15VDC. Only the yellow LED is on during normal operation. The DC link voltage is 600 VDC (+300 VDC and -300 VDC) for a regulated module (I/R) and about 550 VDC for an unregulated one (UE). Check with an authorized service representative to verify which type of module is installed.

#### **9.5.1 The I/R Module**

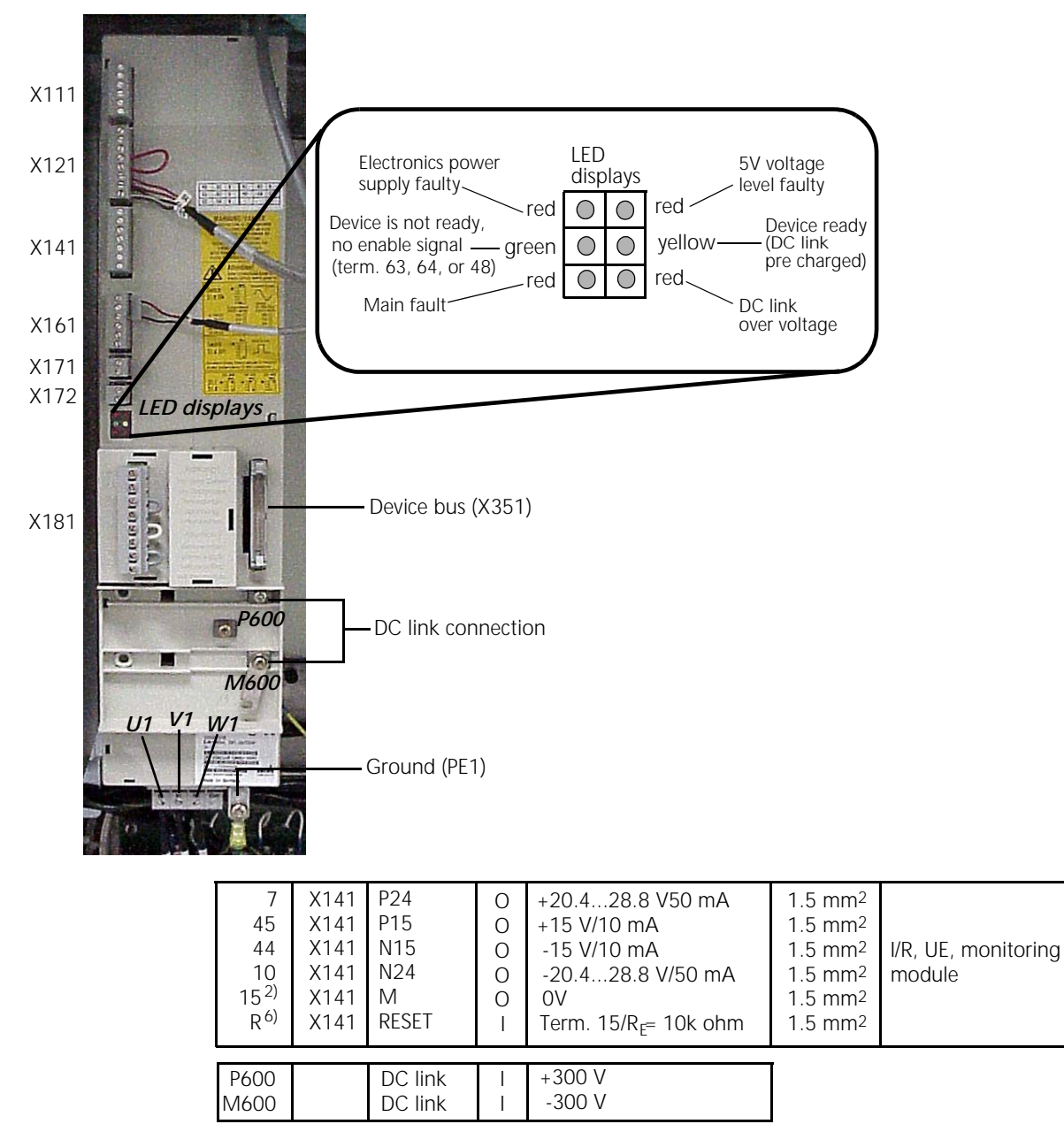

The description of the alarms is normally enough to pin-point the cause of a problem, but in some cases extra help is needed. Write down all alarm numbers and any other information that could be helpful, as well as, any factor that may have contributed to the problem. This information will allow a Fadal representative to further troubleshoot the problem.

#### **How to monitor the DATC interface.**

The dual Arm Tool Changer in the Siemens equipped machine works out of a 9-bit signal path

PLC inputs/outputs

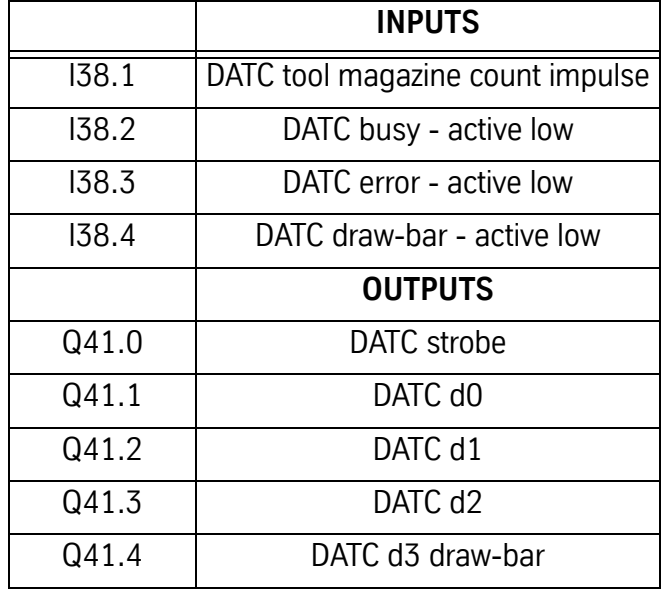

These signals can be monitored in the Diagnostic area, PLC page. The next table shows the different bit combinations that send a command to the 1330 board.

Signals as they appear in the PLC diagnostic screen.

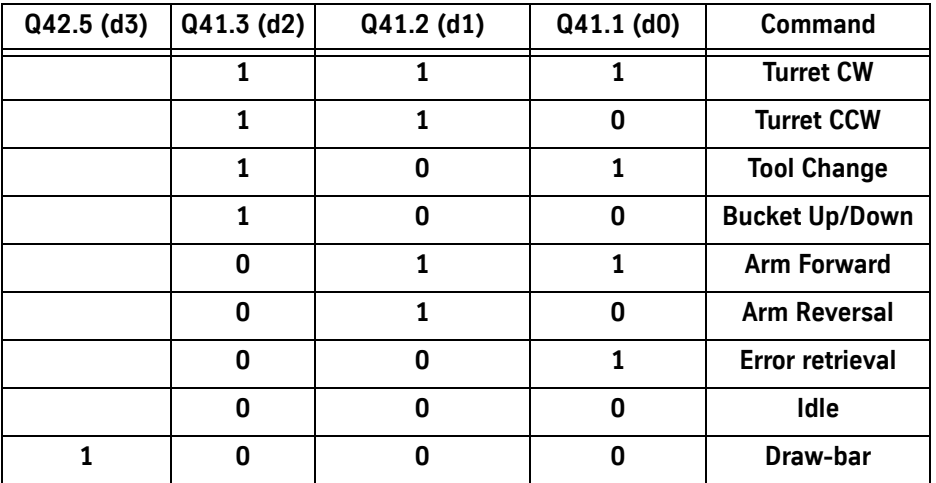

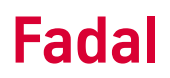

A low to high transition at Q41.0 (the strobe signal) starts the process. The DATC busy signal (138.2) remains active until the command is executed entirely. The DATC error signal (I38.3) is active in the event of any error conditions in the 1330 board.

#### **HOW TO RE-SET THE TOOL MAGAZINE LOCATION.** It is possible to loose the proper pocket number in the tool magazine turret due to an emergency stop while the turret is rotating to get to a new position. If the turret stops in between pockets the window for generating the counting pulse may be missed so the turret may be off by one pocket count.

Once the E-Stop condition has been removed, the first thing to do is to return the magazine to a good pocket position by pressing the Turret CCW or Turret CW hard key.

Once one of the pockets is aligned in the proper tool change position, the tool magazine counter must be verified.

To verify the turret counter: -Press E-Stop.

-If in Shop Mill, go to the ISO screens:

-Press the Shift and System keys (press menu-select key in the MMC103).

-Press the CNC ISO Soft Key.

-Press the CNC ISO check-mark SK.

-Once in ISO, continue from here

-Press the Shift and System keys (press menu-select key in the MMC103).

-Press the Diagnosis SK.

-Press the PLC (also called PLC Status) SK.

-In the first row of the first column (Operand), type "C5".

-Press the INPUT Hard Key. The cursor jumps to the second column (Format).

-Type "D"

-Press the INPUT Hard Key. The cursor jumps to the second row in the first column (Operand).

-Type "DB92.DBW0".

-Press the INPUT Hard Key. The cursor jumps to the second column (Format).

## **Fadal**

-Type "D"

-Press the INPUT Hard Key.

- -BOTH numbers should be the same among them. They also must be the same as the number of the pocket aligned in the tool change position.
- -If all three numbers coincide, the turret counter is O.K.
- -If the numbers are different, press the Change vertical SK in the right.
- -Type the number of the pocket in the tool change position in the third column (Value). Enter the same number for BOTH rows.
- -Press the Accept vertical SK. Both C5 and DB92.DBW0 must show the same number. This number must be the same as the one for the turret pocket in the tool change position.
- -Get out of E-Stop and test the tool magazine with the following MDA program:

T#

G4F2

M02

Where # is the name of the tool contained in the turret pocket you want to call to the tool change position. The turret must rotate to bring the pocket in question to the tool change position and stop.